## Sistema dosatore ProMix® PD2K per applicazioni di spruzzatura automatica

Dosatore elettronico a pompante positivo per materiali bicomponente a presa rapida. Sistema automatico con modulo di visualizzazione avanzata. Esclusivamente per utilizzo professionale.

manuale e nei manuali di installazione, riparazione e componenti<br>associati del sistema. Conservare queste istruzioni associati del sistema. Conservare queste istruzioni. Per <sup>i</sup> codici dei componenti dei modelli

<sup>e</sup> le informazioni sulle certificazioni, vedere <sup>a</sup> pagina 3.

Importanti istruzioni sulla sicurezza

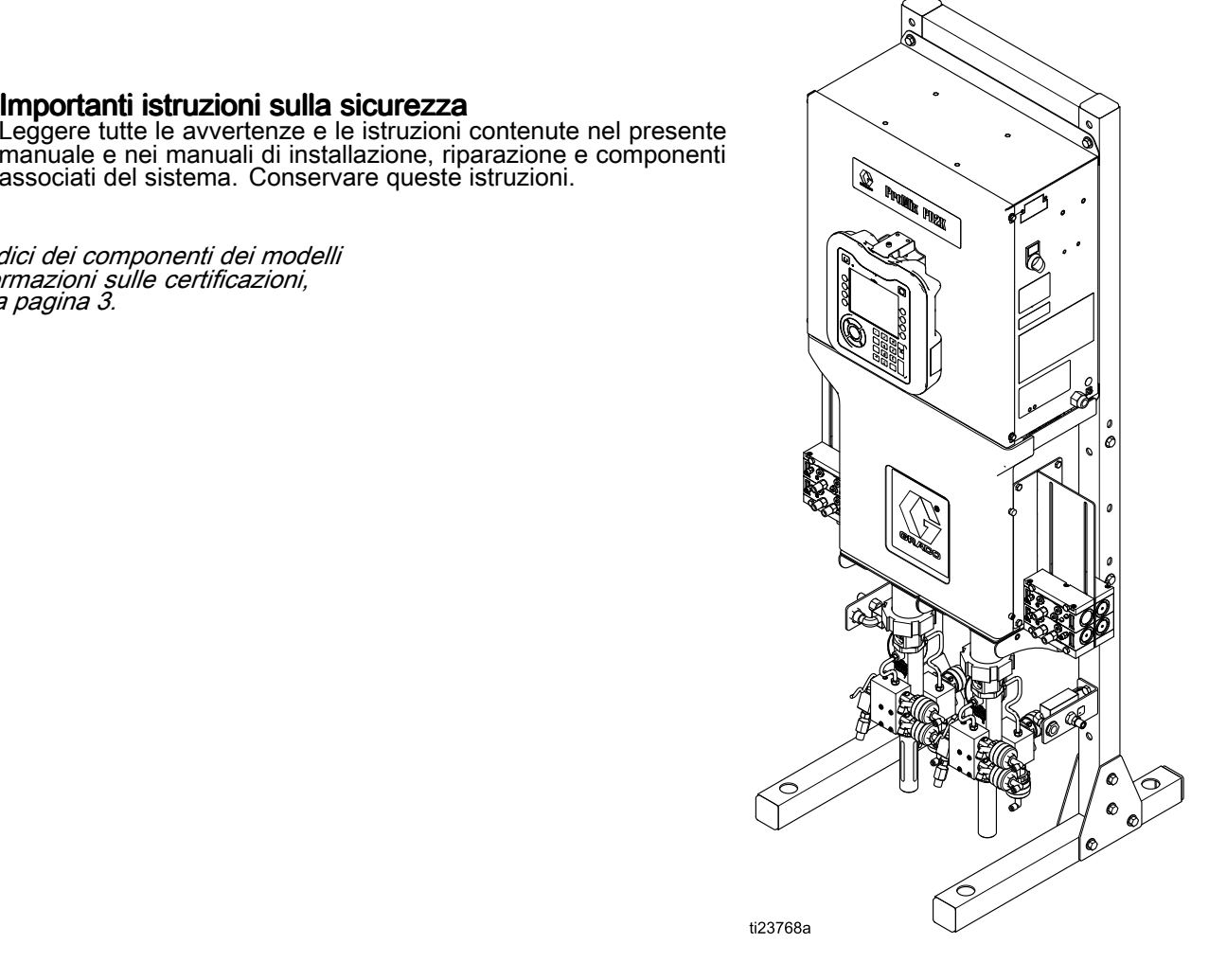

PROVEN QUALITY. LEADING TECHNOLOGY.

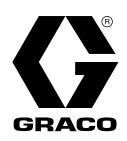

IT

3A5228K

# Contents

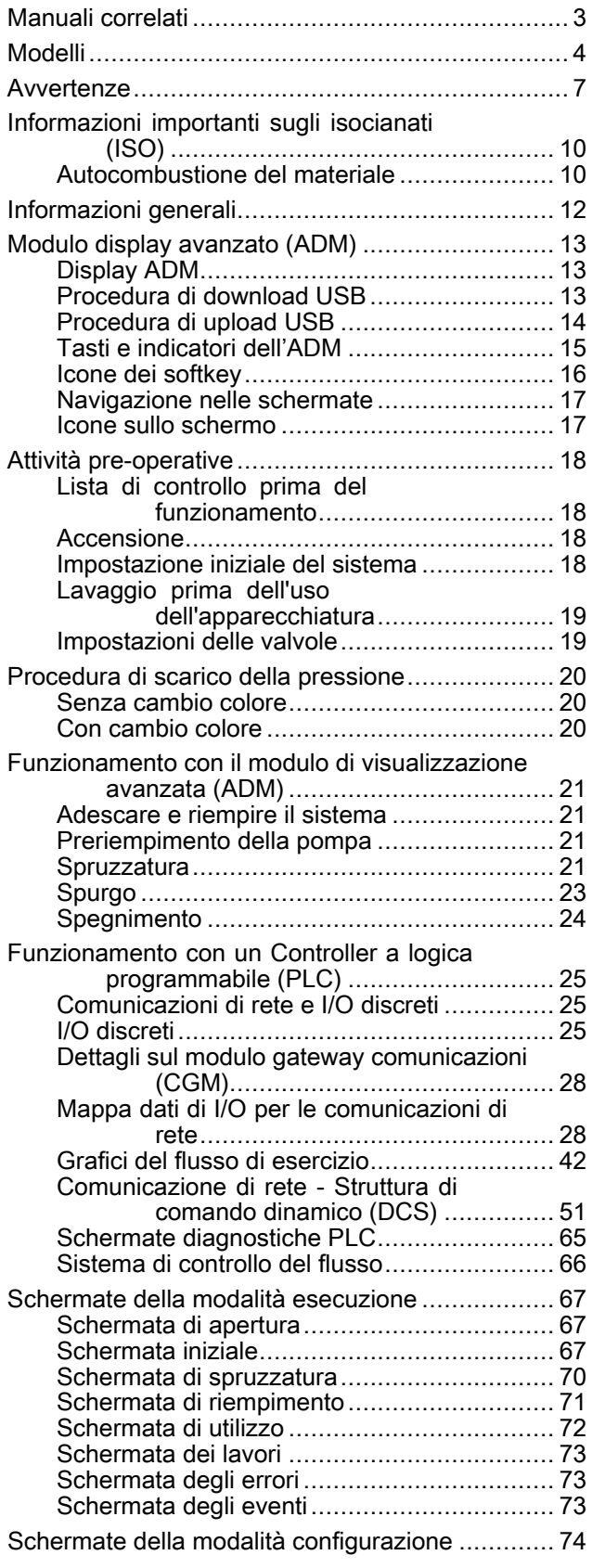

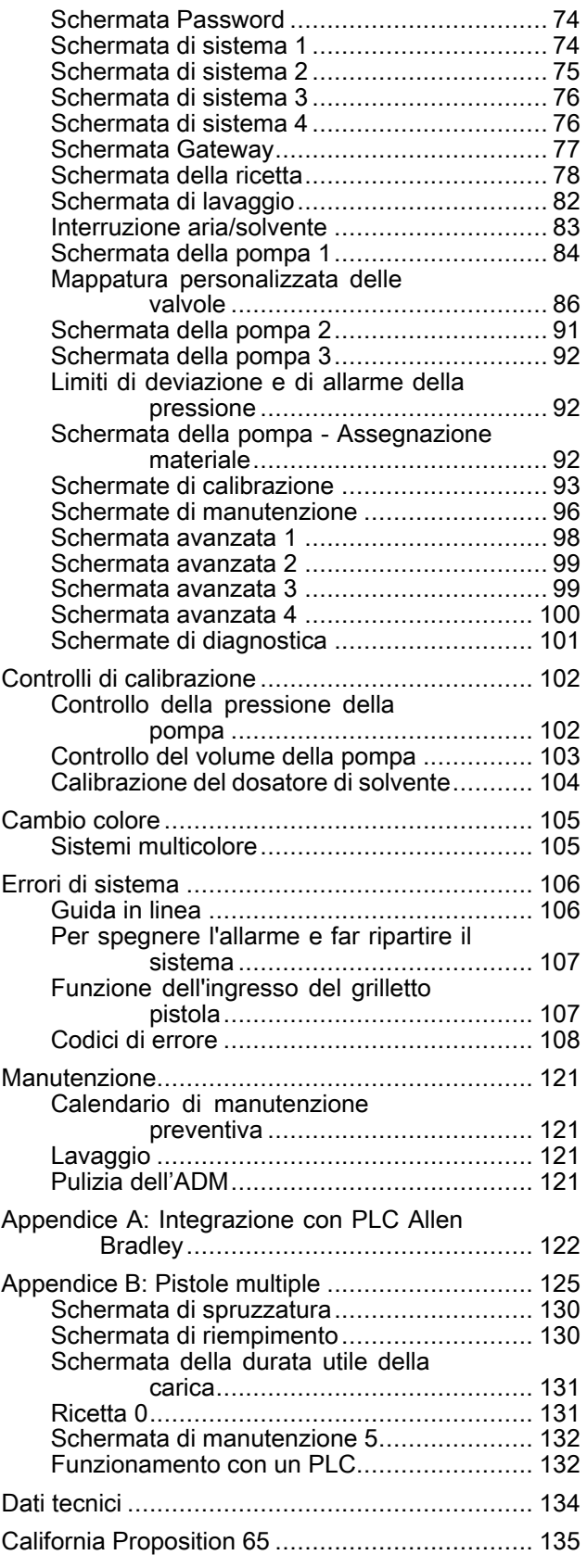

# <span id="page-2-0"></span>Manuali correlati

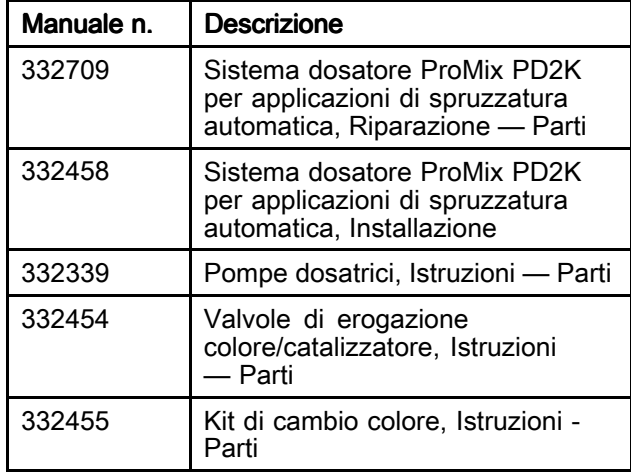

<sup>I</sup> manuali correnti sono disponibili sul sito Web www.graco.com.

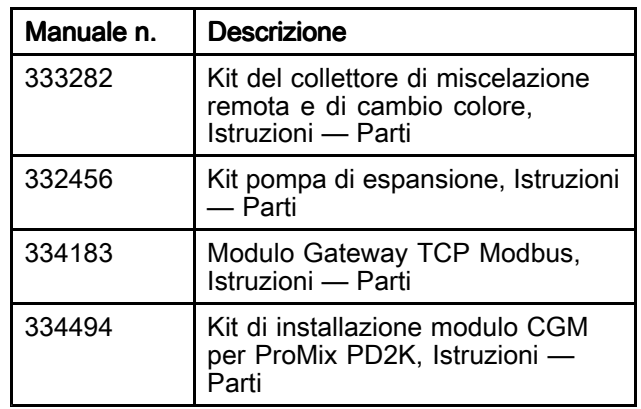

# <span id="page-3-0"></span>**Modelli**

Vedere le Fig. 1-6 per le etichette di identificazione dei componenti, nonché le informazioni sulle approvazioni <sup>e</sup> le certificazioni.

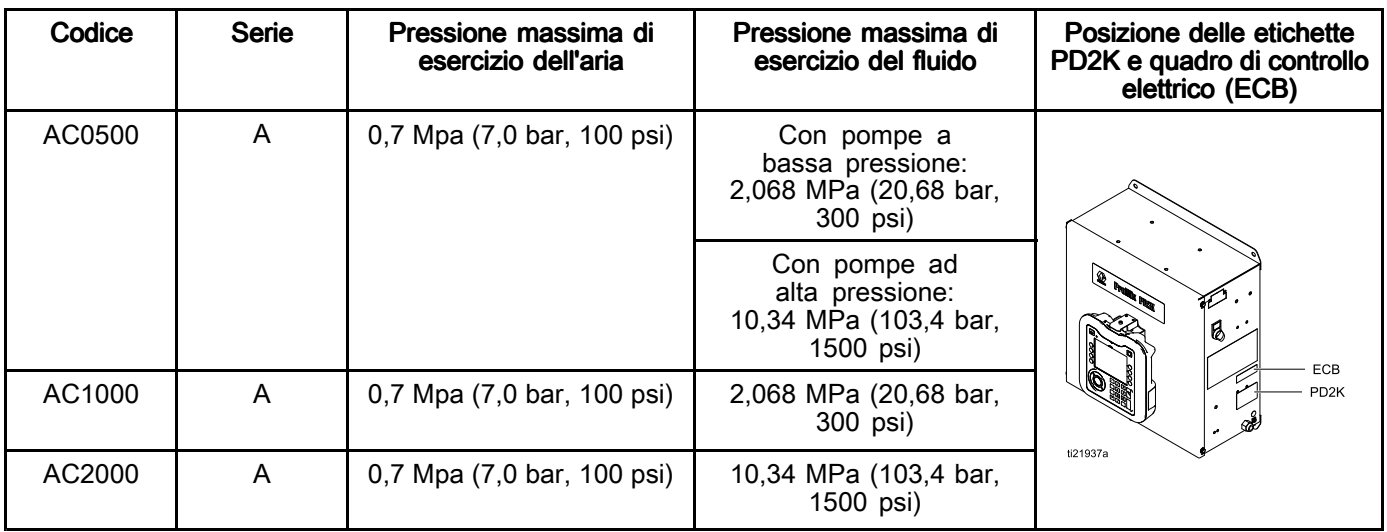

 $C_{0359}$ 

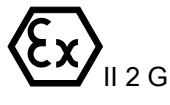

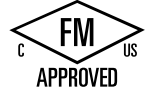

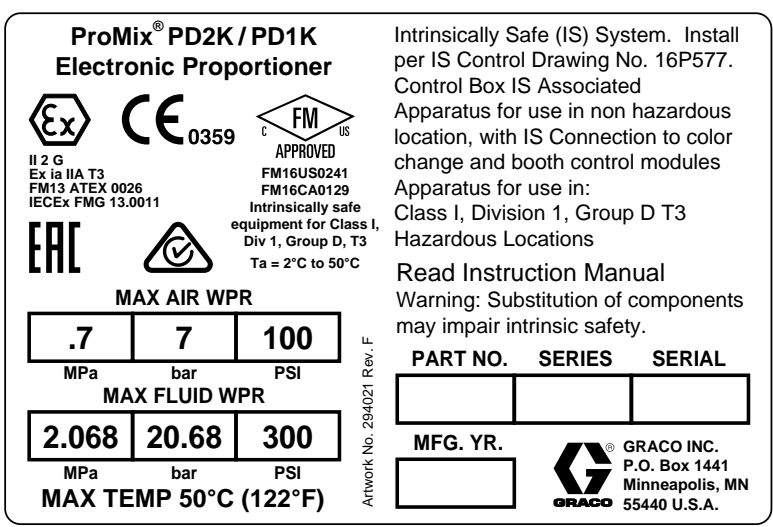

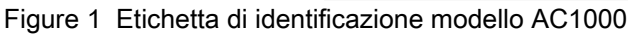

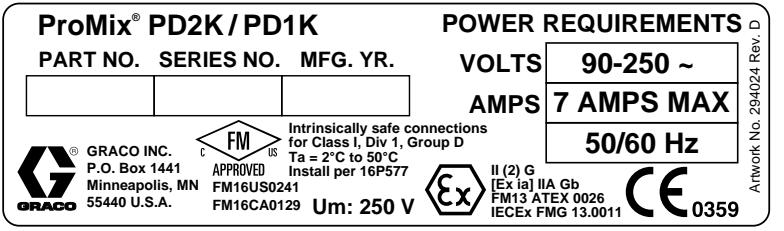

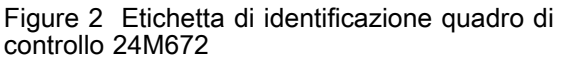

Continua alla pagina seguente.

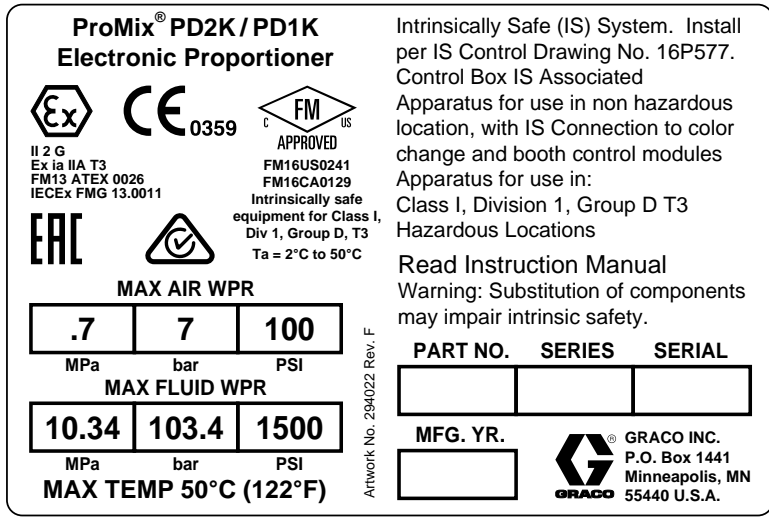

Figure <sup>3</sup> Etichetta di identificazione modello AC2000

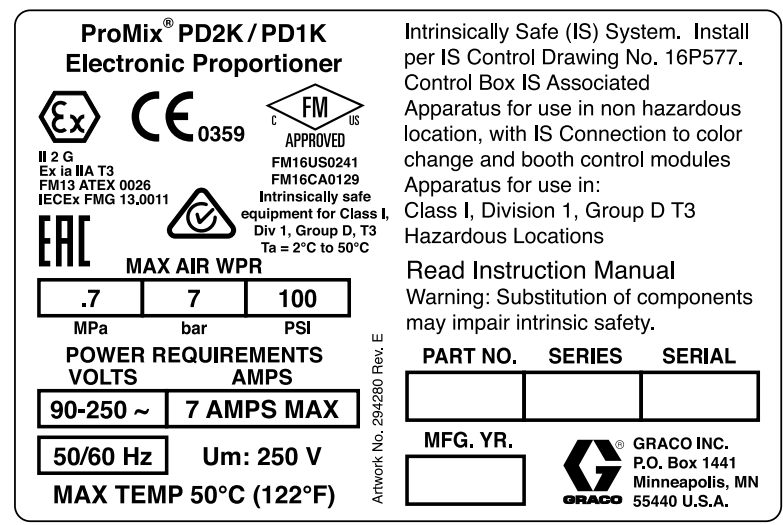

Figure <sup>4</sup> Etichetta di identificazione modello AC0500

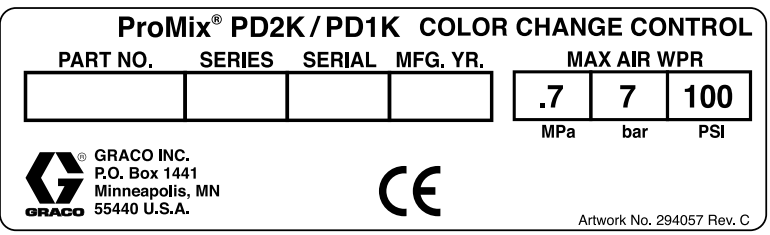

Figure <sup>5</sup> Etichetta di identificazione controllo di cambio colore non <sup>a</sup> sicurezza intrinseca (accessorio)

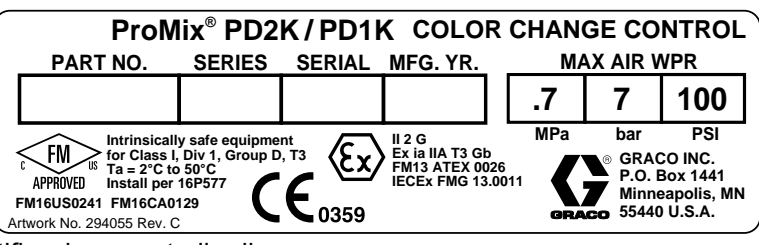

Figure <sup>6</sup> Etichetta di identificazione controllo di cambio colore <sup>a</sup> sicurezza intrinseca (accessorio)

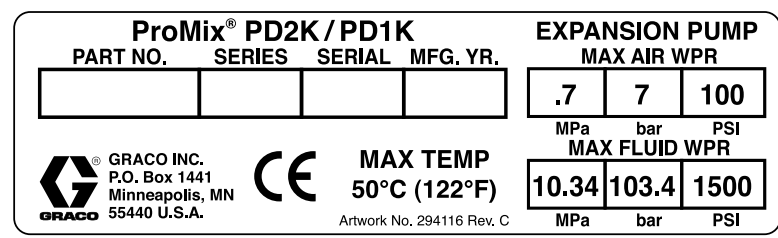

Figure <sup>7</sup> Etichetta di identificazione kit di espansione pompa (accessorio)

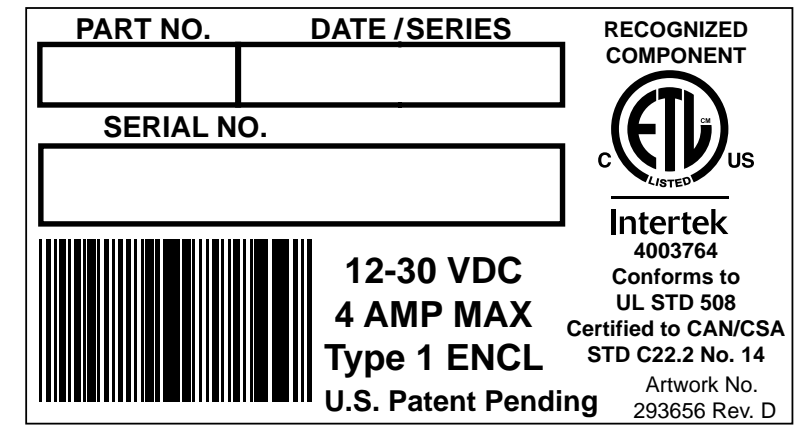

Figure <sup>8</sup> Etichetta di identificazione CGM

# <span id="page-6-0"></span>Avvertenze

Quelle che seguono sono avvertenze correlate alla configurazione, all'utilizzo, alla messa <sup>a</sup> terra, alla manutenzione <sup>e</sup> alla riparazione sicura di questa apparecchiatura. Il simbolo del punto esclamativo indica un'avvertenza generale, mentre il simbolo di pericolo si riferisce <sup>a</sup> rischi specifici. Quando tali simboli appaiono all'interno del manuale, fare riferimento alle avvertenze qui riportate. <sup>I</sup> simboli di pericolo specifici del prodotto <sup>e</sup> le avvertenze non trattate in questa sezione possono comparire nel corso di questo manuale dove applicabili.

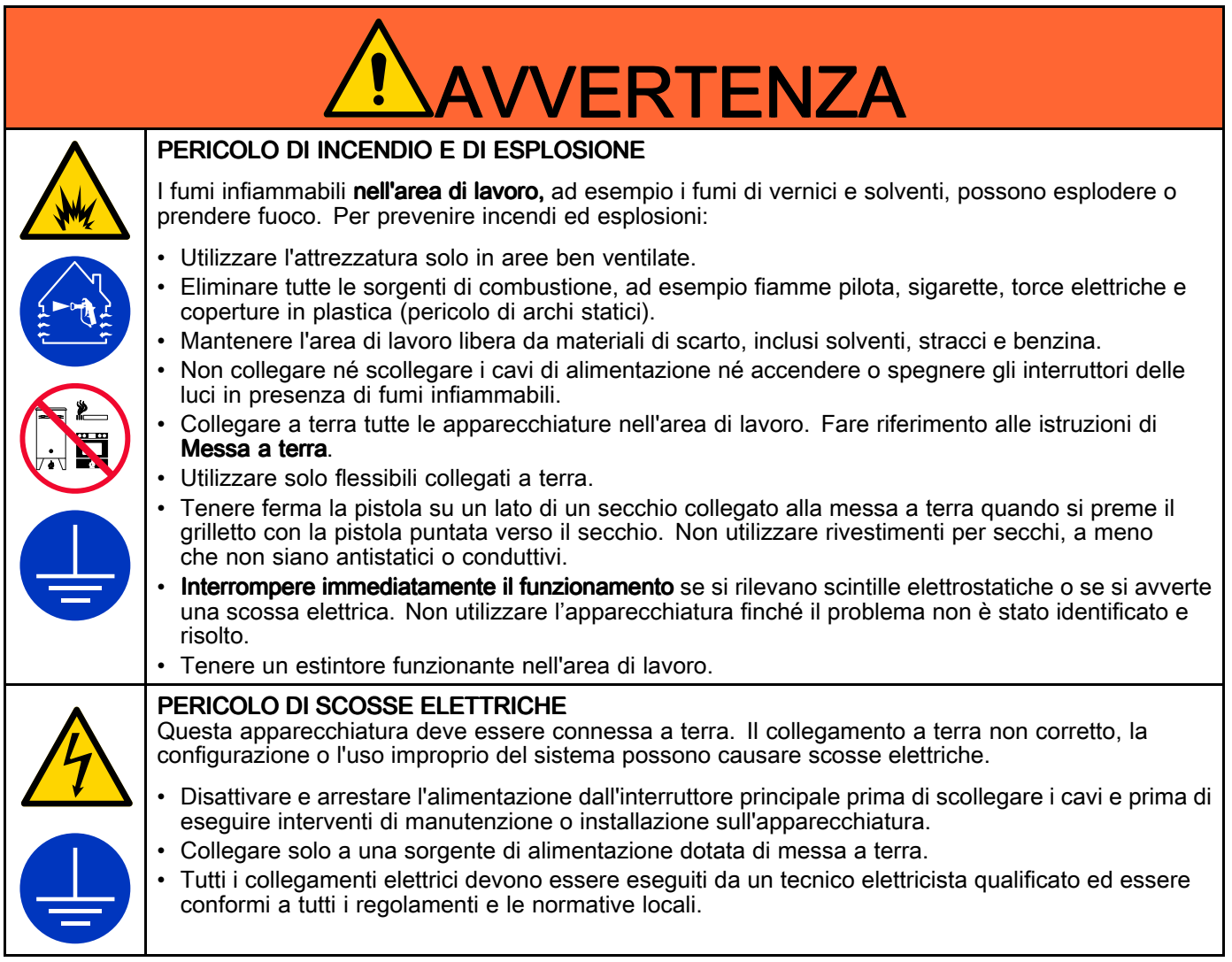

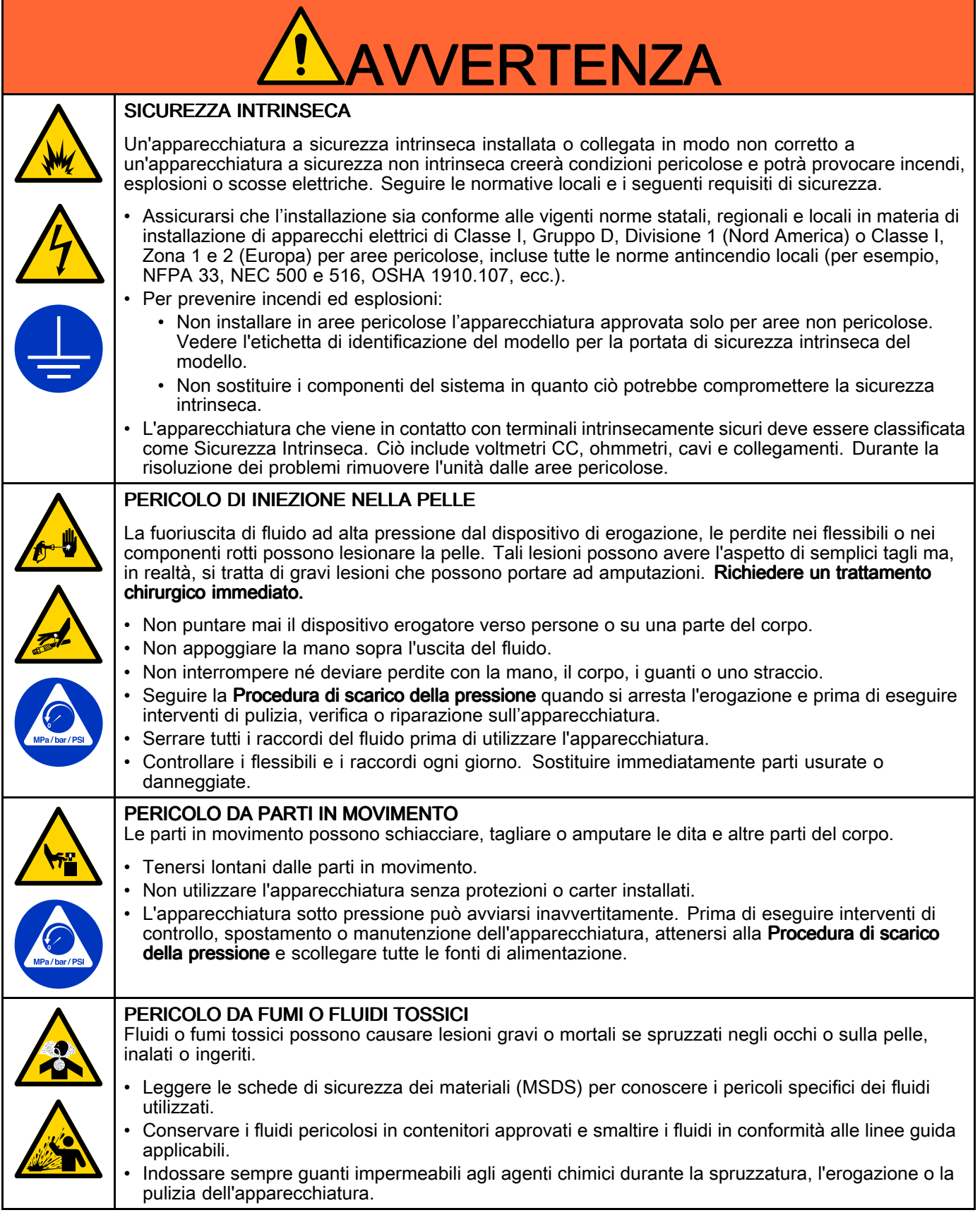

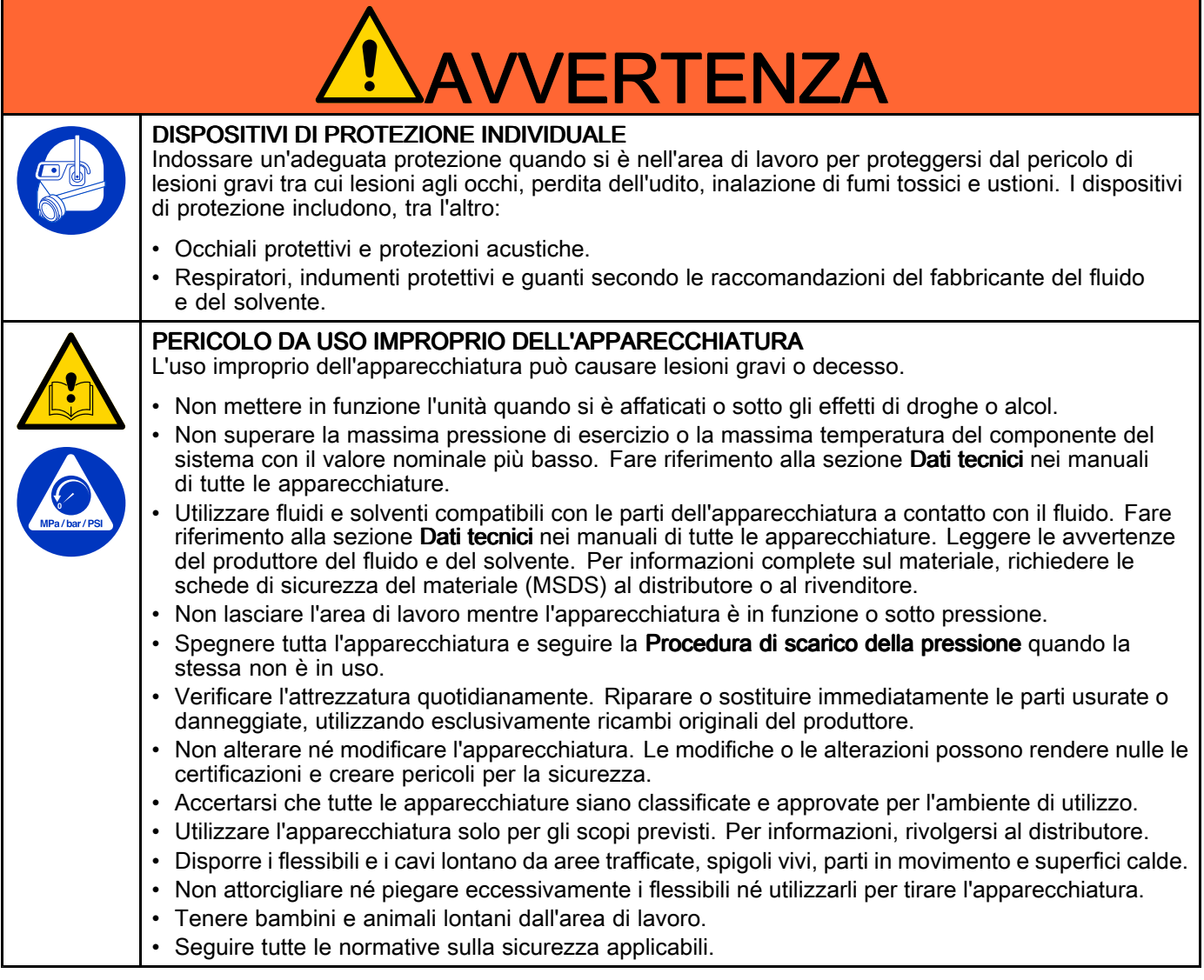

# <span id="page-9-0"></span>Informazioni importanti sugli isocianati (ISO)

Gli isocianati (ISO) sono catalizzatori utilizzati in materiali bicomponente.

## Condizioni degli isocianati

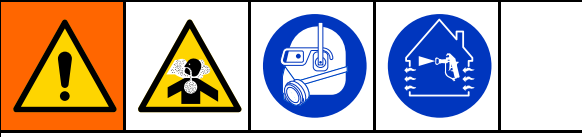

La spruzzatura <sup>o</sup> l'erogazione di fluidi contenenti isocianati può creare nebbie, vapori <sup>e</sup> microparticelle potenzialmente pericolosi.

- • Leggere <sup>e</sup> comprendere gli avvertimenti sui fluidi forniti dal produttore <sup>e</sup> le schede tecniche di sicurezza (SDS) per conoscere <sup>i</sup> pericoli <sup>e</sup> le precauzioni specifici legati agli isocianati.
- L'uso di isocianati richiede procedure potenzialmente pericolose. Non eseguire la spruzzatura con questa apparecchiatura <sup>a</sup> meno che non si sia qualificati per farlo <sup>e</sup> non si siano lette <sup>e</sup> comprese le informazioni presenti in questo manuale, nelle istruzioni di applicazione del fabbricante del fluido <sup>e</sup> nella scheda SDS.
- L'uso dell'attrezzatura senza un'adeguata manutenzione <sup>e</sup> non regolata correttamente può determinare un trattamento chimico del materiale non corretto. <sup>È</sup> essenziale assicurare una corretta manutenzione <sup>e</sup> messa <sup>a</sup> punto dell'attrezzatura, secondo le istruzioni riportate nel manuale.
- Per prevenire l'inalazione di nebbie, vapori <sup>e</sup> microparticelle di isocianati, tutto il personale nell'area di lavoro deve indossare protezioni respiratorie appropriate. Indossare sempre un respiratore di tipo adatto, ad esempio del tipo ad adduzione d'aria. Aerare l'area di lavoro secondo le istruzioni fornite nella scheda tecnica di sicurezza del produttore del fluido.
- • Evitare il contatto degli isocianati con la pelle. Tutti gli operatori nell'area di lavoro devono indossare guanti chimicamente impermeabili, indumenti protettivi <sup>e</sup> coperture per <sup>i</sup> piedi come consigliato dal fabbricante del fluido <sup>e</sup> dall'autorità normativa locale. Attenersi <sup>a</sup> tutte le raccomandazioni fornite dal produttore del fluido, tra cui quelle relative al trattamento degli indumenti contaminati. Dopo la spruzzatura, lavare mani <sup>e</sup> viso prima di bere <sup>o</sup> mangiare.

## Autocombustione del materiale

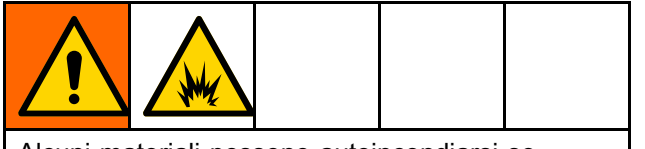

Alcuni materiali possono autoincendiarsi se applicati troppo densi. Leggere gli avvertimenti <sup>e</sup> le schede tecniche di sicurezza (SDS) del produttore.

## Tenere separati i componenti A e B

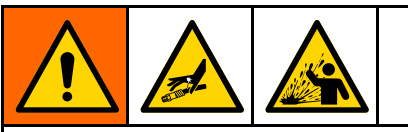

La contaminazione incrociata può polimerizzare il materiale nelle linee del fluido, con conseguenti lesioni gravi o danni all'apparecchiatura. Per prevenire la contaminazione incrociata:

- •Non scambiare mai le parti a contatto con il fluido del componente <sup>A</sup> <sup>e</sup> del componente B.
- • Non utilizzare mai solventi su un lato se l'altro lato <sup>è</sup> stato contaminato.

## Sensibilità degli isocianati all'umidità

L'esposizione all'umidità causa la polimerizzazione parziale degli isocianati formando cristalli piccoli, duri <sup>e</sup> abrasivi che rimangono sospesi nel fluido. Alla fine si forma una pellicola sulla superficie <sup>e</sup> gli isocianati iniziano <sup>a</sup> gelificare, aumentando la viscosità.

## AVVISO

Gli isocianati parzialmente polimerizzati ridurranno le prestazioni <sup>e</sup> la durata di tutti <sup>i</sup> componenti con cui sono entrati in contatto.

- • Utilizzare sempre un contenitore sigillato con un essiccatore <sup>a</sup> sostanza igroscopica nello sfiato oppure in atmosfera di azoto. Non conservare gli isocianati in un contenitore aperto.
- • Mantenere la coppa <sup>o</sup> il serbatoio di isocianati della pompa (se previsto) riempito con il lubrificante corretto. Il lubrificante crea una barriera tra gli isocianati <sup>e</sup> l'atmosfera.
- Utilizzare esclusivamente flessibili resistenti all'umidità adatti all'uso con gli isocianati.
- Non utilizzare mai solventi riciclati, poiché potrebbero contenere umidità. Mantenere sempre <sup>i</sup> contenitori di solvente chiusi quando non vengono utilizzati.
- • Lubrificare sempre le parti filettate con un lubrificante appropriato durante il riassemblaggio.

NOTA: La quantità di pellicola che si forma <sup>e</sup> il tasso di cristallizzazione variano <sup>a</sup> seconda della miscela di isocianati, dell'umidità <sup>e</sup> della temperatura.

## Come cambiare i materiali

## AVVISO

Quando si cambiano <sup>i</sup> tipi di materiale utilizzati nella propria attrezzatura occorre prestare particolare attenzione <sup>a</sup> evitare danni <sup>e</sup> guasti alla stessa.

- • Quando si cambiano <sup>i</sup> materiali, lavare l'apparecchiatura varie volte per assicurarsi che sia completamente pulita.
- Pulire sempre <sup>i</sup> filtri d'ingresso del fluido dopo il lavaggio.
- Contattare il produttore del materiale per verificare la compatibilità chimica.
- Quando si modificano le resine epossidiche, gli uretani <sup>o</sup> la poliurea, smontare <sup>e</sup> pulire tutti <sup>i</sup> componenti <sup>a</sup> contatto col fluido <sup>e</sup> cambiare <sup>i</sup> flessibili. Spesso le resine epossidiche contengono ammine sul lato B (maggiore durezza). Le poliuree hanno spesso ammine sul lato <sup>A</sup> (resina).

# <span id="page-11-0"></span>Informazioni generali

- <sup>I</sup> numeri di riferimento <sup>e</sup> le lettere tra parentesi nel testo si riferiscono ai numeri <sup>e</sup> alle lettere riportati nelle figure.
- Accertarsi che tutti gli accessori siano di dimensioni adeguate e in grado di operare alla pressione<br>normalmente richiesta dal sistema normalmente richiesta dal sistema.
- Per proteggere gli schermi dalle vernici <sup>e</sup> dai solventi, sono disponibili pannelli di protezione di plastica trasparente (confezioni da 10). Ordinare la parte con codice 197902 per il Modulo di<br>visualizzazione avanzata. Pulire dli schermi visualizzazione avanzata. Pulire gli schermi con un panno asciutto se necessario.

# <span id="page-12-0"></span>Modulo display avanzato (ADM)

## Display ADM

Il display del modulo ADM mostra informazioni testuali <sup>e</sup> grafiche relative alle operazioni di spruzzatura <sup>e</sup> configurazione.

Per dettagli sul display <sup>e</sup> sulle singole schermate, vedere Schermate della modalità [esecuzione,](#page-65-0) page [67](#page-66-0) <sup>o</sup> Schermate della modalità [configurazione,](#page-72-0) page [74](#page-73-0).

<sup>I</sup> tasti si utilizzano per immettere dati numerici, accedere alle schermate di configurazione, navigare <sup>e</sup> scorrere all'interno delle schermate <sup>e</sup> selezionare <sup>i</sup> valori di configurazione.

## AVVISO

Per non danneggiare <sup>i</sup> pulsanti softkey, non premerli con oggetti appuntiti, come penne <sup>e</sup> tessere di plastica <sup>o</sup> con le unghie.

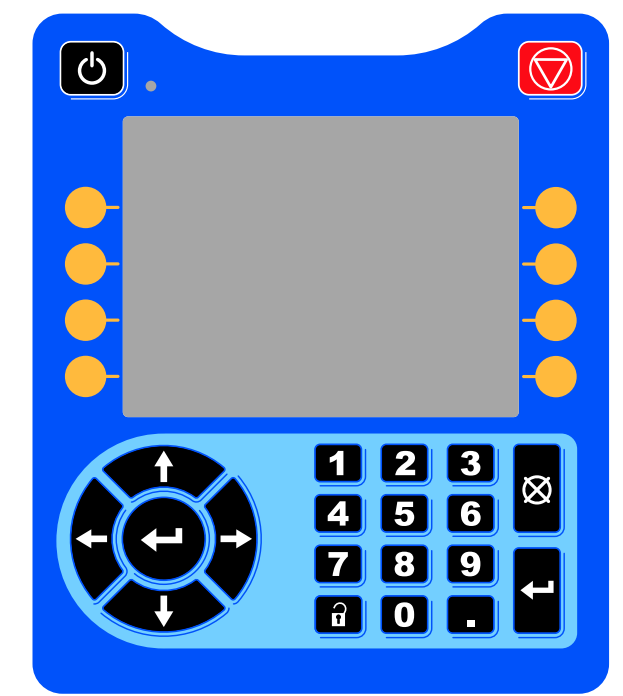

Figure <sup>9</sup> Modulo di visualizzazione avanzata

## Procedura di download USB

Utilizzare la porta USB sull'unità ADM per scaricare <sup>o</sup> caricare <sup>i</sup> dati.

- 1. Abilitare <sup>i</sup> download USB. Vedere [Schermata](#page-98-0) avanzata 3, page [99](#page-98-0).
- 2. Rimuovere il coperchio dalla porta USB sulla parte inferiore dell'unità ADM. Inserire l'unità USB.
- 3. Durante il download, sullo schermo comparirà l'indicazione USB OCCUPATA.
- 4. Al termine del download, sullo schermo comparirà l'indicazione USB IN FASE NEUTRA. <sup>A</sup> quel punto <sup>è</sup> possibile rimuovere l'unità USB.

NOTA: se l'operazione di download impiega più di <sup>60</sup> secondi, il messaggio scomparirà. Per determinare se l'unità USB <sup>è</sup> occupata <sup>o</sup> in fase neutra, controllare la barra di stato degli errori sullo schermo. Se <sup>è</sup> in fase neutra, rimuovere l'USB.

- 5. Inserire l'unità flash USB nella porta USB del computer.
- 6. Si apre automaticamente la finestra dell'unità flash USB. In caso contrario, aprire la finestra dell'unità flash USB da Esplora risorse di Windows®
- 7. Aprire la cartella Graco.
- 8. Aprire la cartella del sistema. Se si scaricano dati da più di un sistema, sarà disponibile più di una cartella. Ogni cartella <sup>è</sup> etichettata con il corrispondente numero di serie dell'ADM. (Il numero di serie <sup>è</sup> ubicato sul retro dell'unità ADM).
- 9. Aprire la cartella DOWNLOAD.
- 10. Aprire <sup>i</sup> file di registro con il numero più alto. Il numero più alto indica il più recente download di dati.
- 11. Aprire il file di registro. <sup>I</sup> file di registro si aprono in Microsoft® Excel® per impostazione predefinita, se il programma <sup>è</sup> installato. Comunque possono essere aperti con qualunque editor di testi <sup>o</sup> con Microsoft® Word.

NOTA: Tutti <sup>i</sup> log USB sono salvati in formato Unicode (UTF-16). Se si apre il file di registro in Microsoft Word, selezionare la codifica Unicode.

12. Reinserire sempre il coperchio dopo aver rimosso l'unità USB per evitare l'ingresso di polvere <sup>e</sup> sporcizia nell'unità.

## <span id="page-13-0"></span>Procedura di upload USB

Utilizzare questa procedura per installare un file di configurazione di sistema e/o di lingua personalizzata.

- 1. Se necessario, seguire la Procedura di download USB, per generare automaticamente la struttura corretta delle cartelle sull'unità flash USB.
- 2. Inserire l'unità flash USB nella porta USB del computer.
- 3. Si apre automaticamente la finestra dell'unità flash USB. In caso contrario, aprire la memoria flash USB da Esplora Risorse di Windows.
- 4. Aprire la cartella Graco.
- 5. Aprire la cartella del sistema. Se si lavora con più di un sistema, ci sarà più di una cartella all'interno della cartella Graco. Ogni cartella <sup>è</sup> etichettata con il corrispondente numero di serie dell'ADM. (Il numero di serie <sup>è</sup> ubicato sul retro del modulo).
- 6. Se si installa il file delle impostazioni di configurazione del sistema, portare il file SETTINGS.TXT nella cartella UPLOAD.
- 7. Se si installa il file della lingua personalizzata, portare il file DISPTEXT.TXT nella cartella UPLOAD.
- 8. Estrarre l'unità di memoria flash USB dal computer.
- 9. Installare l'unità di memoria flash USB nella porta USB del sistema ProMix PD2K.
- 10. Durante l'upload, sullo schermo comparirà l'indicazione USB OCCUPATA.
- 11. Estrarre l'unità flash USB dalla porta USB.

NOTA: Se <sup>è</sup> stato installato il file della lingua personalizzata, ora gli utenti possono scegliere una nuova lingua dal menu <sup>a</sup> discesa nella schermata di configurazione avanzata 1.

NOTA: se <sup>è</sup> stato installato il file di configurazione del sistema, si raccomanda di rimuovere il file dalla cartella UPLOAD dell'unità di memoria flash USB. Ciò eviterà sovrascritture accidentali di qualunque modifica futura alla configurazione.

## <span id="page-14-0"></span>Tasti e indicatori dell'ADM

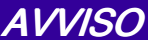

Per non danneggiare <sup>i</sup> pulsanti softkey, non premerli con oggetti appuntiti, come penne e<br>tessere di plastica e con le ungbie tessere di plastica <sup>o</sup> con le unghie.

### Table 1 : Tasti e indicatori dell'ADM

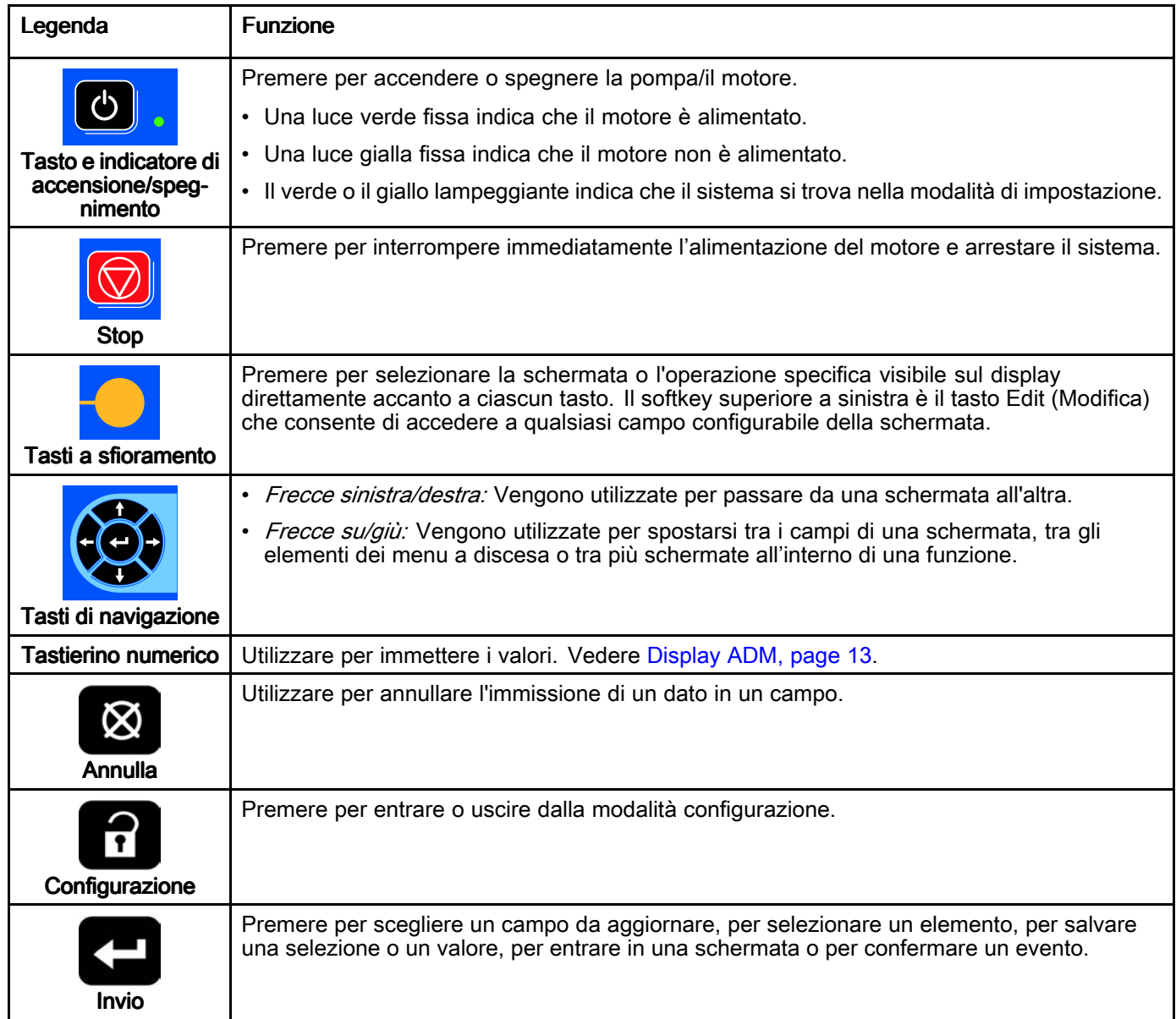

## <span id="page-15-0"></span>Icone dei softkey

Le seguenti icone compaiono nel display ADM, direttamente a destra o a sinistra del softkey che<br>attiva quell'operazione attiva quell'operazione.

## AVVISO

Per non danneggiare <sup>i</sup> pulsanti softkey, non premerli con oggetti appuntiti, come penne e<br>tessere di plastica o con le ungbie tessere di plastica <sup>o</sup> con le unghie.

### Table 2 : Funzioni dei softkey

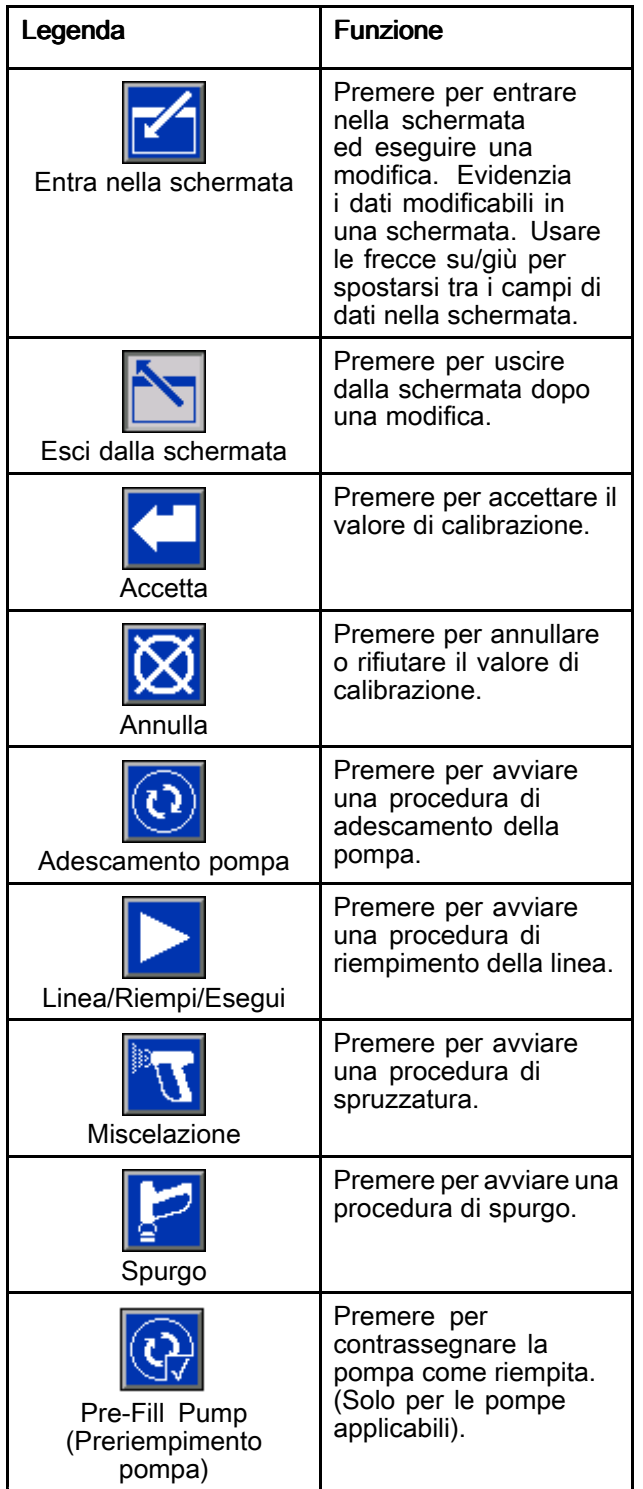

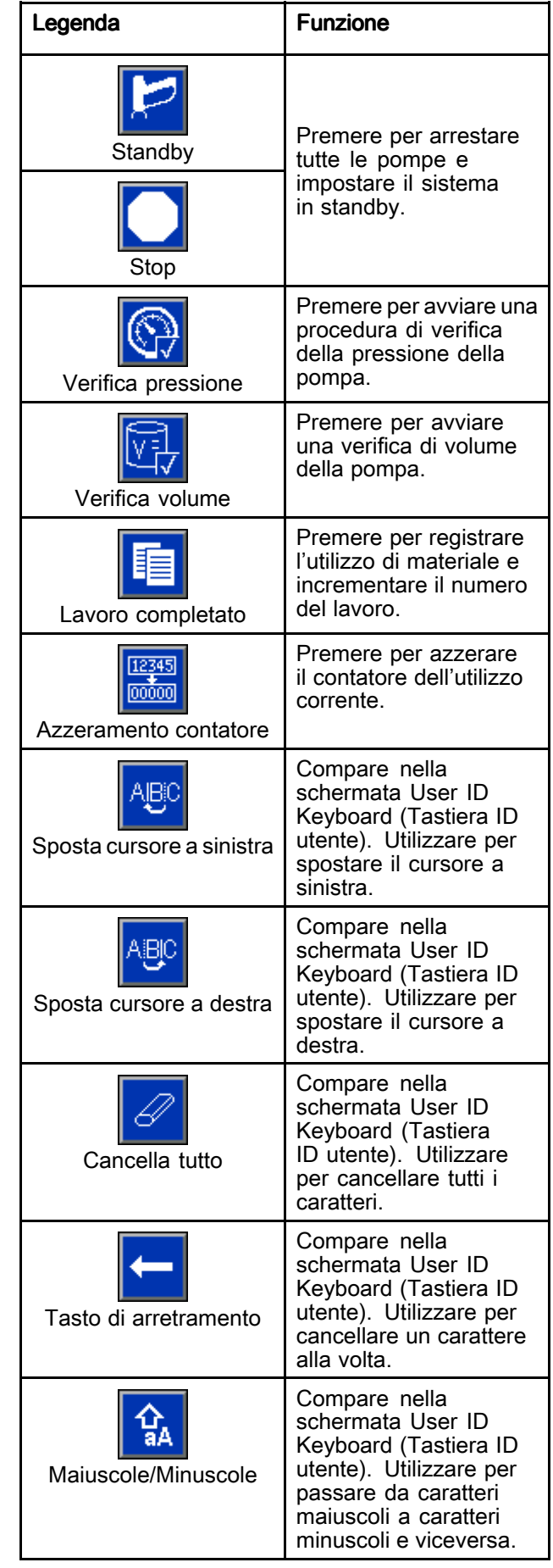

<span id="page-16-0"></span>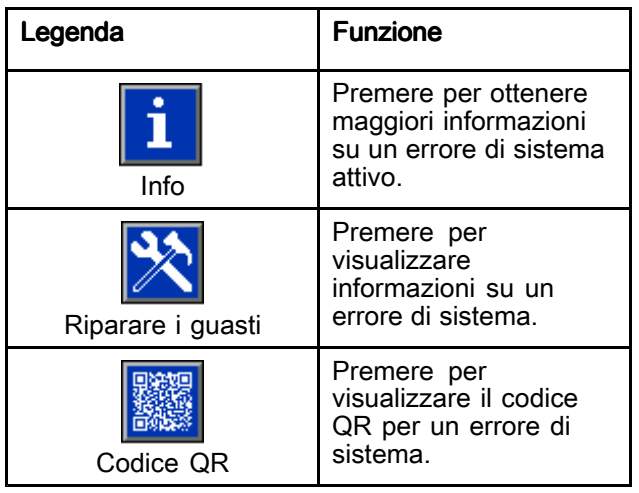

## Navigazione nelle schermate

Esistono due set di schermate:

- Le schermate di esecuzione controllano le operazioni di miscelazione <sup>e</sup> visualizzano stato <sup>e</sup> dati del sistema.
- Le schermate di configurazione controllano <sup>i</sup> parametri del sistema <sup>e</sup> le funzioni avanzate.

Premere **in 19** in qualsiasi schermata di esecuzione<br>per accedere alle schermate di configurazione. Se per accedere alle schermate di configurazione. Se<br>il sistema è dotato di blocco con password, viene il sistema <sup>è</sup> dotato di blocco con password, viene visualizzata la schermata della Password. Se il sistema non <sup>è</sup> bloccato (la password <sup>è</sup> impostata su 0000), viene visualizzata la schermata del sistema 1.

Premere in una qualsiasi schermata di configurazione per ritornare alla schermata iniziale.

Premere il softkey Enter (Invio) per attivare la funzione di modifica su qualsiasi schermata.

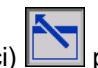

Premere il softkey Exit (Esci) | per uscire da

Utilizzare gli altri softkey per selezionare la funzione adiacente agli stessi.

## Icone sullo schermo

Spostandosi tra le schermate, si nota che spesso sono usate le icone per semplificare la comunicazione <sup>a</sup> livello internazionale. Le seguenti descrizioni spiegano il significato di ciascuna icona.

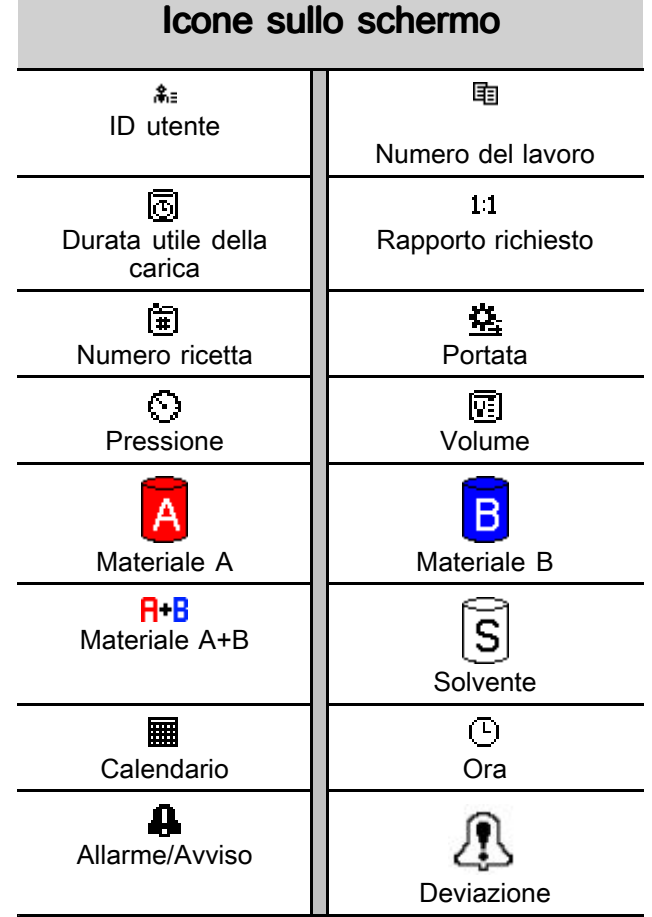

qualsiasi schermata.

# <span id="page-17-0"></span>Attività pre-operative

## Lista di controllo prima del funzionamento funzionamento

Osservare la lista di controllo prima del funzionamento ogni giorno, prima dell'utilizzo.

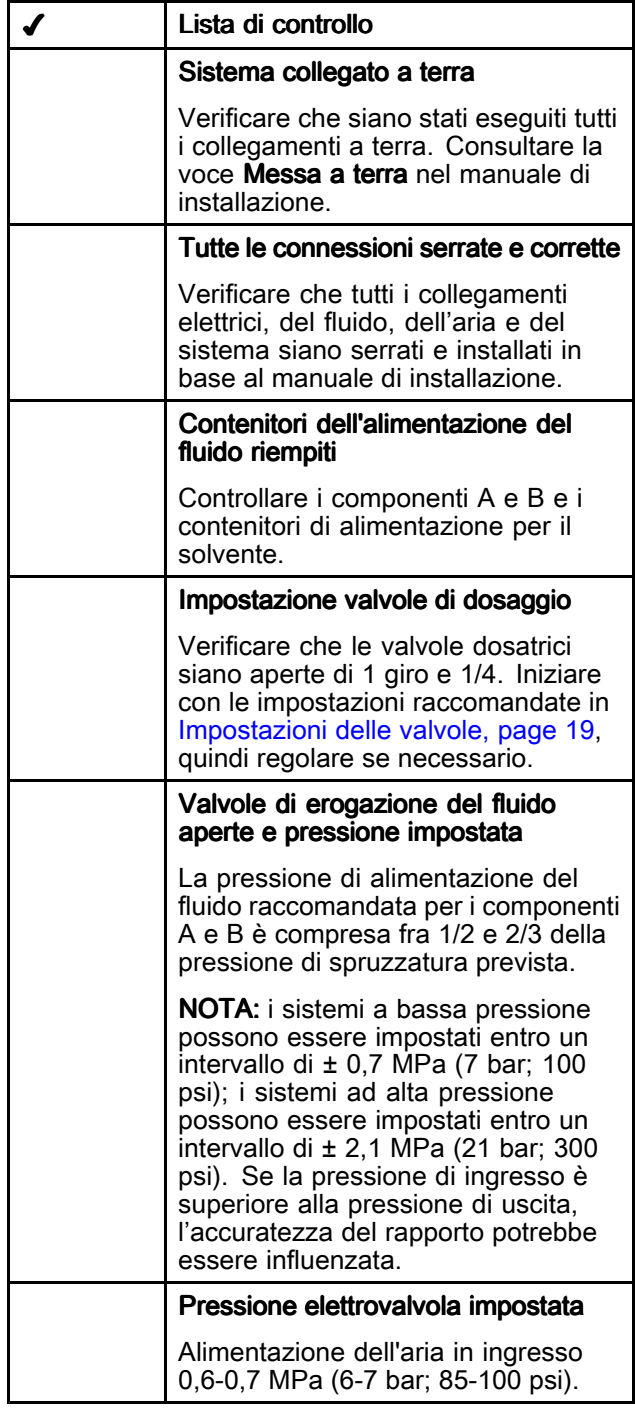

## Accensione

- 1. Impostare l'interruttore di alimentazione CA (P)  $su$  ON (I = ON, 0 = OFF).
- 2. Durante l'inizializzazione del sistema comparirà il logo Graco, seguito dalla schermata iniziale.
- 3. Premere il tasto Avvio **.** Lo stato del sistema passerà da "Sistema spento" ad "Avvio". Quando le pompe sono accese <sup>e</sup> in posizione iniziale, lo stato del sistema passerà da "Avvio" <sup>a</sup> "Standby".

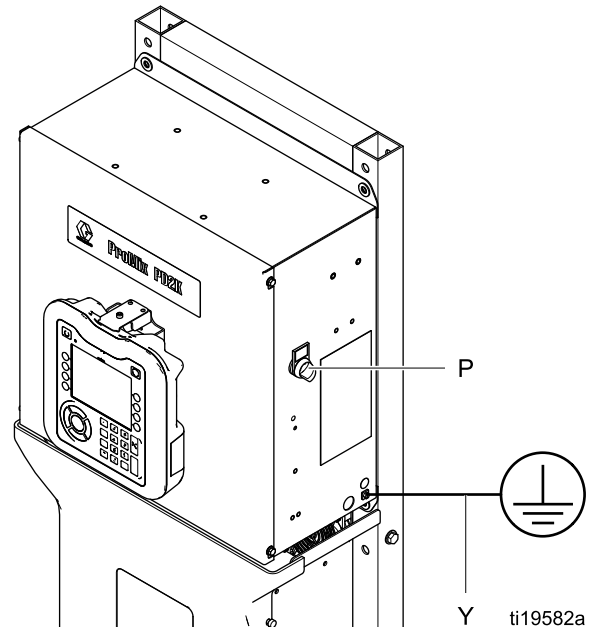

Figure <sup>10</sup> Interruttore di alimentazione

## Impostazione iniziale del sistema

- 1. Modificare le selezioni di configurazione opzionali assegnando <sup>i</sup> parametri desiderati, come descritto in [Schermate](#page-72-0) della modalità [configurazione,](#page-72-0) page [74](#page-73-0).
- 2. Impostare <sup>i</sup> dati relativi alla ricetta <sup>e</sup> al lavaggio come descritto in [Schermata](#page-76-0) della ricetta, page [78](#page-77-0) <sup>e</sup> Schermata di [lavaggio,](#page-81-0) page [82](#page-81-0).

## <span id="page-18-0"></span>Lavaggio prima dell'uso dell'apparecchiatura dell'apparecchiatura

La sezione del fluido della pompa <sup>è</sup> stata collaudata con olio <sup>a</sup> bassa densità, lasciato nei passaggi del fluido per proteggere le parti. Per<br>evitare di contaminare il fluido con l'olio, Javare evitare di contaminare il fluido con l'olio, lavare l'apparecchiatura con un solvente compatibile prima di utilizzarla.

## Impostazioni delle valvole

Le valvole di dosaggio <sup>e</sup> le valvole di spurgo sono impostate in fabbrica con il dado esagonale (E) allentato di 1 giro e 1/4 rispetto alla posizione d<br>massima avvitatura massima avvitatura.

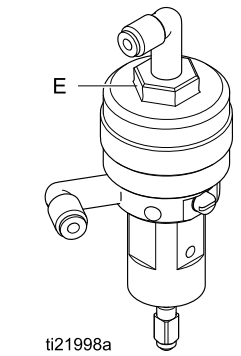

Figure <sup>11</sup> Regolazione della valvola

## <span id="page-19-0"></span>Procedura di scarico della pressione

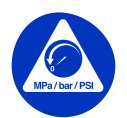

Seguire sempre la Procedura di scarico della pressione in presenza di questo simbolo.

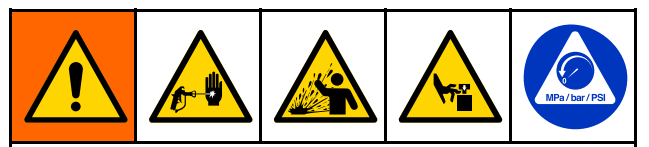

L'apparecchiatura rimane pressurizzata finché la pressione non viene scaricata manualmente. Per evitare lesioni serie causate dal fluido pressurizzato, ad esempio iniezioni nella pelle, da schizzi di fluido <sup>e</sup> da parti in movimento, seguire la procedura di scarico della pressione quando si termina la spruzzatura <sup>e</sup> prima di pulire, controllare <sup>o</sup> sottoporre <sup>a</sup> manutenzione l'apparecchiatura.

## Senza cambio colore

NOTA: le seguenti procedure scaricano tutto il fluido <sup>e</sup> la pressione dell'aria nel sistema. Utilizzare l'interfaccia di controllo per inviare <sup>i</sup> comandi necessari al sistema.

- 1. Spegnere le pompe di alimentazione. Aprire la valvola di drenaggio sul filtro del fluido della linea di alimentazione per scaricare la pressione nella linea di alimentazione.
- 2. Portare il sistema in Standby. Dalla schermata di manutenzione <sup>5</sup> sull'unità ADM, immettere un segno di spunta nella casella del campo etichettato Gun (Pistola) per il colore <sup>o</sup> il catalizzatore nella pompa. Attivare il dispositivo di spruzzatura per rilasciare la pressione. Ripetere per ciascuna pompa del sistema.
- 3. Lavare il collettore di miscelazione remoto <sup>e</sup> il dispositivo di spruzzatura. Vedere Lavare il materiale [miscelato,](#page-22-0) page [23](#page-22-0).
- 4. Spegnere la pompa di alimentazione del solvente. Per scaricare la pressione, impostare il sistema su Spurgo <sup>e</sup> attivare il dispositivo di spruzzatura. Quando la pressione <sup>è</sup> stata rilasciata, portare il sistema su Standby per evitare di far scattare un allarme di spurgo incompleto.
- 5. Se rimane pressione residua nella linea del solvente tra la pompa di alimentazione del solvente <sup>e</sup> la valvola del solvente:
	- • Allentare MOLTO LENTAMENTE un raccordo per rilasciare la pressione gradualmente.
	- Allentare completamente il raccordo.

## Con cambio colore

NOTA: le seguenti procedure scaricano tutto il fluido <sup>e</sup> la pressione dell'aria nel sistema.

1. Spegnere le pompe di alimentazione. Aprire la valvola di drenaggio sul filtro del fluido della linea di alimentazione per scaricare la pressione nelle linee di alimentazione. Eseguire per ciascun colore.

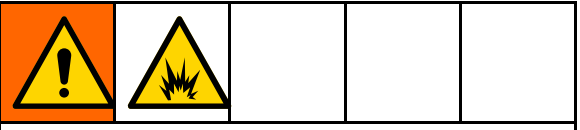

Se si utilizza una pistola elettrostatica, spegnere <sup>i</sup> componenti elettrostatici prima di eseguire il lavaggio.

- 2. Azionare la pistola per scaricare la pressione. Dalla schermata di manutenzione <sup>5</sup> sull'unità ADM, selezionare la casella del campo etichettato Gun (Pistola) per ogni colore utilizzato nel sistema, per aprire manualmente ogni valvola del colore.
- 3. Impostare il sistema su Ricetta <sup>0</sup> per eseguire il lavaggio delle pompe <sup>e</sup> spurgare il dispositivo di spruzzatura. Mantenere aperto il grilletto della pistola dopo la chiusura della valvola del solvente per rilasciare tutta la pressione. Quando il lavaggio sarà completato, il sistema passerà in standby.
- 4. Spegnere la pompa di alimentazione del solvente. Impostare il sistema su Ricetta <sup>0</sup> per eseguire il lavaggio del solvente dalle pompe <sup>e</sup> spurgare il dispositivo di spruzzatura. Portare il sistema su Standby dopo un paio di secondi per evitare di far scattare un allarme di spurgo incompleto.
- 5. Se rimane pressione residua nella linea del solvente tra la pompa di alimentazione del solvente <sup>e</sup> la valvola del solvente:
	- • Allentare MOLTO LENTAMENTE un raccordo per rilasciare la pressione gradualmente.
	- Allentare completamente il raccordo.
- 6. Verificare nella schermata iniziale dell'unità ADM che nessuna pompa presenti alcuna pressione.

## <span id="page-20-0"></span>Funzionamento con il modulo di visualizzazione avanzata (ADM)

## Adescare e riempire il sistema

NOTA: se necessario, per ulteriori informazioni sulle schermate, vedere Schermate della modalità [esecuzione,](#page-65-0) page [67](#page-66-0).

NOTA: prima di adescare la pompa <sup>e</sup> riempire l'intero sistema, <sup>è</sup> necessario adescare le linee di ingresso alle pompe <sup>o</sup> gli ingressi alle valvole di cambio colore.

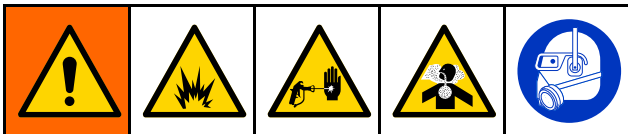

- 1. Se si utilizza una pistola elettrostatica, spegnere <sup>i</sup> componenti elettrostatici prima di riempire le linee.
- 2. Regolare la pressione dell'aria principale. Per un funzionamento corretto, impostare la pressione dell'aria principale il più vicino possibile a 0,7 dell'aria principale il più vicino possibile <sup>a</sup> 0,7 MPa (7,0 bar; <sup>100</sup> psi). Non utilizzare una pressione inferiore <sup>a</sup> 0,6 MPa (6,0 bar; <sup>85</sup> psi).
- 3. Se il sistema viene avviato per la prima volta, <sup>o</sup> se le linee dovessero contenere aria, eseguire lo spurgo come descritto in Lavare il [sistema,](#page-22-0) page [23](#page-22-0). Il sistema <sup>è</sup> stato testato con olio leggero, che deve essere lavato per evitare la contaminazione del fluido che viene spruzzato.
- 4. **Se il sistema è spento,** premere **sulla sull'unità**<br>ADM, Assicurarsi che il sistema sia in modalità ADM. Assicurarsi che il sistema sia in modalità<br>Standby Standby.
- 5. Verificare che tutte le ricette <sup>e</sup> le sequenze di lavaggio siano programmate correttamente controllando le schermate [Schermata](#page-76-0) della ricetta, page [78](#page-77-0) <sup>e</sup> Schermata di [lavaggio,](#page-81-0) page [82](#page-81-0).
- 6. Attivare l'override manuale nella schermata di sistema 4.
- 7. Accedere <sup>a</sup> Schermata di [riempimento,](#page-69-0) page [71](#page-70-0).
- Selezionare il colore da caricare desiderato. Premere il tasto di adescamento della pompa<br>
U selesse sociologia la seguna attravessa la

. Il colore caricherà la pompa attraverso la batteria colore <sup>e</sup> uscirà dalla valvola di scarico della batteria di uscita.

NOTA: in un sistema monocromatico, il passaggio <sup>8</sup> può essere ignorato.

9. Premere il tasto Fill Line (Riempimento linea)

per fare fuoriuscire il colore dal collettore di miscelazione remoto. La pompa funzionerà

finché non si preme il tasto Stop  $\Box$  per arrestarla.

10. Attivare la pistola in un serbatoio <sup>o</sup> recipiente di spurgo collegato <sup>a</sup> terra finché la linea non <sup>è</sup>

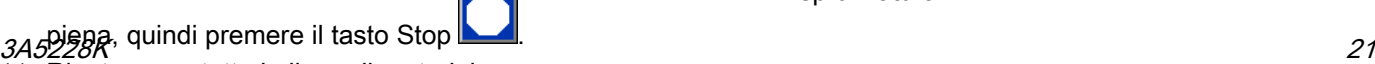

### 11. Ripetere per tutte le linee di materiale.

## Preriempimento della pompa

NOTA: questa opzione <sup>è</sup> disponibile soltanto per le pompe dotate di valvole di cambio colore <sup>e</sup> un unico materiale.

Se una pompa <sup>è</sup> caricata con un materiale allo spegnimento del sistema, questa opzione consente all'utente di cambiare il contenuto della pompa, senza procedere al lavaggio, alla successiva riattivazione.

- Impostare l'override manuale su [Schermata](#page-75-0) di sistema 4, page [76](#page-75-0).
- 2. Accedere <sup>a</sup> Schermata di [riempimento,](#page-69-0) page [71](#page-70-0).
- 3. Premere il tasto Pre-Fill Pump (Preriempimento

pompa)  $\boxed{Q}$ . La pompa passa dal materiale 61 al colore <sup>o</sup> al catalizzatore corretto.

## Spruzzatura

Per spruzzare in un sistema multicromatico, vedere anche Sistemi [multicolore,](#page-104-0) page [105](#page-104-0).

NOTA: se necessario, per ulteriori informazioni sulle schermate, vedere Schermate della modalità [esecuzione,](#page-65-0) page [67](#page-66-0).

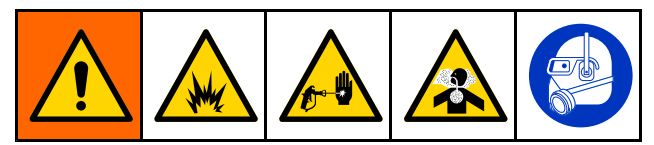

1. Impostare il sistema su Miscelazione. Il sistema caricherà il volume di materiale miscelato corretto.

NOTA: il sistema esegue automaticamente un riempimento di miscela se la ricetta non <sup>è</sup> caricata nel sistema. Il calcolo del volume di riempimento miscela include il volume del collettore di miscelazione remoto e il volume del flessibile del<br>materiale miscelato. Il volume del flessibile del materiale miscelato. Il volume del flessibile del materiale miscelato <sup>è</sup> ricavato dalla lunghezza <sup>e</sup> dal diametro del flessibile della pistola immessi in [Schermata](#page-75-0) di sistema 3, page [76](#page-75-0) <sup>e</sup> dalla lunghezza <sup>e</sup> dal diametro del flessibile di miscelazione remoto anch'essi immessi in [Schermata](#page-75-0) di sistema 3, page [76](#page-75-0).

- 2. Regolare la portata modificando la pressione prevista (in modalità pressione) <sup>o</sup> la portata prevista (in modalità flusso) nella schermata Spray (Spruzzatura) <sup>o</sup> tramite il PLC. La portata del fluido illustrata nella schermata di spruzzatura <sup>è</sup> il totale combinato del componente <sup>A</sup> <sup>e</sup> <sup>B</sup> erogato fuori dal dispositivo di spruzzatura.
- 3. Attivare l'aria di nebulizzazione verso il dispositivo di spruzzatura. Controllare il getto di spruzzatura come indicato nel manuale del dispositivo di spruzzatura.

## **AVVISO**

Evitare che il serbatoio di alimentazione del fluido si svuoti. Ciò può danneggiare le pompe <sup>e</sup> causare un dosaggio di fluido <sup>e</sup> di aria che soddisfa le impostazioni di rapporto <sup>e</sup> tolleranza dell'apparecchiatura. Questo può anche provocare<br>una spruzzatura di materiale non catalizzato o una spruzzatura di materiale non catalizzato <sup>o</sup> scarsamente catalizzato.

## <span id="page-22-0"></span>Spurgo

Per spurgare un colore <sup>e</sup> riempire con uno nuovo, vedere Cambio [colore,](#page-103-0) page [105](#page-104-0).

### Lavare il materiale miscelato

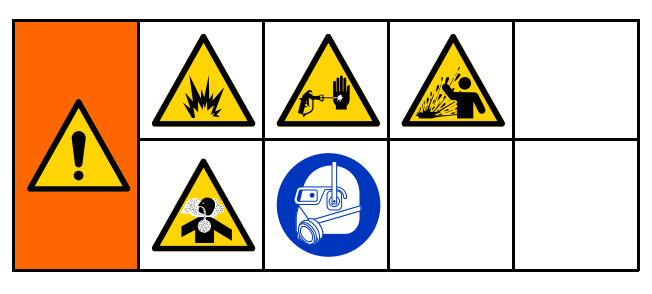

Talvolta si desidera solo spurgare il collettore di miscelazione remoto <sup>e</sup> il dispositivo di spruzzatura, ad esempio:

- fine della durata utile
- interruzioni della spruzzatura che superano la durata utile
- durante lo spegnimento notturno <sup>o</sup> alla fine del turno
- prima di eseguire interventi di manutenzione sul collettore di miscelazione remoto, sul flessibile <sup>o</sup> sulla pistola.
- 1. Portare il sistema in Standby.
- 2. Se si usa un dispositivo di spruzzatura ad alta pressione <sup>o</sup> una pistola elettrostatica, chiudere l'aria di nebulizzazione.

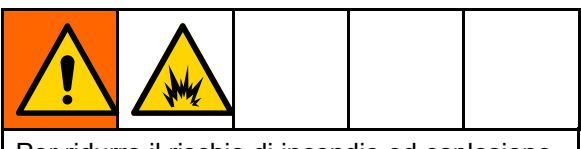

Per ridurre il rischio di incendio ed esplosione, quando si utilizza una pistola elettrostatica, spegnere <sup>i</sup> componenti elettrostatici prima di eseguire il lavaggio.

- 3. Impostare il sistema su Spurgo <sup>A</sup> <sup>o</sup> spurgo B. (Vedere [Sequenza](#page-41-0) della modalità di spurgo, page [42](#page-41-0)). Attivare il dispositivo di spruzzatura in un secchio metallico collegato <sup>a</sup> terra fino al termine della sequenza di spurgo. Al termine dello spurgo, il sistema passa automaticamente alla modalità di Standby, segnalando al dispositivo di spruzzatura di interrompere la spruzzatura.
- 4. Se il sistema non <sup>è</sup> completamente pulito, ripetere il passaggio 5.

NOTA: per un'efficienza ottimale, regolare la sequenza di spurgo in modo che un solo ciclo sia sufficiente.

NOTA: il collettore di miscelazione remoto <sup>e</sup> la pistola rimangono pieni di solvente dopo lo spurgo.

### Lavare il sistema

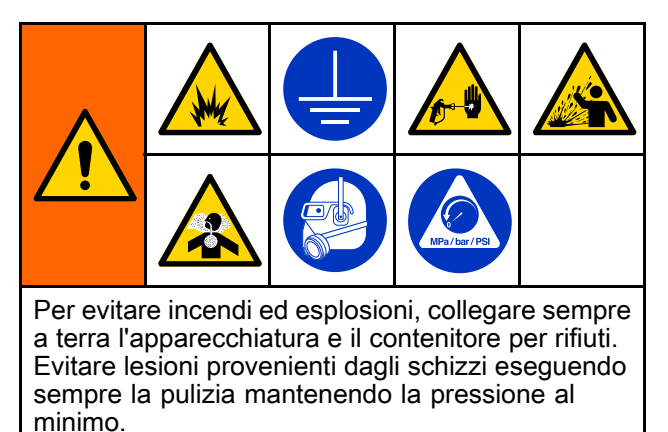

Seguire questa procedura prima di:

- caricare per la prima volta il materiale nell'apparecchiatura
- manutenzione
- tenere spenta l'apparecchiatura per un periodo di tempo prolungato
- sistemare il macchinario in magazzino

### Sistema monocromatico

- 1. Scaricare la pressione. Vedere Procedura di scarico della [pressione,](#page-18-0) page [20](#page-19-0).
- 2. Scollegare le linee di alimentazione del catalizzatore <sup>e</sup> del colore dai collettori di ingresso della pompa <sup>e</sup> collegare le linee di alimentazione del solvente regolate.
- 3. Impostare il regolatore di pressione di alimentazione del solvente alla minima pressione possibile. Generalmente un'impostazione di 0,18-0,35 MPa (1,8–3,5 bar; 25–50 psi) <sup>è</sup> sufficiente.
- 4. Impostare l'override manuale su [Schermata](#page-75-0) di sistema 4, page [76](#page-75-0).
- 5. Nell'ADM, accedere alla schermata di riempimento. Impostare il materiale su Colore

(A). Premere **. Il sistema pomperà il sistema di la pomperà** il sistema pomperà il principale di la piano della piano della piano della piano della piano della piano della piano della piano della piano della piano della pi solvente attraverso la pompa <sup>A</sup> fino alla pistola.

- 6. Mantenere una parte metallica del dispositivo di spruzzatura <sup>a</sup> contatto con un secchio metallico collegato <sup>a</sup> terra. Attivare il dispositivo di spruzzatura finché il solvente di pulizia non viene erogato.
- 7. Nell'ADM, accedere alla schermata di riempimento. Impostare il materiale su

Catalizzatore (B). Premere . III sistema<br>nomperò il solvente attraverso la nompa B f pomperà il solvente attraverso la pompa B fino<br>alla pistola alla pistola.

8. Scaricare la pressione. Vedere Procedura di scarico della [pressione,](#page-18-0) page [20](#page-19-0)

### <span id="page-23-0"></span>Sistema di cambio colore

- 1. Scaricare la pressione. Vedere Procedura di scarico della [pressione,](#page-18-0) page [20](#page-19-0).
- 2. Collegare le linee di alimentazione del solvente regolate come segue:
	- •Sistema multicromatico/catalizzatore singolo: Sul lato del colore, non scollegare la linea di alimentazione del colore dal collettore di ingresso della pompa A, ma collegare una linea di alimentazione del solvente regolata alla valvola del solvente designata sul collettore della valvola del colore. Sul lato del catalizzatore, scollegare la linea di alimentazione del catalizzatore dal collettore di ingresso della pompa <sup>B</sup> <sup>e</sup> collegare la linea di alimentazione del solvente regolata.
	- •Sistema multicromatico/catalizzatore multiplo: Collegare le alimentazioni del solvente regolate alle valvole del solvente designate sui collettori della valvola del colore <sup>e</sup> del catalizzatore. Non collegare le linee di alimentazione del solvente direttamente ai collettori di ingresso delle pompe.
- 3. Impostare il regolatore di pressione di alimentazione del solvente alla minima pressione possibile. Generalmente un'impostazione di 0,18-0,35 MPa (1,8–3,5 bar; 25–50 psi) <sup>è</sup> sufficiente.
- 4. Nell'ADM, accedere alla schermata di riempimento. Selezionare Colore (A). Immettere il numero del colore nella casella sulla destra.
- 5. Selezionare la casella Flush Line (Linea di lavaggio).
- 6. Se il solvente non <sup>è</sup> ancora stato caricato,

premere il softkey Prime (Adescamento) . Il sistema adescherà il solvente nella pompa selezionata <sup>e</sup> fuori dalla valvola di scarico di uscita.

7. Premere il softkey Fill (Riempimento) sistema tenterà di riempire la linea del colore (A) selezionata con solvente finché l'utente non

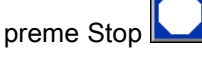

- 8. Mantenere una parte metallica della pistola fermamente <sup>a</sup> contatto con il lato di un secchio metallico collegato <sup>a</sup> terra. Attivare la pistola finché il solvente di pulizia non viene erogato.
- 9. Ripetere per ciascuna linea del colore.
- 10. Scaricare la pressione. Vedere Procedura di scarico della [pressione,](#page-18-0) page [20](#page-19-0)

### **Spegnimento**

- 1. Lavare il materiale miscelato per evitare errori relativi alla durata utile della carica <sup>e</sup> la sedimentazione del fluido nelle linee. Vedere [Spurgo,](#page-22-0) page [23](#page-22-0).
- 2. Attenersi <sup>a</sup> Procedura di scarico della [pressione,](#page-18-0) [page](#page-18-0) [20](#page-19-0).
- 3. Chiudere la valvola di intercettazione dell'aria principale sulla linea di alimentazione dell'aria <sup>e</sup> sul quadro di controllo.

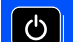

- 4. Premere sul modulo display per spegnere le pompe.
- 5. Spegnere il sistema (posizione 0).

## <span id="page-24-0"></span>Funzionamento con un Controller a logica programmabile (PLC)

## Comunicazioni di rete e I/O discreti

Il sistema ProMix PD2K Automatic non utilizza un modulo di controllo cabina. Utilizza invece comunicazioni di rete <sup>e</sup> dispone di funzionalità di I/O discreti per l'azionamento del sistema in remoto.

Alcuni elementi di controllo dell'automazione del sistema ProMix PD2K possono essere azionati tramite un ingresso discreto oppure mediante comunicazioni di rete. Queste opzioni devono essere configurate nell'unità ADM (vedere [Schermata](#page-75-0) di sistema 4, page [76](#page-75-0)). Le seguenti funzionalità possono essere impostate su "Discreto" <sup>o</sup> "Rete":

- **Controllo flusso**: metodo di regolazione del valore<br>Controllo flusso: metodo di regolazione di seguito di riferimento del controllo (vedere di seguito Valore di riferimento di controllo del flusso).
- **Grilletto pistola**: metodo di segnalazione al sistema<br>ProMix PD2K dell'attivazione del dispositivo di ProMix PD2K dell'attivazione del dispositivo di spruzzatura.

NOTA: la casella di controllo Override manuale consente <sup>a</sup> un utente di avviare il sistema prima che sia disponibile l'automazione (PLC). Manual Override (Override manuale) può essere utilizzata per eseguire tutte le funzioni del sistema quando <sup>è</sup> fornito un segnale di attivazione pistola corretto. Non <sup>è</sup> destinata ad essere utilizzata come modalità principale di controllo. Graco raccomanda la disattivazione dell'override manuale durante il normale funzionamento al fine di evitare l'azionamento del sistema in modo in conflitto con la sequenza di automazione.

## $I/O$  discreti

Il sistema ProMix PD2K non fornisce l'energia per gli I/O discreti. <sup>È</sup> necessaria una chiara comprensione di questi ingressi per integrare correttamente il sistema ProMix PD2K con il PLC <sup>o</sup> un dispositivo di rete. <sup>I</sup> collegamenti di ingresso <sup>e</sup> uscita sono realizzati nelle morsettiere di I/O discreti nel modulo di controllo avanzato del fluido (EFCM) all'interno del quadro di controllo.

La Tabella <sup>3</sup> <sup>e</sup> la Figura <sup>12</sup> mostrano il punto di realizzazione dei collegamenti di I/O discreti nel sistema ProMix PD2K.

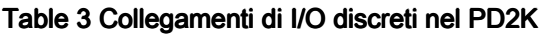

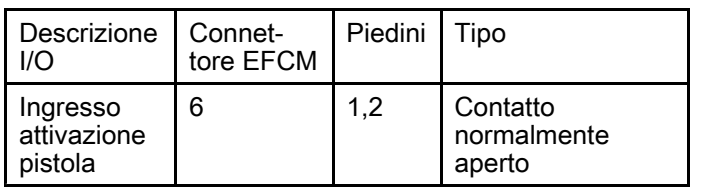

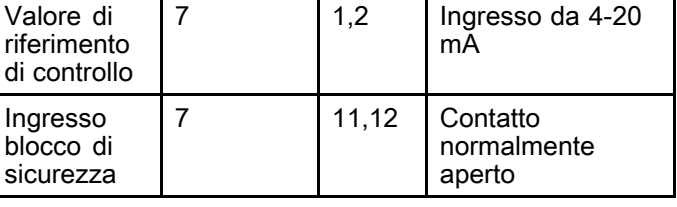

### Ingressi digitali

• **Asservimento di sicurezza**: Questo contatto normalmente aperto funziona come un pulsante di arresto di emergenza software. Se il ProMix PD2K legge l'ingresso come CHIUSO interrompe il funzionamento del sistema ed esclude l'alimentazione elettrica alle pompe indipendentemente dalla modalità operativa corrente. Se l'ingresso viene letto come APERTO, il sistema funziona in modo normale.

NOTA: questo ingresso digitale <sup>è</sup> sempre abilitato.

Non attivare/disattivare questo ingresso per portare il sistema in modalità Standby.

•Grilletto pistola: questo contatto normalmente (mantenuto) aperto fornisce al sistema un segnale di attivazione <sup>o</sup> meno di un dispositivo di spruzzatura. Questo ingresso fornisce <sup>i</sup> tempi per le funzioni di allarme e controlla anche l'algoritmo di controllo del flusso. Se l'ingresso <sup>è</sup> APERTO, il sistema agisce come se il dispositivo di spruzzatura fosse disattivato. L'ingresso deve essere mantenuto CHIUSO per segnalare l'attivazione del dispositivo di spruzzatura.

NOTA: l'ingresso discreto Pulsante pistola deve essere attivato tramite la schermata di sistema <sup>4</sup> sull'unità ADM. Se impostato su "Rete" l'ingresso discreto viene ignorato <sup>e</sup> il segnale di attivazione del dispositivo di spruzzatura viene gestito tramite comunicazioni di rete.

se attivato, <sup>è</sup> essenziale che il segnale venga inviato <sup>a</sup> ogni attivazione del dispositivo di spruzzatura. Senza il segnale, le funzioni di controllo del flusso non sono attive.

### Ingressi analogici

Valore di riferimento controllo del flusso: quando <sup>è</sup> attivato, questo ingresso di segnale da 4-20 mA consente di impostare <sup>e</sup> regolare il valore di riferimento di controllo del flusso di esercizio. Il sistema ProMix PD2K scala il valore di riferimento linearmente da <sup>0</sup> all'impostazione del valore di riferimento massimo (vedere [Schermata](#page-75-0) di sistema 4, page [76\)](#page-75-0). Esempi.

• **In modalità di controllo del flusso:** se il valore di **riferimento massimo** è 500 co/minum segnale di riferimento massimo <sup>è</sup> <sup>500</sup> cc/min, un segnale da <sup>4</sup> mA corrisponde <sup>a</sup> <sup>0</sup> cc/min <sup>e</sup> un segnale da <sup>20</sup> mA corrisponde <sup>a</sup> <sup>500</sup> cc/min.

• **In modalità di controllo della pressione:** se il valore<br>di riferimento massimo à 3.5 MPa (500 psi), un di riferimento massimo <sup>è</sup> 3,5 MPa (500 psi), un segnale da <sup>4</sup> mA corrisponde <sup>a</sup> <sup>0</sup> MPa (0 psi) <sup>e</sup> un segnale da <sup>20</sup> mA corrisponde <sup>a</sup> 3,5 MPa (500 psi).

NOTA: l'ingresso discreto di controllo del flusso deve essere attivato tramite la schermata di sistema <sup>4</sup>

sull'unità ADM. Se impostato su "Rete" l'ingresso discreto viene ignorato <sup>e</sup> la regolazione del valore di riferimento viene gestita tramite comunicazioni di rete.

### Ingresso da 4-20 mA per il valore di riferimento di controllo del flusso

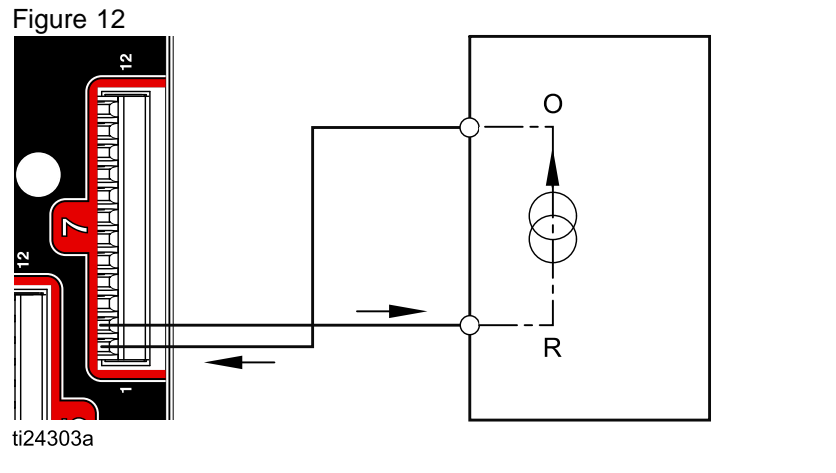

O = uscita → EFCM pin 1<br>P = ritorno → EECM pin <sup>R</sup> <sup>=</sup> ritorno <sup>→</sup> EFCM pin <sup>2</sup>

Ingresso discreto del PD2K PLC (segnale da 4-20 MA)

### Collegamenti di I/O discreti sull'EFCM

Figure <sup>13</sup>

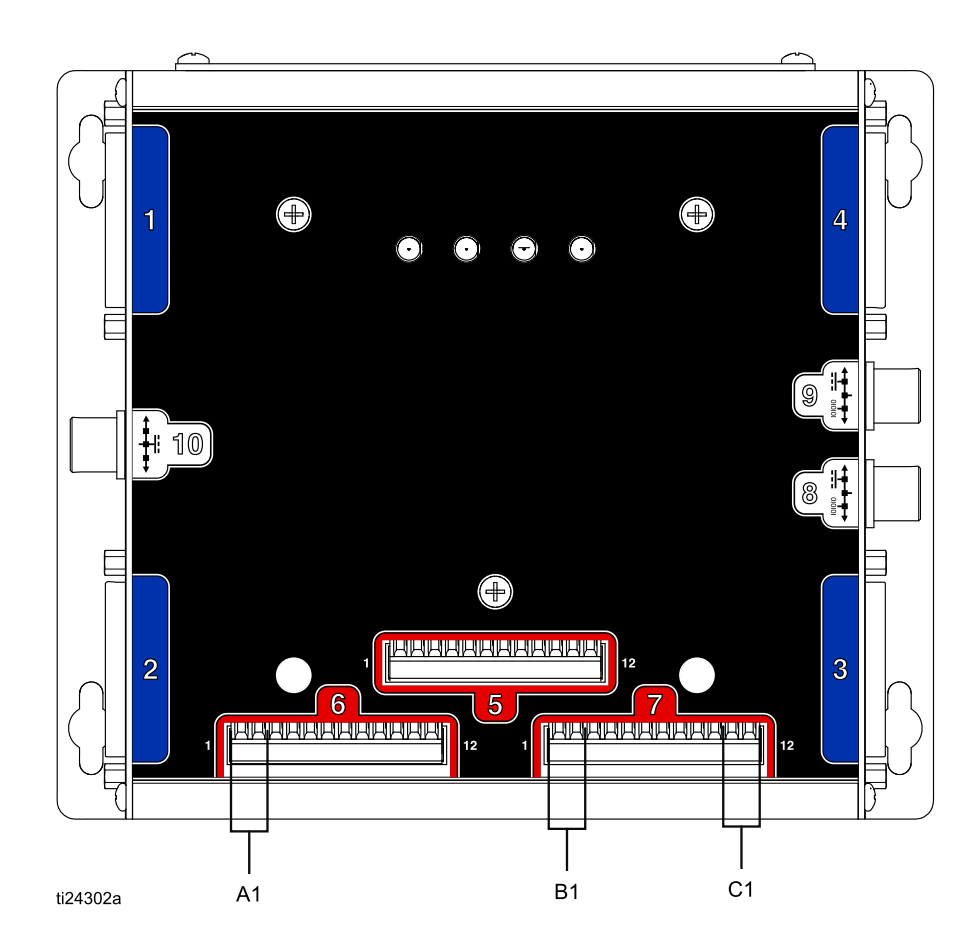

### **LEGENDA**

- A1 Ingresso attivazione pistola<br>B1 Ingresso analogico valore d
- B1 Ingresso analogico valore di riferimento<br>C1 Ingresso blocco di sicurezza
- Ingresso blocco di sicurezza

## <span id="page-27-0"></span>Dettagli sul modulo gateway comunicazioni (CGM)

### Panoramica CGM

Il CGM fornisce un collegamento di controllo fra il sistema PD2K <sup>e</sup> un fieldbus selezionato. Questo collegamento fornisce <sup>i</sup> mezzi per il monitoraggio remoto <sup>e</sup> il controllo da parte dei sistemi di automazione esterni.

## Kit CGM

Il sistema PD2K non viene fornito con un CGM. Il modulo deve essere acquistato separatamente. <sup>I</sup> protocolli di comunicazione disponibili per il CGM sono elencati nelle tabelle riportate sotto.

NOTA: per tutti <sup>i</sup> protocolli <sup>è</sup> richiesto anche il kit di installazione del CGM.

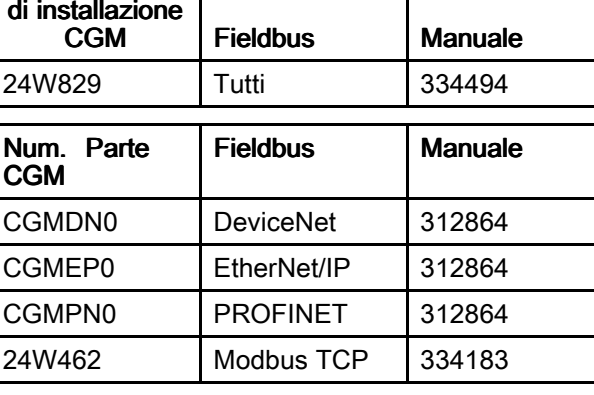

Num. parte Kit

## Mappa dati di I/O per le comunicazioni di rete

Il sistema PD2K dispone di schermate diagnostiche PLC integrate nel software per fornire supporto durante il processo

### Uscite di rete del ProMix PD2K

Le uscite di rete del sistema ProMix PD2K sono in sola lettura <sup>e</sup> devono essere considerate come ingressi per un PLC <sup>o</sup> altro dispositivo di rete. Questi registri forniscono <sup>i</sup> diversi valori dello stato del

d'integrazione del sistema. Vedere Schermate della modalità [configurazione,](#page-72-0) page [74](#page-73-0).

sistema <sup>e</sup> dei componenti, delle misurazioni <sup>e</sup> dei punti di riferimento. Vedere [Mappa](#page-32-0) dei dati di output della rete (sola [lettura\),](#page-32-0) page [33](#page-32-0).

### REGISTRO DI OUTPUT 00: Modalità di sistema corrente

Il registro della Modalità di sistema corrente contiene un numero che indica la modalità operativa corrente del sistema PD2K.

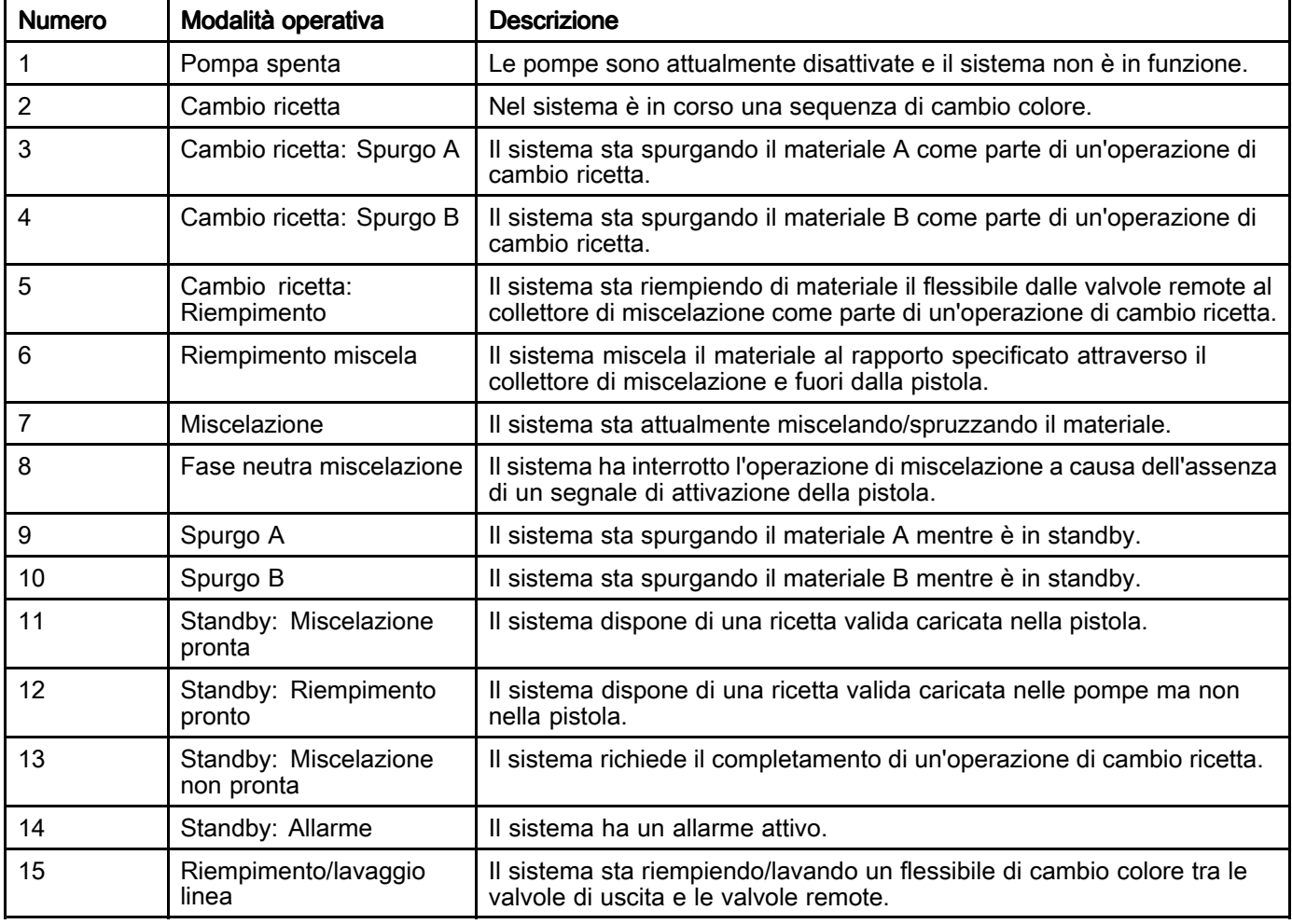

### REGISTRI DI OUTPUT 01, 02, 03 e 04: Stato pompa

<sup>I</sup> registri Stato pompa contengono un numero che indica lo stato delle pompe da <sup>1</sup> <sup>a</sup> 4. Questo stato può essere utilizzato per il monitoraggio generale dello stato della pompa <sup>o</sup> come indicatore per l'azionamento di operazioni indipendenti delle pompe. Vedere [REGISTRO](#page-35-0) DI INPUT 02: Comando di [lavaggio/adescamento](#page-35-0) pompa, page [36](#page-35-0).

### Table 4 Stati pompa per i registri di output da 01 a 04

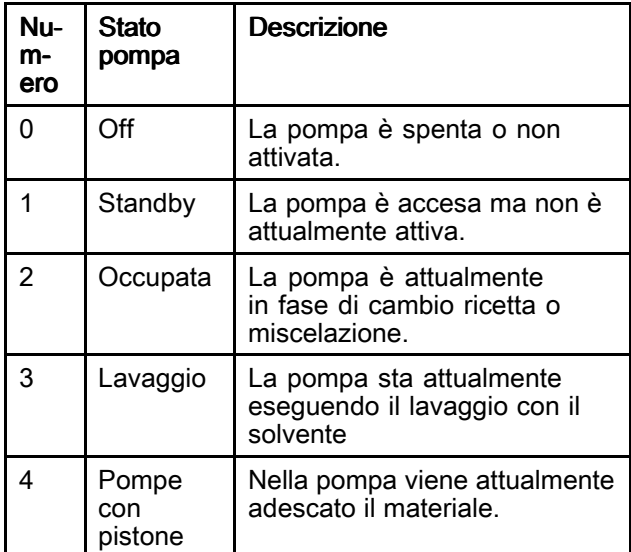

### REGISTRO DI OUTPUT 05: Flusso di miscelazione effettivo

Il registro Flusso di miscelazione effettivo presenta il valore istantaneo della portata di miscelazione in cc/min.

NOTA: Questo registro <sup>è</sup> valido solo durante un'operazione di miscelazione.

#### REGISTRO DI OUTPUT 06: Rapporto di miscelazione effettivo

Il registro Rapporto di miscelazione effettivo contiene il rapporto di miscelazione calcolato istantaneo.

• Il valore riportato <sup>è</sup> il rapporto antecedente moltiplicato per 100. Il rapporto che ne deriva <sup>è</sup> sempre 1

Esempio: Valore <sup>=</sup> <sup>250</sup> >> rapporto di miscelazione <sup>A</sup> di 2.5:1 (Materiale <sup>A</sup> rispetto <sup>a</sup> Materiale B)

• Questo valore è 0 se il rapporto della ricetta<br>corrente è 0:1 (ricetta 1K) corrente <sup>è</sup> 0:1 (ricetta 1K).

Questo registro <sup>è</sup> valido solo durante un'operazione di miscelazione.

#### REGISTRO DI OUTPUT 07: Durata utile della carica di miscela rimanente effettiva

Il registro Durata utile della carica di miscela rimanente effettiva contiene il periodo di tempo corrente rimanente nella durata utile della carica per la ricetta attiva in secondi.

NOTA: Questo valore <sup>è</sup> 0xFFFFFFFF se la durata utile della carica <sup>è</sup> disattivata per la ricetta attiva oppure all'avvio iniziale.

### REGISTRO DI OUTPUT 08: Numero ricetta attiva

Il registro Numero ricetta attiva contiene il numero della ricetta attiva (1 – 60).

- Tale valore <sup>è</sup> <sup>0</sup> se il sistema <sup>è</sup> stato lavato.
- Tale valore <sup>è</sup> <sup>61</sup> se il sistema non conosce la ricetta attualmente caricata <sup>o</sup> se la ricetta non <sup>è</sup> valida oppure in fase di avvio iniziale.

### REGISTRO DI OUTPUT 09: Materiale ricetta attiva A

Il registro dati Materiale ricetta attiva <sup>A</sup> contiene il numero del colore (1 – 30) associato alla ricetta corrente.

- Tale valore <sup>è</sup> <sup>0</sup> se il sistema <sup>è</sup> stato lavato.
- Tale valore <sup>è</sup> <sup>61</sup> se la ricetta corrente non <sup>è</sup> valida oppure in fase di avvio iniziale.

### REGISTRO DI OUTPUT 10: Materiale ricetta attiva B

Il registro dati Materiale ricetta attiva <sup>B</sup> contiene il numero del catalizzatore (31 – 34) associato alla ricetta corrente.

- Tale valore <sup>è</sup> <sup>0</sup> se il sistema <sup>è</sup> stato lavato.
- Tale valore <sup>è</sup> <sup>61</sup> se la ricetta corrente non <sup>è</sup> valida oppure in fase di avvio iniziale.

• Questo valore è 0 se il rapporto della ricetta<br>corrente è 0:1 (ricetta 1K) corrente <sup>è</sup> 0:1 (ricetta 1K).

#### REGISTRO DI OUTPUT 11: Sequenza di lavaggio materiale ricetta attiva A

Il registro della Sequenza di lavaggio materiale ricetta attiva <sup>A</sup> contiene il numero della sequenza di lavaggio (1 – 5) associata alla pompa del colore per la ricetta corrente.

Se la ricetta corrente non <sup>è</sup> valida, il valore riflette la sequenza di lavaggio associata alla pompa del materiale <sup>A</sup> della ricetta 0.

### REGISTRO DI OUTPUT 12: Sequenza di lavaggio materiale ricetta attiva B

Il registro della Sequenza di lavaggio materiale ricetta attiva <sup>B</sup> contiene il numero della sequenza di lavaggio (1 – 5) associata alla pompa del catalizzatore per la ricetta corrente.

- Se la ricetta corrente non <sup>è</sup> valida, il valore riflette la sequenza di lavaggio associata alla pompa del materiale <sup>B</sup> della ricetta 0.
- Questo valore è 0 se il rapporto della ricetta<br>corrente è 0:1 (ricetta 1K) corrente <sup>è</sup> 0:1 (ricetta 1K).

### REGISTRO DI OUTPUT 13: Valore di riferimento rapporto ricetta attiva

Il registro dati Valore di riferimento rapporto ricetta attiva contiene il valore di riferimento del rapporto associato alla ricetta corrente.

• Il valore riportato <sup>è</sup> il rapporto antecedente moltiplicato per 100. Il rapporto che ne deriva <sup>è</sup> sempre 1

Esempio: Valore <sup>=</sup> <sup>250</sup> >> rapporto di miscelazione <sup>A</sup> di 2.5:1 (Materiale <sup>A</sup> rispetto <sup>a</sup> Materiale B)

• Questo valore <sup>è</sup> <sup>0</sup> se il rapporto della ricetta corrente <sup>è</sup> 0:1 (ricetta 1K).

### REGISTRO DI OUTPUT 14: Valore di riferimento timeout di durata utile carica ricetta attiva

Il registro Valore di riferimento timeout di durata utile carica ricetta attiva contiene il valore di riferimento per la durata utile della carica associato alla ricetta corrente in minuti.

• Tale valore <sup>è</sup> <sup>0</sup> se la durata utile della carica <sup>è</sup> disattivata per la ricetta corrente.

REGISTRO DI OUTPUT 15: Portata effettiva pompa 1

REGISTRO DI OUTPUT 16: Portata effettiva pompa 2

REGISTRO DI OUTPUT 17: Portata effettiva pompa 3

REGISTRO DI OUTPUT 18: Portata effettiva pompa 4

Questi registri contengono <sup>i</sup> valori di portata istantanea delle pompe da <sup>1</sup> <sup>a</sup> <sup>4</sup> in cc/min.

NON si tratta della portata di miscelazione. Per la portata di miscelazione vedere *Flusso di* miscelazione effettivo.

### REGISTRO DI OUTPUT 19: Pressione effettiva del fluido pompa 1

REGISTRO DI OUTPUT 20: Pressione effettiva del fluido pompa 2

REGISTRO DI OUTPUT 21: Pressione effettiva del fluido pompa 3

### REGISTRO DI OUTPUT 22: Pressione effettiva del fluido pompa 4

Questi registri contengono <sup>i</sup> valori di pressione del fluido istantanea all'uscita delle pompe da <sup>1</sup> <sup>a</sup> <sup>4</sup> in PSI.

### REGISTRO DI OUTPUT 23: Stato ingresso grilletto pistola 1

Il registro dello stato di ingresso grilletto pistola <sup>1</sup> contiene lo stato dell'ingresso discreto relativo al grilletto della pistola.

- Il valore <sup>è</sup> <sup>0</sup> se l'ingresso <sup>è</sup> APERTO (pistola non attivata).
- Il valore <sup>è</sup> <sup>1</sup> se l'ingresso <sup>è</sup> CHIUSO (pistola attivata).

Questo registro dati <sup>è</sup> valido solo per sistemi configurati per l'uso dell'ingresso discreto per il grilletto delle pistole. Vedere [Segnale](#page-75-0) grilletto pistola, page [77](#page-76-0).

### REGISTRO DI OUTPUT 24: Stato ingresso grilletto pistola 2

### REGISTRO DI OUTPUT 25: Stato ingresso grilletto pistola 3

### REGISTRO DI OUTPUT 26: Pistola attiva

Questi registri sono utilizzati soltanto con più pistole attivate. Vedere [Appendice](#page-124-0) B: Pistole multiple, page [125](#page-124-0).

#### REGISTRO DI OUTPUT 27: Stato di ingresso asservimento di sicurezza

Il registro Stato di ingresso blocco di sicurezza contiene lo stato dell'ingresso discreto del blocco di sicurezza.

- Il valore <sup>è</sup> <sup>0</sup> se l'ingresso <sup>è</sup> APERTO (stato normale).
- Il valore <sup>è</sup> <sup>1</sup> se l'ingresso <sup>è</sup> CHIUSO (arresto di sicurezza).

Vedere Asservimento di sicurezza in [Ingressi](#page-24-0) digitali, page [25](#page-24-0).

### REGISTRI DI OUTPUT 28 - 36: Struttura di comando **DCS**

Vedere [Descrizione](#page-50-0) del comando dinamico, page [51](#page-50-0).

### REGISTRO REGISTRO REGISTRO DI OUTPUT 37: Ora

Il registro relativo al tempo contiene un conteggio del numero di secondi totale dallo Unix Epoch (1 gennaio 1970).

• Il valore effettivo riportato non <sup>è</sup> importante. Questo registro deve essere utilizzato unicamente per la diagnosi dello stato di comunicazione tra il sistema ProMix PD2K <sup>e</sup> il dispositivo di rete.

Questo registro NON <sup>è</sup> attualmente disponibile con il modulo gateway di comunicazione Modbus.

### REGISTRO DI OUTPUT 38 - 40: Versione software

<sup>I</sup> registri Versione software contengono le revisioni "principale", "secondaria" <sup>e</sup> "build" del software ADM.

Questi registri NON sono attualmente disponibili con il modulo gateway di comunicazione Modbus.<br>3A5228K

### <span id="page-32-0"></span>Mappa dei dati di output della rete (sola lettura)

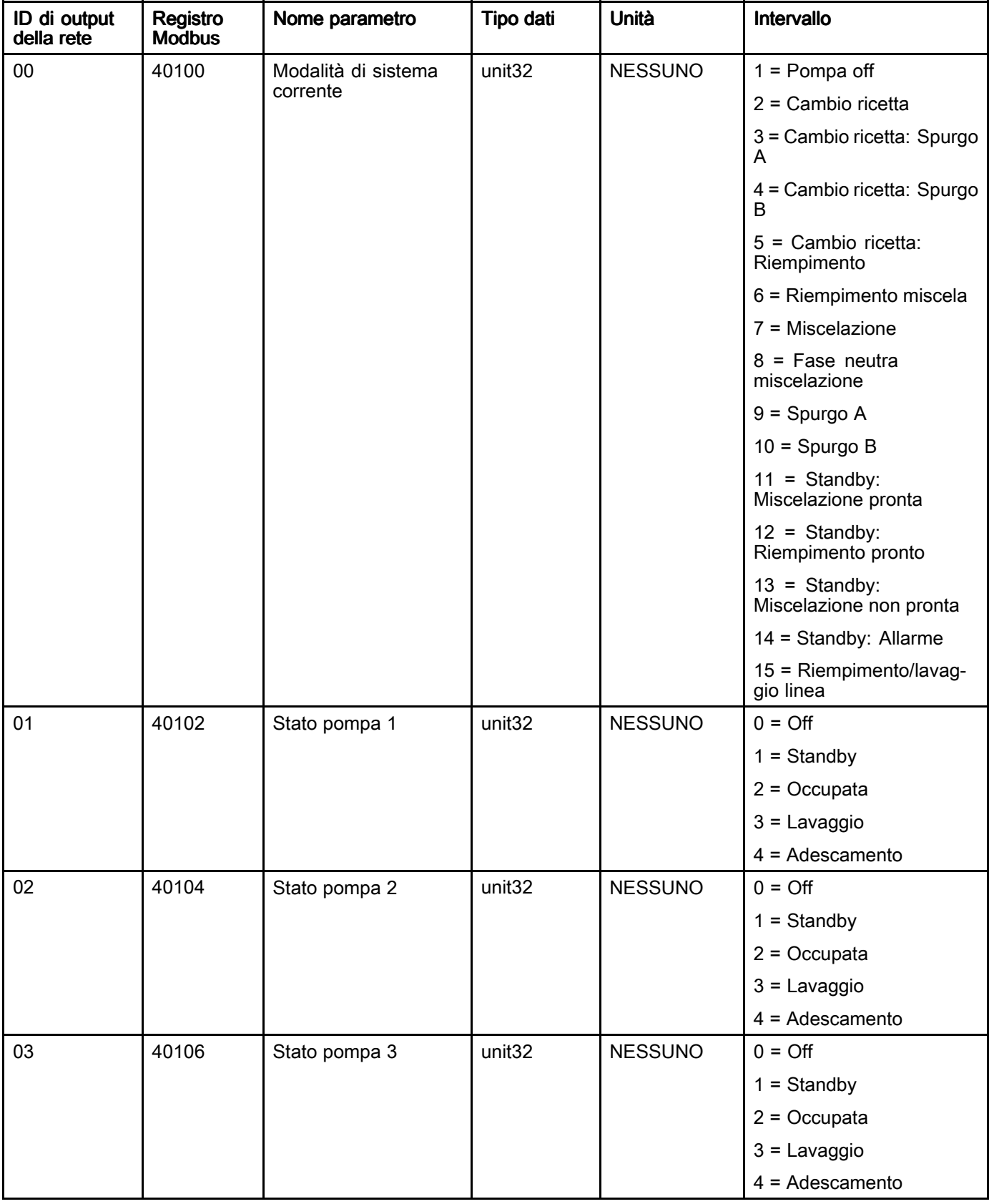

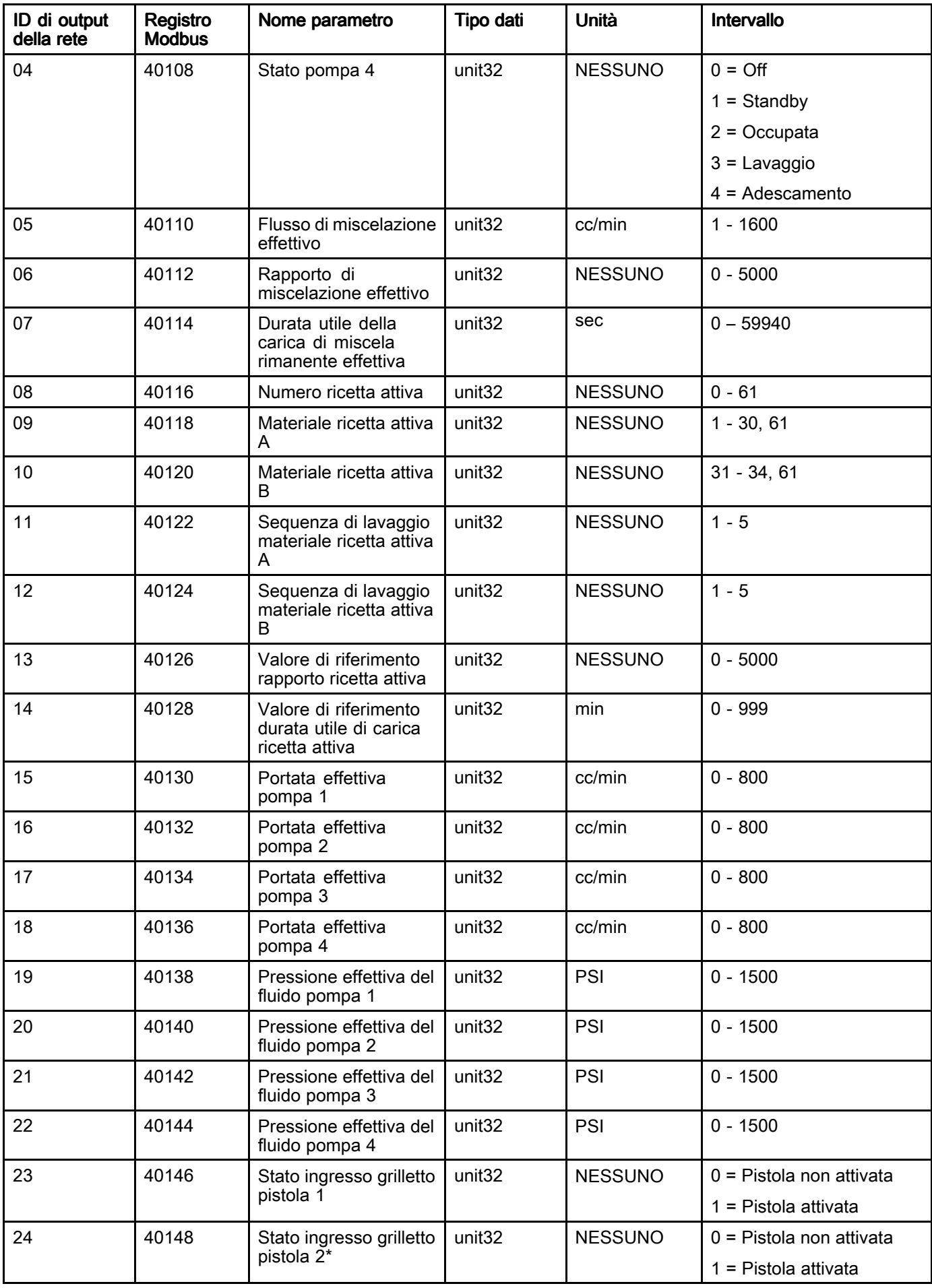

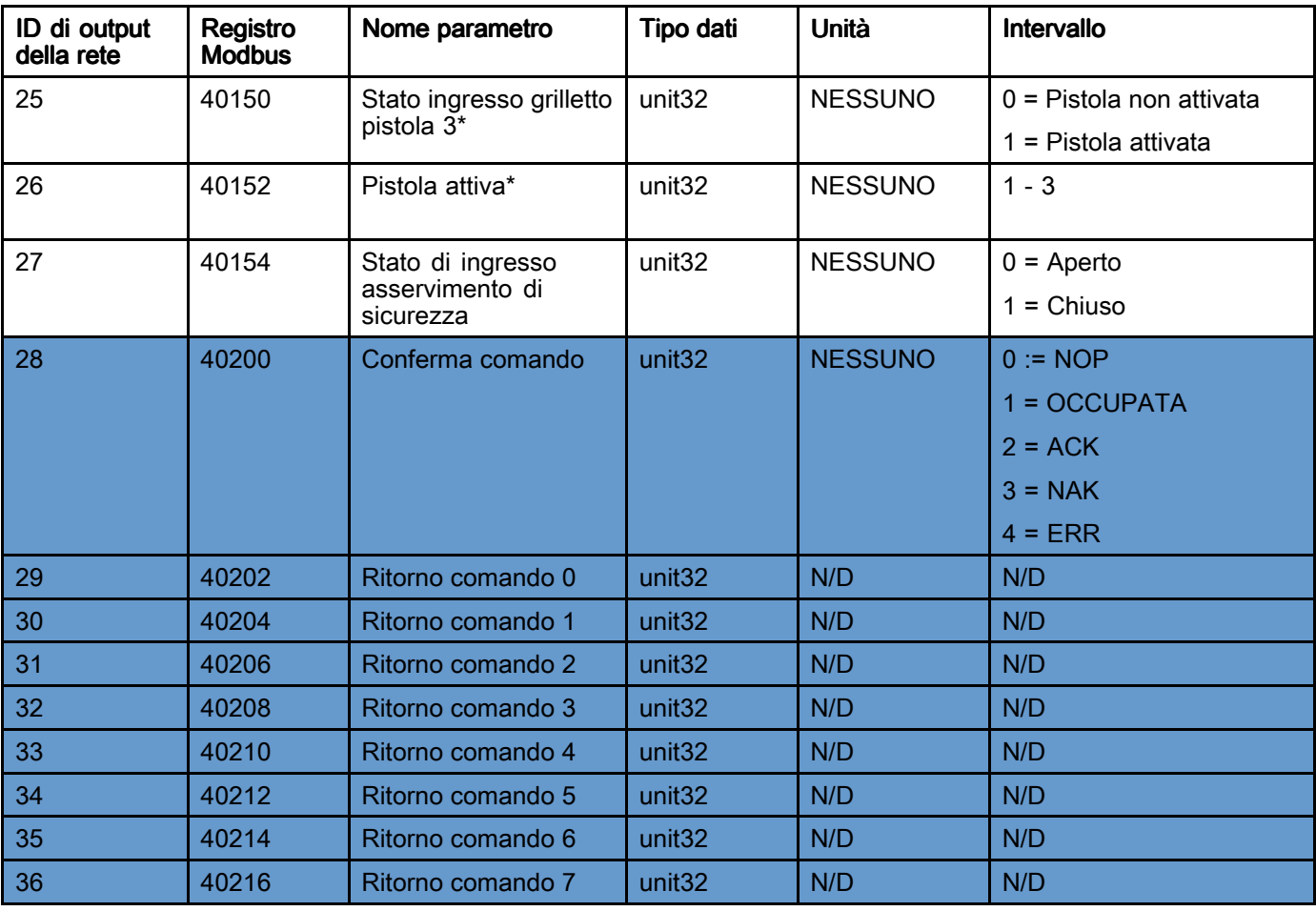

\* Utilizzato soltanto con più pistole attivate.

Registro DCS

### <span id="page-35-0"></span>Ingressi di rete del sistema ProMix PD2K

Gli ingessi di rete del sistema ProMix PD2K sono abilitati in scrittura <sup>e</sup> lettura ma devono essere gestiti come uscite di un PLC <sup>o</sup> altro dispositivo di rete. Questi registri consentono all'utente di controllare il funzionamento del sistema <sup>e</sup> configurarne le impostazioni in remoto. <sup>I</sup> valori non validi (ovvero fuori intervallo <sup>o</sup> non coerenti con la configurazione del sistema) verranno ignorati dal sistema ProMix PD2K. Tutti <sup>i</sup> valori devono essere scritti come numeri interi. <sup>I</sup> numeri <sup>a</sup> virgola mobile non sono supportati.

Non utilizzare questi registri per la lettura di stato, se non per confermare dati scritti <sup>e</sup> accettati.

NOTA: il sistema PD2K non aggiorna <sup>i</sup> valori di questi registri. All'accensione tutti <sup>i</sup> registri di ingresso sono inizializzati <sup>a</sup> valori non validi.

### REGISTRO DI INPUT 00: Comando modalità di sistema

Il registro Comando modalità di sistema accetta un numero che, per il sistema PD2K, rappresenta un comando per l'avvio di un'operazione particolare. Alcune modalità operative possono essere avviate solo in determinate condizioni (per <sup>i</sup> dettagli vedere le Figure <sup>5</sup> - 9).

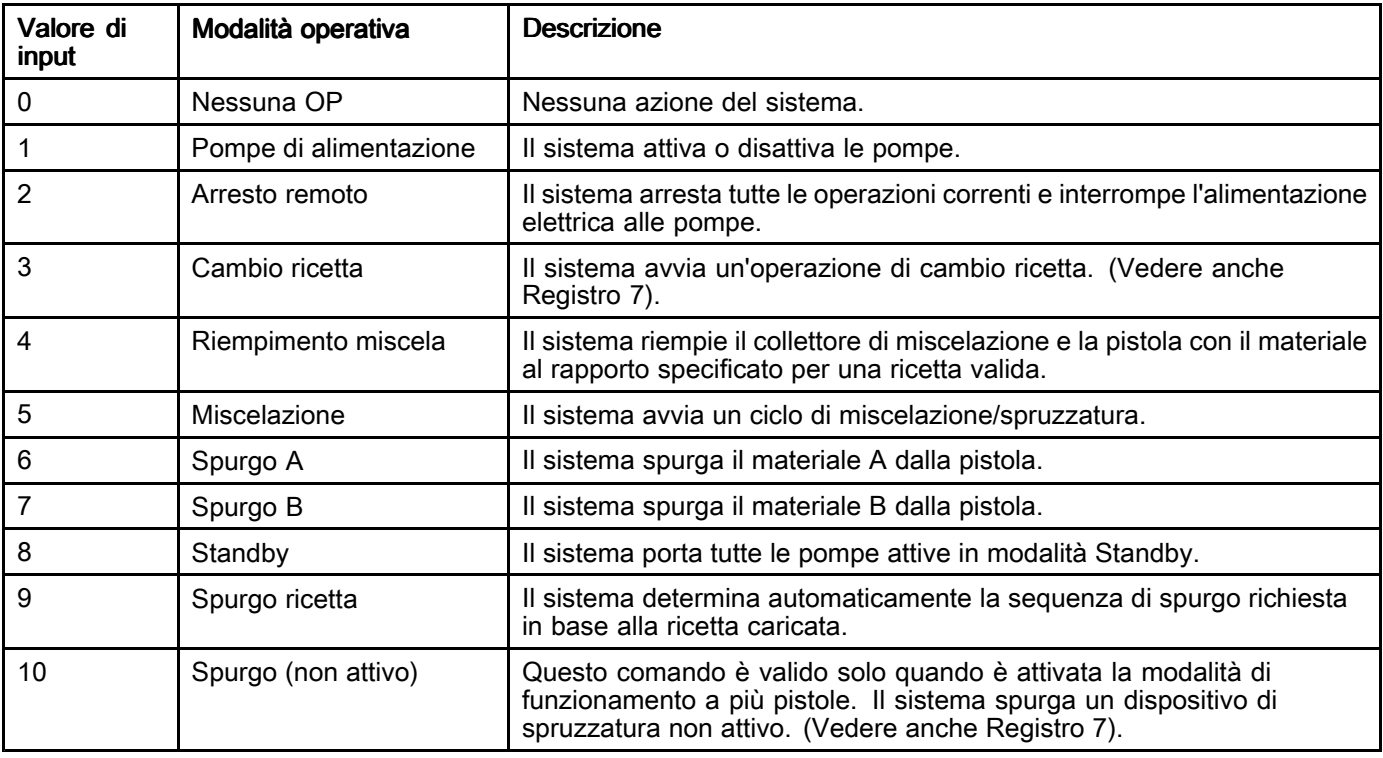
#### REGISTRO DI INPUT 01: Selezione sequenza di lavaggio/materiale adescato nella pompa

Il registro Selezione sequenza di lavaggio/materiale adescato nella pompa viene utilizzato in combinazione con il registro Comando di lavaggio/adescamento pompa (vedere REGISTRO DI INPUT <sup>02</sup> sotto) per l'adescamento <sup>o</sup> il lavaggio indipendente di una pompa non attiva.

- Scrivere un valore compreso tra <sup>1</sup> <sup>e</sup> <sup>5</sup> per il lavaggio di una pompa.
- Scrivere un valore compreso tra <sup>1</sup> <sup>e</sup> <sup>30</sup> per l'adescamento di una pompa del colore.
- Scrivere un valore compreso tra <sup>31</sup> <sup>e</sup> <sup>34</sup> per l'adescamento di una pompa del catalizzatore.
- Scrivere un valore di 41-43 (anziché 31) se il sistema <sup>è</sup> dotato di pistole multiple <sup>e</sup> il catalizzatore <sup>1</sup> <sup>è</sup> comune <sup>a</sup> più di una pistola. Vedere [Appendice](#page-124-0) B: Pistole multiple, page [125](#page-124-0).
- Scrivere un valore di 51-53 (anziché 33) se il sistema <sup>è</sup> dotato di pistole multiple <sup>e</sup> il catalizzatore <sup>3</sup> <sup>è</sup> comune <sup>a</sup> più di una pistola. Vedere [Appendice](#page-124-0) B: Pistole multiple, page [125](#page-124-0).

NOTA: <sup>è</sup> importante che l'utente sappia quale materiale <sup>è</sup> assegnato <sup>a</sup> ogni pompa. Una selezione non valida sarà ignorata dal sistema ProMix PD2K.

#### REGISTRO DI INPUT 02: Comando di lavaggio/adescamento pompa

Il registro del comando di lavaggio/adescamento pompa viene utilizzato in combinazione con il registro di selezione della sequenza di lavaggio/del materiale adescato nella pompa (vedere REGISTRO DI INPUT 01) per l'adescamento o il lavaggio indipendente di una pompa non attiva. La pompa desiderata DEVE essere in modalità Standby. Verificare leggendo il registro di output Stato della pompa corrispondente (vedere REGISTRO DI OUTPUT <sup>01</sup> - 04).

Se nel registro di selezione della sequenza di lavaggio/del materiale adescato nella pompa viene scritto un numero di materiale <sup>o</sup> una sequenza di lavaggio non valido, il comando di lavaggio/adescamento viene ignorato. L'utente deve sapere quale materiale <sup>è</sup> assegnato <sup>a</sup> ogni pompa. (Vedere il manuale delle istruzioni dei kit di cambio colore <sup>332455</sup> per la mappatura delle pompe del colore/catalizzatore).

Questo registro può inoltre essere utilizzato per riempire <sup>o</sup> lavare un flessibile di materiale specifico.

NOTA: se due pompe sono in fase di miscelazione <sup>e</sup> <sup>a</sup> una pompa non attiva viene comandata la sequenza di lavaggio <sup>o</sup> adescamento, tale pompa continuerà fino al completamento la sua operazione senza influire sullo stato della modalità del sistema. Al termine dell'operazione di miscelazione, lo stato del sistema corrisponderà alla modalità Standby mentre la pompa completa l'operazione di lavaggio/adescamento.

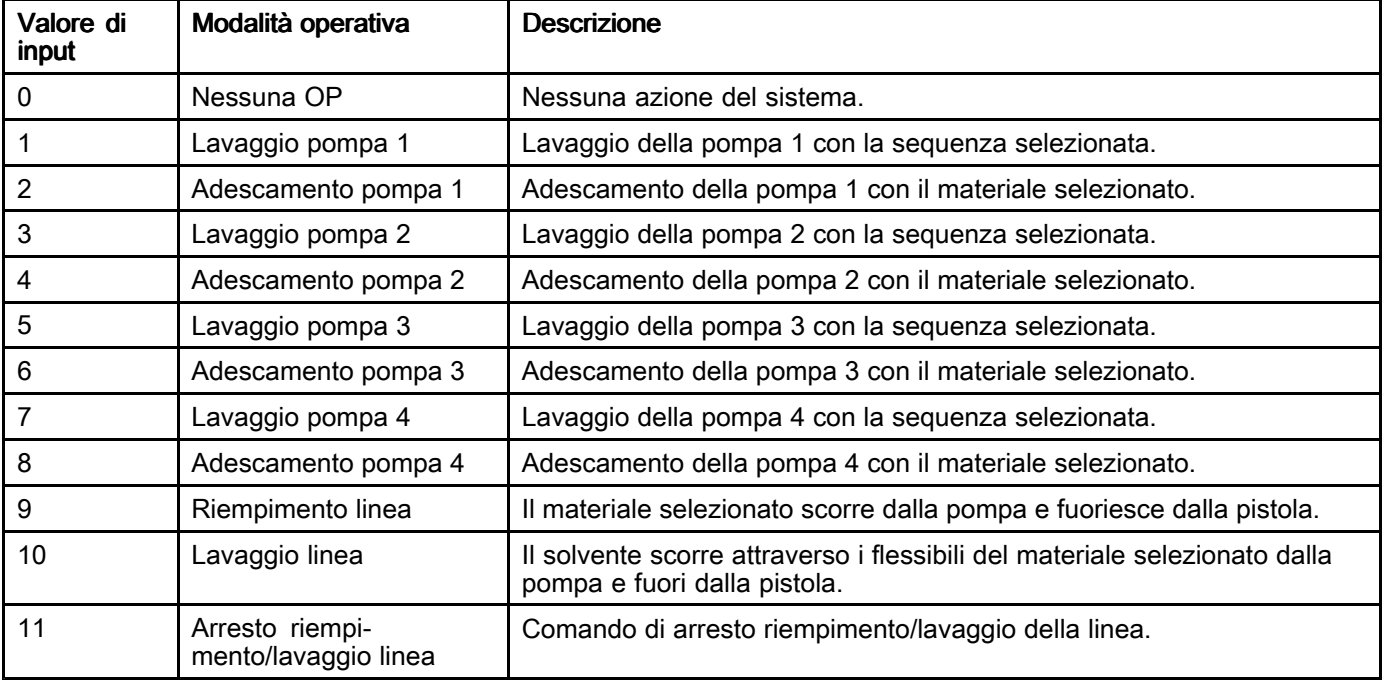

#### REGISTRO DI INPUT 03: Valore di riferimento di controllo miscela (pompa 1)

Il registro Valore di riferimento di controllo miscela consente di impostare <sup>e</sup> regolare il valore di riferimento per il controllo della miscelazione del fluido. Viene utilizzato anche come valore di riferimento di controllo del fluido per la pompa <sup>1</sup> durante l'esecuzione di una ricetta da 1K. Il valore può essere modificato in qualsiasi momento <sup>e</sup> il sistema eseguirà una regolazione immediata sul nuovo valore di riferimento.

- • Se il sistema <sup>è</sup> configurato per il controllo del flusso, questo valore può essere impostato tra <sup>5</sup> <sup>e</sup> <sup>1600</sup> cc/min per una ricetta da 2K <sup>e</sup> tra <sup>5</sup> <sup>e</sup> <sup>800</sup> per una ricetta da 1K. Vedere la funzione Fluid Control (Controllo fluido) nella [Schermata](#page-75-0) di sistema 4, page [76](#page-75-0).
- Se il sistema <sup>è</sup> configurato per il controllo di pressione, questo valore può essere impostato tra <sup>0</sup> <sup>e</sup> la pressione massima della pompa in MPa (PSI). Vedere la funzione Fluid Control (Controllo fluido) nella [Schermata](#page-75-0) di sistema 4, page [76](#page-75-0).

NOTA: il controllo del flusso deve essere configurato su "Rete" nella schermata di sistema <sup>4</sup> dell'unità ADM. Se <sup>è</sup> impostato su "Discreto" questo registro viene ignorato <sup>e</sup> la regolazione del valore di riferimento viene gestita tramite l'ingresso discreto. Vedere Ingressi [analogici,](#page-24-0) page [25](#page-24-0).

#### REGISTRO DI INPUT 04: Valore di riferimento di controllo (pompa 2)

REGISTRO DI INPUT 05: Valore di riferimento di controllo (pompa 3)

#### REGISTRO DI INPUT 06: Valore di riferimento di controllo (pompa 4)

Questi registri non sono utilizzati.

#### REGISTRO DI INPUT 07: Accesso al numero di ricetta

Il registro di Accesso al numero di ricetta <sup>è</sup> utilizzato come una coda per la ricetta successiva da caricare quando viene avviata una sequenza di cambio di ricetta. Nel registro <sup>è</sup> possibile scrivere un numero da <sup>0</sup> <sup>a</sup> 60. Tuttavia, una ricetta deve essere attivata tramite ADM prima di poterla caricare. Vedere [Schermata](#page-76-0) della ricetta, page [78](#page-77-0).

NOTA: la scrittura in questo registro non attiva un cambio di ricetta. Vedere [Sequenza](#page-46-0) di cambio colore, page [47](#page-46-0).

#### REGISTRO DI INPUT 08: Cancella allarme attivo

Il registro Cancella allarme attivo viene utilizzato per confermare un allarme in remoto in modo che il sistema possa riprendere l'operazione. Assicurarsi di avere corretto la condizione di allarme. Scrivere <sup>1</sup> in questo registro per confermare l'ultimo allarme attivo. Se attualmente <sup>è</sup> attivo più di un allarme, verrà confermato solo l'allarme più recente. Per cancellare tutti gli allarmi attivi rimanenti, <sup>è</sup> necessaria una scrittura ripetuta. Vedere la figura 9.

#### (Per ulteriori informazioni sulla cancellazione degli allarmi, vedere Errori di [sistema,](#page-104-0) page [106](#page-105-0)).

NOTA: il sistema ProMix PD2K non sottopone <sup>a</sup> polling questo registro. Un allarme viene cancellato solo quando in questo registro viene scritto il valore "1". <sup>È</sup> consigliabile che il sistema di automazione azzeri sempre questo registro scrivendo <sup>0</sup> al suo interno per evitare la cancellazione accidentale di un allarme.\*

#### REGISTRO DI INPUT 09: Lavoro completato

Il registro Lavoro completato viene utilizzato per registrare il lavoro corrente in remoto. Scrivere "1" nel registro per indicare al sistema ProMix PD2K di contrassegnare un lavoro completato.

#### (Per ulteriori informazioni sui registri di lavoro <sup>e</sup> Lavoro completato vedere [Schermata](#page-70-0) di utilizzo, page [72\)](#page-71-0).

NOTA: il sistema ProMix PD2K non sottopone <sup>a</sup> polling questo registro. Un lavoro viene registrato solo quando in questo registro viene scritto il valore "1". <sup>È</sup> consigliabile che il sistema di automazione azzeri sempre questo registro scrivendo <sup>0</sup> al suo interno per evitare la registrazione accidentale di un lavoro.\*

\* Si consiglia di attendere almeno <sup>500</sup> msec che il sistema PD2K esegua l'elaborazione prima di reimpostare <sup>a</sup> "0".

#### REGISTRO DI INPUT 10: Grilletto pistola 1

Il registro Grilletto pistola <sup>1</sup> consente di segnalare al sistema ProMix PD2K quando il dispositivo di spruzzatura automatico viene attivato. Il segnale deve essere inviato <sup>a</sup> ogni attivazione del dispositivo di spruzzatura. Lo stato di questo registro indica il tempo per le funzioni di allarme <sup>e</sup> controlla anche l'algoritmo di controllo del flusso.

NOTA: se attivato, <sup>è</sup> essenziale che il segnale venga inviato <sup>a</sup> ogni attivazione del dispositivo di spruzzatura. Senza il segnale, le funzioni di controllo del flusso non sono attive.

- Scrivere "1" per segnalare che la pistola <sup>è</sup> attivata.
- Scrivere "0" per segnalare che la pistola NON <sup>è</sup> attivata.

NOTA: questo registro viene utilizzato solo se l'ingresso Grilletto pistola viene impostato su "Rete" tramite la schermata di sistema <sup>4</sup> nell'ADM. Se <sup>è</sup> impostato su "Discreto" questo registro viene ignorato <sup>e</sup> il grilletto della pistola viene gestito tramite l'ingresso discreto. Vedere [Ingressi](#page-24-0) digitali, page [25](#page-24-0). NOTA: dato che i tempi sono cruciali per il controllo del flusso, Graco raccomanda agli utenti di prevedere un ingresso discreto per ridurre gli effetti della latenza.

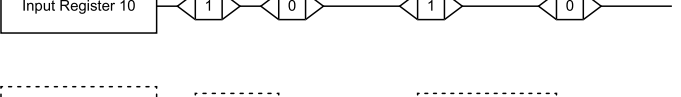

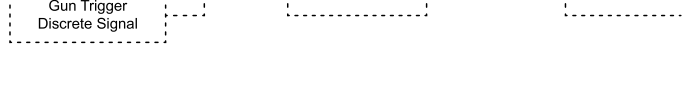

ProMix PD2K Gun Trigger State

Figure <sup>14</sup> Tempi di attivazione pistola (illustrati <sup>i</sup> segnali per Rete <sup>e</sup> Discreto)

## REGISTRO DI INPUT 11: Grilletto pistola 2

#### REGISTRO DI INPUT 12: Grilletto pistola 3

Questi registri sono utilizzati soltanto con più pistole attivate. Vedere [Appendice](#page-124-0) B: Pistole multiple, page [125](#page-124-0).

#### REGISTRO DI INPUT 13: Grilletto pistola 4

Questo registro non viene utilizzato.

#### REGISTRI DI INPUT 14 - 21: Struttura di comando **DCS**

Vedere [Descrizione](#page-50-0) del comando dinamico, page [51](#page-50-0).

## <span id="page-39-0"></span>Mappa dei dati di input della rete (scrittura/lettura)

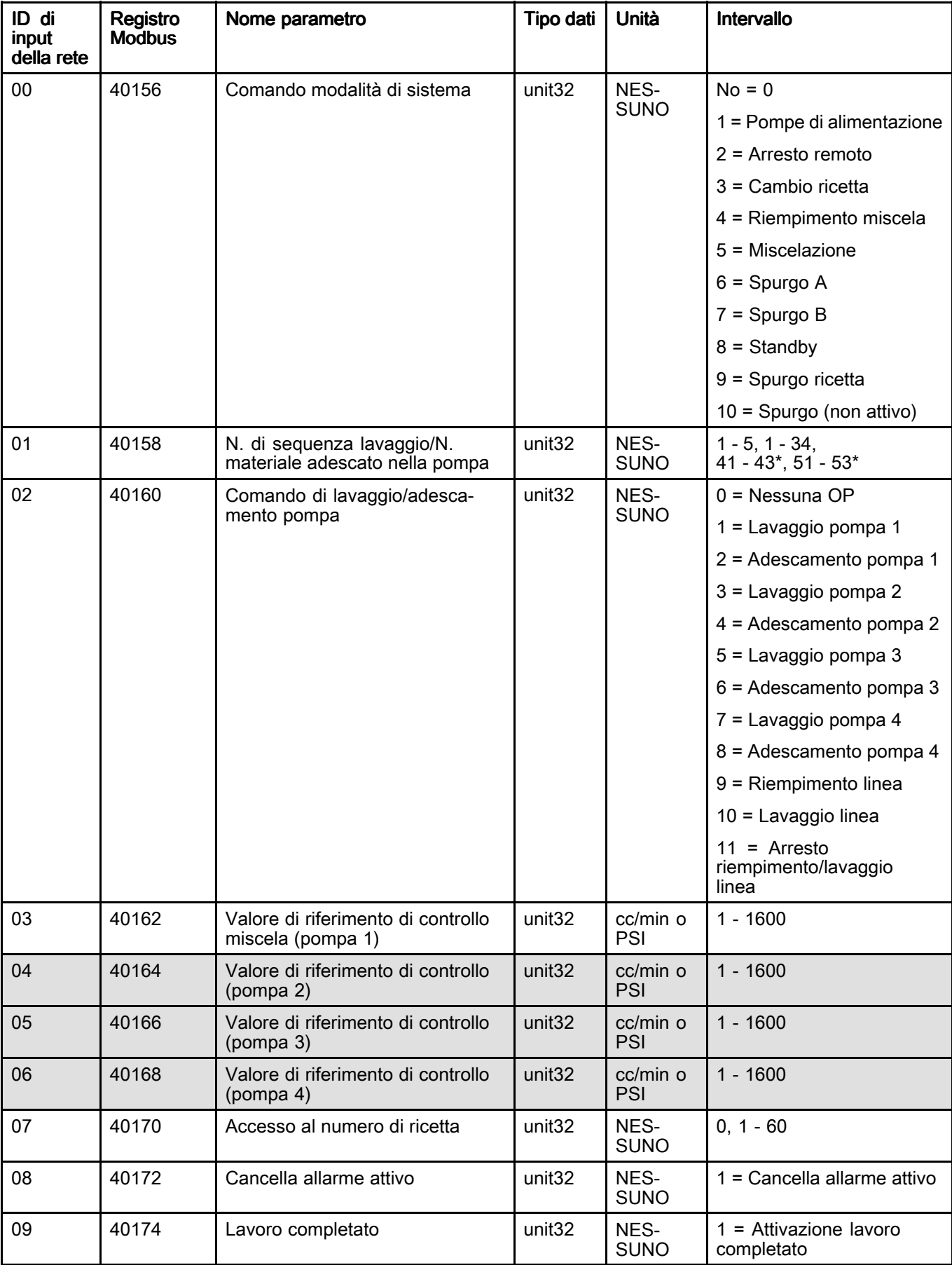

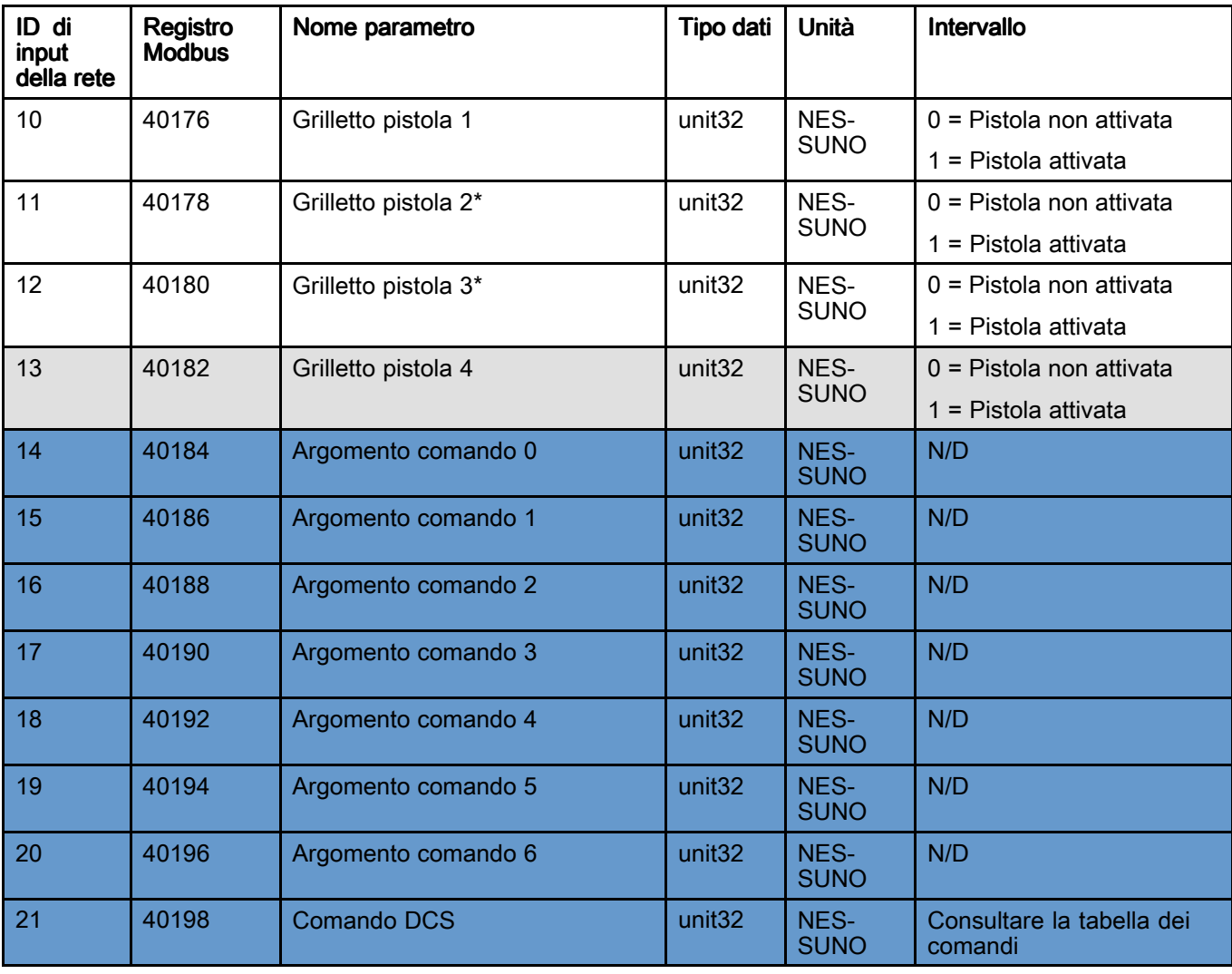

Questi registri non sono utilizzati. A prima di Registro DCS

\*Utilizzato soltanto con più pistole attivate.

## Grafici del flusso di esercizio

### Sequenza della modalità di spurgo

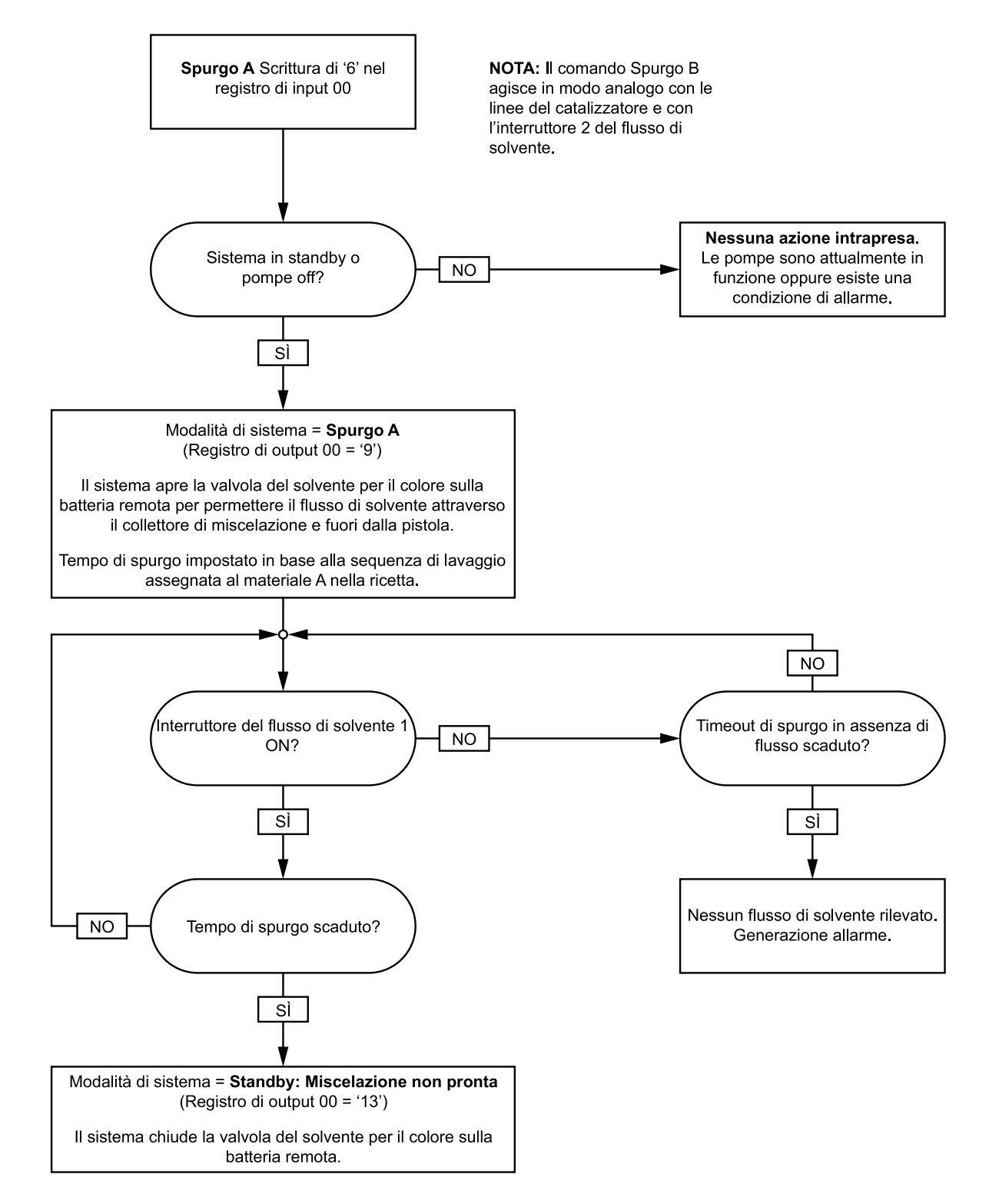

#### Sequenza di spurgo ricetta

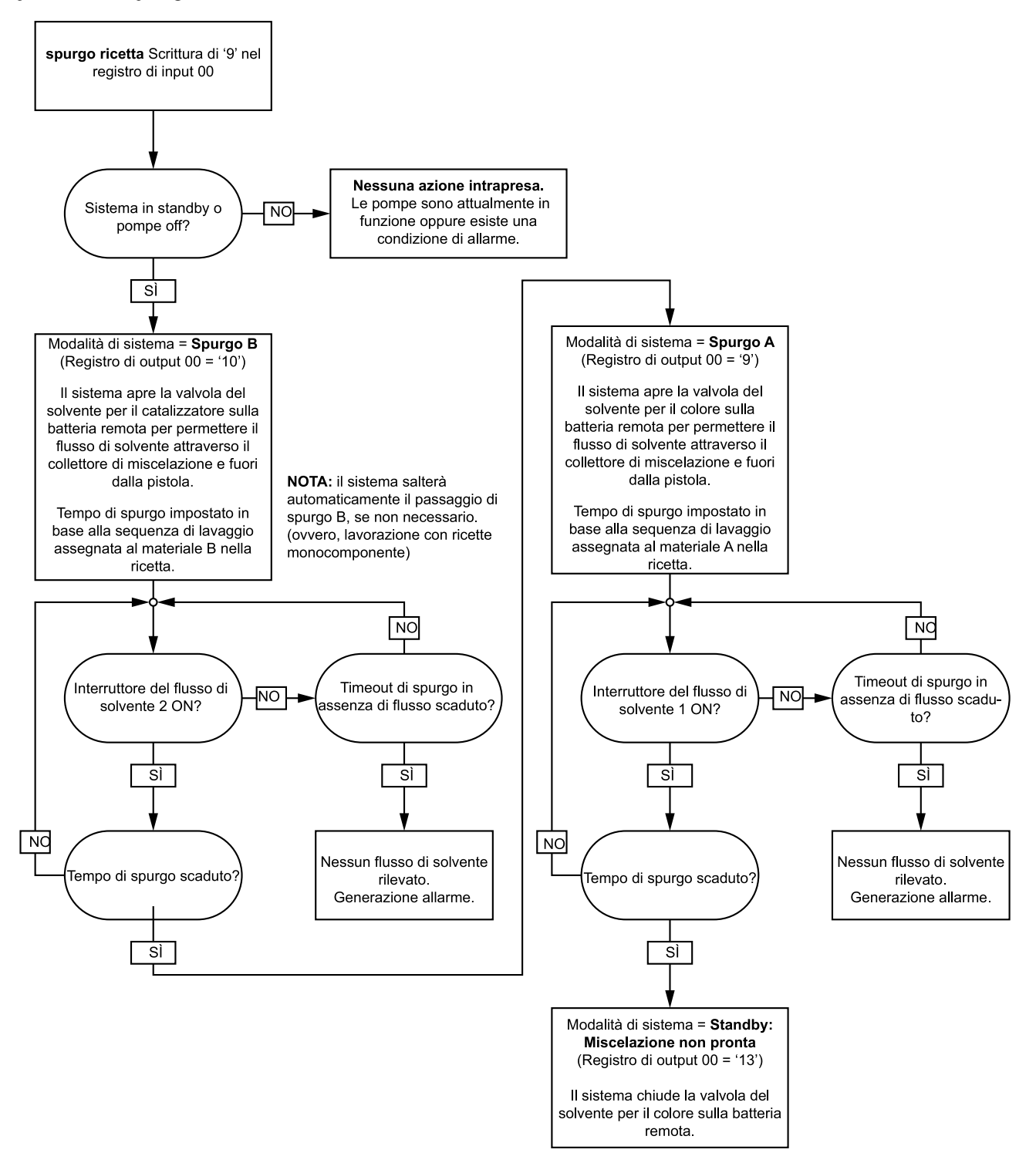

### Sequenza di spurgo (inattivo)

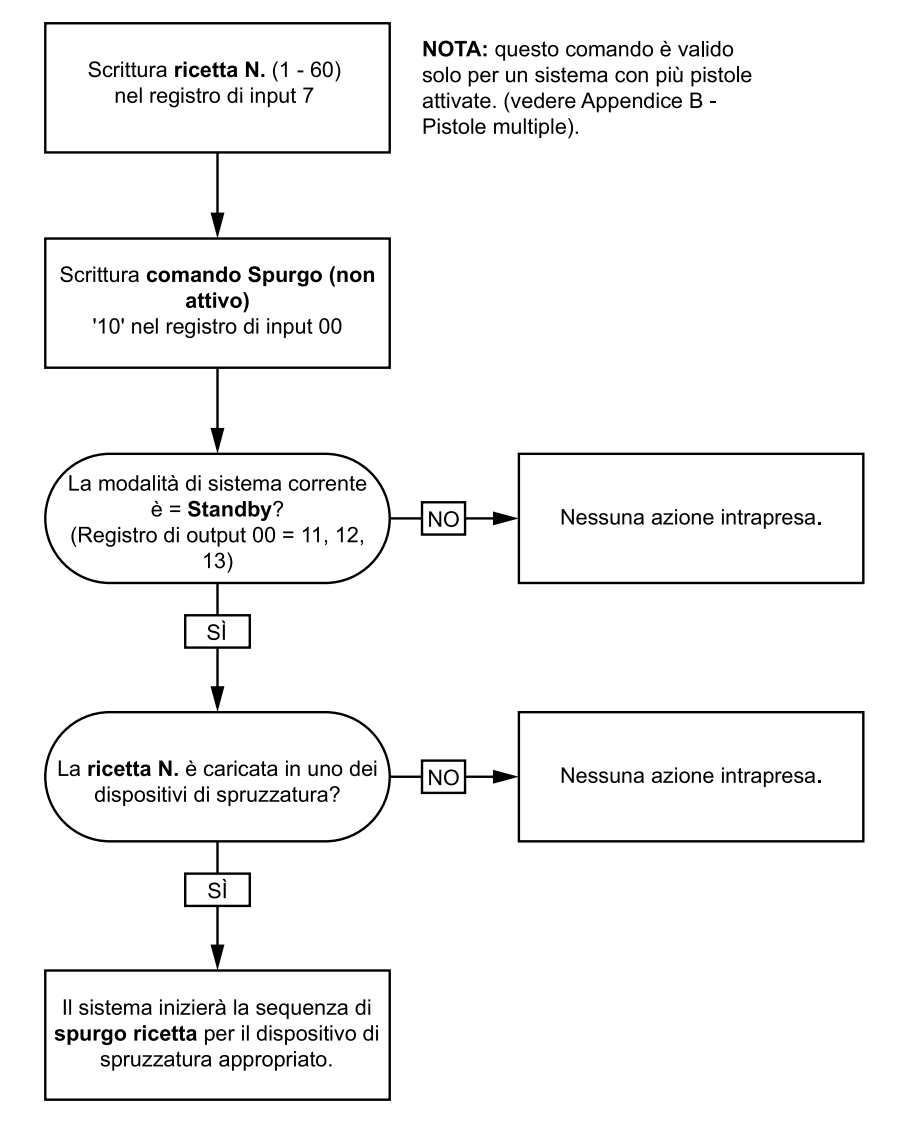

#### Sequenze di lavaggio e adescamento della pompa inattiva

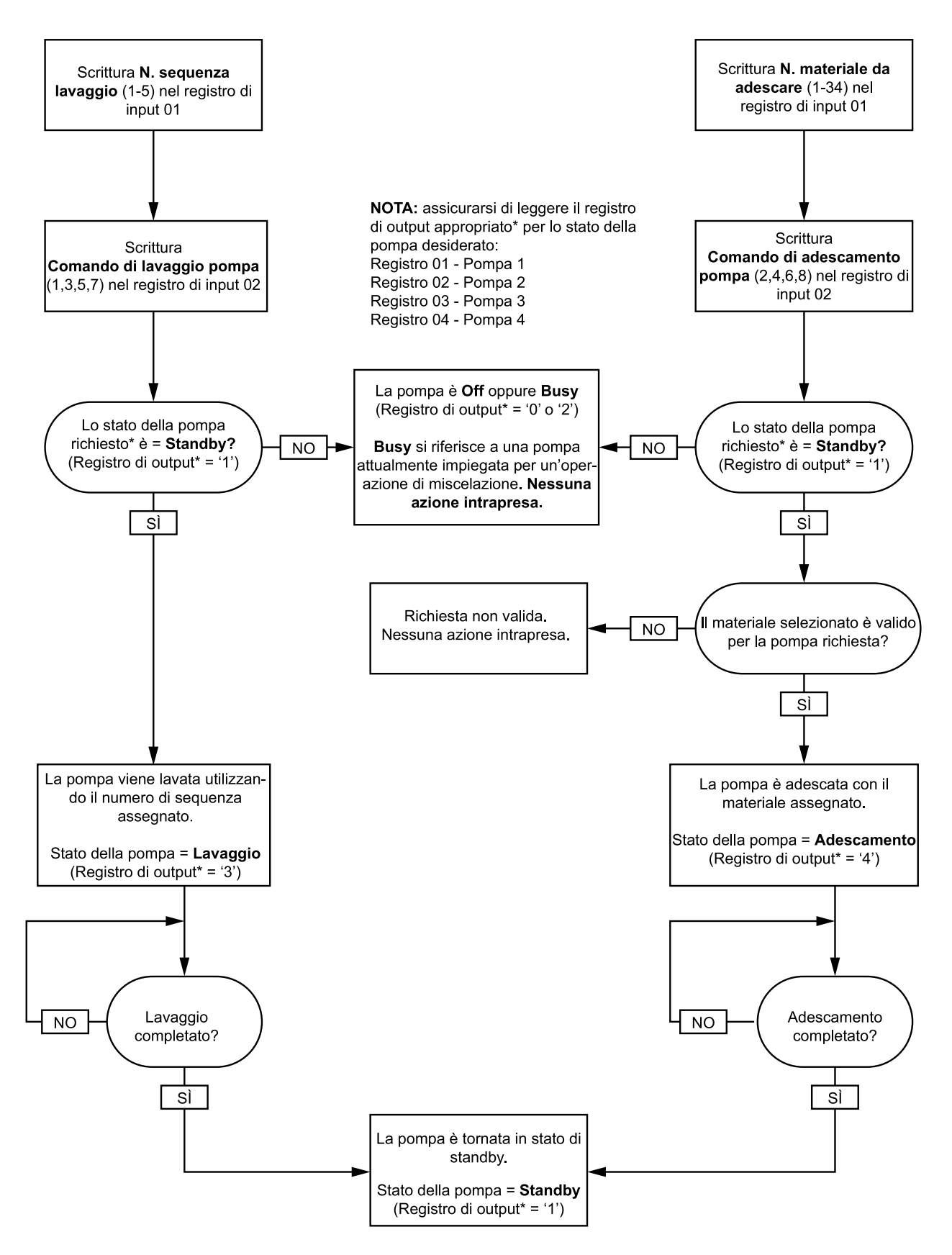

#### Sequenze di riempimento e lavaggio della linea

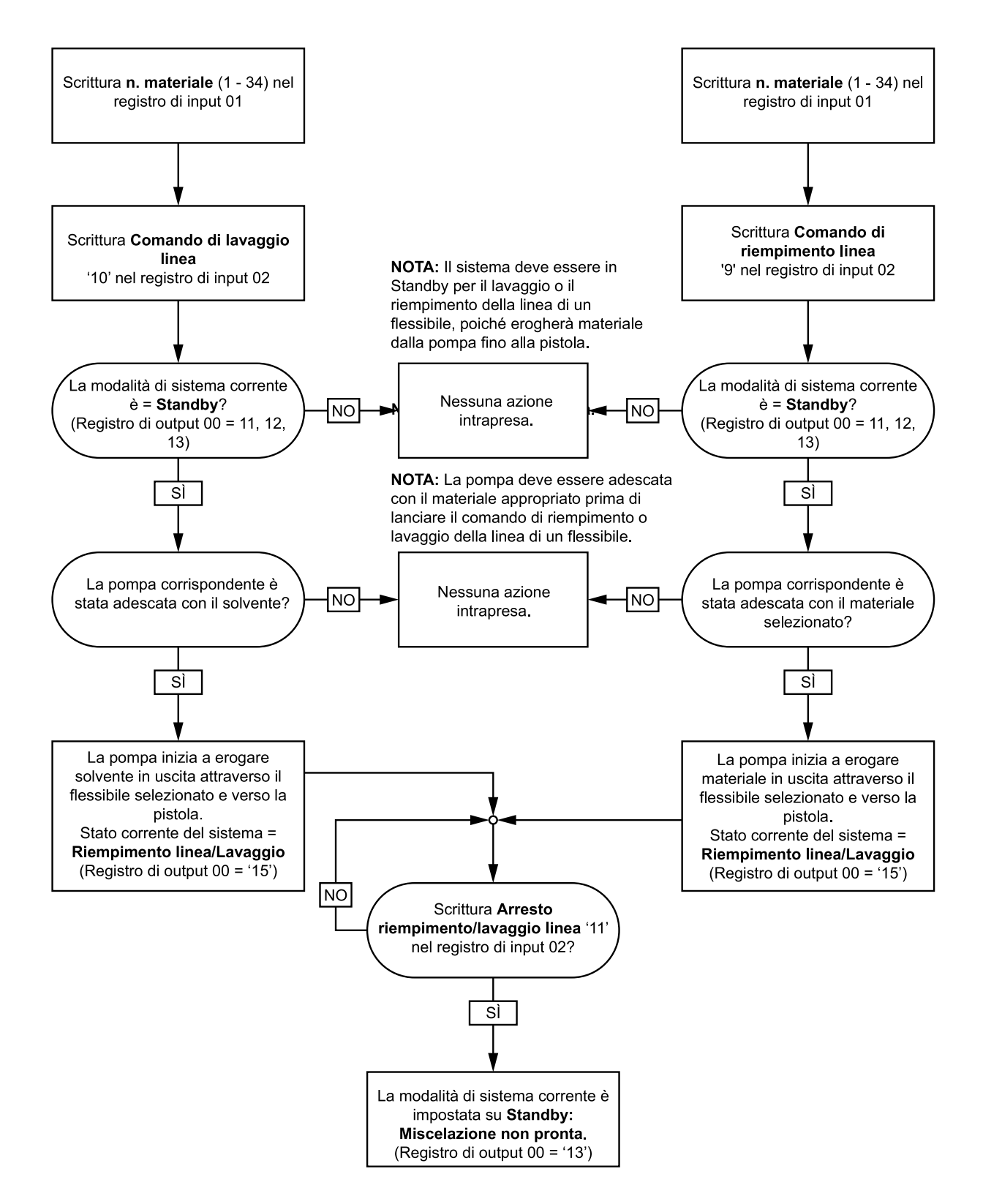

#### <span id="page-46-0"></span>Sequenza di cambio colore

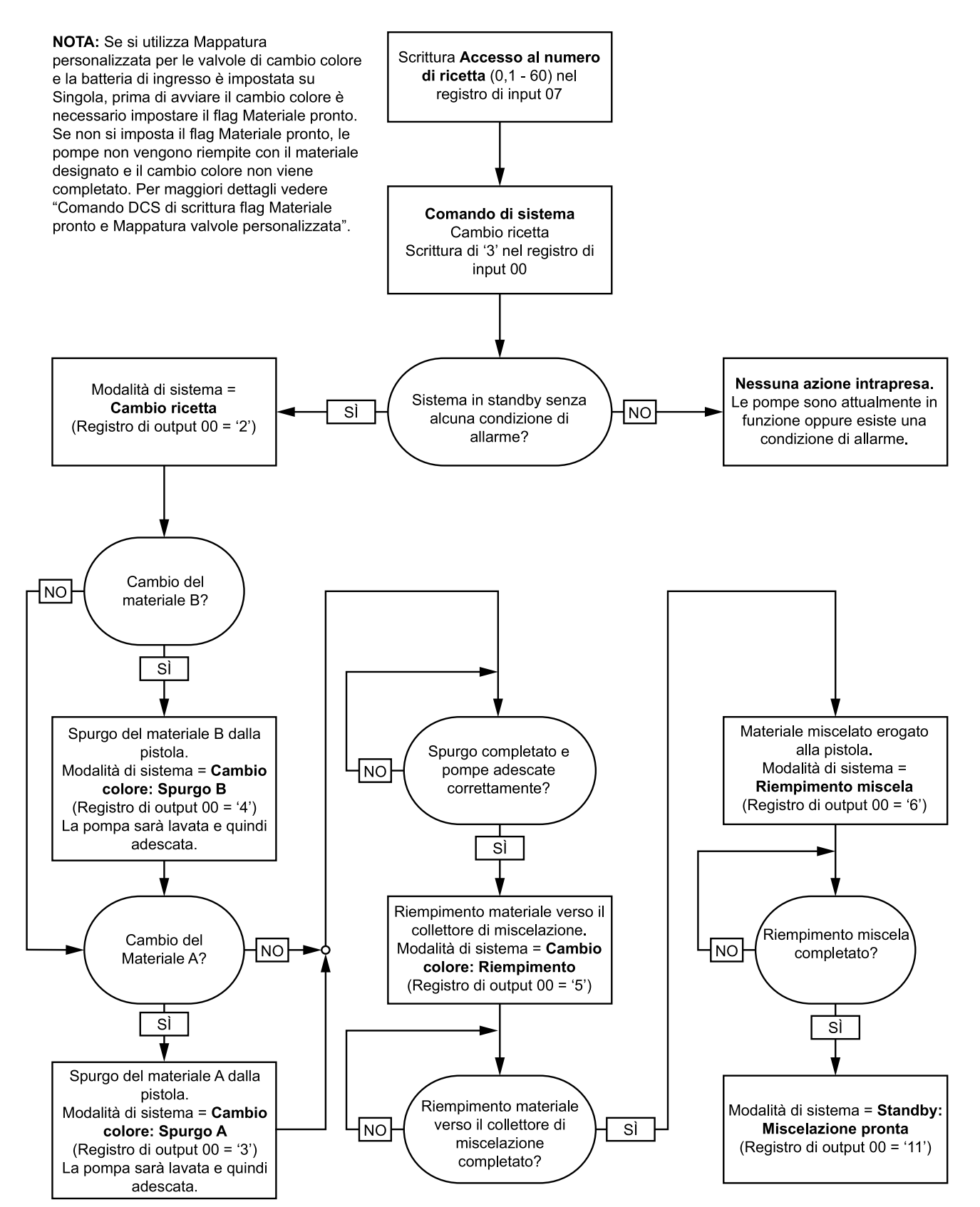

#### Sequenze di ripristino allarme di cambio ricetta

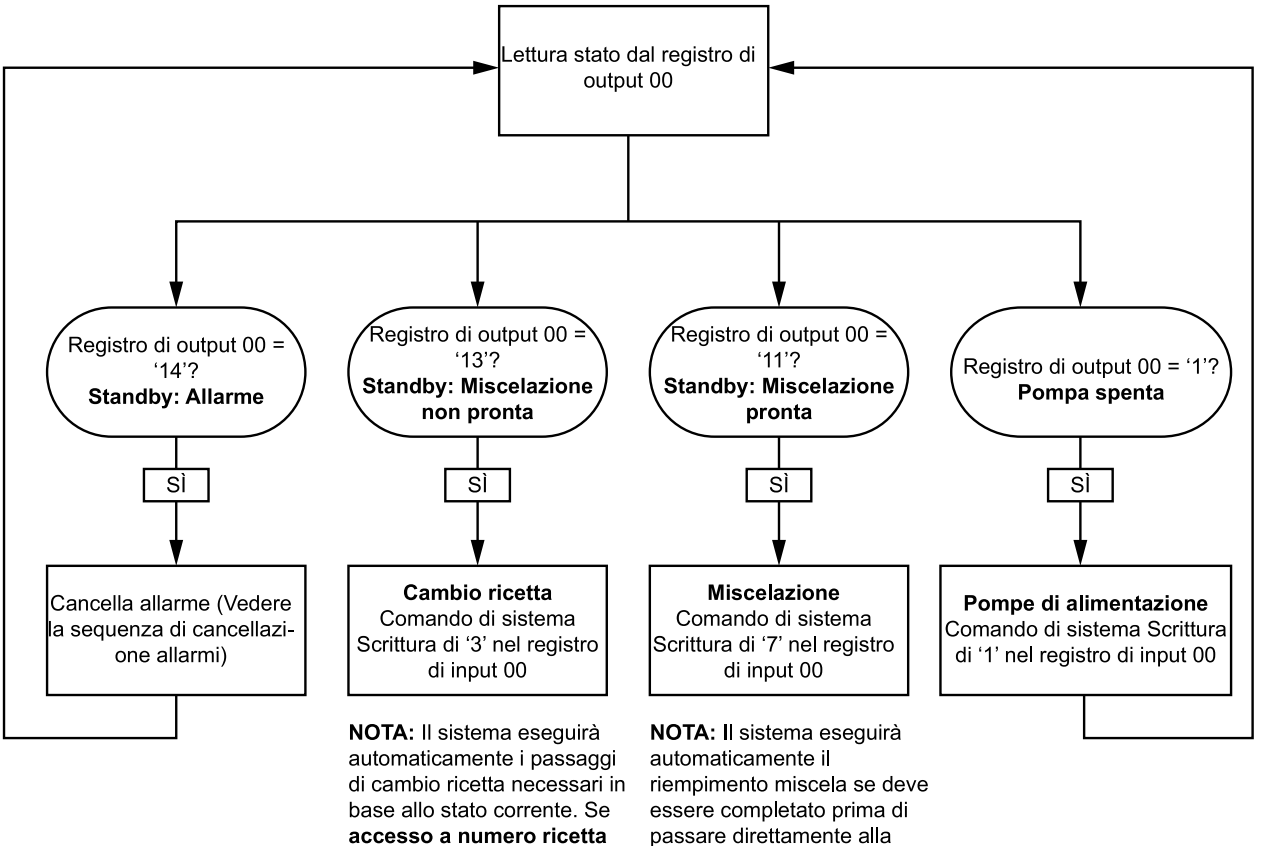

non è stato cambiato, non deve essere riscritto in questo passaggio. modalità di miscelazione.

48 3A5228K

#### Sequenza di miscelazione

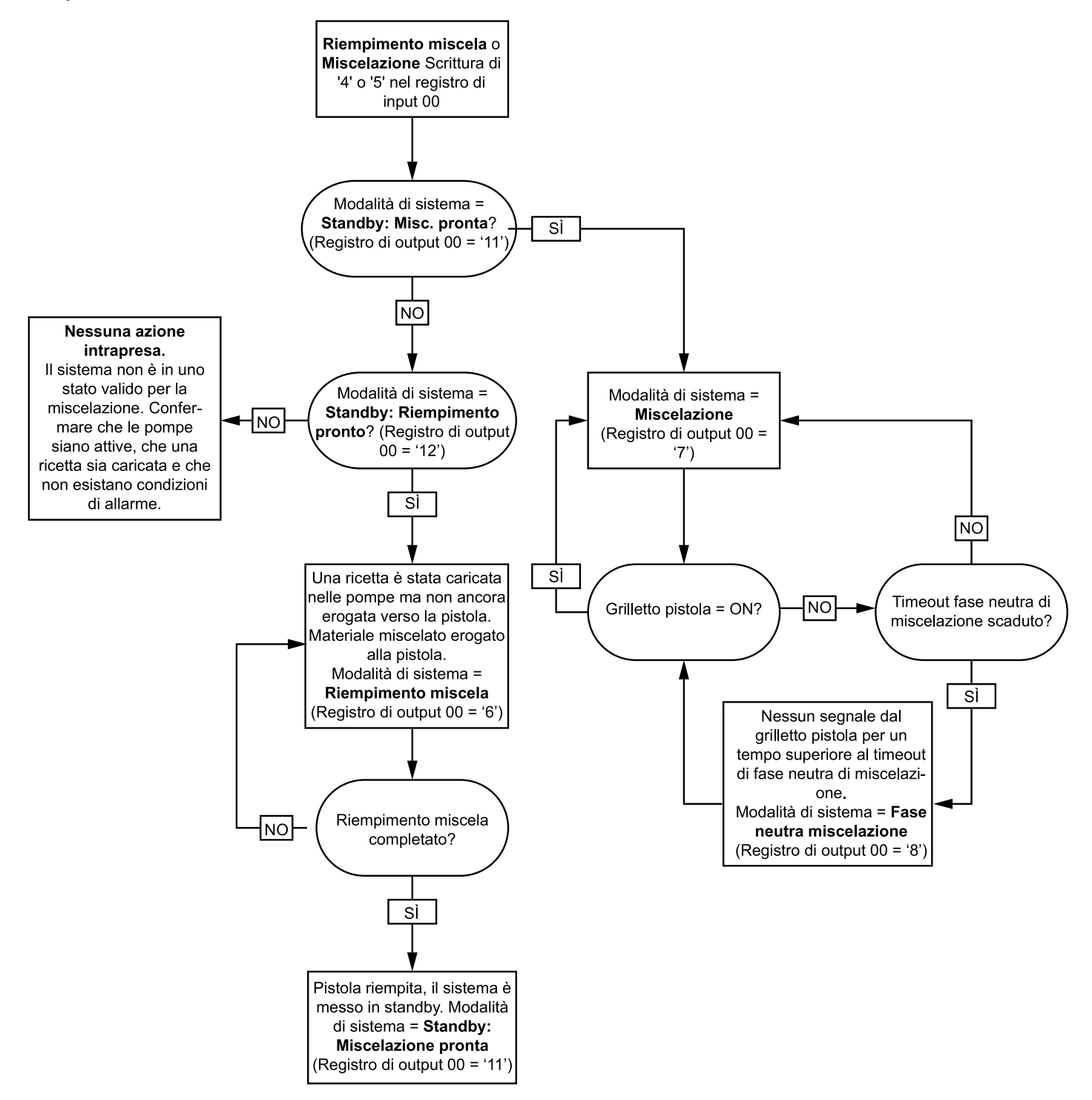

#### Sequenza di cancellazione allarmi

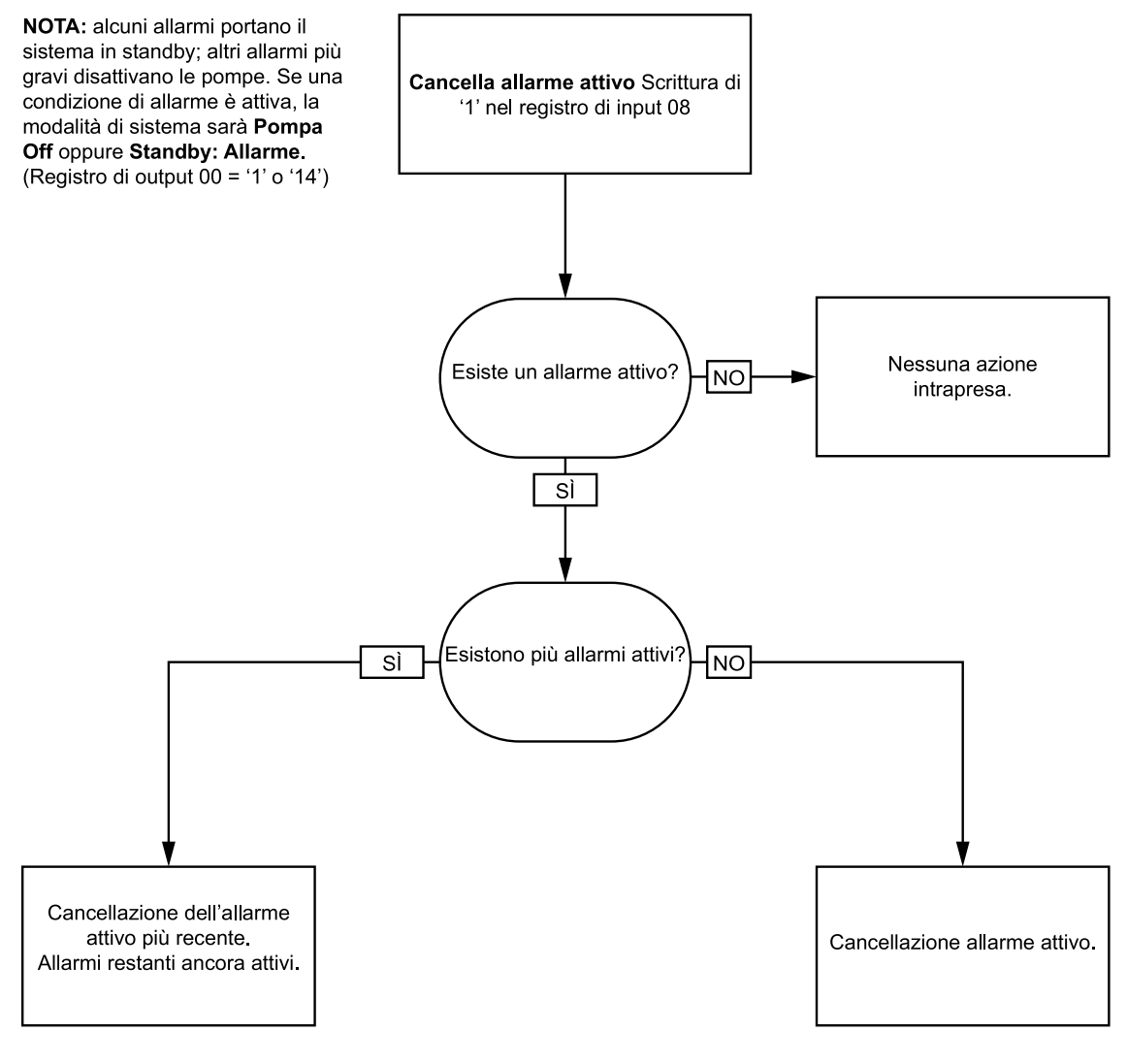

NOTA: se esistono più allarmi attivi, per ciascuna condizione è richiesta la scrittura ripetuta di '1' nel registro di input 08.

## <span id="page-50-0"></span>Comunicazione di rete - Struttura di comando dinamico (DCS)

#### Descrizione del comando dinamico

La Struttura di comando dinamico (DCS) <sup>è</sup> utilizzata per 1) accedere ai dati che richiedono una qualche forma di argomento <sup>o</sup> 2) consolidare <sup>i</sup> dati che richiedono più registri. La DCS utilizza un gruppo statico di registri di input <sup>e</sup> output di comunicazione di rete (vedere Mappa dei dati di input della rete [\(scrittura/lettura\),](#page-39-0) page [40](#page-39-0) <sup>e</sup> Mappa dei dati di output della rete (sola [lettura\),](#page-32-0) page [33](#page-32-0)).

Per la DCS utilizzare la seguente sequenza.

- 1. Scrivere gli argomenti di comando appropriati nei REGISTRI DI INPUT <sup>14</sup> 20. Questi comandi possono essere scritti in successione <sup>o</sup> inviati contemporaneamente.
- 2. Una volta passati tutti gli argomenti, scrivere l'ID di comando nel REGISTRO DI INPUT 21.
- 3. Il sistema ProMix PD2K risponderà <sup>a</sup> un comando valido scrivendo <sup>2</sup> (Conferma) nel REGISTRO DI OUTPUT 28.
- 4. Il sistema ProMix PD2K scriverà <sup>i</sup> valori restituiti appropriati nei REGISTRI DI OUTPUT <sup>29</sup> 36.

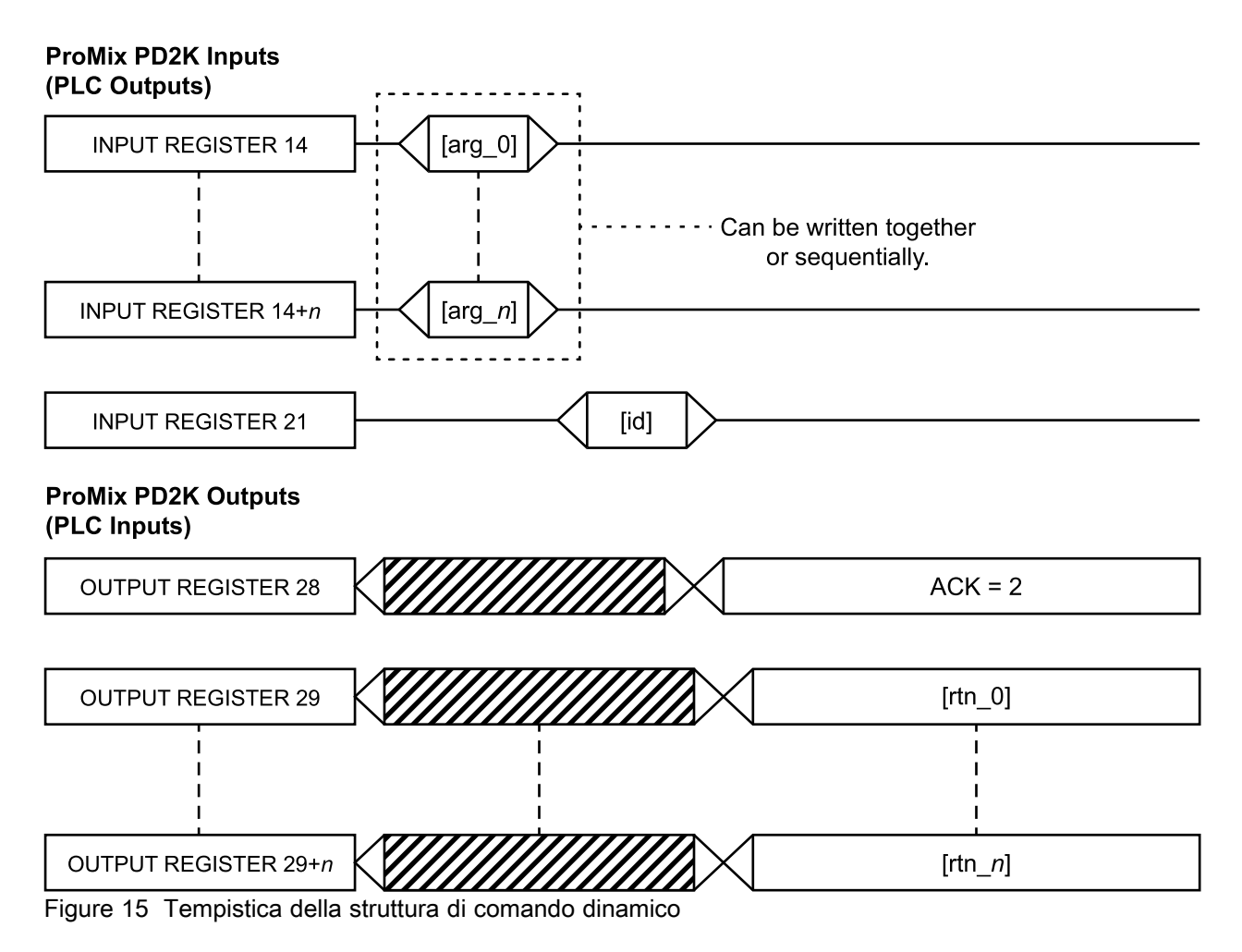

## Elenco dei comandi DCS

#### Table 5 Comandi dinamici con ID del comando

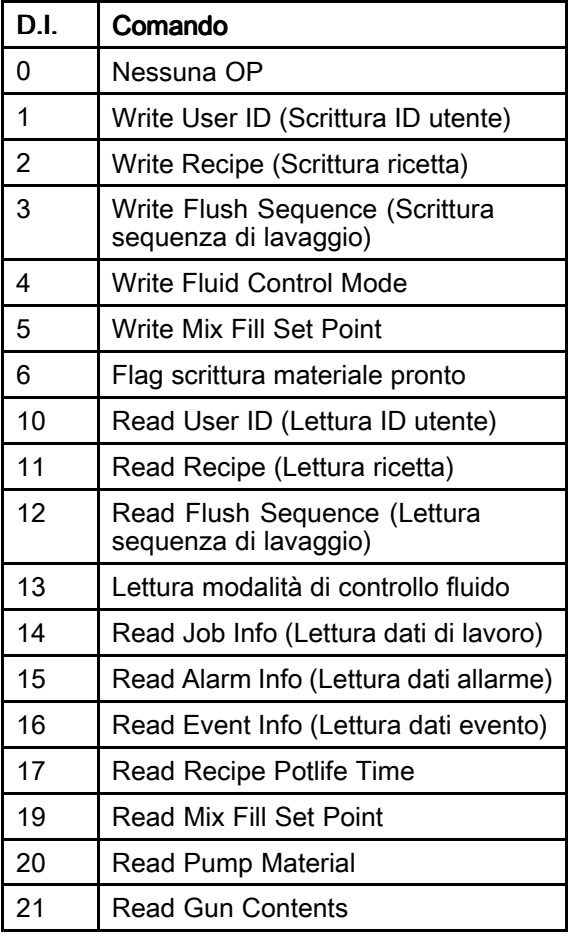

## Write User ID (Scrittura ID utente)

Il comando Write User ID (Scrittura ID utente) consente agli utenti di assegnare un ID utente <sup>a</sup> un registro di lavoro. Per ulteriori informazioni sui registri di lavoro e l'ID utente, vedere [Schermata](#page-70-0) di utilizzo, page [72](#page-71-0). L'ID utente può essere costituito da un massimo di dieci caratteri ASCII ed <sup>è</sup> contenuto in un pacchetto di tre segmenti little endian di caratteri ASCII. <sup>I</sup> registri restituiti riporteranno gli argomenti ricevuti.

NOTA: la stringa di caratteri dell'ID utente deve essere terminata con un carattere null.

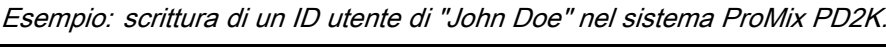

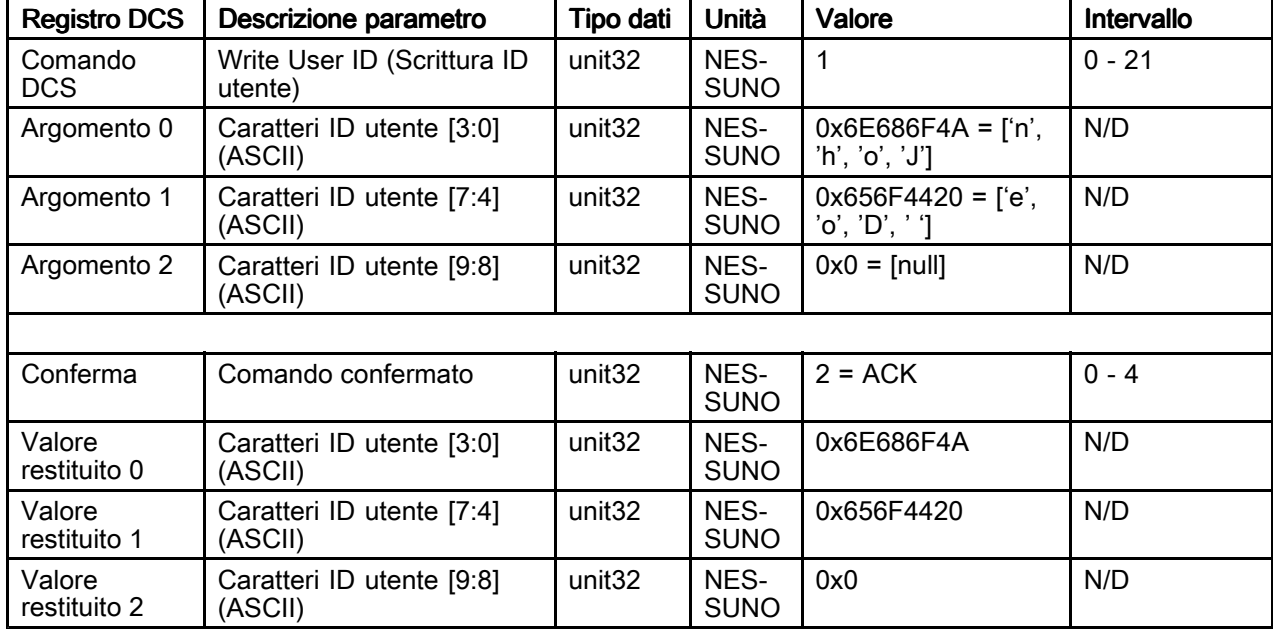

## Write Recipe (Scrittura ricetta)

Il comando Write Recipe (Scrittura ricetta) consente agli utenti di configurare un'intera ricetta in remoto. Per ulteriori informazioni sulle ricette e sui parametri delle ricette, vedere [Schermata](#page-76-0) della ricetta, page [78](#page-77-0). I registri restituiti riporteranno gli argomenti ricevuti.

NOTA: la ricetta deve essere attivata tramite ADM prima di poterla caricare per la miscelazione.

*Esempio: Configurare la ricetta 6 per* Colore = 2, Catalizzatore = 1, Sequenza di lavaggio colore = 2, Sequenza<br>di lavaggio catalizzatore = 3, Valore di riferimento rapporto di miscelazione = 1,50:1 e Durata utile della c di lavaggio catalizzatore = 3, Valore di riferimento rapporto di miscelazione = 1,50:1 e Durata utile della carica<br>= 10 minuti  $= 10$  minuti.

| <b>Registro DCS</b>                                         | Descrizione parametro                             | <b>Tipo dati</b>                          | Unità               | Valore         | Intervallo   |  |  |
|-------------------------------------------------------------|---------------------------------------------------|-------------------------------------------|---------------------|----------------|--------------|--|--|
| Comando<br><b>DCS</b>                                       | Write Recipe (Scrittura<br>ricetta)               | unit <sub>32</sub>                        | NES-<br><b>SUNO</b> | $\overline{2}$ | $0 - 21$     |  |  |
| Argomento 0                                                 | Numero ricetta                                    | unit <sub>32</sub>                        | NES-<br><b>SUNO</b> | $6\phantom{1}$ | $0 - 60$     |  |  |
| Argomento 1                                                 | Materiale A                                       | unit <sub>32</sub>                        | NES-<br><b>SUNO</b> | $\overline{2}$ | $0 - 30$     |  |  |
| Argomento 2                                                 | Materiale B                                       | unit <sub>32</sub>                        | NES-<br><b>SUNO</b> | 31             | $0, 31 - 34$ |  |  |
| Argomento 3                                                 | Sequenza di lavaggio<br>materiale A               | unit <sub>32</sub>                        | NES-<br><b>SUNO</b> | $\overline{2}$ | $1 - 5$      |  |  |
| Argomento 4                                                 | Sequenza di lavaggio<br>materiale B               | unit <sub>32</sub>                        | NES-<br><b>SUNO</b> | 3              | $1 - 5$      |  |  |
| Argomento 5                                                 | Valore di riferimento<br>rapporto di miscelazione | unit <sub>32</sub>                        | NES-<br><b>SUNO</b> | $150 = 1,50:1$ | $0 - 5000$   |  |  |
| Argomento 6                                                 | Valore di riferimento durata<br>utile di carica   | unit32                                    | min                 | 10             | $0 - 999$    |  |  |
|                                                             |                                                   |                                           |                     |                |              |  |  |
| Conferma                                                    | Comando confermato                                | unit32                                    | NES-<br><b>SUNO</b> | $2 = ACK$      | $0 - 4$      |  |  |
| Valore<br>restituito 0                                      | Numero ricetta                                    | NES-<br>unit <sub>32</sub><br><b>SUNO</b> |                     | $6\phantom{1}$ | $0 - 60$     |  |  |
| Valore<br>restituito 1                                      | Materiale A                                       | unit32                                    | NES-<br><b>SUNO</b> | $\overline{2}$ | $0 - 30$     |  |  |
| Valore<br>restituito 2                                      | Materiale B                                       | unit32                                    | NES-<br><b>SUNO</b> | 31             | $0, 31 - 34$ |  |  |
| Valore<br>restituito 3                                      | Sequenza di lavaggio<br>materiale A               | unit <sub>32</sub>                        | NES-<br><b>SUNO</b> | $\overline{2}$ | $1 - 5$      |  |  |
| Valore<br>restituito 4                                      | Sequenza di lavaggio<br>materiale B               | unit <sub>32</sub>                        | NES-<br><b>SUNO</b> | $\mathbf{3}$   | $1 - 5$      |  |  |
| Valore<br>restituito 5                                      | Valore di riferimento<br>rapporto di miscelazione | unit <sub>32</sub>                        | NES-<br><b>SUNO</b> | 150            | $0 - 5000$   |  |  |
| Valore<br>restituito 6                                      | Valore di riferimento durata<br>utile di carica   | unit <sub>32</sub>                        | min                 | 10             | $0 - 999$    |  |  |
| Valore<br>restituito 7                                      | Assegnazione pistola alla<br>ricetta              | unit <sub>32</sub>                        | NES-<br><b>SUNO</b> | $\mathbf 1$    | $1 - 3$      |  |  |
| Utilizzato soltanto con più pistole attivate.<br>$^{\star}$ |                                                   |                                           |                     |                |              |  |  |

## Write Flush Sequence (Scrittura sequenza di lavaggio)

Il comando Write Flush Sequence (Scrittura sequenza di lavaggio) consente agli utenti di configurare un'intera sequenza di lavaggio in remoto. Per ulteriori informazioni sui parametri della sequenza di lavaggio, vedere [Schermata](#page-81-0) di lavaggio, page [82](#page-81-0). <sup>I</sup> registri restituiti riporteranno gli argomenti ricevuti.

Esempio: configurazione della sequenza di spurgo 4 per Tempo di spurgo pistola = 10 sec., Volume di lavaggio<br>iniziale = 125 cc. Volume di lavaggio finale = 250 cc. Cicli di lavaggio = 1. Corse per ciclo = 2 iniziale <sup>=</sup> <sup>125</sup> cc, Volume di lavaggio finale <sup>=</sup> <sup>250</sup> cc, Cicli di lavaggio <sup>=</sup> 1, Corse per ciclo <sup>=</sup> 2.

| <b>Registro DCS</b>    | Descrizione parametro                                       | <b>Tipo dati</b>   | Unità               | Valore                  | Intervallo |
|------------------------|-------------------------------------------------------------|--------------------|---------------------|-------------------------|------------|
| Comando<br><b>DCS</b>  | Write Flush Sequence<br>(Scrittura sequenza di<br>lavaggio) | unit32             | NES-<br><b>SUNO</b> | 3                       | $0 - 21$   |
| Argomento 0            | Sequenza di lavaggio N.                                     | unit32             | NES-<br><b>SUNO</b> | $\overline{\mathbf{4}}$ | $1 - 5$    |
| Argomento 1            | Tempo di spurgo pistola                                     | unit32             | NES-<br><b>SUNO</b> | 10                      | $0 - 999$  |
| Argomento 2            | Volume di lavaggio iniziale                                 | unit <sub>32</sub> | NES-<br><b>SUNO</b> | 125                     | $0 - 9999$ |
| Argomento 3            | Volume di lavaggio finale                                   | unit32             | NES-<br><b>SUNO</b> | 250                     | $0 - 9999$ |
| Argomento 4            | N. cicli di lavaggio                                        | unit <sub>32</sub> | NES-<br><b>SUNO</b> | $\mathbf{1}$            | $0 - 99$   |
| Argomento 5            | Corse per ciclo di lavaggio                                 | unit32             | NES-<br><b>SUNO</b> | $\overline{2}$          | $0 - 99$   |
|                        |                                                             |                    |                     |                         |            |
| Conferma               | Comando confermato                                          | unit32             | NES-<br><b>SUNO</b> | $2 = ACK$               | $0 - 4$    |
| Valore<br>restituito 0 | Sequenza di lavaggio N.                                     | unit32             | NES-<br><b>SUNO</b> | $\overline{4}$          | $1 - 5$    |
| Valore<br>restituito 1 | Tempo di spurgo pistola                                     | unit <sub>32</sub> | sec                 | 10                      | $0 - 999$  |
| Valore<br>restituito 2 | Volume di lavaggio iniziale                                 | unit32             | cc                  | 125                     | $0 - 9999$ |
| Valore<br>restituito 3 | Volume di lavaggio finale                                   | unit32             | <b>CC</b>           | 250                     | $0 - 9999$ |
| Valore<br>restituito 4 | N. cicli di lavaggio                                        | unit32             | NES-<br><b>SUNO</b> | 1                       | $0 - 99$   |
| Valore<br>restituito 5 | Corse per ciclo di lavaggio                                 | unit32             | NES-<br><b>SUNO</b> | $\overline{2}$          | $0 - 99$   |

### Write Fluid Control Mode

Il comando Write Fluid Control Mode (Scrivi modalità di controllo fluido) consente agli utenti di modificare in remoto la modalità di controllo fluido tra "Flow" (Flusso) <sup>e</sup> "Pressure" (Pressione). Per ulteriori informazioni sulla modalità di controllo del fluido, vedere [Schermata](#page-75-0) di sistema 4, page [76](#page-75-0). <sup>I</sup> registri restituiti riporteranno gli argomenti ricevuti.

NOTA: la modalità di controllo del fluido deve essere modificata soltanto quando il sistema <sup>è</sup> in Standby <sup>o</sup> quando le pompe sono disattivate. Non cambiare modalità di controllo del fluido durante un'operazione di miscelazione.

Esempio: cambio nella modalità di controllo flusso.

| <b>Registro DCS</b>   | Descrizione parametro           | Tipo dati          | Unità               | Valore              | Intervallo    |
|-----------------------|---------------------------------|--------------------|---------------------|---------------------|---------------|
| Comando<br><b>DCS</b> | <b>Write Fluid Control Mode</b> | unit <sub>32</sub> | NES-<br><b>SUNO</b> | $\overline{4}$      | $0 - 21$      |
| Argomento 0           | Modalità di controllo fluido    | unit <sub>32</sub> | NES-                | 0 = modalità Flusso | $0 =$ flusso  |
|                       |                                 |                    | <b>SUNO</b>         |                     | = pressione   |
|                       |                                 |                    |                     |                     |               |
| Conferma              | Comando confermato              | unit <sub>32</sub> | NES-<br><b>SUNO</b> | $2 = ACK$           | $0 - 4$       |
| Valore                | Modalità di controllo fluido    | unit <sub>32</sub> | NES-                | $\mathbf 0$         | $0 =$ flusso  |
| restituito 0          |                                 |                    | <b>SUNO</b>         |                     | $=$ pressione |

### Write Mix Fill Set Point

Il comando Write Mix Fill Set Point (Scrivi valore di riferimento di riempimento miscela) consente di impostare un valore di riferimento di controllo alternativo per ridurre il tempo necessario al riempimento della linea con il materiale miscelato. Per ulteriori informazioni su Valore di riferimento di riempimento miscela, vedere [Schermata](#page-75-0) di sistema 4, page [76](#page-75-0). <sup>I</sup> registri restituiti riporteranno gli argomenti ricevuti.

NOTA: le unità di misura del valore di riferimento di riempimento miscela dipendono dalla modalità di controllo fluido del sistema selezionata. Se la modalità di controllo fluido <sup>è</sup> "Flusso", l'unità di misura <sup>è</sup> cc/min. Se la modalità di controllo fluido <sup>è</sup> "Pressione", l'unità di misura <sup>è</sup> MPa (PSI). Se il valore <sup>è</sup> zero, tale valore di riferimento verrà ignorato.

Esempio: configurazione di un sistema di controllo del flusso su un valore di riferimento di riempimento miscela di <sup>300</sup> cc/min.

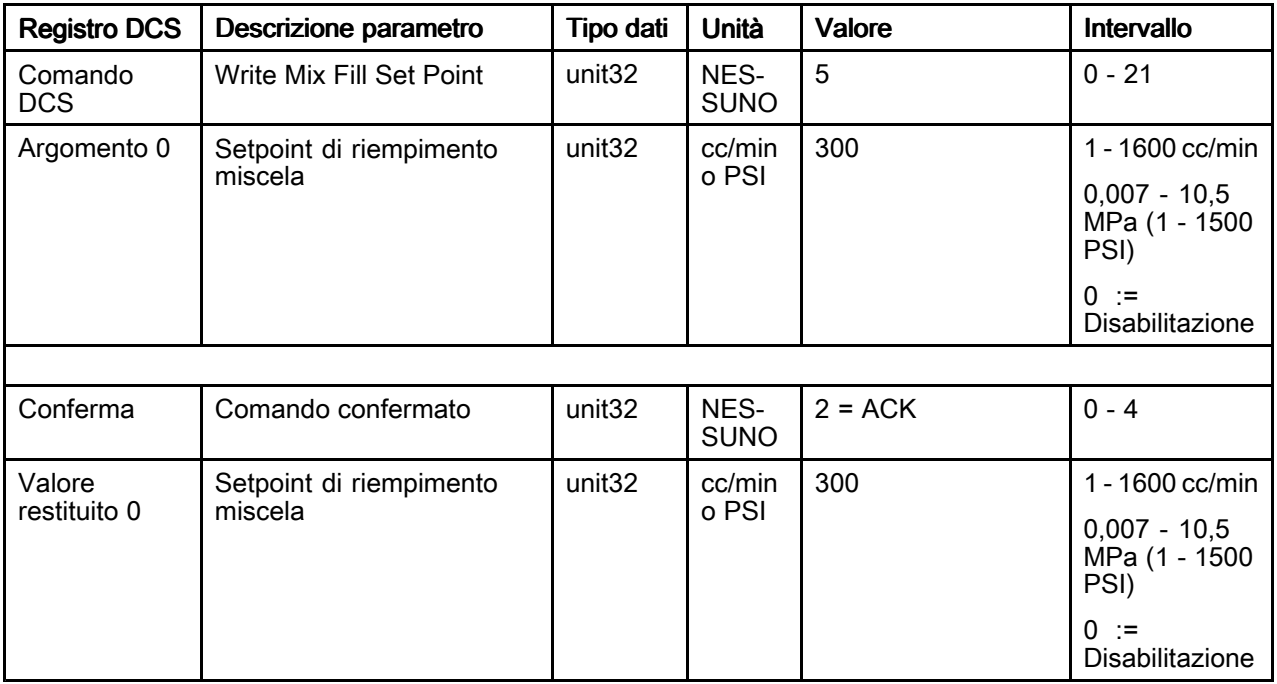

#### Flag scrittura materiale pronto

Il comando Flag scrittura materiale pronto viene utilizzato per segnalare <sup>a</sup> PD2K che la gestione del materiale <sup>a</sup> monte presenta il colore/catalizzatore caricato appropriato sui gruppi di valvole di ingresso delle pompe prima di una modifica della ricetta. Questo flag viene utilizzato solo quando si erogano più materiali per pompa al PD2K tramite una singola valvola nel gruppo valvole di ingresso (ovvero un sistema pulibile con un raschiatore). Per maggiori informazioni sui singoli gruppi di valvole di ingresso, vedere Mappatura [personalizzata](#page-84-0) delle valvole, page [86](#page-85-0).

NOTA: Questo flag deve essere rimosso prima <sup>o</sup> durante un'operazione di cambio materiale <sup>a</sup> monte del gruppo di valvole di ingresso, per evitare che venga erogato alla pompa il materiale errato durante un cambio di ricetta.

| <b>Registro DCS</b>    | Descrizione parametro              | <b>Tipo dati</b>   | Unità               | Valore      | Intervallo                                      |
|------------------------|------------------------------------|--------------------|---------------------|-------------|-------------------------------------------------|
| Comando<br><b>DCS</b>  | Flag scrittura materiale<br>pronto | unit32             | NES-<br><b>SUNO</b> | 6           | $0 - 21$                                        |
| Argomento 0            | Stato materiale pronto             | unit32             | NES-<br><b>SUNO</b> | $\mathbf 1$ | $=$ Non<br>0:<br>pronto/Nessun<br>funzionamento |
|                        |                                    |                    |                     |             | $1:$ = Materiale<br>pronto                      |
|                        |                                    |                    |                     |             |                                                 |
| Conferma               | Comando confermato                 | unit32             | NES-<br><b>SUNO</b> | $2 = ACK$   | $0 - 4$                                         |
| Valore<br>restituito 0 | Setpoint di riempimento<br>miscela | unit <sub>32</sub> | NES-<br><b>SUNO</b> | 1           | $=$ Non<br>0:<br>pronto/Nessun<br>funzionamento |
|                        |                                    |                    |                     |             | $1:$ = Materiale<br>pronto                      |

Esempio: Impostazione del flag scrittura materiale pronto.

## Read User ID (Lettura ID utente)

Il comando Read User ID (Lettura ID utente) rilegge l'ID utente corrente. Per ulteriori informazioni sui registri di lavoro <sup>e</sup> l'ID utente, vedere [Schermata](#page-70-0) di utilizzo, page [72](#page-71-0). L'ID utente può essere costituito da un massimo di dieci caratteri ASCII ed <sup>è</sup> contenuto in un pacchetto di tre segmenti little endian di caratteri ASCII. Non <sup>è</sup> richiesto alcun argomento.

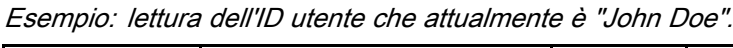

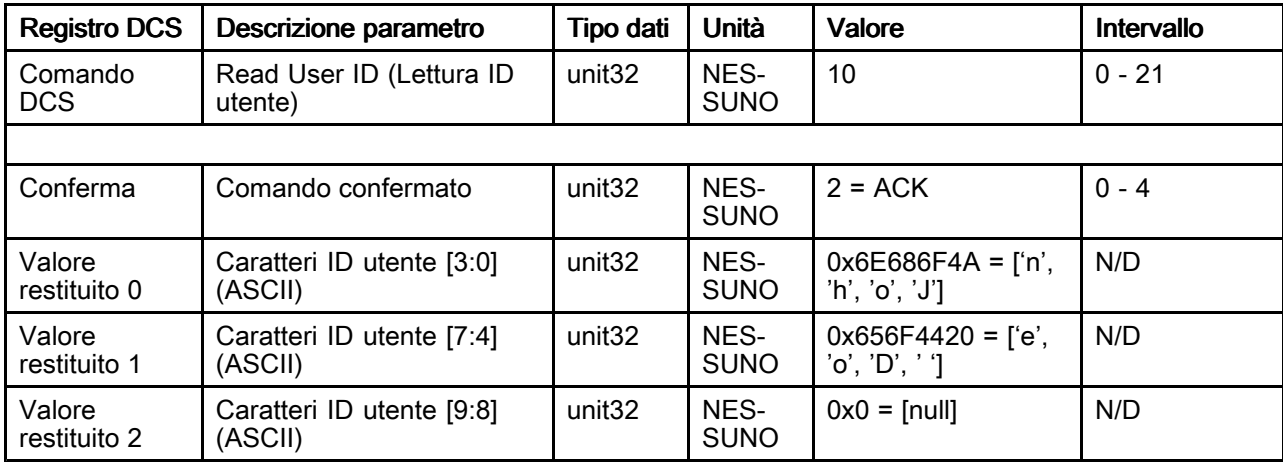

## Read Recipe (Lettura ricetta)

Il comando Read Recipe (Lettura ricetta) restituisce tutti <sup>i</sup> parametri di ricetta configurati per un numero di ricetta desiderato. Il numero della ricetta da leggere <sup>è</sup> il solo argomento.

Esempio: lettura dei dati della ricetta <sup>5</sup> attualmente configurati con Colore <sup>=</sup> 3, Catalizzatore <sup>=</sup> <sup>2</sup> (32), Sequenza di lavaggio colore <sup>=</sup> 1, Sequenza di lavaggio catalizzatore <sup>=</sup> 4, Valore di riferimento rapporto di miscelazione <sup>=</sup> 3,25:1, Durata utile della carica <sup>=</sup> <sup>35</sup> minuti.

| <b>Registro DCS</b>    | Descrizione parametro                             | <b>Tipo dati</b>                          | Unità               | Valore         | Intervallo       |
|------------------------|---------------------------------------------------|-------------------------------------------|---------------------|----------------|------------------|
| Comando<br>DCS         | Read Recipe (Lettura<br>ricetta)                  | unit <sub>32</sub>                        | NES-<br><b>SUNO</b> | 11             | $0 - 21$         |
| Argomento 0            | Ricetta N.                                        | unit <sub>32</sub>                        | NES-<br><b>SUNO</b> | 5              | $0 - 60$         |
|                        |                                                   |                                           |                     |                |                  |
| Conferma               | Comando confermato                                | unit <sub>32</sub>                        | NES-<br><b>SUNO</b> | $2 = ACK$      | $0 - 4$          |
| Valore<br>restituito 0 | Ricetta N.                                        | unit <sub>32</sub>                        | NES-<br><b>SUNO</b> | 5              | $0 - 60$         |
| Valore<br>restituito 1 | Materiale A                                       | unit <sub>32</sub>                        | NES-<br><b>SUNO</b> | 3              | $0 - 30, 61$     |
| Valore<br>restituito 2 | Materiale B                                       | NES-<br>unit <sub>32</sub><br><b>SUNO</b> |                     | 32             | $0, 31 - 34, 61$ |
| Valore<br>restituito 3 | Sequenza di lavaggio<br>materiale A               | unit <sub>32</sub>                        | NES-<br><b>SUNO</b> | $\mathbf{1}$   | $1 - 5$          |
| Valore<br>restituito 4 | Sequenza di lavaggio<br>materiale B               | unit <sub>32</sub>                        | NES-<br><b>SUNO</b> | $\overline{4}$ | $1 - 5$          |
| Valore<br>restituito 5 | Valore di riferimento<br>rapporto di miscelazione | unit <sub>32</sub>                        | NES-<br><b>SUNO</b> | 325            | $0 - 5000$       |
| Valore<br>restituito 6 | Valore di riferimento durata<br>utile di carica   | unit <sub>32</sub>                        | min                 | 35             | $0 - 999$        |

## Read Flush Sequence (Lettura sequenza di lavaggio)

Il comando Read Flush Sequence (Lettura sequenza di lavaggio) restituisce tutti <sup>i</sup> parametri configurati per una sequenza di lavaggio desiderata. Il numero della sequenza di lavaggio da leggere <sup>è</sup> il solo argomento.

Esempio: Read Flush Sequence <sup>1</sup> (Lettura sequenza di lavaggio 1) come <sup>è</sup> attualmente configurata con Tempo di spurgo pistola <sup>=</sup> <sup>20</sup> sec., Volume di lavaggio iniziale <sup>=</sup> <sup>0</sup> cc, Volume di lavaggio finale <sup>=</sup> <sup>500</sup> cc, Cicli di lavaggio <sup>=</sup> <sup>2</sup> <sup>e</sup> Corse per ciclo <sup>=</sup> 1.

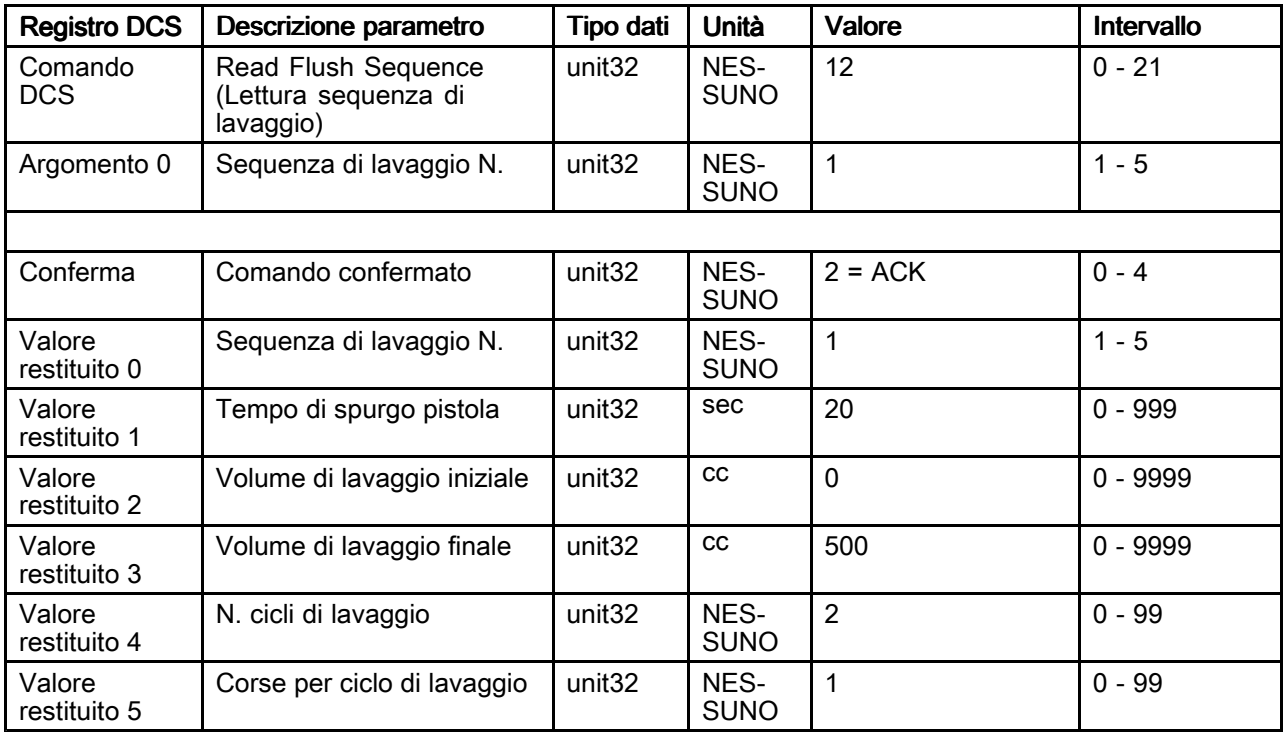

#### Lettura modalità di controllo fluido

Il comando di Lettura modalità di controllo fluido <sup>è</sup> utilizzato per leggere la modalità di controllo del fluido corrente con cui il sistema sta attualmente operando. Non <sup>è</sup> richiesto alcun argomento.

Esempio: Lettura controllo del fluido correntemente impostato su modalità Pressione.

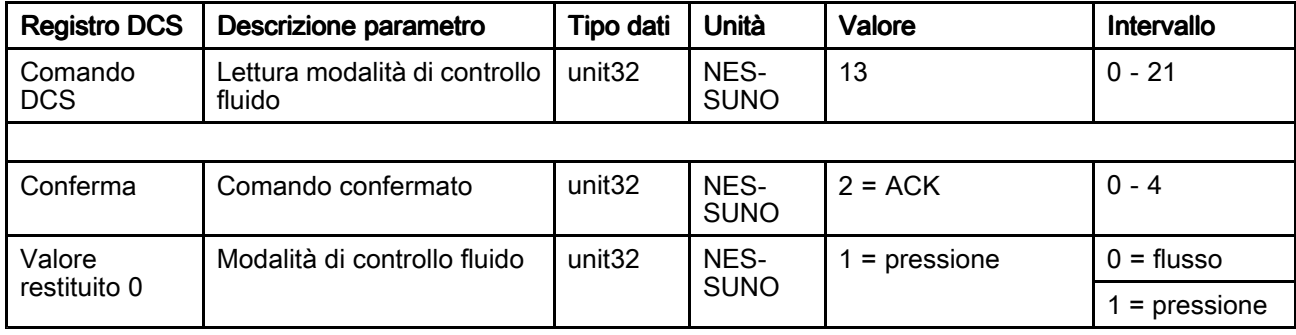

## Read Job Info (Lettura dati di lavoro)

Il comando Read Job Info (Lettura dati di lavoro) consente di accedere ai dati dei <sup>200</sup> registri di lavoro più recenti. L'argomento è *l'indice cronologico* del registro di lavoro, in cui 0 corrisponde al registro di lavoro più recente e <sup>199</sup> al <sup>200</sup>° registro di lavoro più recente.

La data viene restituita come pacchetto di quattro byte con ogni byte contenente un valore <sup>a</sup> due cifre per (da MSB <sup>a</sup> LSB) anno, mese, giorno <sup>e</sup> giorno della settimana (lunedì <sup>=</sup> 01).

L'ora <sup>è</sup> restituita come pacchetto <sup>a</sup> tre byte con ogni byte contenente un valore <sup>a</sup> due cifre. Partendo da MSB, il primo byte può essere ignorato, quindi ora, minuti <sup>e</sup> secondi.

NOTA: l'argomento <sup>è</sup> un indice non un numero di lavoro. Il numero di lavoro effettivo sarà, tuttavia, uno dei parametri restituiti. Questi record corrispondono <sup>a</sup> quanto riportato nella schermata Jobs (Lavori) dell'ADM.

(Per ulteriori informazioni sui registri di lavoro, vedere [Schermata](#page-70-0) di utilizzo, page [72](#page-71-0))

Esempio: rilettura del registro di lavoro più recente, lavoro 25, in cui <sup>è</sup> eseguita la ricetta <sup>2</sup> per un totale di <sup>1234</sup> cc di materiale con ID utente "John Doe". Il lavoro <sup>è</sup> stato registrato giovedì <sup>29</sup> maggio <sup>2014</sup> alle 11:22:14.

| <b>Registro DCS</b>    | Descrizione parametro                     | <b>Tipo dati</b>   | Unità              | Valore                                 | Intervallo |
|------------------------|-------------------------------------------|--------------------|--------------------|----------------------------------------|------------|
| Comando<br><b>DCS</b>  | Read Job Info (Lettura<br>dati di lavoro) | unit <sub>32</sub> | <b>NESSUNO</b>     | 14                                     | $0 - 21$   |
| Argomento 0            | Indice lavoro                             | unit <sub>32</sub> | <b>NESSUNO</b>     | $\mathbf 0$                            | $0 - 199$  |
|                        |                                           |                    |                    |                                        |            |
| Conferma               | Comando confermato                        | unit <sub>32</sub> | <b>NESSUNO</b>     | $2 = ACK$                              | $0 - 4$    |
| Valore<br>restituito 0 | Data lavoro                               | unit <sub>32</sub> | [AA:MM:GG-<br>:GS] | $0x0E051D04 =$<br>[14:05:29:04]        | N/D        |
| Valore<br>restituito 1 | Ora lavoro                                | unit <sub>32</sub> | [xx:HH:MM-<br>:SS] | $0x0B160E =$<br>[11:22:14]             | N/D        |
| Valore<br>restituito 2 | Numero del lavoro                         | unit <sub>32</sub> | <b>NESSUNO</b>     | 25                                     | $0 - 9999$ |
| Valore<br>restituito 3 | Ricetta N.                                | unit <sub>32</sub> | <b>NESSUNO</b>     | $\overline{2}$                         | $0 - 60$   |
| Valore<br>restituito 4 | Volume A+B                                | unit <sub>32</sub> | CC                 | 1234                                   | N/D        |
| Valore<br>restituito 5 | ID utente [3:0] (ASCII)                   | unit <sub>32</sub> | <b>NESSUNO</b>     | $0x6E686F4A = [ln],$<br>'h', 'o', 'J'] | N/D        |
| Valore<br>restituito 6 | ID utente [7:4] (ASCII)                   | unit <sub>32</sub> | <b>NESSUNO</b>     | $0x656F4420 = [6$<br>'o', 'D' ' ']     | N/D        |
| Valore<br>restituito 7 | ID utente [9:8] (ASCII)                   | unit <sub>32</sub> | <b>NESSUNO</b>     | $\mathbf{0}$                           | N/D        |

### Read Alarm Info (Lettura dati allarme)

Il comando Read Alarm Info (Lettura dati allarme) consente di accedere in remoto <sup>a</sup> uno qualsiasi dei <sup>200</sup> allarmi registrati dal sistema ProMix PD2K. L'argomento è l'indice cronologico del registro degli allarmi, in cui 0 corrisponde all'allarme più recente <sup>e</sup> <sup>199</sup> al <sup>200</sup>° allarme più recente.

La data viene restituita come pacchetto <sup>a</sup> quattro byte con ogni byte contenente un valore <sup>a</sup> due cifre per (da MSB <sup>a</sup> LSB) anno, mese, giorno <sup>e</sup> giorno della settimana (lunedì <sup>=</sup> 01).

L'ora <sup>è</sup> restituita come pacchetto <sup>a</sup> tre byte con ogni byte contenente un valore <sup>a</sup> due cifre. Partendo da MSB, il primo byte può essere ignorato, quindi ora, minuti <sup>e</sup> secondi.

Il codice di allarme <sup>è</sup> una stringa di quattro caratteri ASCII little endian

Per ulteriori informazioni su questi tipi di evento, vedere Errori di [sistema,](#page-104-0) page [106](#page-105-0).

Di seguito <sup>è</sup> fornito un esempio di un algoritmo di decodifica.

Esempio: rilettura del secondo allarme più recente, corrispondente <sup>a</sup> Posizione pompa <sup>1</sup> (DK01) registrato martedì <sup>3</sup> giugno <sup>2014</sup> alle 8:11.

| <b>Registro DCS</b>    | Descrizione parametro                     | Tipo dati          | Unità          | Valore                                 | Intervallo |
|------------------------|-------------------------------------------|--------------------|----------------|----------------------------------------|------------|
| Comando<br><b>DCS</b>  | Read Alarm Info (Lettura<br>dati allarme) | unit <sub>32</sub> | <b>NESSUNO</b> | 15                                     | $0 - 21$   |
| Argomento 0            | Indice allarmi                            | unit <sub>32</sub> | <b>NESSUNO</b> | 1                                      | $0 - 199$  |
|                        |                                           |                    |                |                                        |            |
| Conferma               | Comando confermato                        | unit <sub>32</sub> | <b>NESSUNO</b> | $2 = ACK$                              | $0 - 4$    |
| Valore<br>restituito 0 | Data allarme                              | unit <sub>32</sub> | [AA:MM:GG:GS]  | $0x0E060302 =$<br>[14:06:03:02]        | N/D        |
| Valore<br>restituito 1 | Tempo di allarme                          | unit <sub>32</sub> | [xx:HH:MM:SS]  | $0x080B0B =$<br>[08:11:11]             | N/D        |
| Valore<br>restituito 2 | Caratteri codice di<br>allarme $[3:0]$    | unit <sub>32</sub> | <b>NESSUNO</b> | $0x31304B44 =$ ['1',<br>'0', 'K', 'D'] | N/D        |

#### Esempio di algoritmo di decodifica dei caratteri ASCII:

character\_str[0] = Return\_2 & 0xFF; character\_str[1] = (Return\_2 >> 8)  $& 0xFF;$ character\_str[2] <sup>=</sup> (Return\_2 >> 16) & 0xFF; character\_str[3] <sup>=</sup> (Return\_2 >> 24) & 0xFF; character\_str[4] =  $\sqrt[1]{0}$ ;

### Read Event Info (Lettura dati evento)

Il comando Read Event Info (Lettura dati evento) consente di accedere in remoto <sup>a</sup> uno qualsiasi dei <sup>200</sup> eventi registrati dal sistema ProMix PD2K. L'argomento è *l'indice cronologico* del registro degli eventi, in cui 0 corrisponde all'evento più recente <sup>e</sup> <sup>199</sup> al <sup>200</sup>° evento più recente.

La data viene restituita come pacchetto <sup>a</sup> quattro byte con ogni byte contenente un valore <sup>a</sup> due cifre per (da MSB <sup>a</sup> LSB) anno, mese, giorno <sup>e</sup> giorno della settimana (lunedì <sup>=</sup> 01).

L'ora <sup>è</sup> restituita come pacchetto <sup>a</sup> tre byte con ogni byte contenente un valore <sup>a</sup> due cifre. Partendo da MSB, il primo byte può essere ignorato, quindi ora, minuti <sup>e</sup> secondi.

Il codice dell'evento <sup>è</sup> una stringa di quattro caratteri ASCII little endian.

L'esempio di algoritmo di decodifica fornito sopra per il codice di allarme può essere utilizzato anche per gli eventi.

Esempio: rilettura del quinto evento più recente, corrispondente <sup>a</sup> Valori di configurazione modificati (EC00) registrato martedì <sup>3</sup> giugno <sup>2014</sup> alle 8:11.

| <b>Registro DCS</b>    | Descrizione parametro                    | Tipo dati          | Unità              | Valore                                  | Intervallo |
|------------------------|------------------------------------------|--------------------|--------------------|-----------------------------------------|------------|
| Comando<br><b>DCS</b>  | Read Event Info (Lettura<br>dati evento) | unit <sub>32</sub> | <b>NESSUNO</b>     | 16                                      | $0 - 21$   |
| Argomento 0            | Numero evento                            | unit <sub>32</sub> | <b>NESSUNO</b>     | 4                                       | $0 - 199$  |
|                        |                                          |                    |                    |                                         |            |
| Conferma               | Comando confermato                       | unit <sub>32</sub> | <b>NESSUNO</b>     | $2 = ACK$                               | $0 - 4$    |
| Valore<br>restituito 0 | Data evento                              | unit <sub>32</sub> | [AA:MM:GG-<br>:GSI | $0x0E060302 =$<br>[14:06:03:02]         | N/D        |
| Valore<br>restituito 1 | Ora evento                               | unit <sub>32</sub> | [xx:HH:MM:SS]      | $0x080B0B =$<br>[08:11:11]              | N/D        |
| Valore<br>restituito 2 | Caratteri codice<br>even 13:0            | unit <sub>32</sub> | <b>NESSUNO</b>     | $0x30304345 = [0, 0]$<br>'0', 'C', 'E'] | N/D        |

#### **Read Recipe Potlife Time**

Il comando Read Recipe Potlife Time (Leggi durata utile di carica ricetta) restituisce il tempo della durata utile di carica rimanente, in minuti, per una ricetta selezionata quando <sup>è</sup> attualmente caricata <sup>e</sup> miscelata. Questo comando <sup>è</sup> particolarmente utile quando <sup>è</sup> attivata la modalità di funzionamento <sup>a</sup> più pistole. Vedere [Appendice](#page-124-0) B: Pistole multiple, page [125](#page-124-0).

NOTA: questo comando restituirà 0xFFFFFFFF se alla ricetta non <sup>è</sup> associata nessuna durata utile di carica <sup>o</sup> il timer non <sup>è</sup> stato avviato.

Esempio: lettura del tempo della durata utile di carica rimanente <sup>1</sup> attualmente di "12 minuti".

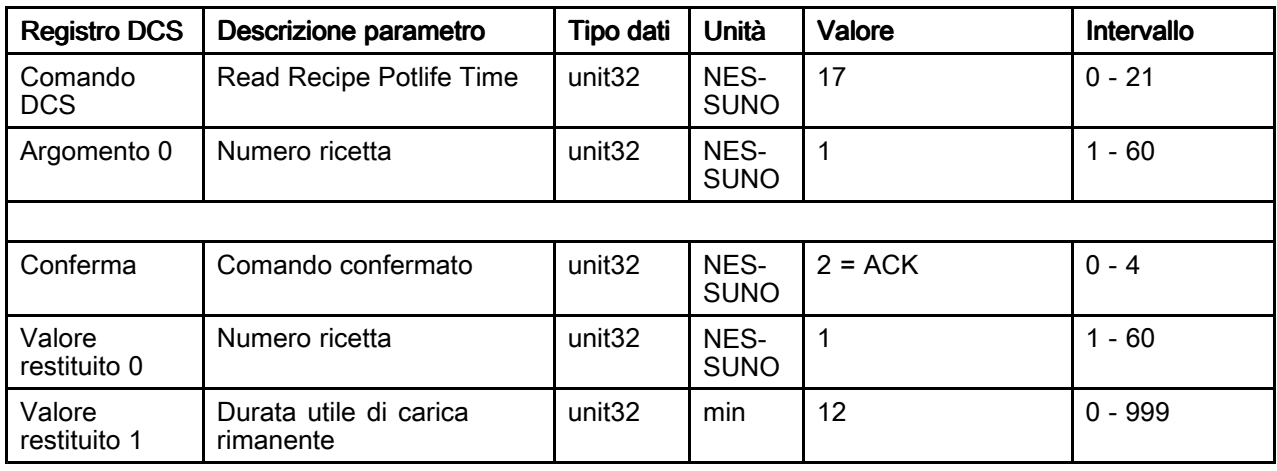

### Read Mix Fill Set Point

Il comando Read Mix Fill Set Point (Leggi valore di riferimento di riempimento miscela) consente di leggere il valore di riferimento di riempimento miscela corrente. Per ulteriori informazioni su Valore di riferimento di riempimento miscela, vedere [Schermata](#page-75-0) di sistema 4, page [76](#page-75-0). Non <sup>è</sup> richiesto alcun argomento.

NOTA: le unità di misura del valore di riferimento di riempimento miscela dipendono dalla modalità di controllo fluido del sistema selezionata. Se la modalità di controllo fluido <sup>è</sup> "Flusso", l'unità di misura <sup>è</sup> cc/min. Se la modalità di controllo fluido <sup>è</sup> "Pressione", l'unità di misura <sup>è</sup> MPa (PSI). Se il valore <sup>è</sup> zero, tale valore di riferimento verrà ignorato.

Esempio: lettura del valore di riferimento di riempimento miscela attualmente impostato <sup>a</sup> <sup>350</sup> cc/min.

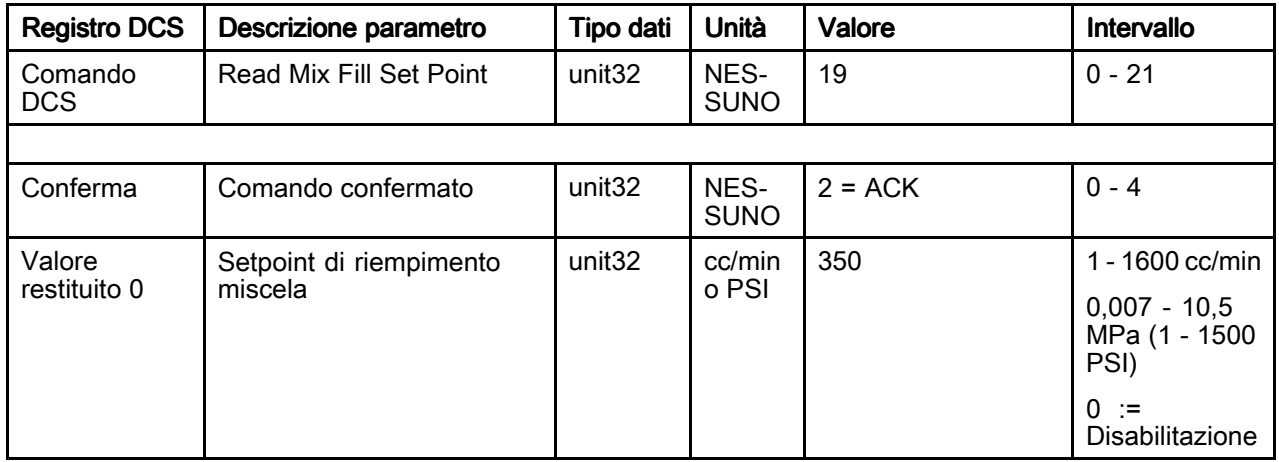

#### **Read Pump Material**

Il comando Read Pump Material (Leggi materiale pompa) restituisce il numero di materiale del colore <sup>o</sup> del catalizzatore attualmente caricato in una pompa specificata dall'utente.

NOTA: il comando restituisce "0" se la pompa contiene solvente oppure "61" se il materiale <sup>è</sup> sconosciuto.

Esempio: lettura del tipo di materiale caricato nella pompa 1, ovvero il colore 2.

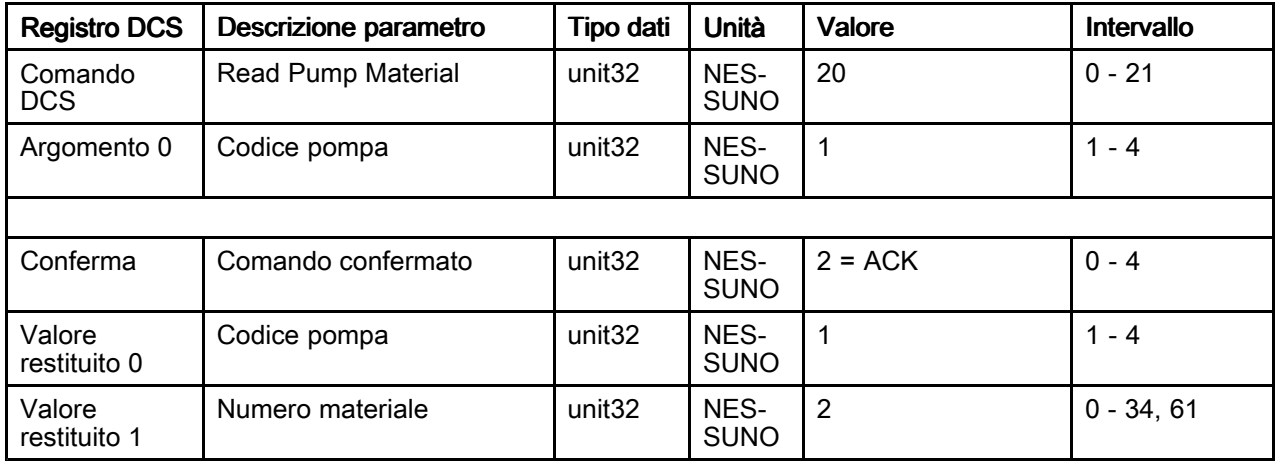

#### **Read Gun Contents**

Il comando Read Gun Contents (Leggi contenuti pistola) restituisce il numero di ricetta del materiale miscelato <sup>e</sup> attualmente caricato in una pistola specificata dall'utente. Questo comando è utile quando sono attive più pistole.<br>Vedere Annendice B: Pistole multiple, page 125 Vedere [Appendice](#page-124-0) B: Pistole multiple, page [125](#page-124-0).

NOTA: il comando restituisce "0" se la pistola contiene solvente oppure "61" se il materiale <sup>è</sup> sconosciuto.

Esempio: lettura del tipo di materiale caricato nella pistola 1, ovvero la ricetta 2.

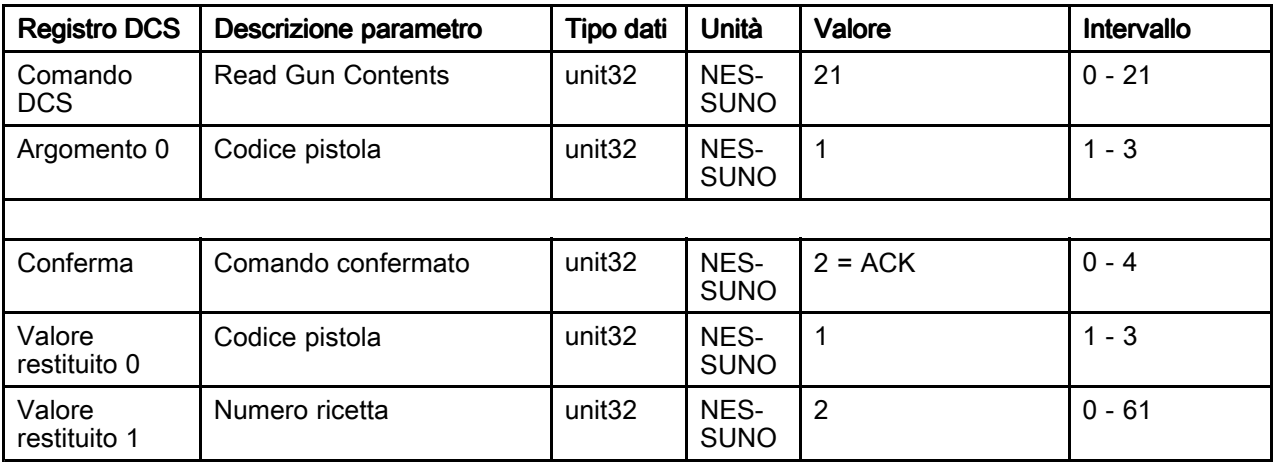

## Schermate diagnostiche PLC

Queste schermate possono essere utilizzate per verificare le comunicazioni del PLC fornendo uno stato in tempo reale di tutti gli ingressi <sup>e</sup> di tutte le uscite di rete.

## Schermate diagnostiche PLC 1-4

Queste schermate mostrano tutte le uscite di rete del sistema PD2K con <sup>i</sup> relativi ID di registro, indirizzo TCP Modbus, valore corrente <sup>e</sup> tutte le informazioni di stato pertinenti.

|                | 09/23/15 11:38 ← |       |      | PLC Diagnostic   | Advanced           |   |
|----------------|------------------|-------|------|------------------|--------------------|---|
|                | Standby          |       |      | No Active Errors |                    |   |
|                |                  |       |      | Network Outputs  |                    |   |
| ID             | Address          | Value |      |                  |                    | 5 |
| 0              | 40100            |       | 11   |                  | Standby: Mix Ready | 6 |
| 1              | 40102            |       |      |                  | Standby            |   |
| $\overline{2}$ | 40104            |       |      |                  | Standby            |   |
| 3              | 40106            |       |      |                  | Standby            |   |
| 4              | 40108            |       |      |                  | Standby            | 2 |
| 5              | 40110            |       |      |                  |                    | 3 |
| 6              | 40112            |       |      |                  |                    | 4 |
| 7              | 40114            |       | 3247 |                  |                    |   |
|                |                  |       |      |                  |                    |   |

Figure <sup>16</sup> Schermate diagnostiche PLC <sup>1</sup>

### Schermate diagnostiche PLC 5-6

Queste schermate presentano tutti gli ingressi di rete del sistema PD2K con le rispettive informazioni su ID registro, indirizzo TCP Modbus, ultimo valore scritto <sup>e</sup> ogni altra informazione importante sullo stato.

NOTA: Se in un ingresso di rete non <sup>è</sup> stato scritto alcun valore, presenterà un valore di <sup>4294967295</sup> (0xFFFFFFFF) <sup>e</sup> lo stato relativo sarà non valido.

|                             | 09/23/15 11:48 + |            | PLC Diagnostic | Advanced    |   |  |
|-----------------------------|------------------|------------|----------------|-------------|---|--|
| No Active Errors<br>Standby |                  |            |                |             |   |  |
| Network Inputs              |                  |            |                |             |   |  |
| ID                          | <b>Address</b>   | Value      |                |             | 2 |  |
| 0                           | 40156            |            |                | Power Pumps | 3 |  |
| 1                           | 40158            | 17         |                |             | Δ |  |
| 2                           | 40160            | 6          |                | Prime Pump  | 5 |  |
| 3                           | 40162            | 250        |                |             |   |  |
| 4                           | 40164            | 4294967295 |                | Invalid     | 6 |  |
| 5                           | 40166            | 4294967295 |                | Invalid     |   |  |
| 6                           | 40168            | 4294967295 |                | Invalid     |   |  |
| 7                           | 40170            |            |                |             |   |  |
|                             |                  |            |                |             |   |  |

Figure <sup>17</sup> Schermate diagnostiche PLC <sup>5</sup>

## Schermate diagnostiche PLC 7

Questa schermata incorpora tutti <sup>i</sup> registri utilizzati nella Struttura di comando dinamico. <sup>I</sup> registri relativi agli argomenti <sup>e</sup> ai comandi sono mostrati sulla sinistra. <sup>I</sup> registri relativi alle operazioni di conferma <sup>e</sup> ritorno sono mostrati sulla destra. Quando viene inviato un comando DCS valido, <sup>i</sup> registri di ritorno visualizzeranno <sup>i</sup> dati appropriati sul lato destro dello schermo. Ciò è utile per collaudare e verificare i<br>comandi DCS con il PLC comandi DCS con il PLC.

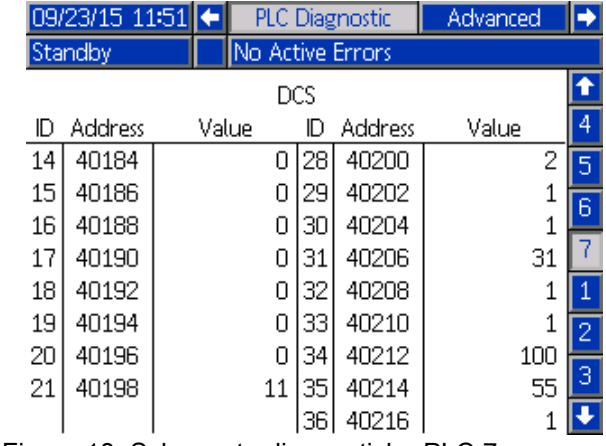

Figure <sup>18</sup> Schermate diagnostiche PLC <sup>7</sup>

## Sistema di controllo del flusso

## **Panoramica**

Il controllo del flusso <sup>è</sup> una funzionalità opzionale che regola con precisione il flusso del materiale <sup>a</sup> un dispositivo di spruzzatura automatico, per favorire una copertura adeguata ed evitare abbassamenti <sup>o</sup> innalzamenti nella mano di finitura. Il sistema ProMix PD2K può controllare il flusso del fluido controllando direttamente le pompe dosatrici. Le pompe erogano con precisione un volume fisso di fluido durante ogni passata. Per questa sessione, la portata di una pompa specifica <sup>è</sup> direttamente proporzionale alla velocità della pompa. Finché la pistola <sup>è</sup> aperta <sup>e</sup> il sistema <sup>è</sup> stabile, il controllo del flusso <sup>è</sup> il metodo più efficace per controllare la portata.

Il sistema di controllo del flusso dipende da due ingressi principali per il controllo della portata: Grilletto pistola <sup>e</sup> Valore di riferimento controllo. NOTA: questi ingressi sono cruciali in termini di tempo. Graco consiglia all'utente di collegarli in modo discreto al controller. In alternativa questi due ingressi possono essere azionati mediante le comunicazioni di rete, tuttavia la latenza potrebbe essere un problema per <sup>i</sup> sistemi che richiedono tempistiche precise.

Vedere [Schermata](#page-75-0) di sistema 4, page [76](#page-75-0), per ulteriori informazioni sulla configurazione di queste opzioni per "Discreto" <sup>o</sup> "Rete".

NOTA: il controllo del flusso non può essere selezionato con un sistema <sup>a</sup> pistola manuale.

## Controllo del flusso normale

Il sistema ProMix PD2K controllerà direttamente la velocità delle pompe in base al punto di riferimento programmato di controllo del flusso al fine di garantire l'accuratezza della portata <sup>e</sup> del rapporto. Il punto di riferimento per il controllo del flusso viene impostato attraverso le comunicazioni di rete oppure tramite l'ingresso discreto.

Il sistema <sup>è</sup> considerato stabile quando le letture di pressione non mostrano fluttuazioni <sup>e</sup> la portata viene mantenuta. Durante il periodo in cui il sistema <sup>è</sup> considerato stabile, <sup>i</sup> valori di pressione delle pompe associate saranno memorizzati ("apprendimento") in una tabella che verrà utilizzata qualora il segnale del grilletto della pistola andasse perso.

## Controllo pressione

Quando il segnale del grilletto della pistola viene rimosso, il sistema passa automaticamente alla

modalità di controllo della pressione al fine di evitare la pressurizzazione eccessiva delle linee del fluido <sup>e</sup> per consentire la transizione regolare alla modalità di controllo del flusso al ritorno del segnale del grilletto della pistola. Ciò consente inoltre di mantenere una portata costante anche in caso di transizione alla modalità di controllo della pressione, se il segnale del grilletto della pistola venisse accidentalmente <sup>a</sup> mancare.

#### Previsione di attivazione/disattivazione della pistola

La tabella delle pressioni consente anche di prevedere se la pistola <sup>è</sup> stata attivata <sup>o</sup> disattivata (senza modifica all'ingresso di attivazione pistola). Il sistema di controllo del flusso monitora di continuo la pressione di uscita desiderata rispetto alla pressione di uscita effettiva. Se la pressione effettiva rimane del 50% superiore alla pressione desiderata per un periodo superiore <sup>a</sup> <sup>10</sup> msec, il sistema prevede che il grilletto della pistola sia stato rilasciato. Se la pressione effettiva scende sotto la pressione desiderata per un periodo superiore <sup>a</sup> <sup>10</sup> msec, il sistema prevede che la pistola sia stata attivata.

La previsione di attivazione/disattivazione della pistola viene utilizzata nell'algoritmo di controllo del flusso per evitare che la pressione del fluido diventi troppo alta <sup>o</sup> troppo bassa <sup>a</sup> causa di un malfunzionamento del sistema. Ad esempio, se mentre l'ingresso del grilletto della pistola <sup>è</sup> alto viene eseguita una previsione di disattivazione pistola, il sistema inizia il controllo rispetto all'ultimo valore di pressione memorizzato nella tabella delle pressioni per il valore di riferimento del flusso corrente.

## Avvio del sistema e impostazioni predefinite

La tabella delle pressioni <sup>è</sup> archiviata nella memoria volatile, quindi <sup>i</sup> valori della tabella andranno persi dopo un ciclo di accensione/spegnimento del controller del sistema ProMix PD2K. Questa condizione non <sup>è</sup> in genere significativa perché il sistema <sup>è</sup> normalmente in grado di ricalcolare <sup>i</sup> nuovi valori della tabella delle pressioni entro pochi secondi (in base alla stabilità del sistema del fluido).

# <span id="page-66-0"></span>Schermate della modalità esecuzione

NOTA: <sup>i</sup> campi <sup>e</sup> <sup>i</sup> pulsanti di selezione in grigio sulle schermate non sono attivi.

## Schermata di apertura

All'accensione, comparirà il logo Graco per <sup>5</sup> secondi, seguito dalla schermata iniziale.

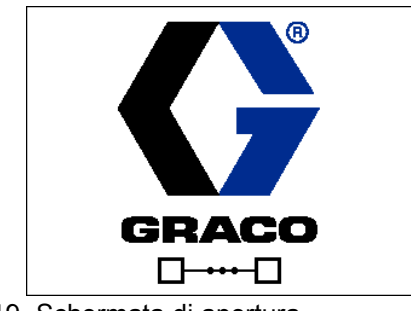

Figure <sup>19</sup> Schermata di apertura

## Schermata iniziale

La schermata iniziale visualizza lo stato attuale del sistema. La tabella seguente descrive nel dettaglio le informazioni visualizzate.

Per vedere le portate <sup>e</sup> le pressioni della pompa (come illustrato), selezionare "Diagnostic Mode" (Modalità diagnostica) su [Schermata](#page-73-0) di sistema 1, page [74](#page-73-0).

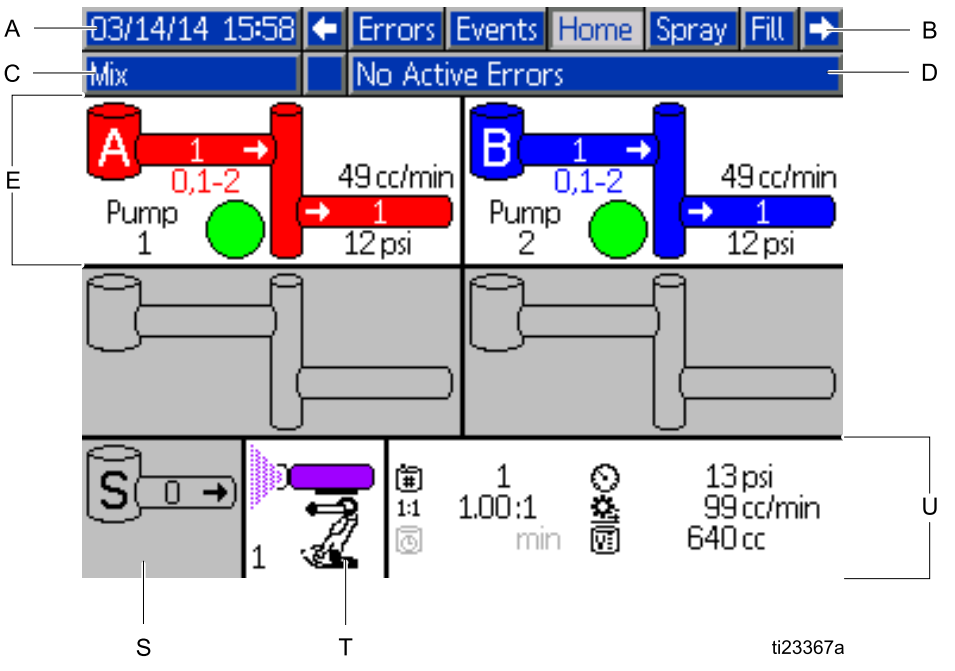

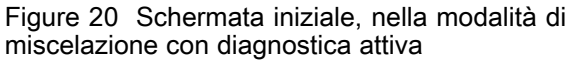

#### Tasto schermata iniziale

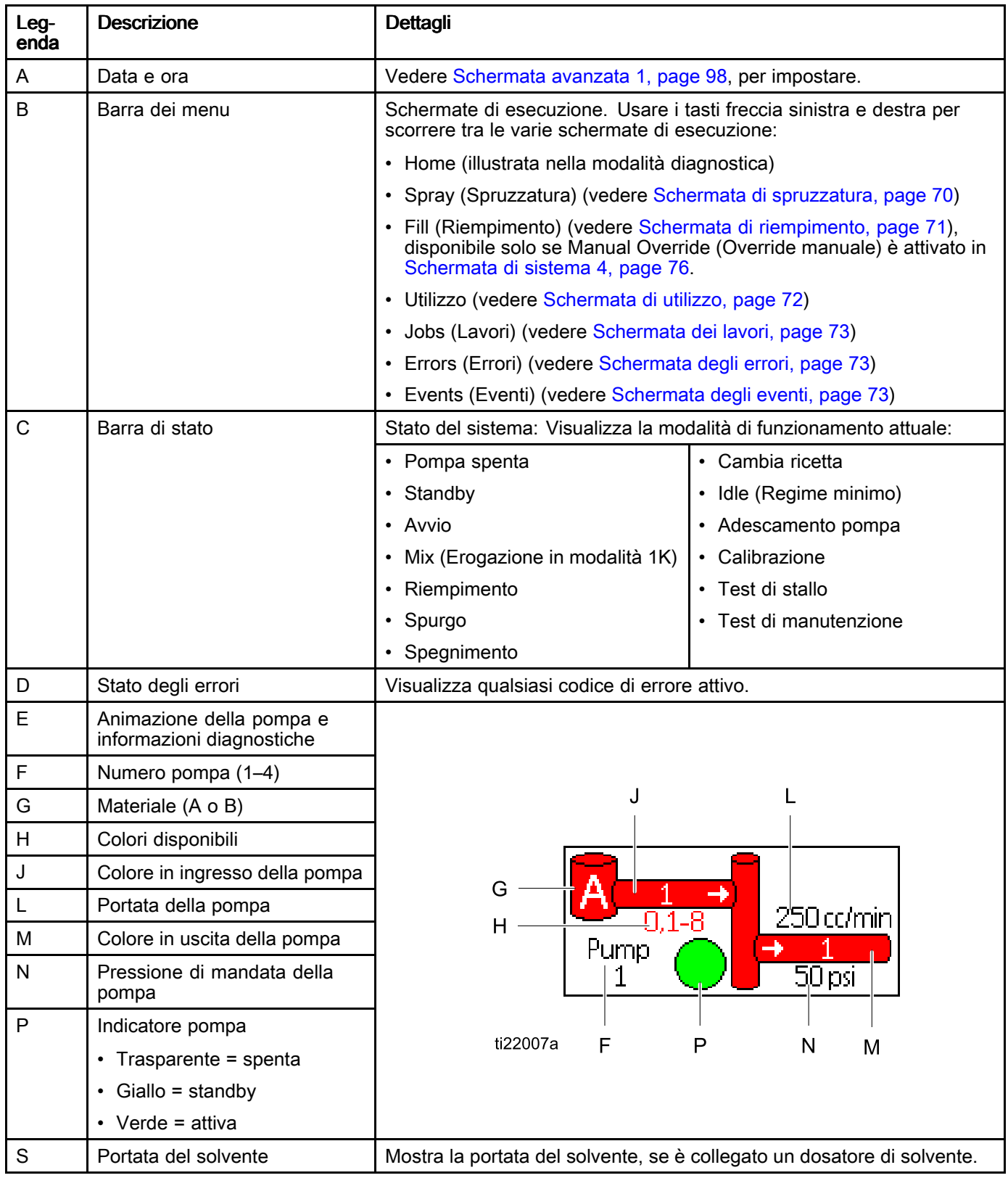

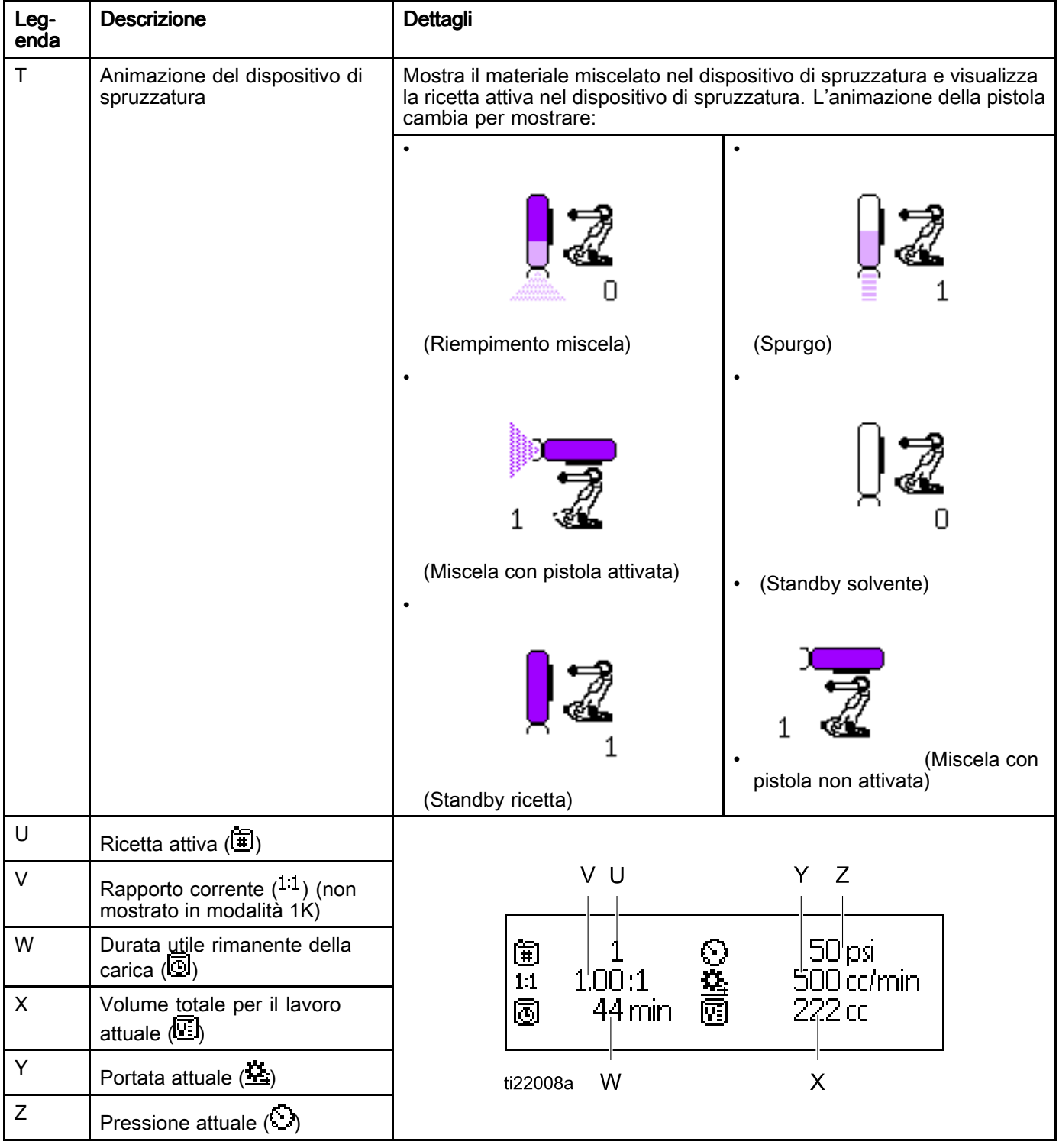

## <span id="page-69-0"></span>Schermata di spruzzatura

NOTA: in modalità di funzionamento normale, controllata da un PLC, la schermata di spruzzatura Spray <sup>è</sup> soltanto visibile. Non <sup>è</sup> possibile apportare alcuna modifica. La presente sezione fornisce informazioni sulla schermata di spruzzatura quando la funzione di override manuale <sup>è</sup> attivata in [Schermata](#page-75-0) di sistema 4, page [76](#page-75-0). Le schermate mostrano un sistema in modalità di override manuale.

La schermata di spruzzatura visualizza le seguenti informazioni:

- Active Recipe (Ricetta attiva) (può essere modificata in questa schermata)
- Target Ratio (Rapporto target) (non mostrato in modalità 1K)
- Actual Ratio (Rapporto effettivo) (non mostrato in modalità 1K)
- Target Pressure (Pressione richiesta) (se nella schermata di sistema <sup>4</sup> <sup>è</sup> selezionata la modalità pressione) <sup>o</sup> Target Flow (Flusso richiesto) (se <sup>è</sup> selezionata la modalità flusso). Il valore richiesto per pressione <sup>o</sup> flusso può essere modificato in questa schermata.
- Pressione effettiva
- Portata effettiva
- Durata utile della carica rimanente
- Gun Animation (Animazione pistola)

Inoltre la schermata di spruzzatura contiene tre softkey:

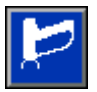

Premere per portare il sistema in Standby.

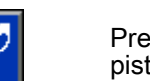

Premere per spurgare la pistola.

Premere per spruzzare il materiale miscelato.

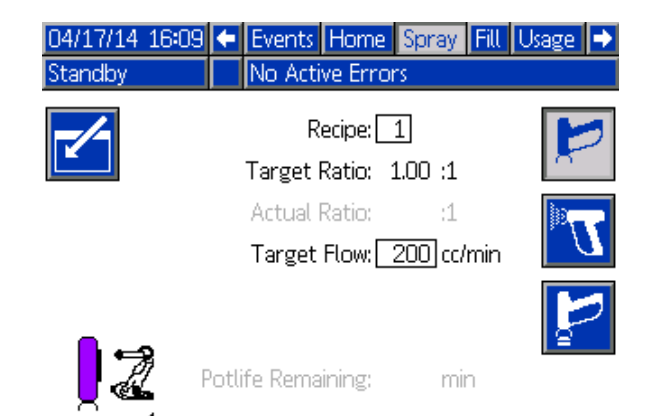

#### Figure <sup>21</sup> Schermata di spruzzatura, in modalità standby

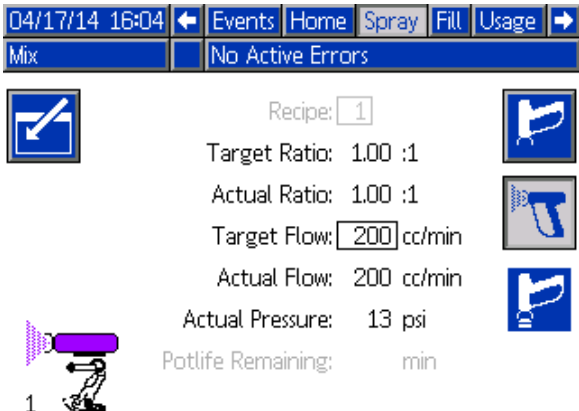

#### Figure <sup>22</sup> Schermata di spruzzatura, in modalità miscelazione

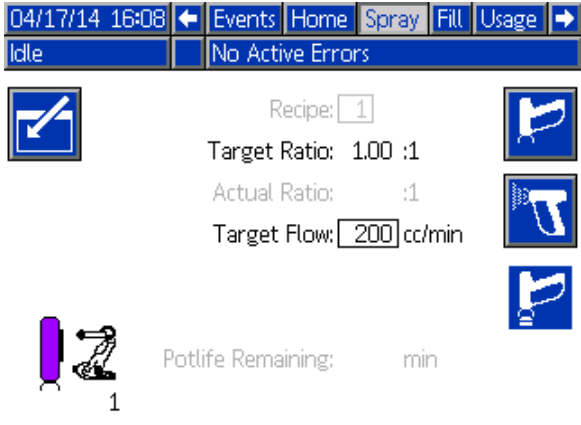

Figure <sup>23</sup> Schermata di spruzzatura, in modalità neutra

## <span id="page-70-0"></span>Schermata di riempimento

NOTA: questa schermata <sup>è</sup> visibile solo se Manual Override (Override manuale) <sup>è</sup> attivato in [Schermata](#page-75-0) di sistema 4, page [76](#page-75-0).

La schermata di riempimento mostra le seguenti informazioni per la pompa assegnata al colore corrente:

- Material (Materiale). Selezionare Color (colore) (A), Catalyst (Catalizzatore) (B) o Solvent (Solvente). L'animazione della pompa nella parte superiore della schermata mostrerà il materiale selezionato.
- Flush Line (Linea di lavaggio) (solo per <sup>i</sup> sistemi con cambio colore). Selezionare questa casella per lavare la linea del materiale specificato. Il sistema usa la sequenza di lavaggio 1.

Per adescare le pompe <sup>e</sup> riempire le linee, leggere prima Adescare <sup>e</sup> [riempire](#page-20-0) il sistema, page [21](#page-20-0).

- 1. Premere il softkey Edit (Modifica) **per aprice** la schermata di modifica.
- 2. Selezionare colore (A).
- 3. Se il materiale selezionato non <sup>è</sup> ancora stato caricato, premere il softkey Prime (Adescamento)<br>  $\left(\begin{matrix}\bullet\end{matrix}\right)$

. Il sistema adescherà il colore (A) nella pompa selezionata attraverso la valvola del colore selezionato <sup>e</sup> fuori dalla valvola di scarico di uscita.

4. Premere il softkey Fill (Riempimento) **.** Il sistema tenterà di riempire le linee del colore (A)

finché l'utente non preme Stop **. All**. Puntare<br>la pistola in un contenitore di rifuti e premere la pistola in un contenitore di rifiuti e premere il<br>grilletto grilletto.

5. Ripetere per il catalizzatore (B).

#### Pre-Fill Pump (Preriempimento pompa)

L'opzione di preriempimento della pompa <sup>è</sup> disponibile per le pompe con cambio di colore ma con un unico materiale (colore <sup>o</sup> catalizzatore). L'opzione di preriempimento può essere utilizzata per pompe che rimangono piene di materiale allo spegnimento del sistema.

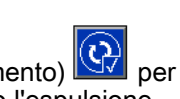

Premere il softkey Pre-Fill (Preriempimento) value per "adescare" la pompa senza lavaggio <sup>o</sup> l'espulsione non necessaria di materiale.

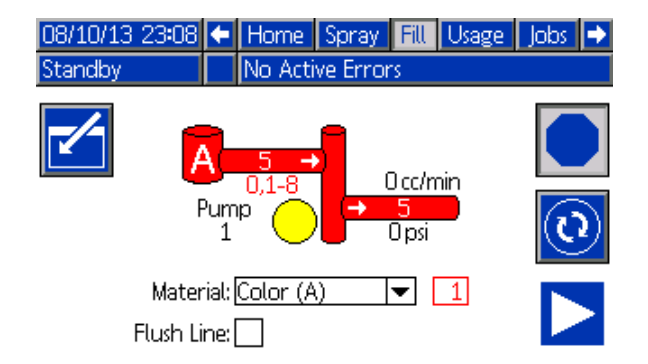

#### Figure <sup>24</sup> Schermata di riempimento, colore (A) selezionato

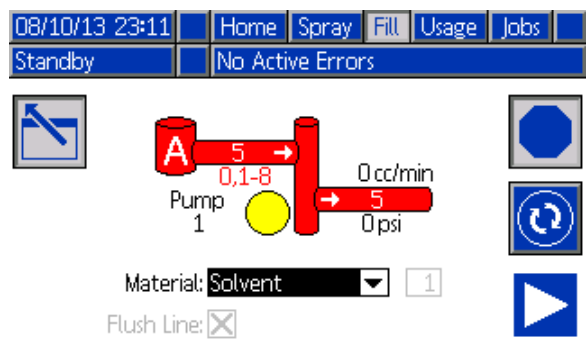

#### Figure <sup>25</sup> Schermata di riempimento, solvente selezionato

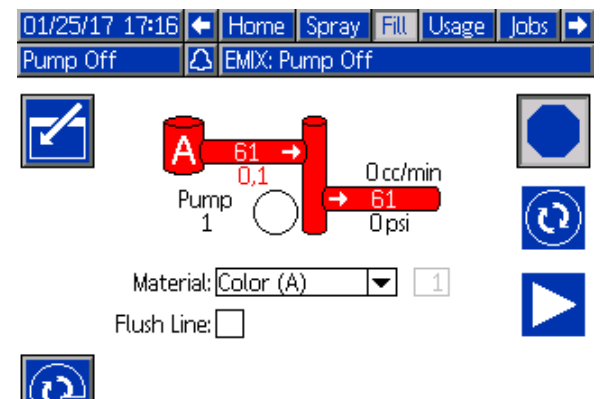

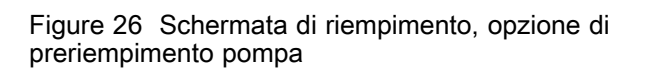

## <span id="page-71-0"></span>Schermata di utilizzo

La prima schermata utilizzo visualizza l'utilizzo relativo al lavoro attuale <sup>e</sup> l'utilizzo complessivo del componente A, B, A+B <sup>e</sup> del solvente (S). <sup>È</sup> possibile apportare modifiche solo se Manual Override (Override manuale) è attivato in [Schermata](#page-75-0) di sistema 4, page [76](#page-75-0). La seconda schermata utilizzo visualizza il volume totale pompato per tutti <sup>i</sup> materiali disponibili.

NOTA: In modalità 1K, <sup>i</sup> componenti <sup>B</sup> <sup>e</sup> A+B non sono mostrati.

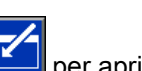

- 1. Premere il softkey Edit (Modifica) **Figure** per aprire la schermata di modifica.
- 2. Per immettere o modificare l'ID utente  $(*\infty)$ , selezionare il campo per aprire la schermata User ID Keyboard (Tastiera ID utente) <sup>e</sup> immettere il nome desiderato (10 caratteri al massimo).
- 3. Per accedere al lavoro corrente, premere il

softkey Lavoro completo . Così facendo<br>si cancelleranno i campi dell'utilizzo corrente si cancelleranno i campi dell'utilizzo corrente<br>e si incrementerà il numero del lavoro , Ltota <sup>e</sup> si incrementerà il numero del lavoro. <sup>I</sup> totali generali non possono essere cancellati. Vedere Schermata dei lavori, page [73](#page-72-0), per esaminare <sup>i</sup> lavori precedenti.

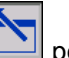

4. Premere il softkey Edit (Modifica) **Premere** chiudere la schermata.

|     |                          | 09/25/13 00:37   Spray   Fill   Usage   Jobs   Errors |                    |   |
|-----|--------------------------|-------------------------------------------------------|--------------------|---|
| Mix |                          | A No Active Errors                                    |                    |   |
|     | 高目<br>0023<br>审          | John Doe12                                            | <b>Grand Total</b> |   |
|     |                          | 13259cc                                               | 4 gal              | 1 |
|     | $\overline{B}$           | 13257 cc                                              | 4 gal              |   |
|     | A-B                      | 26516cc                                               | 7 gal              | 2 |
|     | $\overline{\mathsf{s}}]$ | 0cc                                                   | Ogal               |   |

Figure <sup>27</sup> Schermata di utilizzo

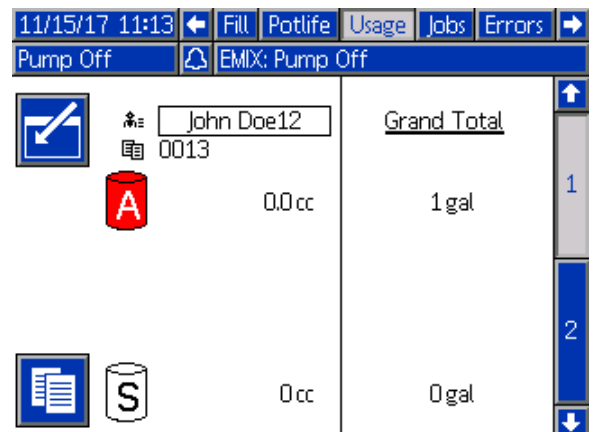

Figure <sup>28</sup> Schermata di utilizzo, modalità 1K

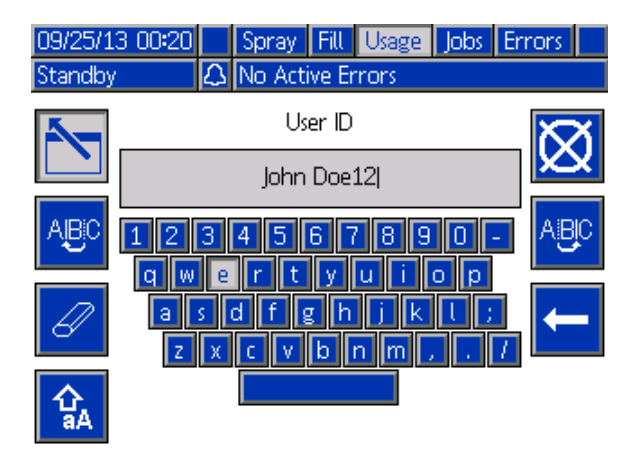

Figure <sup>29</sup> Schermata Tastiera ID utente

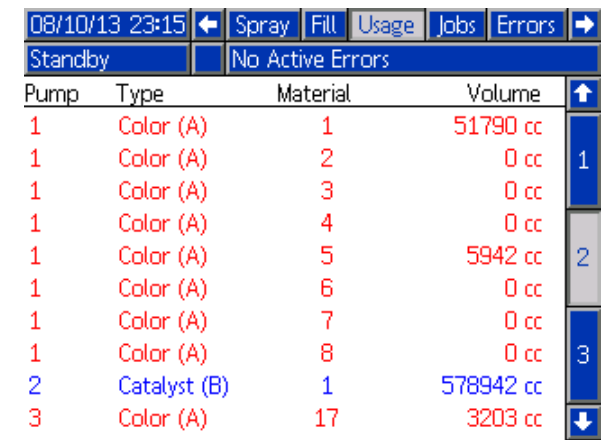

Figure <sup>30</sup> Registro di utilizzo
# <span id="page-72-0"></span>Schermata dei lavori

La schermata dei lavori visualizza <sup>i</sup> <sup>200</sup> numeri lavoro, ricette <sup>e</sup> volumi A+B più recenti in un registro con indicazione di data, ora <sup>e</sup> ID utente.

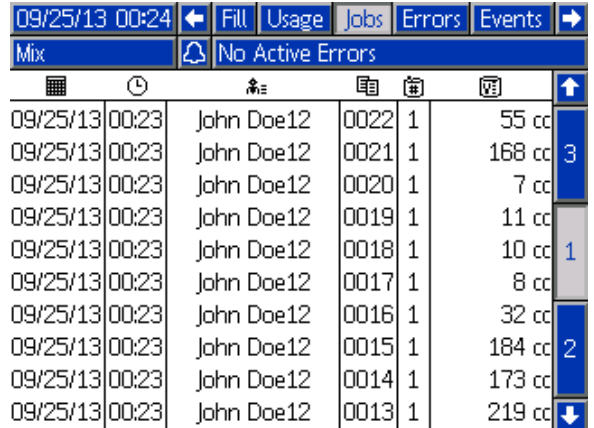

Figure <sup>31</sup> Schermata dei lavori

# Schermata degli errori

La schermata degli errori visualizza <sup>i</sup> <sup>200</sup> codici di errore più recenti in un registro con indicazione di data, ora <sup>e</sup> descrizione.

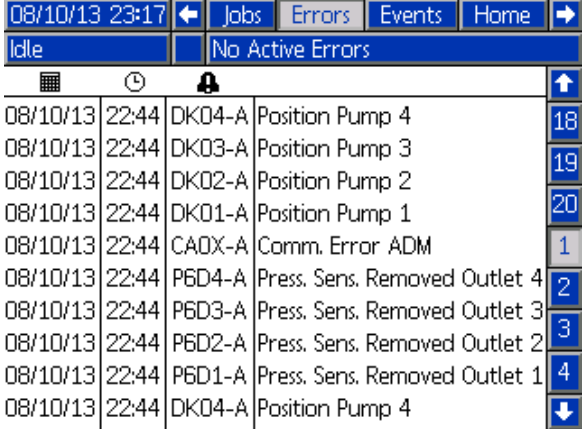

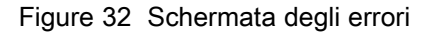

Sono disponibili ulteriori informazioni per aiutare nella ricerca <sup>e</sup> riparazione guasti degli errori di sistema. Per accedere <sup>a</sup> queste informazioni per un errore di

sistema premere prima il tasto **pour la per entrare in** modalità modifica; sarà evidenziato il primo errore. Con <sup>i</sup> tasti freccia Su <sup>e</sup> Giù, spostarsi fino al codice errore desiderato, quindi premere di nuovo il tasto

(per maggiori informazioni sulle schermate informative di ricerca e riparazione dei guasti, vedere<br>Errori di sistema, page 106) Errori di [sistema,](#page-104-0) page [106\)](#page-105-0).

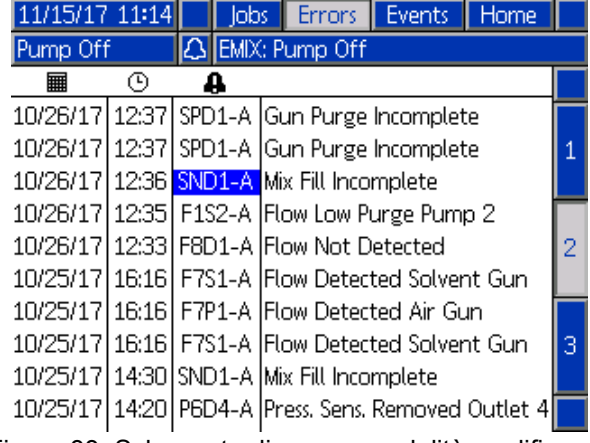

Figure <sup>33</sup> Schermata di errore, modalità modifica

# Schermata degli eventi

La schermata degli eventi visualizza <sup>i</sup> <sup>200</sup> codici di evento più recenti in un registro con indicazione di data, ora <sup>e</sup> descrizione.

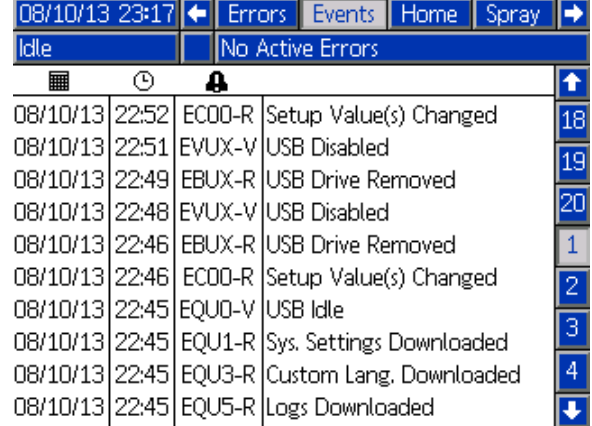

Figure <sup>34</sup> Schermata degli eventi

# <span id="page-73-0"></span>Schermate della modalità configurazione

Premere **ulle** in qualsiasi schermata di esecuzione<br>per accedere alle schermate di configurazione per accedere alle schermate di configurazione.

NOTA: <sup>i</sup> campi <sup>e</sup> <sup>i</sup> pulsanti di selezione in grigio sulle schermate non sono attivi.

Se il sistema <sup>è</sup> dotato di blocco con password, viene visualizzata la schermata della Password. Vedere Schermata Password, page 74.

# Schermata Password

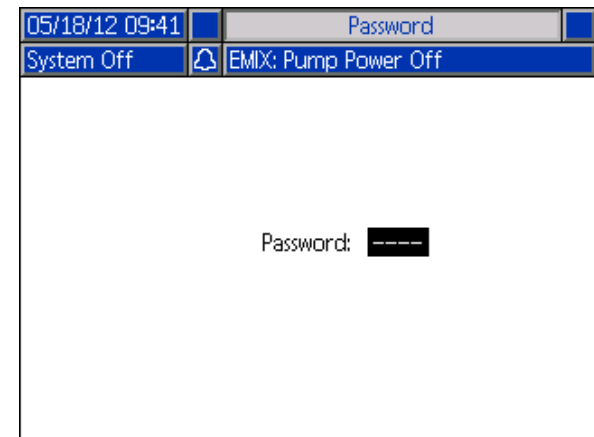

Figure <sup>35</sup> Schermata Password

Immettere la password a 4 cifre e premere **and** Si aprirà la schermata del sistema <sup>1</sup> che consente di accedere alle altre schermate di configurazione.

Se si immette una password errata, il campo si cancella. Reimmettere la password corretta.

Per assegnare una password, vedere [Schermata](#page-96-0) avanzata 1, page [98](#page-97-0).

# Schermata di sistema 1

La schermata di sistema <sup>1</sup> include <sup>i</sup> seguenti campi che definiscono il sistema.

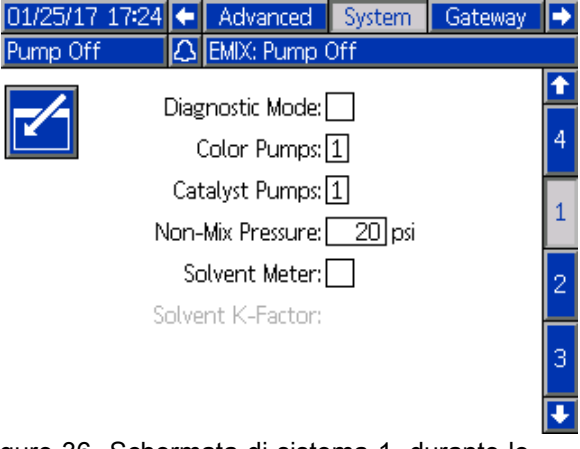

Figure <sup>36</sup> Schermata di sistema 1, durante lo standby

### Modalità diagnostica

Selezionare questa casella per visualizzare la portata <sup>e</sup> la pressione per ciascuna pompa su [Schermata](#page-66-0) iniziale, page [67](#page-66-0).

### Pompe del colore

Immettere il numero di pompe del colore nel proprio sistema.

### Pompe del catalizzatore

Immettere il numero di pompe del catalizzatore nel proprio sistema.

NOTA: Modificando il numero delle pompe catalizzatore in "0", si porterà il sistema in modalità 1K.

### Non-Mix Pressure (Pressione non misc.) (Pressione di riempimento - modalità 1K)

Immettere una pressione inferiore da utilizzare quando non si miscela né si spruzza (per esempio durante riempimento <sup>o</sup> lavaggio).

NOTA: <sup>i</sup> sistemi <sup>a</sup> bassa pressione possono essere impostati <sup>a</sup> 0,7 MPa (7 bar; <sup>100</sup> psi) al di sotto della pressione prevista; <sup>i</sup> sistemi ad alta pressione possono essere impostati <sup>a</sup> 2,1 MPa (21 bar; <sup>300</sup> psi) al di sotto della pressione prevista.

### Dosatore solvente

Selezionare questa casella se il proprio sistema utilizza un dosatore del solvente. Il campo Solvent K-Factor (Fattore <sup>K</sup> solvente) diventerà attivo.

### Fattore K solvente

Immettere il fattore K del dosatore di solvente.<br>3A5228K

# <span id="page-74-0"></span>Schermata di sistema 2

La schermata di sistema <sup>2</sup> consente di configurare <sup>i</sup> seguenti parametri operativi.

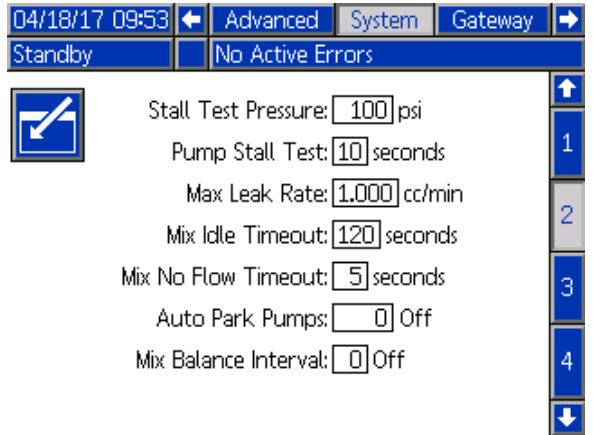

Figure <sup>37</sup> Schermata di sistema 2, in modalità standby

### Pressione test di stallo

Impostare la pressione minima del test di stallo. Il valore impostato deve essere pari <sup>a</sup> circa 0,35 MPa (3,5 bar; <sup>50</sup> psi) superiore alla pressione di ingresso più elevata.

NOTA: Se la pressione di alimentazione del materiale all'ingresso della pompa risulta superiore al 90% della pressione del test di stallo, il sistema genererà un allarme <sup>e</sup> interromperà il test di stallo. Vedere Schermata di [calibrazione](#page-92-0) 1, page [93](#page-92-0).

### Test di stallo della pompa

Impostare la durata del test di stallo della pompa. Vedere Schermata di [calibrazione](#page-92-0) 1, page [93](#page-92-0).

### Maximum Leak Rate (Tasso massimo perdite)

Immettere il tasso massimo di perdite consentito per un test di stallo della pompa.

### Timeout fase neutra di miscelazione (Idle Timeout - modalità 1K Mode)

L'ingresso del grilletto della pistola segnala che il dispositivo <sup>è</sup> attivato. Se non si sta utilizzando un segnale del grilletto pistola, il sistema non rileva se il dispositivo di spruzzatura sta spruzzando <sup>o</sup> meno. Se una pompa si guasta, potrebbe essere spruzzata resina pura <sup>o</sup> catalizzatore senza poter rilevare la condizione. Quest'anomalia dovrebbe essere rilevata dal Timeout di assenza di flusso per la miscelazione la cui impostazione predefinita <sup>è</sup> di <sup>5</sup> secondi. Il Timeout fase neutra di miscelazione farà attivare la modalità Neutra che eseguirà un test di stallo

della pompa per controllare che non vi siano perdite; quindi la pompa entrerà in standby (mantenendo la posizione attuale) dopo il periodo di tempo stabilito. In questo campo, immettere il Timeout fase neutra di miscelazione.

Vedere [Ingressi](#page-24-0) digitali, page [25](#page-24-0).

### Timeout assenza di flusso per la miscelazione (No Flow Timeout - modalità 1K Mode)

L'ingresso del grilletto della pistola segnala che la pistola <sup>è</sup> attivata. Se l'ingresso del grilletto della pistola indica che la pistola <sup>è</sup> attivata, ma non esiste alcun flusso di fluido attraverso una pompa, potrebbero essere spruzzati resina pura <sup>o</sup> catalizzatore senza saperlo. Il Timeout assenza di flusso per la miscelazione farà arrestare il sistema dopo il periodo di tempo stabilito. Il valore predefinito <sup>è</sup> <sup>5</sup> secondi. In questo campo, immettere il tempo di arresto desiderato.

Vedere [Ingressi](#page-24-0) digitali, page [25](#page-24-0).

### Pompe a riposo automatico

lo spostamento delle pompe in posizione di riposo aiuta <sup>a</sup> evitare l'indurimento del materiale sulle aste delle pompe. Il timer Pompe <sup>a</sup> riposo automatico provvederà <sup>a</sup> portare automaticamente tutte le pompe in posizione di riposo <sup>e</sup> <sup>a</sup> disattivare le pompe. Il valore predefinito di <sup>0</sup> minuti disattiva questa funzionalità.

NOTA: il timer funziona esclusivamente quando il sistema <sup>è</sup> in standby <sup>e</sup> tutte le pistole sono spurgate per evitare volumi fuori rapporto.

### Intervallo di bilanciamento miscelazione (non utilizzato in modalità 1K)

Durante la transizione dalla modalità Standby alla modalità Miscelazione, la viscosità <sup>e</sup> <sup>i</sup> rapporti elevati dei fluidi possono influire sulla rapidità di bilanciamento della dinamica dei fluidi, con conseguente generazione di fastidiosi allarmi di miscelazione per superamento del flusso massimo <sup>o</sup> pressione differenziale.

Il valore di riferimento dell'intervallo di bilanciamento miscela può essere utilizzato per attivare un breve periodo di bilanciamento dei fluidi all'inizio di un ciclo di miscelazione, prima che vengano generati allarmi di miscelazione.

NOTA: il timer Mix Balance Interval (Intervallo di bilanciamento miscela) funziona soltanto con l'attivazione della pistola. L'impostazione del tempo sul valore zero disattiva il timer.

# <span id="page-75-0"></span>Schermata di sistema 3

La schermata di sistema <sup>3</sup> consente di configurare <sup>i</sup> seguenti parametri operativi.

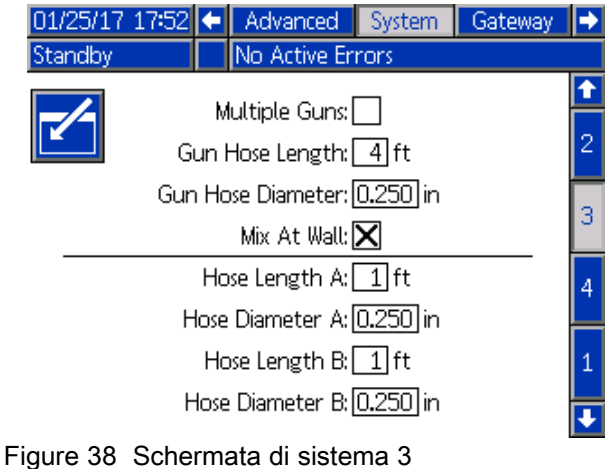

### Pistole multiple

Selezionare questa casella per attivare l'opzione di utilizzo di più dispositivi di spruzzatura (con un massimo di tre). Vedere [Appendice](#page-124-0) B: Pistole multiple, page [125](#page-124-0).

### Gun Hose Length (Lunghezza flessibile della pistola)

Immettere la lunghezza del flessibile dal collettore di miscelazione remoto al dispositivo di spruzzatura.

### Diametro del flessibile della pistola

Immettere il diametro del flessibile dal collettore di miscelazione remoto al dispositivo di spruzzatura. Il diametro minimo <sup>è</sup> pari <sup>a</sup> <sup>3</sup> mm (1/8 in.).

### Mix-at-wall

Questo campo deve sempre essere abilitato se non viene utilizzato un modulo di miscelazione remoto.

### Diametro e lunghezza del flessibile

Immettere la lunghezza <sup>e</sup> il diametro del flessibile dalla batteria colori remota al collettore di miscelazione remota, per entrambi <sup>i</sup> flessibili <sup>A</sup> <sup>e</sup> B.

### Circ. "Mix At Belt"

Questa opzione <sup>è</sup> valida per <sup>i</sup> sistemi con ricircolo di fluido <sup>e</sup> collettori Mix-at-Belt. Non deve essere usata con <sup>i</sup> sistemi automatici.

## Schermata di sistema 4

La schermata di sistema <sup>4</sup> consente di configurare <sup>i</sup> seguenti parametri operativi.

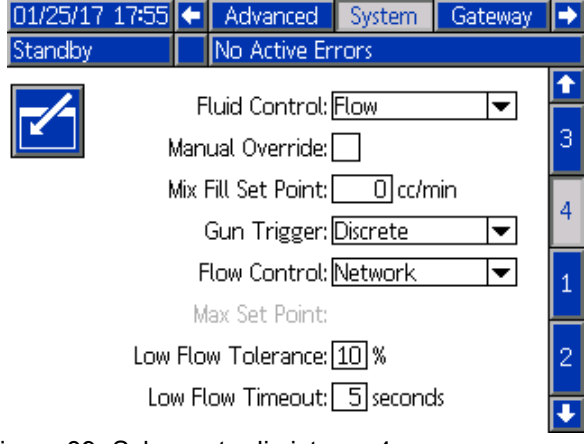

Figure <sup>39</sup> Schermata di sistema <sup>4</sup>

### Controllo fluido

Selezionare la modalità di funzionamento desiderata (Pressione <sup>o</sup> Portata) dal menu <sup>a</sup> discesa.

- In **modalità pressione,** il motore regola la velocità<br>della pompa per mantenere la pressione del fluid della pompa per mantenere la pressione del fluido impostata da un dispositivo di controllo esterno.
- In **modalità portata,** il motore mantiene una velocità<br>Costante per assicurare la portata desiderata da un costante per assicurare la portata desiderata da un dispositivo di controllo esterno.

### Override manuale

Selezionare questa casella per fornire agli utenti il controllo del sistema nell'unità ADM. Lasciare la casella vuota se tutte le impostazioni del sistema sono controllate da PC, PLC <sup>o</sup> altro dispositivo in rete.

### Setpoint di riempimento miscela

Impostare un valore di portata <sup>o</sup> flusso più alto da utilizzare durante il riempimento della miscela per ridurre il tempo necessario <sup>a</sup> riempire il flessibile <sup>e</sup> il dispositivo di spruzzatura. Una volta riempito il dispositivo di spruzzatura, il sistema utilizzerà il valore di riferimento previsto come impostato dal PLC.

Il valore predefinito <sup>è</sup> "0". Se <sup>è</sup> impostato su "0", il sistema ignora il valore di riferimento di riempimento miscela <sup>e</sup> utilizza invece il valore di riferimento previsto come impostato dal PLC.

Il valore corrisponderà <sup>a</sup> una portata se il controllo del fluido <sup>è</sup> impostato su "Fluido" oppure <sup>a</sup> una pressione se il controllo del fluido <sup>è</sup> impostato su "Pressione".

### <span id="page-76-0"></span>Segnale grilletto pistola

Selezionare il formato del segnale che indica l'attivazione del dispositivo di spruzzatura.

- Discreto il segnale <sup>è</sup> inviato tramite connessione diretta cablata.
- Rete il segnale <sup>è</sup> inviato tramite PC, PLC <sup>o</sup> altro dispositivo di rete.

### Controllo di flusso (segnale del valore di riferimento)

Selezionare il formato del segnale che indica la portata <sup>o</sup> la pressione del sistema.

- Discreto il segnale <sup>è</sup> inviato tramite connessione diretta cablata. Questa selezione attiverà il campo Max rate (Portata massima).
- Rete il segnale <sup>è</sup> inviato tramite PC, PLC <sup>o</sup> altro dispositivo di rete.
- Ricetta la portata <sup>o</sup> la pressione <sup>è</sup> impostata in base al valore immesso dall'utente in ciascuna schermata di ricetta.

### Tolleranza di flusso basso

Questo campo <sup>è</sup> attivo solo se il Controllo del fluido <sup>è</sup> impostato su 'Flusso'. Il sistema rileverà se la portata scende al disotto di una percentuale stabilita della portata desiderata. Impostare tale percentuale in questo campo. Ad esempio, potrebbe essere utile che il sistema entri in timeout se rileva una portata pari al 10% della portata desiderata, piuttosto che attendere finché non si verifica il timeout di assenza di flusso.

### Timeout di flusso insufficiente

Il timeout di flusso insufficiente causa l'arresto del sistema dopo un periodo di tempo stabilito se la portata continua <sup>a</sup> risultare non superiore al limite inferiore di tolleranza di portata impostato nella sezione precedente. Il valore predefinito <sup>è</sup> <sup>5</sup> secondi. In questo campo, immettere il tempo di arresto desiderato.

### Schermata Gateway

La schermata di sistema <sup>4</sup> consente di configurare <sup>i</sup> seguenti parametri operativi.

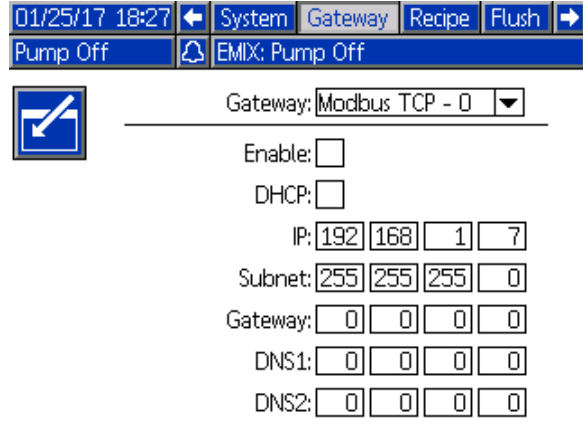

Figure <sup>40</sup> Schermata Gateway

### ID gateway

Consente di selezionare l'ID del gateway desiderato dal menu <sup>a</sup> discesa.

### Attiva

Deselezionare Enable (Attiva) durante l'impostazione dei campi Indirizzo IP, Subnet mask, Gateway, DNS1 <sup>o</sup> DNS2. Dopo il caricamento dei valori impostati, selezionare la casella Enable (Attiva) per scrivere le nuove impostazioni per il Gateway selezionato.

Selezionare questa casella per attivare il gateway selezionato in modo da consentire le comunicazioni fra il PLC <sup>e</sup> il gateway.

### **DHCP**

Selezionare questa casella se il sistema <sup>è</sup> dotato del protocollo DHCP (Dynamic Host Configuration Protocol) Questo protocollo assegna indirizzi IP univoci ai dispositivi, quindi rilascia <sup>e</sup> rinnova tali indirizzi nella sequenza in cui <sup>i</sup> dispositivi si disconnettono <sup>o</sup> riconnettono alla rete. Se selezionato, <sup>i</sup> campi Indirizzo IP, Subnet <sup>e</sup> Gateway non saranno modificabili <sup>e</sup> visualizzeranno gli indirizzi forniti dal DHCP.

### TCP/IP

Utilizzare <sup>i</sup> campi rimanenti per impostare <sup>i</sup> valori Indirizzo IP, Subnet mask, Gateway, DNS1 <sup>o</sup> DNS2.

# <span id="page-77-0"></span>Schermata della ricetta

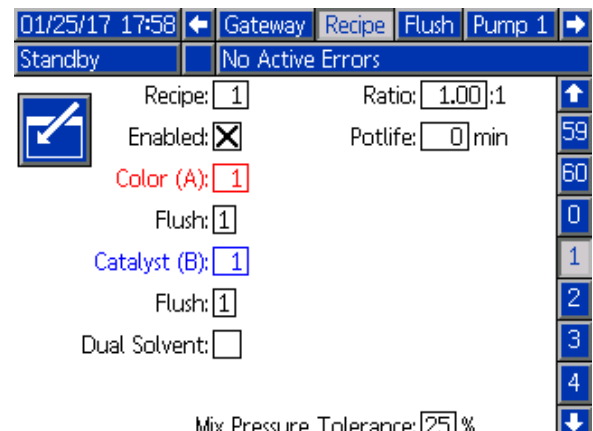

Mix Pressure Tolerance: 25 % Figure <sup>41</sup> Schermata ricetta valida

### **Ricetta**

Immettere il numero di ricetta desiderato (1-60).

### **Ricetta 0**

Utilizzare la ricetta <sup>0</sup> per lavare il sistema.

- **Se è caricata una ricetta (1-60)**: Selezionare la<br>ricetta 0 per lavare la nompe precedentemente ricetta <sup>0</sup> per lavare le pompe precedentemente attive <sup>e</sup> per spurgare la pistola.
- Se è caricata la ricetta 0 o la ricetta 61: Selezionare<br>La ricetta 0 per lavare tutte le pompe e spurgare la ricetta <sup>0</sup> per lavare tutte le pompe <sup>e</sup> spurgare la pistola.

### Abilitato

Selezionando "Abilitata", la ricetta selezionata diventa accessibile dalla schermata di spruzzatura nell'unità ADM <sup>o</sup> sul PLC. Nota: la Ricetta <sup>0</sup> <sup>è</sup> sempre abilitata.

### Valvola del colore (A)

Immettere il numero di valvola del colore desiderato (1-30).

NOTA: se si inserisce un numero non valido nella configurazione del proprio sistema, il campo verrà evidenziato <sup>e</sup> la ricetta diventa non valida. Per esempio, se la configurazione prevede <sup>8</sup> valvole del colore <sup>e</sup> si inserisce 30, il campo comparirà come mostrato nell'esempio della schermata della ricetta non valida.

### Valvola catalizzatore (B) (disabilitata in modalità 1K)

Immettere il numero di valvola del catalizzatore desiderato (1-4).

NOTA: se si inserisce un numero non valido nella configurazione del proprio sistema, il campo verrà evidenziato <sup>e</sup> la ricetta non sarà valida. Per esempio, se la configurazione prevede la valvola catalizzatore <sup>1</sup> <sup>e</sup> si inserisce 4, il campo verrà evidenziato <sup>e</sup> la

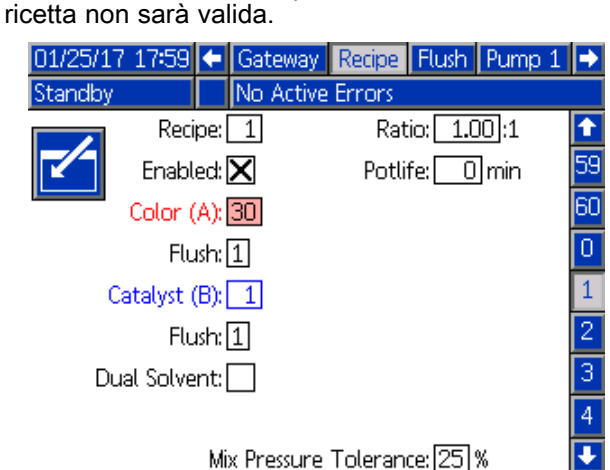

Figure <sup>42</sup> Schermata di ricetta non valida

### Sequenza di lavaggio

Immettere la sequenza di lavaggio desiderata (1-5) per la valvola del colore (A) <sup>e</sup> per la valvola del catalizzatore (B). Il tempo di spurgo della pistola per ciascun materiale dipende dalla sequenza di lavaggio assegnata al materiale. Vedere Schermata di [lavaggio,](#page-81-0) page [82](#page-81-0). Se <sup>i</sup> materiali <sup>A</sup> <sup>e</sup> <sup>B</sup> richiedono differenti tempi di spurgo, assegnare sequenze di spurgo separate. Impostare il tempo di spurgo della pistola necessario per ciascun materiale. Per colori difficili da lavare, selezionare una sequenza più lunga. <sup>1</sup> <sup>è</sup> il valore predefinito <sup>e</sup> deve essere selezionato per il lavaggio più lungo <sup>e</sup> approfondito.

### Mix Ratio (Rapporto di miscelazione) (disabilitato in modalità 1K)

Immettere il rapporto di miscelazione desiderato (0-50,0):1.

### Potlife Time (Durata utile)

Immettere la durata utile della carica (0-999 minuti). Immettendo <sup>0</sup> si disabilita questa funzione.

### Mix Pressure Tolerance (Tolleranza pressione di miscelazione) (disabilitato in  $modality$  1K)

La pressione di un componente deve rientrare in una<br>percentuale (+) della pressione dell'altro componente percentuale (±) della pressione dell'altro componente durante la spruzzatura <sup>o</sup> la miscelazione. In questo campo, immettere la tolleranza della pressione di miscelazione desiderata. L'impostazione predefinita <sup>è</sup> 25%.

### Pressione differenziale e punto di riferimento della tolleranza di pressione di miscelazione

Un metodo primario per garantire la stabilità del rapporto di miscelazione per il sistema ProMix PD2K <sup>è</sup> il monitoraggio della pressione differenziale fra l'uscita della pompa <sup>A</sup> <sup>e</sup> l'uscita della pompa B. L'ideale sarebbe che questi due valori di pressione fossero identici, tuttavia fattori come il dimensionamento della linea, la viscosità <sup>e</sup> il rapporto di miscelazione producono alcune variazioni. Comprendere dove il sistema opera tipicamente <sup>è</sup> essenziale per impostare una verifica della pressione differenziale efficace in grado di informare l'utente di potenziali imprecisioni nel rapporto di miscelazione senza comunque generare eccessivi allarmi.

Una volta che il sistema <sup>è</sup> stato completamente installato ed <sup>è</sup> pronto all'uso, si raccomanda all'utente di caricare una ricetta <sup>e</sup> spruzzare il materiale miscelato. Durante la spruzzatura, annotare le pressioni di uscita di entrambe le pompe <sup>A</sup> <sup>e</sup> <sup>B</sup> (ciò <sup>è</sup> visibile sulla schermata principale dell'unità ADM <sup>o</sup> sul PLC) <sup>e</sup> spruzzare per un tempo sufficiente <sup>a</sup> consentire la stabilizzazione delle pressioni sui valori nominali. La differenza fra le pressioni di uscita delle pompe <sup>A</sup> <sup>e</sup> <sup>B</sup> costituisce una linea di base consolidata per il Punto di riferimento della tolleranza di pressione di miscelazione.

Il Punto di riferimento della tolleranza di pressione di miscelazione consente alla pressione di mandata della pompa sul lato <sup>B</sup> di variare di una specifica percentuale rispetto alla pressione di mandata della pompa sul lato <sup>A</sup> (spruzzatura). Ad esempio: nella figura seguente, se la pressione di spruzzatura (pressione di mandata della pompa sul lato A) <sup>è</sup> <sup>700</sup> kPA (100 psi) <sup>e</sup> la Tolleranza della pressione di

miscelazione <sup>è</sup> impostata sul 25%, la pressione di mandata della pompa sul lato <sup>B</sup> può variare fra <sup>525</sup> kPA <sup>e</sup> <sup>875</sup> kPA (700 kPA (100 psi) <sup>±</sup> 25%) prima di generare un allarme.

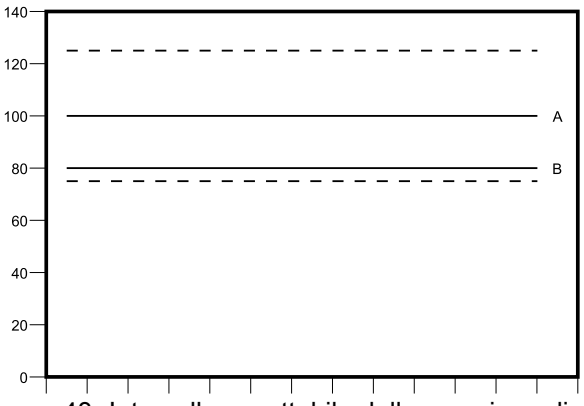

Figure <sup>43</sup> Intervallo accettabile della pressione di mandata nominale della pompa sul lato <sup>B</sup> per un sistema con pressione di spruzzatura (A) desiderata di <sup>700</sup> kPA (100 psi) <sup>e</sup> tolleranza della pressione di miscelazione pari al 25%.

<sup>È</sup> consigliabile mantenere il punto di riferimento della tolleranza di pressione di miscelazione il più basso possibile per avvisare l'utente quando qualcosa compromette l'accuratezza del rapporto di miscelazione. Se tuttavia il sistema genera numerosi allarmi di pressione differenziale <sup>o</sup> dovrà miscelare una grande varietà di materiali con rapporti di miscelazione differenti, potrebbe essere necessario aumentare il valore della tolleranza della pressione di miscelazione.

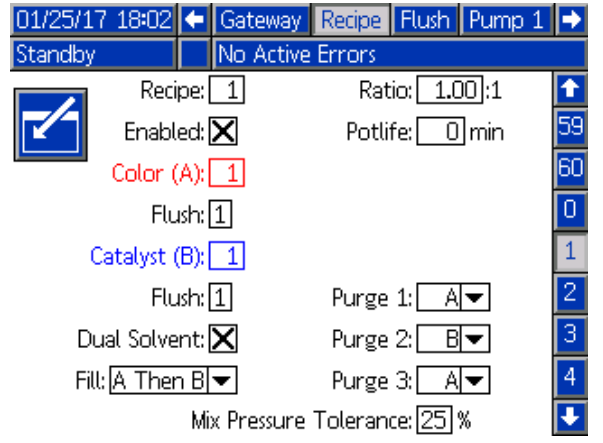

Figure <sup>44</sup> Schermata di ricetta <sup>a</sup> doppio solvente

La selezione della modalità <sup>a</sup> doppio solvente consente la sequenziazione di lavaggio del materiale miscelato per un sistema utilizzando due tipi di solvente (ovvero <sup>a</sup> base d'acqua <sup>e</sup> <sup>a</sup> base di solvente) che non devono essere miscelati insieme.

Spurgo 1, 2 <sup>e</sup> 3

Selezionare la sequenza per lo spurgo del materiale miscelato dal flessibile di miscelazione <sup>e</sup> dal dispositivo di spruzzatura. Ciascuna fase della sequenza può essere impostata su "A" <sup>o</sup> "B". Il solvente corrispondente <sup>a</sup> ciascun materiale sarà erogato dal dispositivo di spruzzatura per il Tempo di spurgo pistola della sequenza di lavaggio assegnata <sup>a</sup> tale materiale per ciascuna fase. Vedere la Tabella <sup>6</sup> per l'avanzamento delle fasi successive della sequenza di spurgo.

#### **Riempimento**

Selezionare la sequenza per l'erogazione del materiale nel flessibile di miscelazione <sup>e</sup> nel dispositivo di spruzzatura. Le scelte possibili sono: "A quindi B", "B quindi A", e "Parallela", se non è necessaria alcuna sequenza di riempimento. La sequenza di riempimento <sup>è</sup> in genere determinata dall'ultimo materiale utilizzato nella sequenza di spurgo. Vedere la Tabella <sup>6</sup> per l'avanzamento della sequenza di riempimento successiva all'ultima fase della sequenza di spurgo.

### Doppio solvente

Table 6 Avanzamento di sequenza di spurgo e sequenza di riempimento in un sistema a doppio solvente

|  | Materiale<br>miscelato | Secondo<br>materiale<br>di riempi-<br>mento (se<br>presente) | Primo ma-<br>teriale di<br>riempi-<br>mento (se<br>presente) | Solvente<br>per spurgo | Solvente<br>per spurgo | Solvente<br>per spurgo | Materiale<br>miscelato |  |
|--|------------------------|--------------------------------------------------------------|--------------------------------------------------------------|------------------------|------------------------|------------------------|------------------------|--|
|--|------------------------|--------------------------------------------------------------|--------------------------------------------------------------|------------------------|------------------------|------------------------|------------------------|--|

# <span id="page-81-0"></span>Schermata di lavaggio

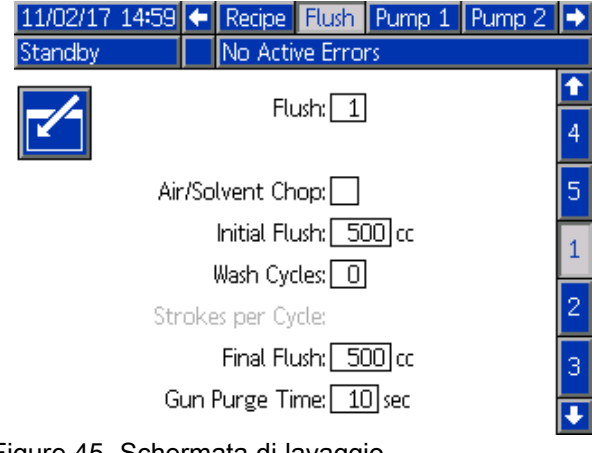

Figure <sup>45</sup> Schermata di lavaggio

### Numero di lavaggio

Immettere la sequenza di lavaggio desiderata (1-5). Per colori difficili da lavare, selezionare una sequenza più lunga. <sup>1</sup> <sup>è</sup> il valore predefinito <sup>e</sup> deve essere selezionato per il lavaggio più lungo <sup>e</sup> approfondito.

### Interruzione aria/solvente

Attivare un'interruzione di aria <sup>e</sup> solvente per il lavaggio della pistola anziché soltanto la fase di spurgo del solvente. Vedere Interruzione aria/solvente, page [83](#page-82-0).

Può essere abilitata anche l'interruzione aria <sup>e</sup> solvente per il lavaggio dalla pompa. Per ulteriori informazioni, consultare Mappatura [personalizzata](#page-84-0) delle valvole, page [86](#page-85-0).

NOTA: Interruzione aria/solvente richiede componenti aggiuntivi per la valvola di spurgo dell'aria. Consultare il manuale <sup>333282</sup> per <sup>i</sup> numeri dei kit <sup>e</sup> <sup>i</sup> dettagli di installazione.

### Lavaggio iniziale

Immettere il volume di lavaggio iniziale (da <sup>0</sup> <sup>a</sup> <sup>9999</sup> cc).

### Cicli di lavaggio

Un ciclo di lavaggio attiva la pompa con le valvole chiuse al fine di sfruttare il movimento pompante per pulire accuratamente la pompa. Immettere il numero desiderato di cicli di lavaggio (0-99). L'immissione di un numero rende il campo Strokes per Cycle (Corse per ciclo) attivo.

### Corse per ciclo di lavaggio

Immettere le corse della pompa desiderate per ciclo di lavaggio (0-99). Il valore predefinito <sup>è</sup> 1.

### Lavaggio finale

Immettere il volume di lavaggio finale (da <sup>0</sup> <sup>a</sup> <sup>9999</sup> cc).

### Tempo di spurgo pistola

Immettere il tempo di spurgo del dispositivo di spruzzatura (da <sup>0</sup> <sup>a</sup> <sup>999</sup> secondi).

### <span id="page-82-0"></span>Interruzione aria/solvente

Interruzione aria/solvente sostituisce il parametro standard Tempo spurgo pistola nella schermata Lavaggio. Lo spurgo viene suddiviso in tre fasi: primo spurgo, interruzione <sup>e</sup> spurgo finale. La fase di interruzione inizia sempre con il parametro Aria <sup>e</sup> ogni fase dispone di più parametri di configurazione.

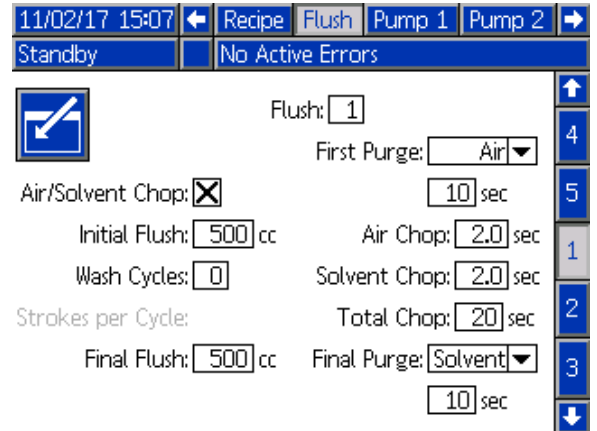

Figure <sup>46</sup> Schermata Lavaggio con Interruzione aria/solvente

### Primo spurgo

Selezionare il materiale tra aria <sup>o</sup> solvente <sup>e</sup> la durata della fase di primo spurgo, nella quale viene erogato soltanto il materiale selezionato.

### Interruzione aria

Impostare il ciclo di interruzione dell'aria per la fase di interruzione.

#### Interruzione solvente

Impostare il ciclo di interruzione solvente per la fase di interruzione.

### Interruzione totale

Impostare la durata della fase di interruzione. Il sistema alterna tra impulsi di aria <sup>e</sup> solvente secondo <sup>i</sup> cicli impostati per la durata dell'interruzione totale.

### Spurgo finale

Selezionare il materiale tra aria <sup>o</sup> solvente <sup>e</sup> la durata della fase di spurgo finale, nella quale viene erogato soltanto il materiale selezionato.

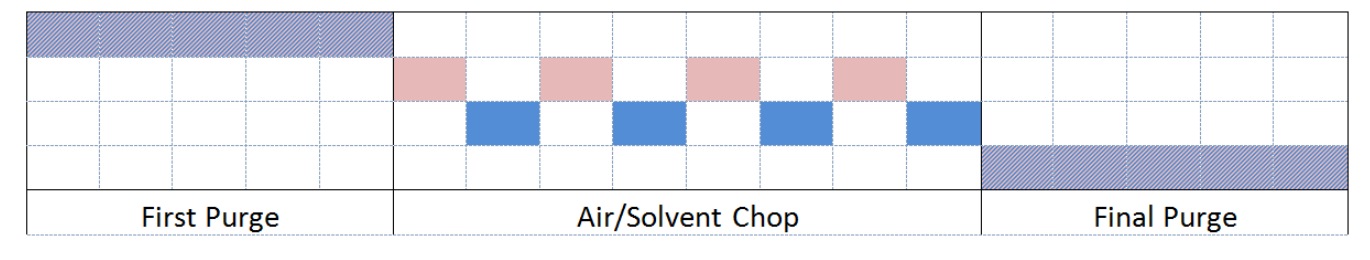

Solvent Either Air

Figure <sup>47</sup> Diagramma dei tempi di interruzione aria/solvente

# <span id="page-83-0"></span>Schermata della pompa 1

NOTA: il sistema può includere 2, <sup>3</sup> <sup>o</sup> <sup>4</sup> pompe. Le informazioni di ciascuna pompa sono accessibili in una scheda separata nella barra del menu sulla parte superiore della schermata. Selezionare la scheda per la pompa desiderata. Ciascuna pompa dispone di tre schermate. Qui sono illustrate solo le schermate per la pompa 1, ma gli stessi campi compaiono su tutte le schermate.

La schermata della pompa <sup>1</sup> include <sup>i</sup> seguenti campi che definiscono la pompa.

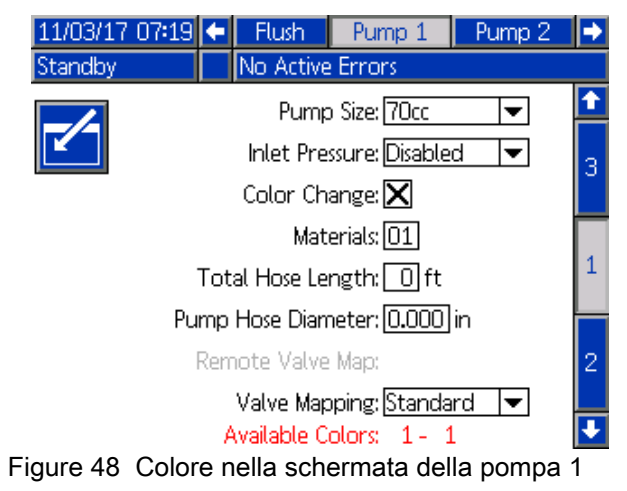

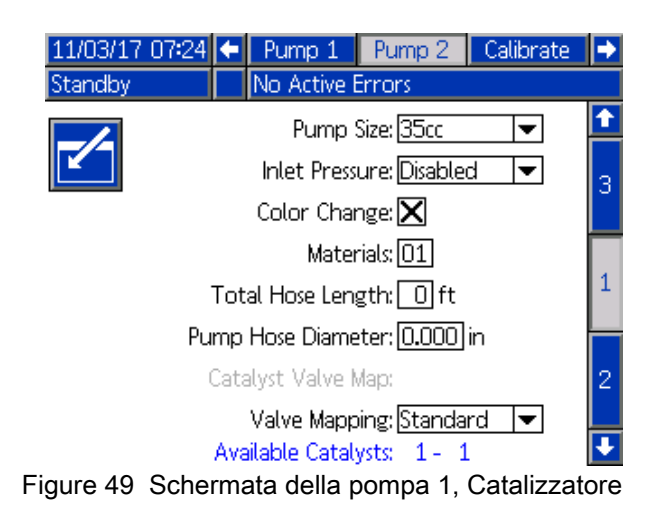

### Dimensione Dimensione della pompa

Selezionare <sup>35</sup> cc <sup>o</sup> <sup>70</sup> cc, in base alle esigenze.

### Pressione di ingresso

Selezionare una delle impostazioni seguenti:

- Disabilitato
- Monitor, per monitorare la pressione di ingresso (richiede il trasduttore della pressione di ingresso)

### Selezionare cambio colore

Selezionare questa casella se il proprio sistema utilizza il cambio colore.

### Materiali

Immettere il numero di materiali utilizzati nel proprio sistema. Ciascun modulo di cambio colore controlla <sup>8</sup> colori.

### Lunghezza flessibile

Calcolare la lunghezza dei flessibili dal gruppo di alimentazione alla pompa <sup>e</sup> dalla pompa al gruppo di uscita. Immettere la lunghezza totale.

### Diametro del flessibile

Immettere il diametro dei flessibili di uscita <sup>e</sup> di alimentazione.

### Colori disponibili

Il modulo visualizza il numero di colori disponibili nel sistema. Questo campo non <sup>è</sup> modificabile.

### <span id="page-84-0"></span>Mappatura valvole di cambio colore

#### Mappatura valvole

Selezionare se si utilizza la mappatura della valvola statica standard <sup>o</sup> interamente personalizzata. La mappatura valvola cambio colore <sup>è</sup> l'assegnazione della posizione delle elettrovalvole nel modulo di controllo cambio colore. Un layout della mappa predeterminato <sup>e</sup> statico rappresenta un'opzione facilmente prevedibile. Tuttavia, l'applicazione <sup>e</sup> l'utilizzatore possono trarre vantaggio dal definire la mappatura delle valvole in modo personalizzato per fini di consolidamento delle apparecchiature, per ridurre la complessità dell'hardware <sup>o</sup> semplicemente per posizionare le valvole nel modo più appropriato.

Per maggiori informazioni, vedere Mappatura personalizzata delle valvole, page [86](#page-85-0).

#### Mappa valvole remote

Selezionare una mappa statica delle valvole alternativa per <sup>i</sup> moduli di cambio colore IS. Ciò <sup>è</sup> utile per un sistema che dispone di più di una pompa del colore ma di relativamente pochi materiali per

il cambio colore. Le mappe alternative consentono di consolidare il funzionamento <sup>a</sup> <sup>2</sup> pompe di colore (Alternativa 1) <sup>o</sup> <sup>a</sup> <sup>3</sup> pompe di colore (Alternativa 2) su un singolo modulo di cambio colore IS. Vedere il manuale del Kit di cambio colore <sup>e</sup> del collettore di miscelazione remota (333282) per le mappe delle valvole.

NOTA: Questa selezione <sup>è</sup> disponibile solo sulla schermata pompe <sup>1</sup> per le pompe del colore.

#### Mappa valvole catalizzatore

Selezionare una mappa valvole statica alternativa per un sistema con due pompe del catalizzatore che richiede il cambio fra tre catalizzatori per una pompa <sup>e</sup> solo un singolo catalizzatore sull'altra pompa. Vedere il manuale del cambio colore <sup>e</sup> del collettore di miscelazione remota (333282) per altre mappe delle valvole.

NOTA: Questa selezione <sup>è</sup> disponibile solo sulla schermata pompe <sup>1</sup> per le pompe del catalizzatore con cambio di colore attivato.

# <span id="page-85-0"></span>Mappatura personalizzata delle valvole

Per un sistema PD2K con cambio colore, l'utente dispone di un'opzione per controllare che le elettrovalvole siano mappate sui moduli di controllo. Selezionando Standard (opzione predefinita), si utilizzerà la mappatura delle valvole statica tradizionale. Le mappe statiche sono definite logicamente, per l'installazione in sistemi esistenti. Se si seleziona Standard, non sarà possibile alcuna ulteriore configurazione delle valvole di cambio colore nell'ADM. Per maggiori informazioni <sup>o</sup> per esaminare <sup>i</sup> layout delle mappe statici, consultare <sup>i</sup> manuali <sup>332455</sup> <sup>e</sup> 333282.

Selezionando Personalizzato, ogni elettrovalvola di cambio colore può essere assegnata <sup>a</sup> qualsiasi posizione unica <sup>e</sup> valida del modulo di controllo. Questa opzione offre un'ulteriore personalizzazione oltre al vantaggio di consolidamento dell'apparecchiatura. Inoltre la mappatura delle valvole personalizzata consente l'uso di alcune funzioni avanzate per le valvole di cambio colore.

NOTA: Questa opzione si applica <sup>a</sup> tutte le pompe, pertanto cambiando l'opzione per una di essere, la si cambierà per tutte.

NOTA: Passando da Standard <sup>a</sup> Personalizzato, PD2K richiamerà automaticamente come punto iniziale le assegnazioni della mappa statica per tutte le valvole. Passando da Personalizzato <sup>a</sup> Standard, PD2K cancellerà tutte le assegnazioni personalizzate delle valvole <sup>e</sup> tornerà alle mappe statiche.

### Schermata della pompa - Configurazione avanzata

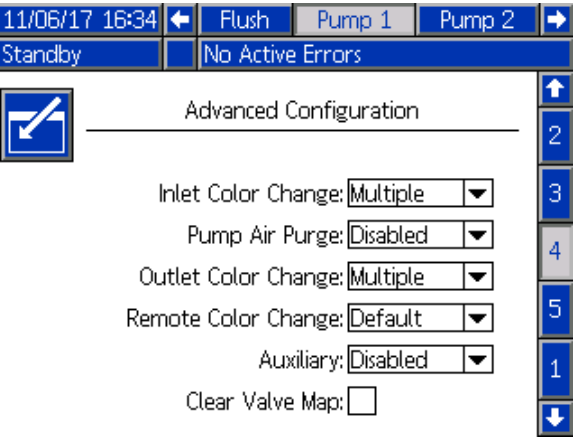

Figure <sup>50</sup> Schermata della pompa, Configurazione avanzata

#### Modifica colore in entrata

Selezionare Multiplo se ogni singolo materiale ha la propria valvola nel gruppo colore di ingresso per una particolare pompa. Selezionare Single (Singolo) se <sup>è</sup> presente più di un materiale per una singola valvola sull'ingresso gruppo colore (es. sistema pulibile con un raschiatore). Questa opzione <sup>è</sup> disponibile soltanto per le pompe dotate di più di un materiale per cambio colore.

NOTA: Per <sup>i</sup> sistemi in cui <sup>è</sup> selezionato Singolo, <sup>è</sup> previsto che l'utilizzatore sappia quando un particolare materiale <sup>è</sup> collegato <sup>e</sup> riempito nel gruppo di ingresso prima di eseguire un cambio colore. Il sistema PD2K non sa quale materiale <sup>è</sup> collegato al flusso del gruppo di valvole di ingresso.

#### Spurgo dell'aria della pompa

Selezionare Abilita per aggiungere una valvola di spurgo aria al gruppo di ingresso della pompa per consentire di eliminare l'interruzione aria/solvente dalla pompa dalla valvola di scarico. Selezionare Disabilita se per la pompa non verrà utilizzata alcuna valvola di spurgo aria. Questa opzione <sup>è</sup> disponibile solo per le pompe del colore. Per maggiori dettagli, vedere Interruzione aria/solvente della pompa nella Schermata della pompa - [Assegnazione](#page-88-0) valvole, [page](#page-88-0) [89](#page-88-0).

#### Modifica colore in uscita

Selezionare Multiplo se ogni singolo materiale ha la propria valvola nel gruppo colore di uscita per una particolare pompa. Selezionare Singolo se <sup>è</sup> presente più di un materiale che utilizza un singolo flessibile collegato al gruppo colore di uscita. Questa opzione <sup>è</sup> disponibile soltanto per le pompe dotate di più di un materiale per cambio colore.

NOTA: Se si <sup>è</sup> selezionato Singolo, il flessibile collegato al gruppo di uscita dovrà essere spurgato prima di poter completare un cambio colore.

#### Cambio colore remoto

Selezionare Multiplo se ogni singolo materiale ha la propria valvola nel gruppo colore remoto per una particolare pompa. Selezionare Singolo se <sup>è</sup> presente più di un materiale che utilizza un singolo flessibile collegato al gruppo colore remoto. Selezionare Disabilita se per la pompa non sono presenti valvole di cambio colore remote (solo solvente <sup>e</sup> aria). L'opzione Disabilita <sup>è</sup> disponibile solo se Mix-at-Wall <sup>è</sup> abilitato <sup>e</sup> l'opzione Singolo <sup>è</sup> disponibile solo per le pompe con più di un materiale di cambio colore.

NOTA: <sup>A</sup> meno che non sia selezionato Disabilitato, questo deve corrispondere alla selezione Cambio colore uscita.

NOTA: Se si <sup>è</sup> selezionato Singolo, il flessibile collegato tra il gruppo di uscita <sup>e</sup> il gruppo remoto dovrà essere spurgato prima di poter completare un cambio colore.

#### ausiliario

Selezionare Abilita per aggiungere una valvola ausiliaria <sup>a</sup> valle del gruppo valvole remoto per la pompa. La valvola ausiliaria viene aperta solo quando viene quella particolare pompa sta erogando (miscelazione <sup>o</sup> spurgo). Questa opzione è disponibile solo se Mix-at-Wall è abilitato e se Più pistole <sup>è</sup> disabilitata.

La figura seguente mostra un esempio di applicazione della valvola ausiliaria. Entrambe le pompe <sup>1</sup> <sup>e</sup> <sup>3</sup> erogano il colore ma uno <sup>è</sup> <sup>a</sup> base solvente <sup>e</sup> uno <sup>a</sup> base acquosa. (La pompa <sup>2</sup> eroga un catalizzatore). Con le valvole ausiliarie in posizione per entrambe le pompe, solo una condurrà al lato <sup>A</sup> del collettore di miscelazione remoto mentre l'altra sarà completamente isolata dalla valvola ausiliaria.

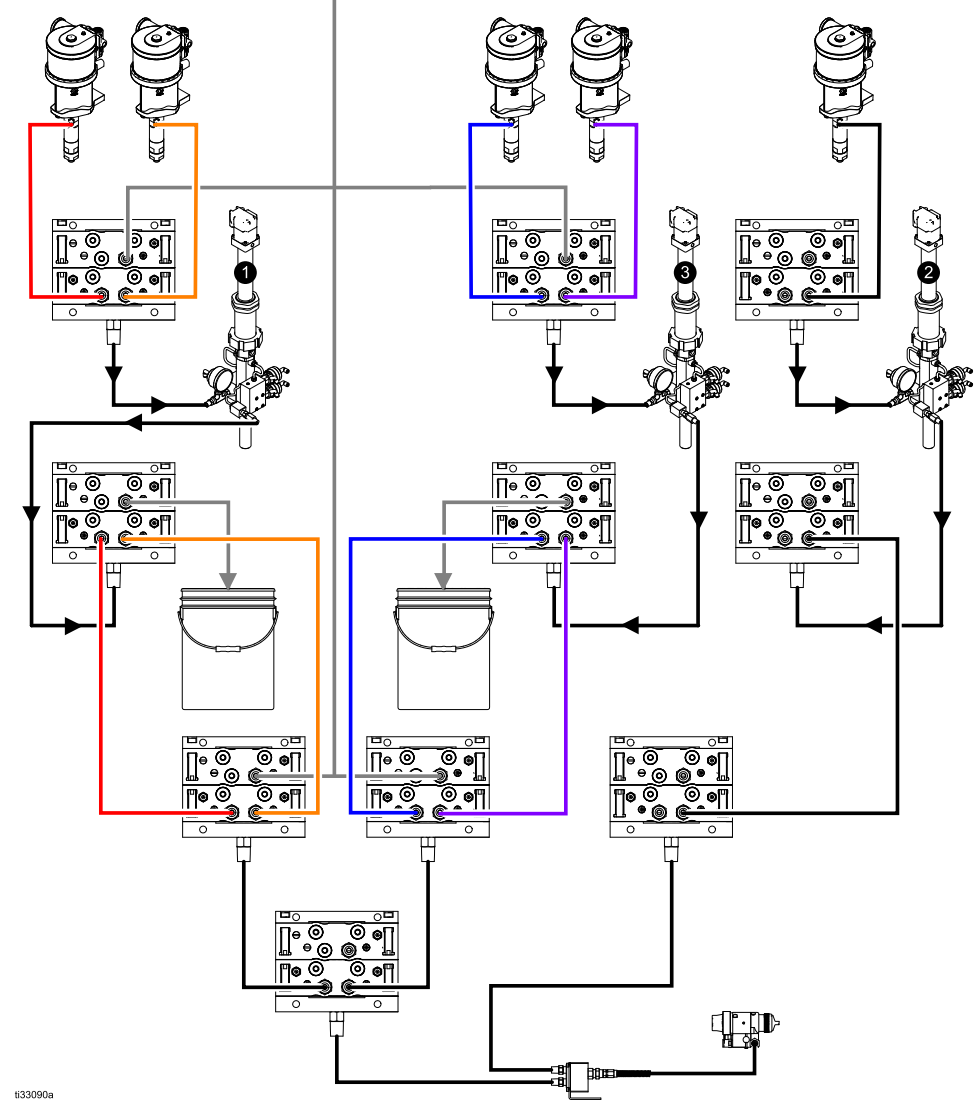

Figure <sup>51</sup> Esempio di applicazione della valvola ausiliaria

#### Cancella mappa valvole

Selezionare questa casella per cancellare tutte le assegnazioni delle valvole. All'utente sarà richiesto di confermare la scelta. Questo cancellerà permanentemente qualsiasi assegnazione delle valvole, incluse quelle impostate automaticamente in base alla mappatura statica.

### <span id="page-88-0"></span>Schermata della pompa - Assegnazione valvole

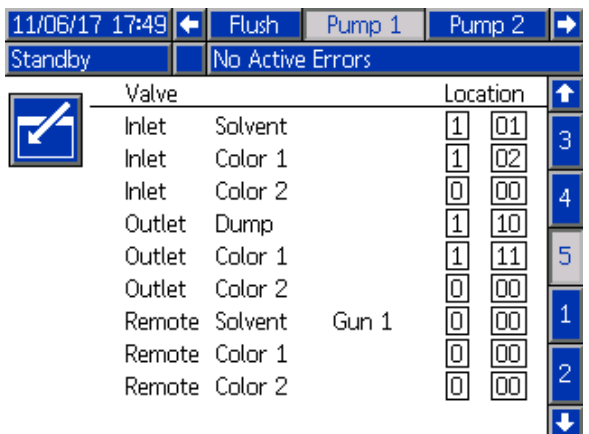

Figure <sup>52</sup> Schermata della pompa, Assegnazione valvole

Questa schermata consente all'utente di assegnare ciascuna singola elettrovalvola cambio colore del sistema <sup>a</sup> una posizione unica. L'elenco di valvole verrà automaticamente compilato in base

alle impostazioni che si applicano alla pompa. La descrizione della valvola comprende l'indicazione del gruppo di appartenenza, l'identificazione del materiale <sup>e</sup> un designatore specifico di una pistola <sup>o</sup> di una pompa, se applicabile.

NOTA: Alcune valvole remote di gruppi possono essere condivise da più di una pompa. Verranno visualizzate nell'elenco valvole di tutte le pompe alle quali sono assegnate.

Tutte le valvole di cambio colore richiedono l'assegnazione di una posizione valida per consentire al sistema di funzionare correttamente. Ci sono due colonne che determinano la posizione dell'elettrovalvola. La colonna di sinistra rappresenta il numero del modulo di cambio colore. Questo numero deve essere compreso tra <sup>1</sup> <sup>e</sup> <sup>8</sup> <sup>e</sup> deve riflettere le impostazioni del DIP switch su una delle schede di cambio colore (per maggiori dettagli sulle impostazioni dei DIP switch, vedere il manuale 332455). La seconda colonna riporta la posizione dell'elettrovalvola <sup>e</sup> il numero deve essere compreso tra <sup>1</sup> <sup>e</sup> 18. La figura seguente mostra la numerazione dell'elettrovalvola.

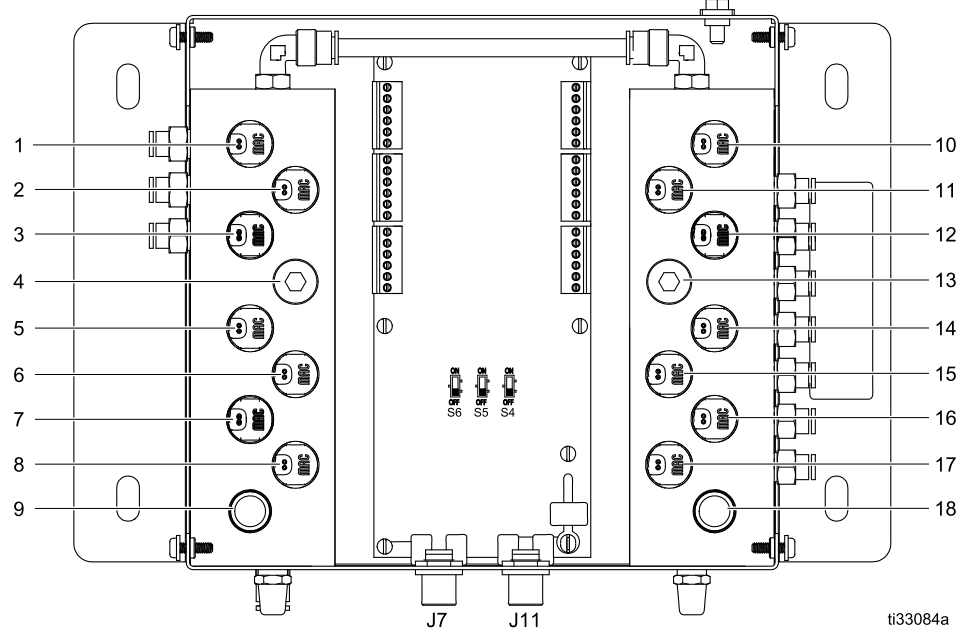

Figure <sup>53</sup> Enumerazione posizione elettrovalvola

#### *Schermate della modalità [configurazione](#page-73-0)*

Se <sup>a</sup> più di una valvola viene assegnata una posizione elettrovalvola valida, tutte le istanze di quella posizione saranno evidenziate in rosso <sup>e</sup> considerate non valide.

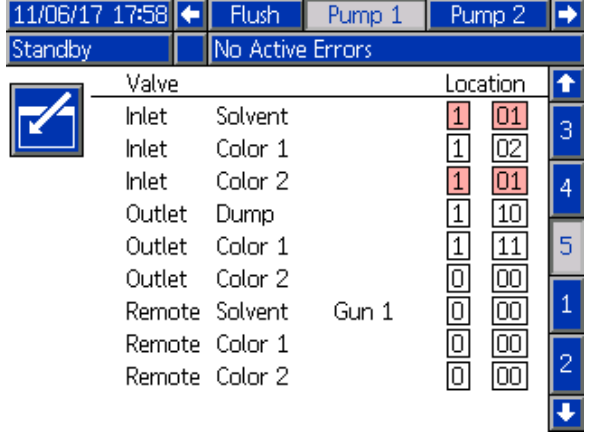

Figure <sup>54</sup> Schermata della pompa, Assegnazione valvole con duplicati

Un valore pari <sup>a</sup> <sup>0</sup> per il modulo di controllo <sup>o</sup> <sup>a</sup> <sup>00</sup> per l'elettrovalvola indica la mancata assegnazione precedente di una posizione ed entrambi sono inoltre assegnazioni non valide.

Se la posizione di una valvola <sup>è</sup> considerata non valida, verrà impedita qualsiasi operazione che utilizzi quella valvola. Ciò <sup>è</sup> facilmente deducibile dalle schermate della ricetta. Se una qualsiasi delle valvole del materiale viene considerata non valida, quel materiale sarà evidenziato in rosso. Se una qualsiasi delle valvole utilizzate nella procedura di lavaggio viene considerata non valida, la sequenza di lavaggio sarà evidenziata in rosso.

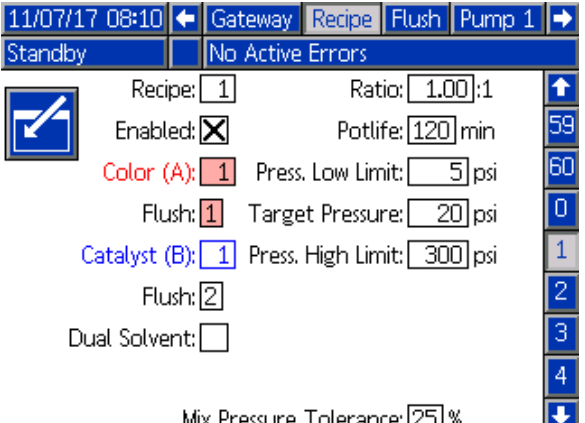

Mix Pressure Tolerance: 25 %

Figure <sup>55</sup> Schermata ricetta con posizione della valvola non valida

#### Interruzione aria/solvente pompa

L'abilitazione di una valvola di spurgo aria nel gruppo di ingresso di una pompa del colore consente un'interruzione aria/solvente durante il processo di lavaggio della pompa. L'interruzione aria/solvente sostituirà <sup>i</sup> cicli di lavaggio in un lavaggio pompa. La pompa funzionerà invece <sup>a</sup> velocità costante per il numero di corse impostato (corsa per tutta la lunghezza in un senso) mentre alternerà la selezione di aria <sup>e</sup> solvente per <sup>i</sup> duty cycle desiderati. In questa fase, una corsa della pompa richiede circa <sup>2</sup> secondi.

NOTA: Interruzione aria/solvente richiede componenti aggiuntivi per la valvola di spurgo dell'aria. Consultare il manuale <sup>333282</sup> per <sup>i</sup> numeri dei kit <sup>e</sup> <sup>i</sup> dettagli di installazione.

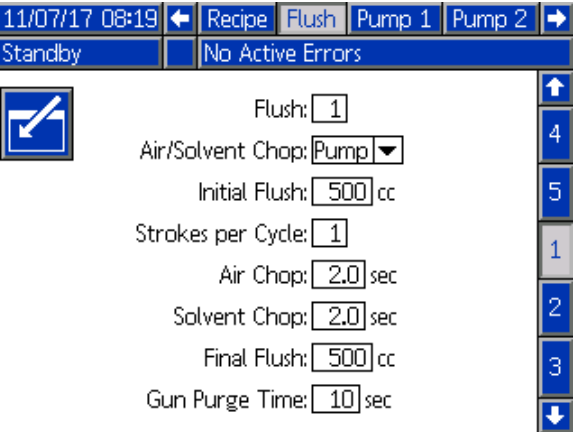

Figure <sup>56</sup> Schermata di lavaggio con interruzione aria/solvente

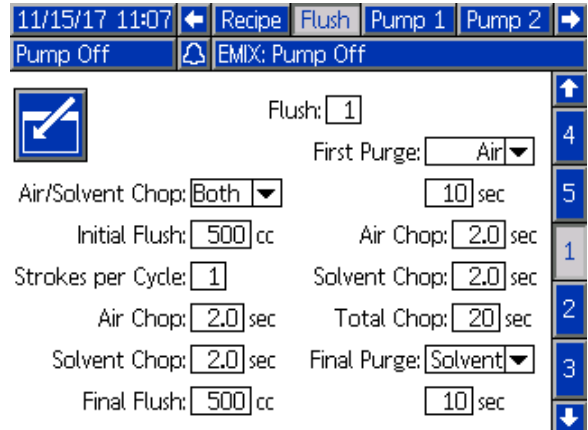

Figure <sup>57</sup> Schermata di lavaggio con entrambe le interruzioni aria/solvente

Per abilitare l'interruzione aria/solvente per un lavaggio pompa selezionare la casella Interruzione aria/solvente nella schermata del lavaggio. Poiché l'interruzione aria/solvente può essere utilizzata anche per spurgare la pistola, se <sup>è</sup> abilitato Mix-at-Wall, l'opzione Interruzione aria/solvente diventa un menu <sup>a</sup> discesa in cui l'utente può scegliere Nessuno, Pompa, Pistola <sup>o</sup> Entrambi. Se <sup>è</sup> abilitata l'interruzione aria/solvente per lo spurgo della pistola, tutti <sup>i</sup> parametri di spurgo della pistola verranno visualizzati sul lato destro mentre quelli di lavaggio della pompa sul lato sinistro. <sup>I</sup> seguenti parametri si applicano al lavaggio della pompa. Per maggiori dettagli sull'interruzione aria/solvente per la pistola, vedere Schermata di [lavaggio,](#page-81-0) page [82](#page-81-0).

#### Interruzione aria

Impostare il duty cycle dell'aria per la fase di interruzione del lavaggio della pompa.

#### Interruzione solvente

Impostare il duty cycle del solvente per la fase di interruzione del lavaggio della pompa.

# Schermata della pompa 2

La schermata della pompa <sup>2</sup> consente di configurare <sup>i</sup> parametri del trasduttore di pressione per la pompa.

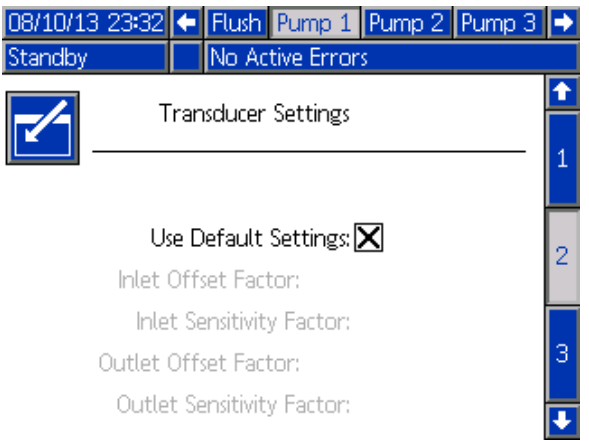

Figure <sup>58</sup> Schermata della pompa 2, Impostazioni predefinite attivate

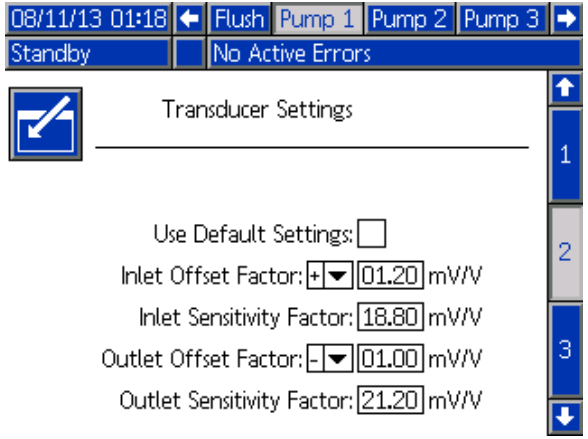

Figure <sup>59</sup> Schermata della pompa 2, Impostazioni predefinite disattivate

### Impostazioni predefinite selezionate

Quando la casella "Use Default Settings" (Usa impostazioni predefinite) <sup>è</sup> selezionata, per <sup>i</sup> valori di calibrazione sono utilizzate le impostazioni predefinite <sup>e</sup> <sup>i</sup> campi sono visualizzati in grigio.

### Impostazioni predefinite non selezionate

Quando la casella "Use Default Settings" (Usa impostazioni predefinite) non <sup>è</sup> selezionata, devono essere inseriti <sup>i</sup> seguenti valori di calibrazione. <sup>I</sup> valori non validi saranno ignorati <sup>e</sup> il sistema selezionerà automaticamente le impostazioni predefinite.

- Inlet Offset Factor (Fattore offset ingresso): Questo campo viene utilizzato solo se Pressione in ingresso in [Schermata](#page-82-0) della pompa 1, page [84](#page-83-0) è impostata su Monitor; <sup>è</sup> in grigio se impostata su Disattivata. L'intervallo valido <sup>è</sup> da -01,20 <sup>a</sup> +01,20 mV/V.
- Inlet Sensitivity Factor (Fattore sensibilità ingresso): Questo campo viene utilizzato solo se **Pressione in** ingresso in [Schermata](#page-82-0) della pompa 1, page [84](#page-83-0) è impostata su Monitor; <sup>è</sup> in grigio se impostata su Disattivata. L'intervallo valido <sup>è</sup> da 18,80 <sup>a</sup> 21,20 mV/V.
- Outlet Offset Factor (Fattore offset uscita): L'intervallo valido <sup>è</sup> da -01,20 <sup>a</sup> +01,20 mV/V.
- Outlet Sensitivity Factor (Fattore sensibilità uscita): L'intervallo valido <sup>è</sup> da 18,80 <sup>a</sup> 21,20 mV/V.

# Schermata della pompa 3

La schermata della pompa <sup>3</sup> consente di impostare <sup>i</sup> limiti di allarme pressione per la pompa.

Quando il campo Inlet Pressure (Pressione di ingresso) in [Schermata](#page-82-0) della pompa 1, page [84](#page-83-0) è impostato su Disabled (Disabilitato), <sup>i</sup> campi del limite di ingresso sono in grigio <sup>e</sup> solo <sup>i</sup> campi del limite di uscita sono attivi. Vedere Limiti di deviazione <sup>e</sup> di allarme della pressione, page 92.

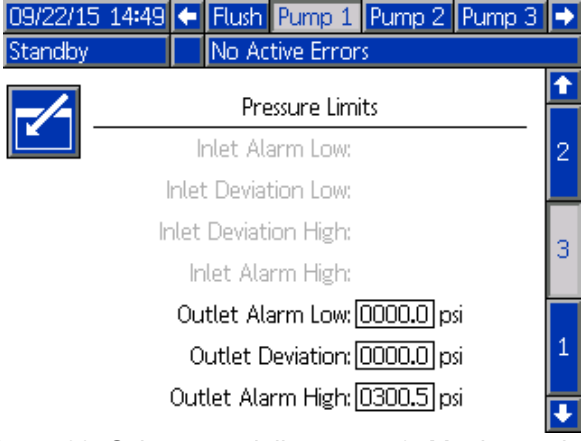

Figure <sup>60</sup> Schermata della pompa 3, Monitoraggio pressione disattivato

Quando il campo Inlet Pressure (Pressione di ingresso) in [Schermata](#page-82-0) della pompa 1, page [84](#page-83-0) è impostato su Monitor, tutti <sup>i</sup> campi sono attivi. Vedere Limiti di deviazione <sup>e</sup> di allarme della pressione, page 92.

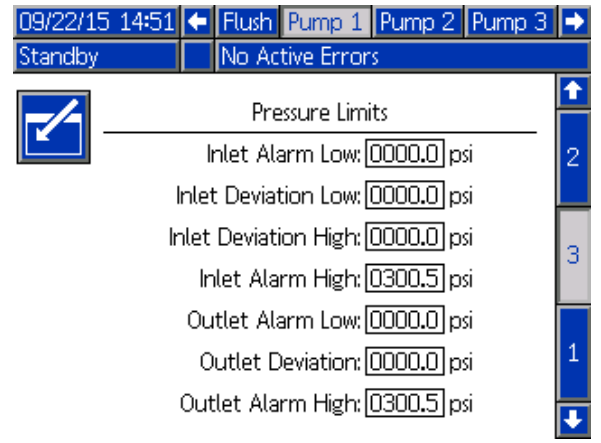

Figure <sup>61</sup> Schermata della pompa 3, Monitoraggio pressione attivato

# Limiti di deviazione e di allarme della pressione

<sup>I</sup> campi dell'ingresso sono attivi solo se la Inlet Pressure (Pressione di ingresso) in [Schermata](#page-82-0) della pompa 1, page [84](#page-83-0) <sup>è</sup> impostata su Monitor; sono in grigio se impostata su Disabled

(Disabilitato). <sup>I</sup> campi di uscita sono sempre attivi. • Gli intervalli di deviazione <sup>e</sup> allarme sono compresi fra <sup>0</sup> <sup>e</sup> 2,1 MPa (300 psi) per <sup>i</sup> sistemi <sup>a</sup> bassa pressione <sup>e</sup> tra <sup>0</sup> <sup>e</sup> 10,5 MPa (1500 psi) per <sup>i</sup> sistemi ad alta pressione.

- Impostandoli su <sup>0</sup> si disattiverà l'allarme. Allarme ingresso alto e Allarme uscita alto non possono essere disattivati.
- Allarmi <sup>e</sup> Deviazioni compariranno quando la pressione di ingresso <sup>o</sup> la pressione di uscita scende sotto il limite inferiore <sup>o</sup> supera il limite superiore.

NOTA: Allarme uscita basso <sup>è</sup> attivato solo per sistemi che utilizzano il controllo del flusso.

## Schermata della pompa -Assegnazione materiale

Per sistemi che utilizzano più pistole <sup>e</sup> Mix-at-Wall, vedere [Appendice](#page-124-0) B: Pistole multiple, page [125](#page-124-0) per maggiori dettagli.

# <span id="page-92-0"></span>Schermate di calibrazione

### Schermata di calibrazione 1

La schermata di calibrazione <sup>1</sup> avvia una verifica della pressione della pompa (test di stallo) per la pompa selezionata. Durante il test, compare la schermata del test di stallo.

Prima di effettuare il test di stallo <sup>è</sup> necessario adescare con il colore <sup>o</sup> con il catalizzatore la pompa <sup>e</sup> le linee. Per impostare <sup>i</sup> parametri del test, vedere [Schermata](#page-74-0) di sistema 2, page [75](#page-74-0). Per le istruzioni complete sul test, vedere Controllo della [pressione](#page-101-0) della pompa, page [102](#page-101-0).

Per avviare il test, premere il pulsante di Controllo

pressione **per la prompa desiderata.** Il sistema<br>verificherà prima la pressione di ingresso a causa verificherà prima la pressione di ingresso a causa<br>della pressione di alimentazione del materiale della pressione di alimentazione del materiale. Se tale pressione risulta superiore al 90% della pressione del test di stallo, il sistema genererà un allarme <sup>e</sup> interromperà il test di stallo. La pompa accumulerà pressione nella linea fino <sup>a</sup> raggiungere il limite minimo della pressione del test di stallo. Successivamente, la pompa si sposterà nella posizione di centro corsa ed effettuerà il test di stallo nella corsa ascendente <sup>e</sup> successivamente in quella discendente.

NOTA: il registro Ultimo superato può essere reimpostato solo dopo aver completato correttamente il test.

La schermata visualizza il numero di giorni trascorsi dall'ultimo test di stallo per ciascuna pompa.

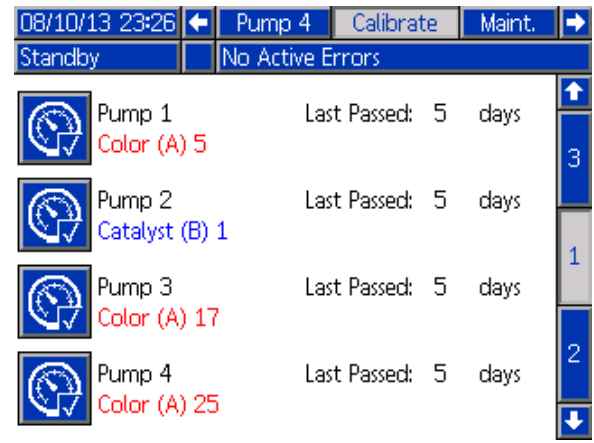

Figure <sup>62</sup> Schermata di calibrazione <sup>1</sup>

| 08/10/13 23:26                  |  | Pump 4           | Calibrate |         | Maint.        |  |  |
|---------------------------------|--|------------------|-----------|---------|---------------|--|--|
| <b>Stall Test</b>               |  | No Active Errors |           |         |               |  |  |
|                                 |  |                  |           |         |               |  |  |
| Pump 1 - Stall Test In Progress |  |                  |           |         |               |  |  |
|                                 |  |                  |           |         |               |  |  |
|                                 |  |                  |           |         |               |  |  |
|                                 |  |                  |           |         |               |  |  |
|                                 |  |                  |           |         |               |  |  |
|                                 |  |                  |           |         |               |  |  |
|                                 |  | Pressure:        | Flow:     | 100 psi | $0.15$ cc/min |  |  |
|                                 |  |                  |           |         |               |  |  |

Figure <sup>63</sup> Schermata test di stallo

### Schermata di calibrazione 2

La schermata di calibrazione <sup>2</sup> avvia un test del volume per la pompa selezionata. Durante il test, compare la schermata Controllo volume.

Prima di effettuare il controllo di volume, <sup>è</sup> necessario adescare la pompa <sup>e</sup> le linee con il colore <sup>o</sup> con il catalizzatore. Per le istruzioni complete sul test, vedere [Controllo](#page-101-0) del volume della pompa, page [103](#page-102-0).

Per avviare il test, premere il pulsante Volume Check

(Controllo volume)  $\Box$  per la pompa desiderata.

La schermata visualizza il volume erogato. Premere

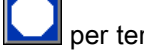

per terminare il test.

Premere <sup>e</sup> mantenere premuto il pulsante Reset per 1-2 secondi per azzerare il contatore del volume.

| 08/10/13 23:26           | Pump 4 |                  | Calibrate | Maint. |   |
|--------------------------|--------|------------------|-----------|--------|---|
| Standby                  |        | No Active Errors |           |        |   |
| Pump 1<br>Color (A) 5    |        | Pump Size: 70cc  |           |        |   |
| Pump 2<br>Catalyst (B) 1 |        | Pump Size: 35cc  |           |        | 2 |
| Pump 3<br>Color (A) 17   |        | Pump Size: 70cc  |           |        |   |
| Pump 4<br>Color (A) 25   |        | Pump Size:       | - 70сс    |        | З |

Figure <sup>64</sup> Schermata di calibrazione <sup>2</sup>

### *Schermate della modalità [configurazione](#page-73-0)*

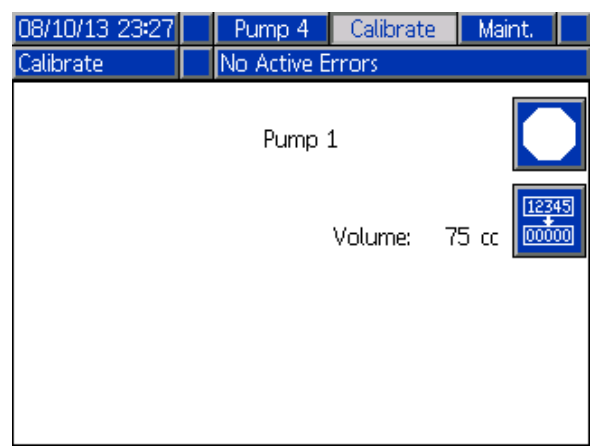

Figure <sup>65</sup> Schermata di controllo volume

### <span id="page-94-0"></span>Schermata di calibrazione 3

La schermata di calibrazione <sup>3</sup> avvia la calibrazione di un dosatore di solvente accessorio. Durante il test, compare la schermata di verifica del volume.

Prima di effettuare la calibrazione <sup>è</sup> necessario adescare il dosatore <sup>e</sup> le linee con il solvente. Per le istruzioni complete, vedere [Calibrazione](#page-102-0) del dosatore di solvente, page [104](#page-103-0).

Per avviare la calibrazione, premere il pulsante

Volume Check (Controllo volume)

La schermata visualizza il volume erogato. Nel campo Measured Volume (Volume misurato), immettere la quantità di solvente erogata <sup>o</sup> premere

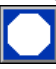

per terminare il test.

Dopo aver inserito il volume misurato, si aprirà la finestra Accept Calibration (Accetta calibrazione).

Premere **per accettare la calibrazione**. Premere

per annullare la calibrazione <sup>e</sup> conservare il fattore <sup>K</sup> precedente.

Premere <sup>e</sup> mantenere premuto il pulsante Reset per 1-2 secondi per azzerare il contatore del volume.

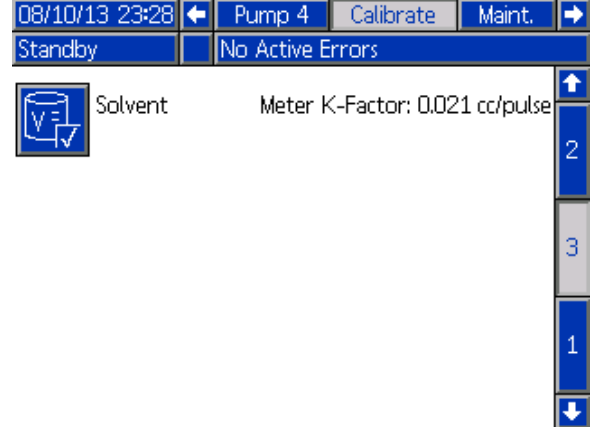

Figure <sup>66</sup> Schermata di calibrazione <sup>3</sup>

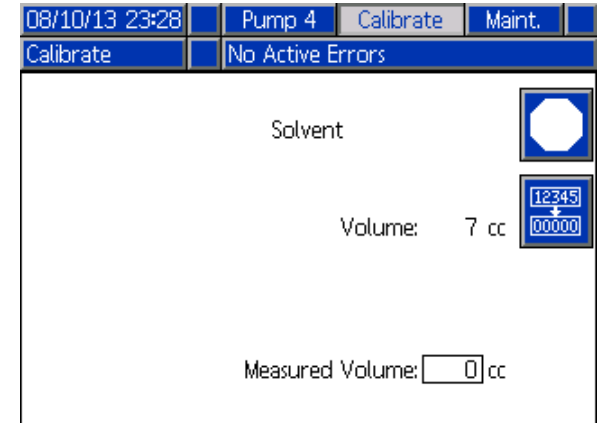

Figure <sup>67</sup> Immettere il volume misurato di solvente

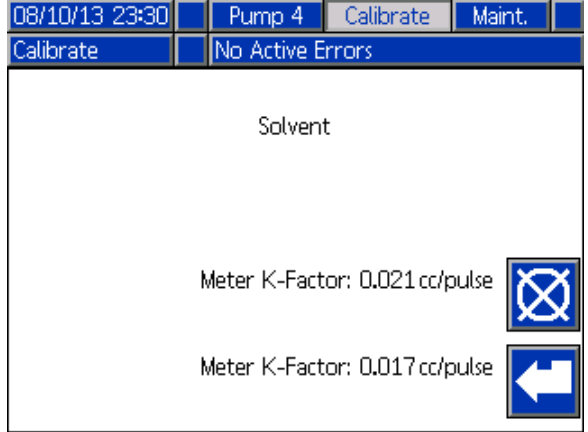

Figure <sup>68</sup> Accettare la calibrazione

## Schermate di manutenzione

### Schermata di manutenzione 1

Utilizzare questa schermata per impostare gli intervalli di manutenzione. Impostare <sup>0</sup> per disattivare l'allarme.

NOTA: il test di stallo della pompa non può essere disattivato. <sup>È</sup> necessario immettere un valore diverso da 0.

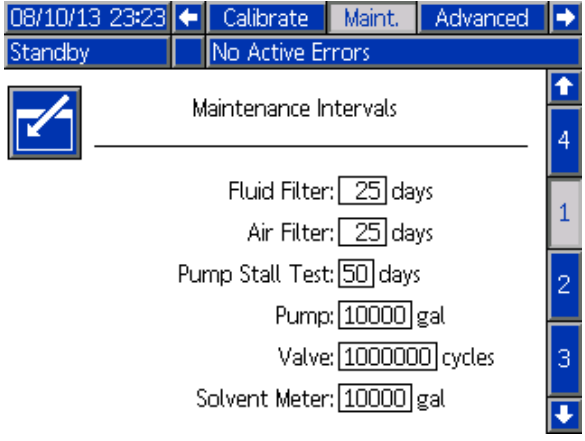

Figure <sup>69</sup> Schermata di manutenzione 1, impostazione degli intervalli

### Schermata di manutenzione 2

La schermata di manutenzione <sup>2</sup> mostra lo stato attuale degli intervalli del dosatore del solvente, del filtro del fluido <sup>e</sup> del filtro dell'aria.

Premere e mantenere premuto il pulsante Reset

00000 per 1-2 secondi per cancellare l'allarme <sup>e</sup> azzerare il contatore.

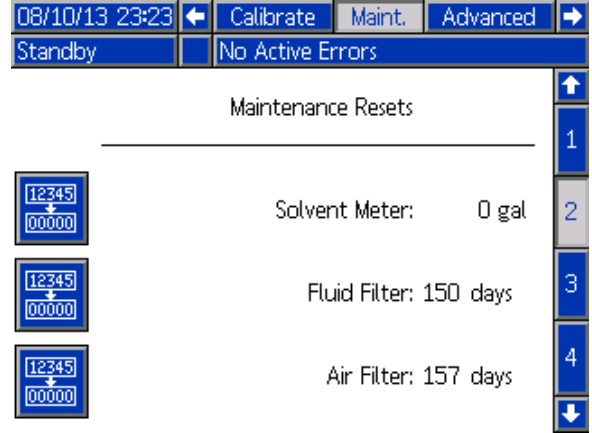

Figure <sup>70</sup> Schermata di manutenzione 2, stato attuale

### Schermata di manutenzione 3

La schermata di manutenzione <sup>3</sup> mostra lo stato attuale dell'intervallo dei test di manutenzione della pompa.

Premere e mantenere premuto il pulsante Reset

 $\overline{00000}$ per 1-2 secondi per cancellare l'allarme <sup>e</sup> azzerare il contatore.

NOTA: il test di stallo della pompa può essere reimpostato solo dopo aver completato correttamente il test.

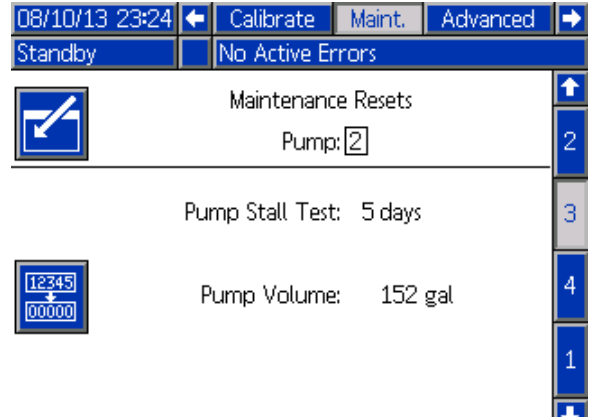

Figure <sup>71</sup> Schermata di manutenzione 3, stato attuale della pompa

### <span id="page-96-0"></span>Schermata di manutenzione 4

La schermata di manutenzione <sup>4</sup> <sup>è</sup> utilizzata per scaricare manualmente la pressione di mandata della pompa <sup>o</sup> per configurare lo scarico automatico della pressione.

NOTA: lo scarico della pressione di mandata della pompa <sup>è</sup> disponibile solo per le pompe dotate di valvola di scarico (valvole di mandata di cambio colore).

Per scaricare manualmente la pressione di mandata della pompa, cambiare il numero alla pompa

desiderata e premere il softkey Relief (Scarico)

Per impostare il sistema per lo scarico automatico della pressione di mandata della pompa, selezionare la casella Scarico automatico <sup>e</sup> impostare il limite di pressione. Tutte le pompe con questa caratteristica, mentre sono in Standby, aprono per breve tempo le valvole di scarico per scaricare la pressione di mandata quando il valore sale sopra il limite di pressione impostato. Se la pressione non scende sotto il limite impostato, il sistema effettua tre tentativi.

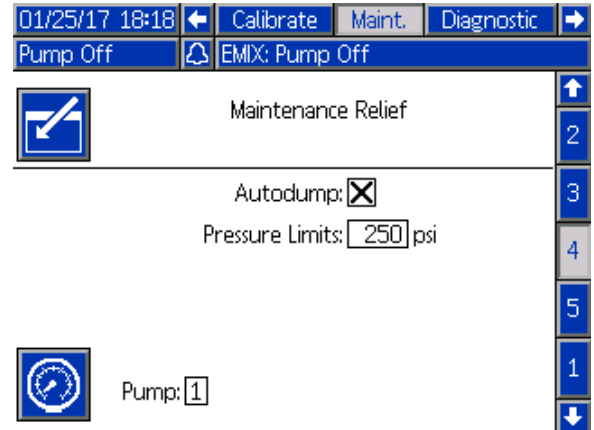

Figure <sup>72</sup> Schermata di manutenzione 4, scarico manuale della pompa

### Schermata di manutenzione 5

La schermata di manutenzione <sup>5</sup> visualizza il conteggio dei cicli per un colore, catalizzatore <sup>o</sup> valvola del solvente selezionati.

Premere e mantenere premuto il pulsante Reset<br> **Reset**<br>
por 1.2 secondi per azzerare il contatere

per 1-2 secondi per azzerare il contatore.

Se il sistema <sup>è</sup> in standby, le valvole possono essere aperte <sup>o</sup> chiuse selezionando <sup>o</sup> deselezionando la casella della valvola corrispondente. Uscendo da questa schermata, tutte le valvole pilotate manualmente si chiuderanno.

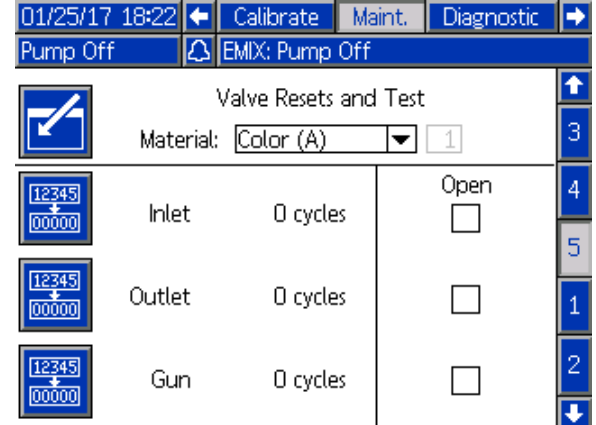

Figure <sup>73</sup> Schermata di manutenzione 5, reset valvola del colore

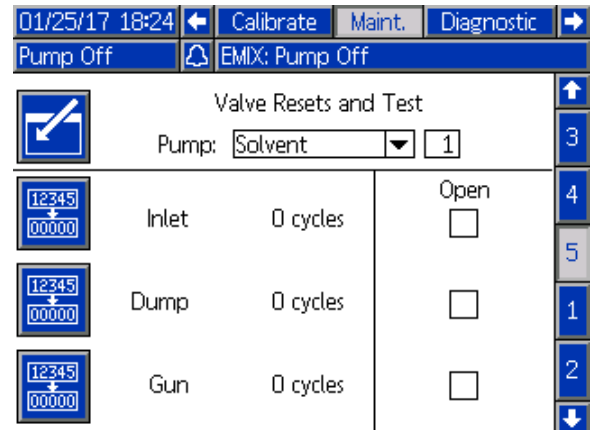

Figure <sup>74</sup> Schermata di manutenzione 5, reset valvola del solvente

NOTA: <sup>A</sup> destra della voce "Solvente" <sup>è</sup> indicato il numero della pompa, non quello del materiale.

# <span id="page-97-0"></span>Schermata avanzata 1

La schermata avanzata <sup>1</sup> consente di impostare <sup>i</sup> seguenti parametri del display.

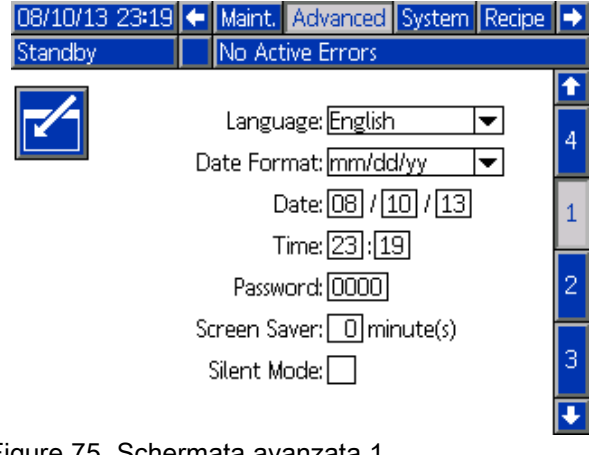

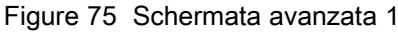

### Lingua

Definisce la lingua del testo dello schermo. Selezionare:

- Inglese (predefinito)
- Spagnolo
- Francese
- Tedesco
- •Giapponese
- •Cinese
- Coreano
- Olandese
- Italiano
- Portoghese
- Svedese
- Russo

### Formato data

Selezionare mm/gg/aa, gg/mm/aa <sup>o</sup> aa/mm/gg.

### **Data**

Immettere la data usando il formato selezionato. Usare due cifre per mese, giorno <sup>e</sup> anno.

### **Ora**

Immettere le ore (orologio da <sup>24</sup> ore) <sup>e</sup> <sup>i</sup> minuti. <sup>I</sup> secondi non sono regolabili.

### Password

La password <sup>è</sup> usata solo per entrare nella modalità configurazione. Il valore predefinito <sup>è</sup> 0000, che significa che non <sup>è</sup> richiesta alcuna password per accedere alla modalità configurazione. Se si desidera una password, immettere un numero da <sup>0001</sup> <sup>a</sup> 9999.

NOTA: Assicurarsi di annotare la password <sup>e</sup> di conservarla in un luogo sicuro.

### Salvaschermo

Selezionare il timeout di schermata desiderato in minuti (00-99). <sup>5</sup> <sup>è</sup> l'impostazione predefinita. Selezionare zero (0) per disattivare il salvaschermo.

### Modalità silenziosa

Selezionare modalità silenziosa per disattivare il cicalino di allarme <sup>e</sup> il riscontro acustico.

## Schermata avanzata 2

La schermata avanzata <sup>2</sup> consente di impostare le unità del display (sistema metrico decimale <sup>o</sup> americano).

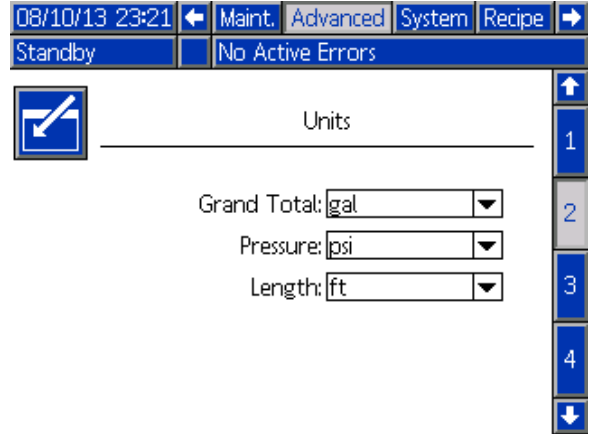

Figure <sup>76</sup> Schermata avanzata <sup>2</sup>

### Unità di visualizzazione

Selezionare le unità di visualizzazione desiderate:

- Volume complessivo (galloni statunitensi <sup>o</sup> litri)
- Pressione (psi, bar <sup>o</sup> MPa)
- Lunghezza (piedi <sup>o</sup> m)

## Schermata avanzata 3

La schermata avanzata <sup>3</sup> consente di eseguire download <sup>o</sup> upload da USB.

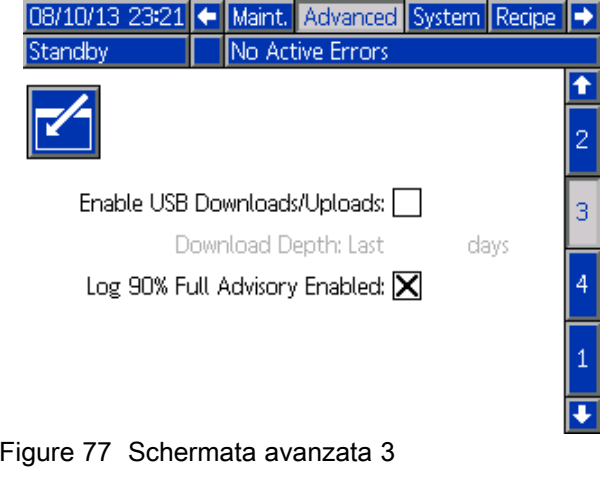

### Abilita download/upload USB

Selezionare questa casella per attivare download <sup>e</sup> upload USB. Abilitando l'USB si attiva il campo Profondità di download

### Profondità di download

Immettere il numero di giorni per cui si vogliono recuperare <sup>i</sup> dati. Per esempio, per recuperare <sup>i</sup> dati della settimana precedente, immettere 7.

### Avviso di registro pieno al 90% abilitato

Questa seleziona <sup>è</sup> attiva per impostazione predefinita. Quando <sup>è</sup> attiva, il sistema invierà un avviso se il registro di memoria ha raggiunto il 90% della capacità. Eseguire un download per evitare di perdere <sup>i</sup> dati.

# Schermata avanzata 4

La schermata avanzata <sup>4</sup> visualizza <sup>i</sup> codici delle parti <sup>e</sup> <sup>i</sup> numeri di versione del software per <sup>i</sup> componenti del sistema. Questa schermata non <sup>è</sup> modificabile.

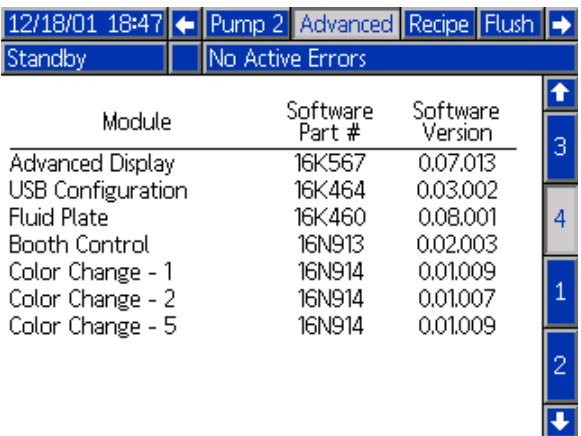

Figure <sup>78</sup> Schermata avanzata <sup>4</sup>

# Schermate di diagnostica

### Schermata diagnostica 1

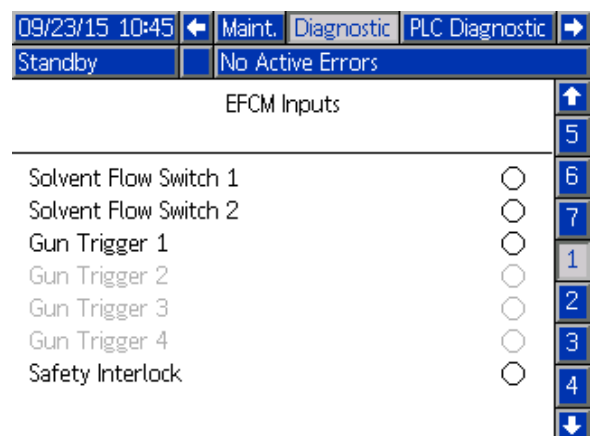

Figure <sup>79</sup> Schermata diagnostica <sup>1</sup>

Utilizzare questa schermata per provare <sup>e</sup> verificare il corretto cablaggio di tutti gli ingressi verso il sistema EFCM. (Vedere il manuale d'installazione per <sup>i</sup> dettagli). La schermata mostra tutti gli ingressi disponibili verso l'EFCM, ma evidenzia solo quelli significativi per la configurazione del sistema. Tutti gli ingressi sono normalmente aperti. Quando l'ingresso rileva la chiusura di un interruttore, l'indicatore di stato sullo schermo diventerà verde.

### Schermata diagnostica 2

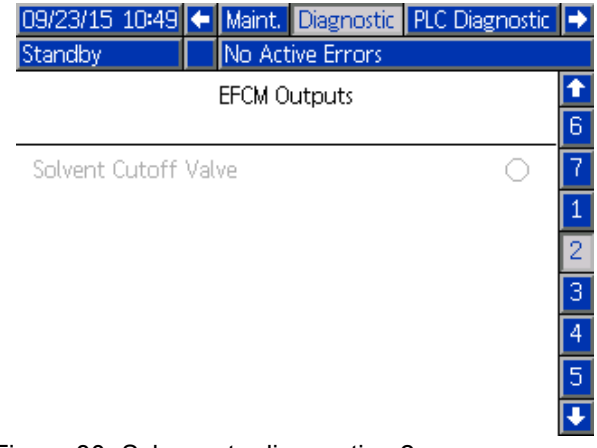

Figure <sup>80</sup> Schermata diagnostica <sup>2</sup>

Questa schermata può essere utilizzata per determinare se una delle uscite dell'EFCM <sup>è</sup> attualmente attiva oppure inattiva. La schermata mostra tutte le uscite disponibili dall'EFCM, ma evidenzia solo quelle significative per la configurazione del sistema. Se l'indicatore di stato accanto <sup>a</sup> ciascuna uscita <sup>è</sup> verde indica che tale uscita <sup>è</sup> attiva.

### Schermate diagnostiche 3-10

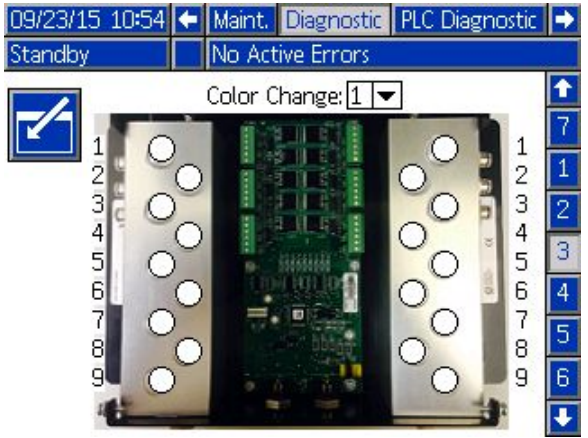

Figure <sup>81</sup> Schermata diagnostica <sup>1</sup>

Le schermate diagnostiche 3–10 sono disponibili solo per <sup>i</sup> moduli di cambio colore correntemente connessi al sistema PD2K. Tali schermate forniscono in tempo reale lo stato delle mandate delle valvole di cambio colore modificando l'indicatore di stato da bianco <sup>a</sup> verde quando il sistema attiva lo specifico solenoide. L'utente può scorrere tra le schede utilizzando i tasti freccia Su <sup>e</sup> Giù <sup>o</sup> saltare direttamente <sup>a</sup> uno specifico modulo di cambio colore selezionandolo dal campo <sup>a</sup> discesa.

# <span id="page-101-0"></span>Controlli di calibrazione

# Controllo della pressione della pompa

NOTA: immettere <sup>i</sup> dati per la calibrazione del trasduttore prima della verifica della pressione.

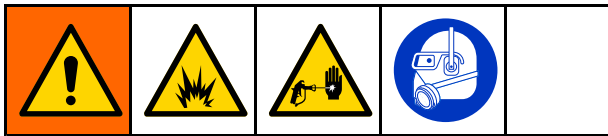

### Effettuare la verifica della pressione:

- La prima volta che si utilizza il sistema.
- • Ogni volta che si utilizzano materiali nuovi nel sistema, specialmente se presentano viscosità che variano significativamente.
- Almeno una volta al mese nell'ambito delle normali operazioni di manutenzione.
- • Ogni volta che si eseguono interventi di manutenzione <sup>o</sup> sostituzione sulla pompa.

Durante ciascun test della pressione, la valvola dosatrice si chiuderà durante una corsa ascendente <sup>e</sup> durante una corsa discendente (in entrambi gli ordini). Questo test ha lo scopo di verificare che le valvole siano correttamente impostate <sup>e</sup> che non mostrino segni di perdite. Se si verificano perdite, il sistema attiverà un allarme dopo il test per tale specifica direzione della pompa.

NOTA: non attivare il dispositivo di spruzzatura durante la verifica della pressione.

1. Prima di effettuare la verifica della pressione, <sup>è</sup> necessario adescare con il colore <sup>o</sup> con il catalizzatore la pompa <sup>e</sup> le linee interessate. Vedere Adescare <sup>e</sup> [riempire](#page-20-0) il sistema, page [21](#page-20-0). 2. Se sul display <sup>è</sup> visualizzata una schermata

della modalità di esecuzione, premere accedere alle schermate di configurazione.

- 3. Scorrere fino <sup>a</sup> Calibrate (Calibrazione) per visualizzare Schermata di [calibrazione](#page-92-0) 1, page [93](#page-92-0).
- 4. Premere il pulsante Pressure Check (Verifica

pressione) v $\sqrt{ }$  per la pompa desiderata. La pompa accumulerà pressione nella linea fino <sup>a</sup> raggiungere il limite minimo della pressione del test di stallo. Successivamente, la pompa si sposterà nella posizione di centro corsa ed effettuerà il test di stallo nella corsa ascendente <sup>e</sup> successivamente in quella discendente.

5. La pressione <sup>e</sup> il flusso misurati dall'unità sono visualizzati sullo schermo. Confrontarli con il tasso massimo perdite immesso in [Schermata](#page-74-0) di sistema 2, page [75](#page-74-0). Se <sup>i</sup> valori sono sostanzialmente diversi, ripetere il test.

NOTA: il setpoint della pressione del test di stallo <sup>è</sup> un valore minimo. Il sistema può entrare in stallo <sup>a</sup> una pressione superiore <sup>a</sup> seconda della lunghezza dei flessibili <sup>e</sup> della composizione del fluido.

# <span id="page-102-0"></span>Controllo del volume della pompa

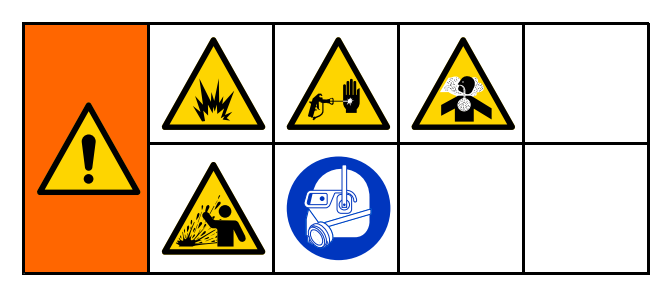

- 1. Prima di effettuare il controllo di volume, <sup>è</sup> necessario adescare la pompa <sup>e</sup> le linee con il colore <sup>o</sup> con il catalizzatore. Vedere Adescare <sup>e</sup> [riempire](#page-20-0) il sistema, page [21](#page-20-0).
- 2. Se sul display è visualizzata una schermata

della modalità di esecuzione, premere **per** per accedere alle schermate di configurazione.

- 3. Scorrere fino <sup>a</sup> Calibrate (Calibrazione) nella barra del menu.
- 4. Scorrere fino <sup>a</sup> Schermata di [calibrazione](#page-92-0) 2, page [93](#page-92-0).
- 5. Premere il softkey varia per la pompa che si desidera controllare.

NOTA: Per la massima precisione, utilizzare un metodo gravimetrico (massa) per stabilire <sup>i</sup> volumi realmente erogati. Verificare che la linea del fluido sia riempita alla pressione corretta prima di eseguire il controllo. La presenza di aria nella linea <sup>o</sup> la pressione troppo alta può causare valori non corretti.

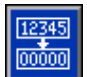

- 6. Premere il tasto Reset **...** Il contatore del
- 7. Attivare la pistola in un cilindro graduato. Erogare almeno <sup>500</sup> cc di materiale.

volume si azzererà.

- 8. Il volume misurato dall'unità viene visualizzato sullo schermo.
- 9. Confrontare la quantità sullo schermo con quella contenuta nel cilindro graduato.

NOTA: se il valore <sup>è</sup> sostanzialmente diverso, ripetere il test. Se il volume erogato <sup>e</sup> il volume misurato continuano <sup>a</sup> non corrispondere, verificare che le posizioni delle pompe <sup>A</sup> <sup>e</sup> <sup>B</sup> non siano invertite.

NOTA: interrompere l'attivazione della pistola <sup>e</sup>

premere **per annullare** il test.

# <span id="page-103-0"></span>Calibrazione del dosatore di solvente

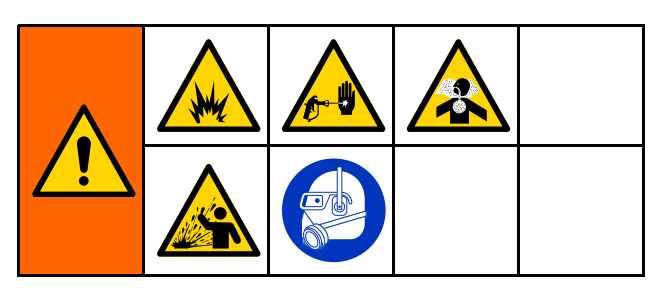

- 1. Prima di effettuare la calibrazione <sup>è</sup> necessario adescare il dosatore <sup>e</sup> le linee con il solvente. Vedere Adescare <sup>e</sup> [riempire](#page-20-0) il sistema, page [21](#page-20-0).
- 2. Se sul display <sup>è</sup> visualizzata una schermata

della modalità di esecuzione, premere **per** per accedere alle schermate di configurazione.

- 3. Scorrere fino <sup>a</sup> Calibrate (Calibrazione) nella barra del menu.
- 4. Scorrere fino <sup>a</sup> Schermata di [calibrazione](#page-94-0) 3, page [95](#page-94-0).

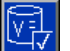

5. Premere il softkey **WW** per avviare la calibrazione.

NOTA: Per la massima precisione, utilizzare un metodo gravimetrico (massa) per stabilire <sup>i</sup> volumi realmente erogati.

NOTA: verificare che la linea del fluido sia riempita alla pressione corretta prima della calibrazione. La presenza di aria nella linea <sup>o</sup> una pressione troppo alta può causare valori di calibrazione incorretti.

- 6. Attivare la pistola in un cilindro graduato. Erogare almeno <sup>500</sup> cc di materiale.
- 7. Il volume misurato dall'unità viene visualizzato sullo schermo.
- 8. Confrontare la quantità sullo schermo con quella contenuta nel cilindro graduato.

NOTA: se il valore <sup>è</sup> sostanzialmente diverso, ripetere il processo di calibrazione.

- 9. Nel campo Measured Volume (Volume misurato) sulla schermata, immettere la quantità di solvente erogata.
- 10. Dopo aver immesso il volume misurato, il controller calcola il nuovo fattore <sup>K</sup> del dosatore di solvente <sup>e</sup> lo visualizza sulla schermata. Il fattore <sup>K</sup> del dosatore standard <sup>è</sup> circa 0,021 cc/impulso.
- 11. Premere **Durf** per accettare la calibrazione. Premere **Per annullare** la calibrazione e conservare il fattore <sup>K</sup> precedente.

# <span id="page-104-0"></span>Cambio colore

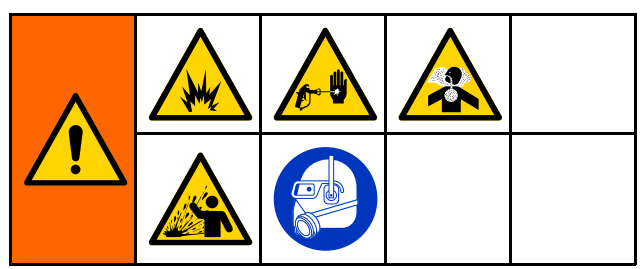

<sup>I</sup> kit del modulo di cambio colore sono disponibili su richiesta. Per le informazioni complete, consultare il manuale 333282.

# Sistemi multicolore

- 1. Portare il sistema in Standby.
- 2. Impostare l'override manuale su [Schermata](#page-75-0) di sistema 4, page [76](#page-75-0).
- 3. Selezionare la nuova ricetta nella Schermata di [spruzzatura,](#page-69-0) page [70](#page-69-0). In tal modo <sup>i</sup> colori nella pompa cambieranno <sup>e</sup> si avvierà uno spurgo della pistola.
- 4. Il sistema spurgherà prima il materiale <sup>B</sup> <sup>e</sup> successivamente il materiale <sup>A</sup> fuori dalla pistola. Ciascun materiale sarà spurgato per il periodo di tempo specificato dalla Sequenza di lavaggio selezionata per il materiale specifico nella [Schermata](#page-76-0) della ricetta, page [78](#page-77-0).
- 5. Attendere il completamento del cambio colore. Il sistema passa automaticamente da cambio colore <sup>a</sup> riempimento miscela <sup>e</sup> il collettore di miscelazione remoto seleziona in automatico il colore corretto.
- 6. Attivare la pistola per completare il riempimento miscela.

NOTA: prima che il sistema entri in errore, <sup>è</sup> definito un ritardo di <sup>10</sup> secondi senza flusso.

7. Attendere che il sistema completi l'operazione di riempimento miscela. Comandare al sistema di miscelare <sup>e</sup> iniziare <sup>a</sup> spruzzare.

# <span id="page-105-0"></span>Errori di sistema

Gli errori di sistema avvisano se si verifica un problema <sup>e</sup> servono <sup>a</sup> prevenire nebulizzazioni con rapporto errato. Ne esistono tre tipi: avviso, deviazione <sup>e</sup> allarme.

Un Avviso registra un evento nel sistema <sup>e</sup> si cancella automaticamente dopo <sup>60</sup> secondi. Il codice di errore di quattro cifre sarà seguito da "-V".

Una deviazione registra un errore nel sistema ma non provoca lo spegnimento dell'apparecchiatura. La deviazione deve essere riconosciuta dall'utente. Il codice di errore di quattro cifre sarà seguito da "-D".

Se si verifica un **Allarme**, il funzionamento si interrompe. Il codice di errore di quattro cifre sarà seguito da "-A".

Se si verifica uno qualsiasi dei tipi di errore di sistema:

- Il cicalino di allarme emette un avviso acustico (se il sistema non <sup>è</sup> in modalità silenziosa).
- • La schermata di allarme mostra il codice di allarme attivo (vedere Codici di [errore,](#page-106-0) page [108](#page-107-0)).
- La barra di stato sul modulo di visualizzazione avanzata mostra il codice di allarme attivo.
- L'allarme <sup>è</sup> salvato nel registro con indicazione di data/ora.

Un Registro salva gli eventi di sistema rilevanti operando in background. Si tratta solo di note informative consultabili in seguito nella schermata degli eventi in cui sono visualizzati <sup>i</sup> <sup>200</sup> eventi più recenti, con le indicazioni di data, ora <sup>e</sup> descrizione.

# Guida in linea

Quando si verifica un allarme di sistema, <sup>è</sup> disponibile una schermata della guida per fornire tempestivamente informazioni utili per la ricerca <sup>e</sup> la riparazione dei guasti. Nella schermata popup di

allarme, premere **per accedere alle schermate**<br>della quida. Le schermate della quida sono inoltre della guida. Le schermate della guida sono inoltre accessibili in qualsiasi momento dalla schermata degli errori, selezionando un allarme nel log (vedere [Schermata](#page-72-0) degli errori, page [73](#page-72-0)).

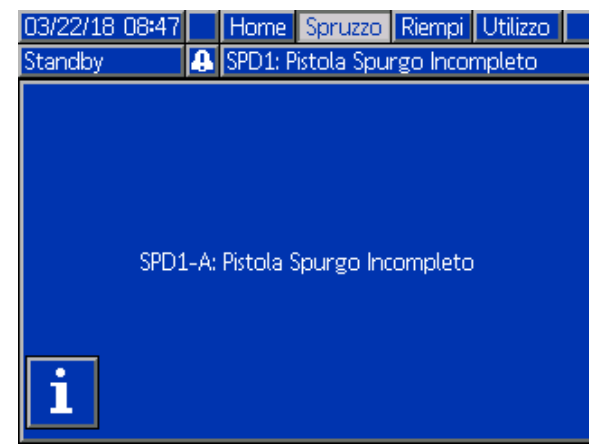

Tutti gli allarmi presentano una schermata con il codice QR. Un dispositivo mobile con accesso <sup>a</sup> Internet <sup>e</sup> un lettore QR può utilizzare il codice QR per accedere <sup>a</sup> ulteriori informazioni su una pagina Web del sito help.graco.com.

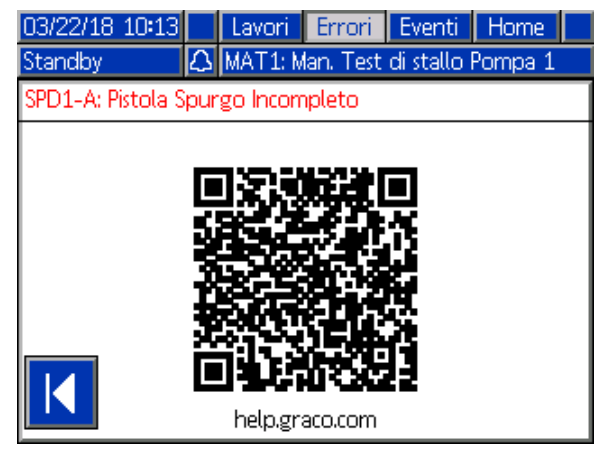

Figure <sup>83</sup> Schermata del codice QR dell'errore

Diversi degli errori che <sup>è</sup> più probabile che si verifichino durante il normale funzionamento includono schermate informative dettagliate per la ricerca <sup>e</sup> la riparazione dei guasti. Le schermate di ricerca <sup>e</sup> riparazione guasti sostituiranno quella del codice QR, sebbene sia ancora possibile accedere al

codice QR premendo .

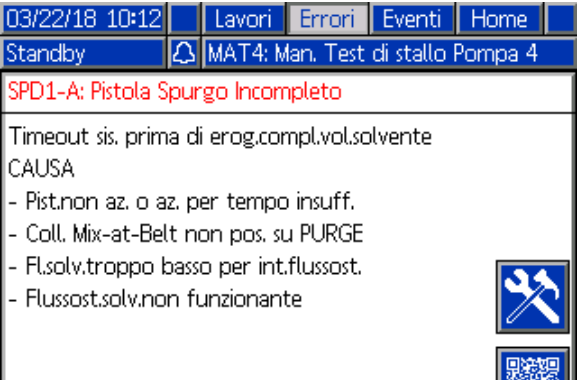

Figure <sup>84</sup> Schermata di ricerca <sup>e</sup> riparazione guasti per un errore

Figure 82 Schermata di allarme<br>106 106 3A5228K

### <span id="page-106-0"></span>Per spegnere l'allarme e far ripartire il sistema

NOTA: Quando si attiva una deviazione <sup>o</sup> un allarme, identificare il codice di errore prima di cancellarlo. Se si dimentica il codice che si <sup>è</sup> attivato, utilizzare [Schermata](#page-72-0) degli errori, page [73](#page-72-0) per visualizzare gli ultimi <sup>200</sup> errori, con le indicazioni di data <sup>e</sup> ora.

Se si è attivato un allarme, correggerne la causa prima di riprendere il funzionamento.

Per confermare una deviazione <sup>o</sup> azzerare un

allarme, premere sul modulo di visualizzazione avanzata. Per confermare <sup>e</sup> cancellare gli errori, gli utenti possono anche utilizzare un dispositivo di rete. [REGISTRO](#page-37-0) DI INPUT 08: Cancella allarme attivo in [Ingressi](#page-35-0) di rete del sistema ProMix PD2K, page [36](#page-35-0).

### Funzione dell'ingresso del grilletto pistola

L'ingresso del grilletto della pistola segnala al controller quando la pistola <sup>è</sup> attivata. L'icona della pistola sul modulo di visualizzazione avanzata mostra la spruzzatura quando l'ingresso del grilletto pistola <sup>è</sup> attivo.

Se una pompa si guasta, la resina pura <sup>o</sup> il catalizzatore puro potrebbero fuoriuscire senza sosta se l'unità non rileva la condizione <sup>e</sup> non interviene. Questo <sup>è</sup> il motivo per cui l'ingresso del grilletto pistola <sup>è</sup> tanto importante.

Se l'unità rivela attraverso il segnale dell'ingresso del grilletto pistola che la pistola <sup>è</sup> innescata, anche se una <sup>o</sup> entrambe le pompe non sono in funzione, si attiva un allarme di flusso non rilevato (F8D1) dopo <sup>10</sup> secondi (ritardo predefinito) <sup>e</sup> il sistema entrerà in standby.

# <span id="page-107-0"></span>Codici di errore

**NOTA:** Quando si verifica un errore, identificare il codice prima di azzerarlo. Se si dimentica il codice che si è<br>attivato, utilizzare Schermata degli errori, page 73 per visualizzare gli ultimi 200 errori, con le indica attivato, utilizzare [Schermata](#page-72-0) degli errori, page [73](#page-72-0) per visualizzare gli ultimi 200 errori, con le indicazioni di data,<br>ora e descrizione ora <sup>e</sup> descrizione.

### Errori di spurgo

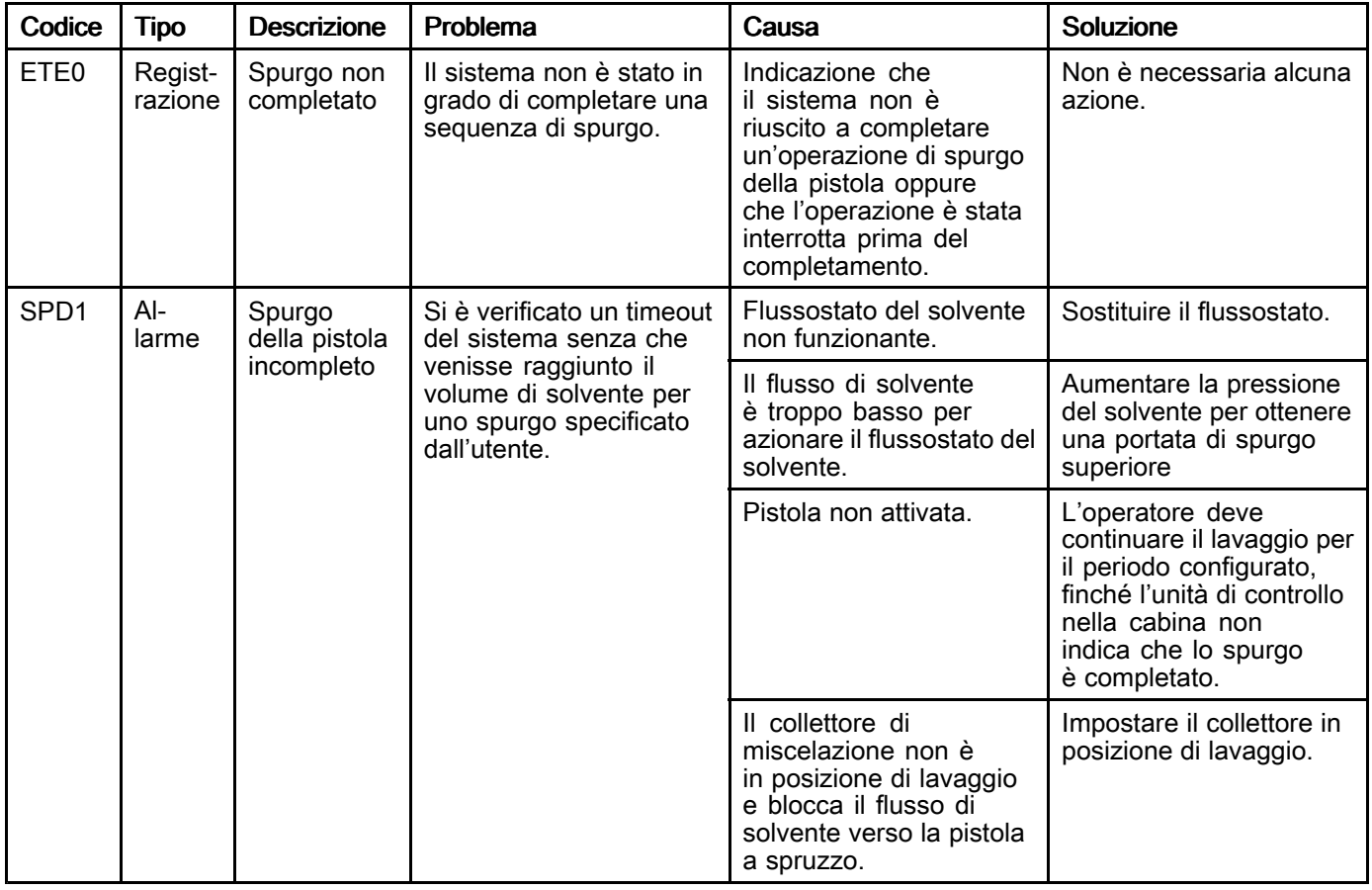
#### Errori di miscelazione

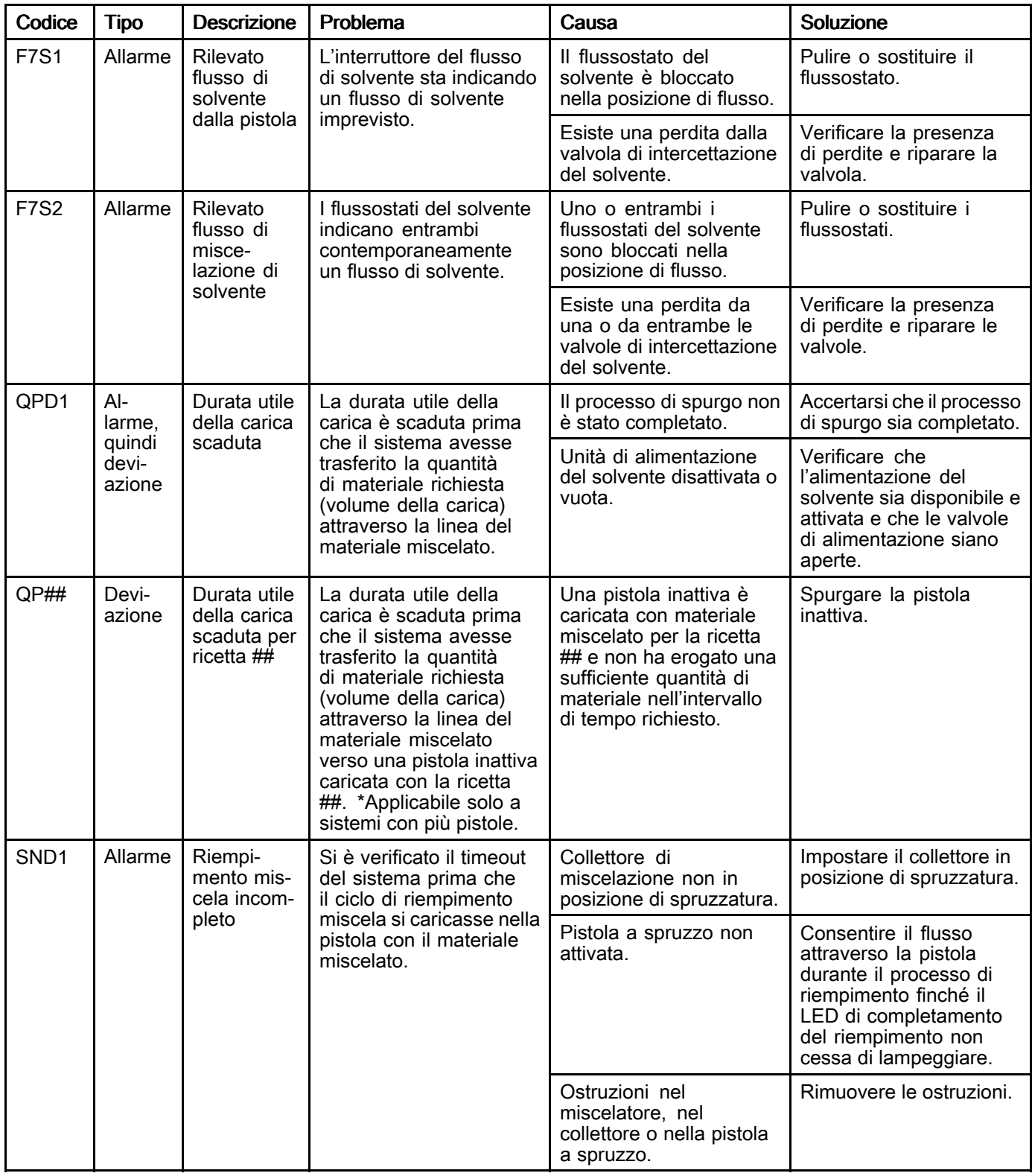

### Errori di pompaggio

**NOTA:** in alcuni codici di errore elencati di seguito, l'ultima cifra è sostituita dal simbolo #. Questo simbolo<br>rappresenta il numero del componente interessato che nuò variare. Il display dell'unità visualizzerà il num rappresenta il numero del componente interessato che può variare. Il display dell'unità visualizzerà il numero<br>applicabile come ultima cifra nel codice. Per esempio, il codice E1S# elencato in questa tabella sarà visualizz applicabile come ultima cifra nel codice. Per esempio, il codice F1S# elencato in questa tabella sarà visualizzato<br>come E1S1 se il componente interessato è la nompa 1. E1S2 se si tratta della nompa 2 e così via come F1S1 se il componente interessato <sup>è</sup> la pompa 1, F1S2 se si tratta della pompa <sup>2</sup> <sup>e</sup> così via.

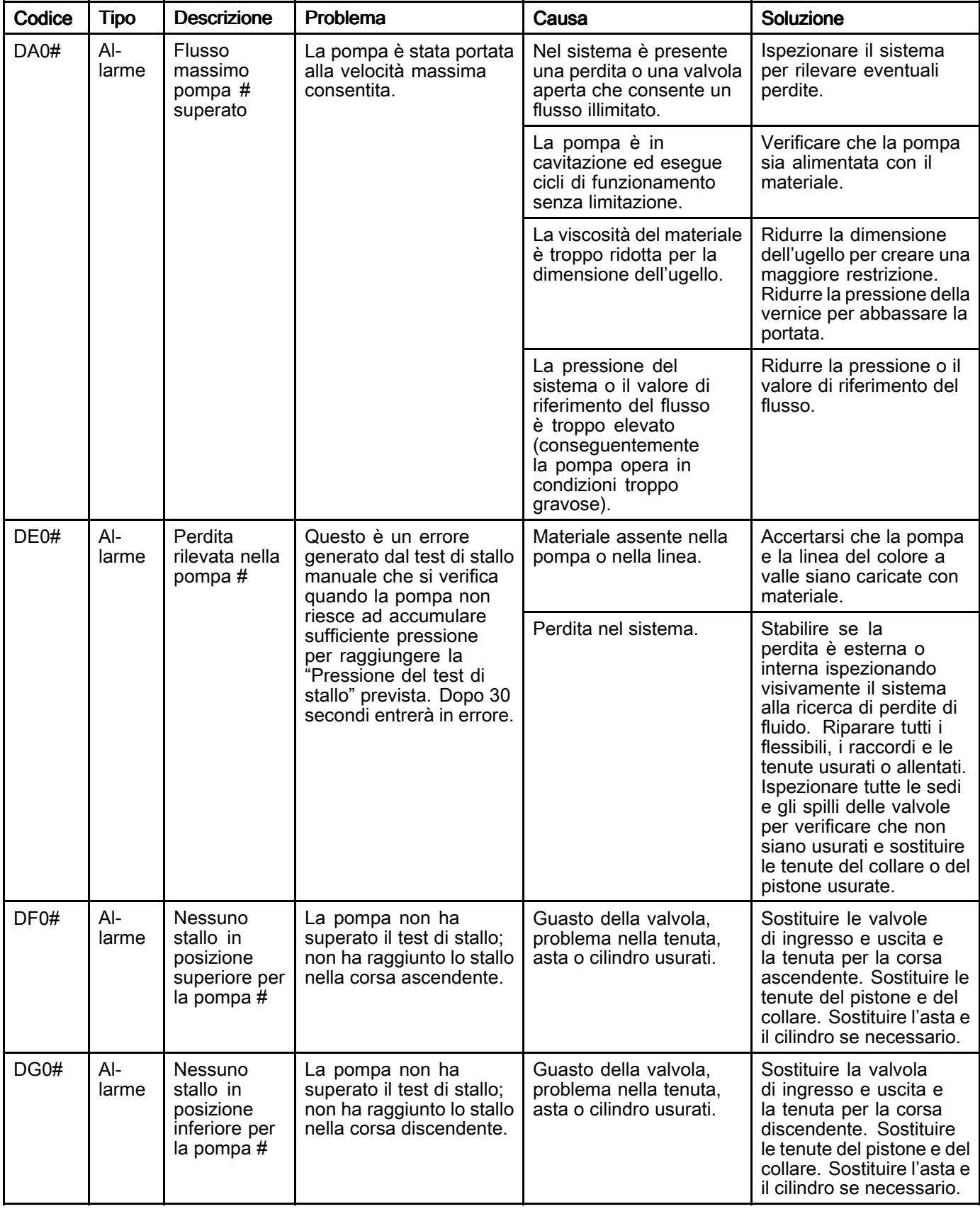

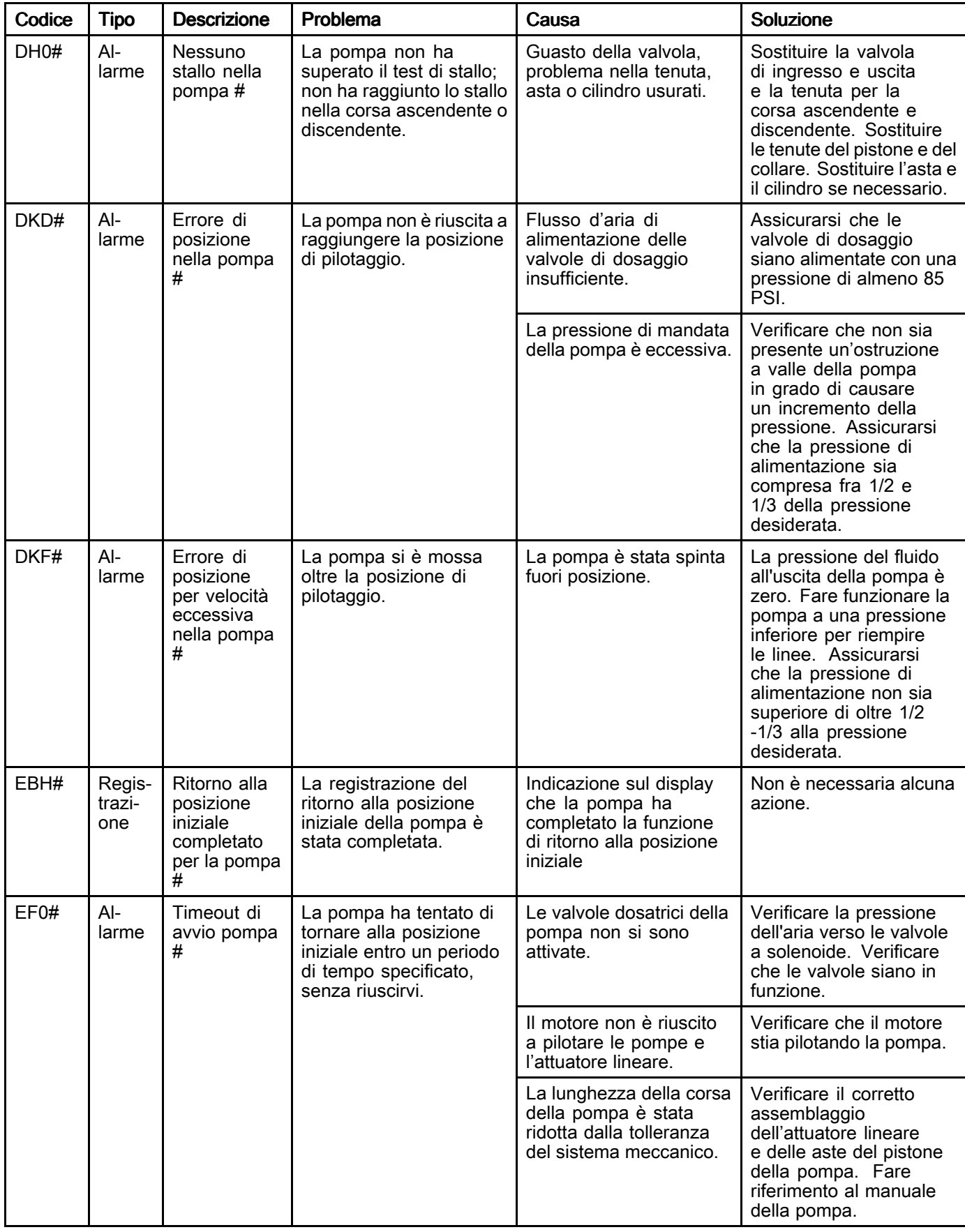

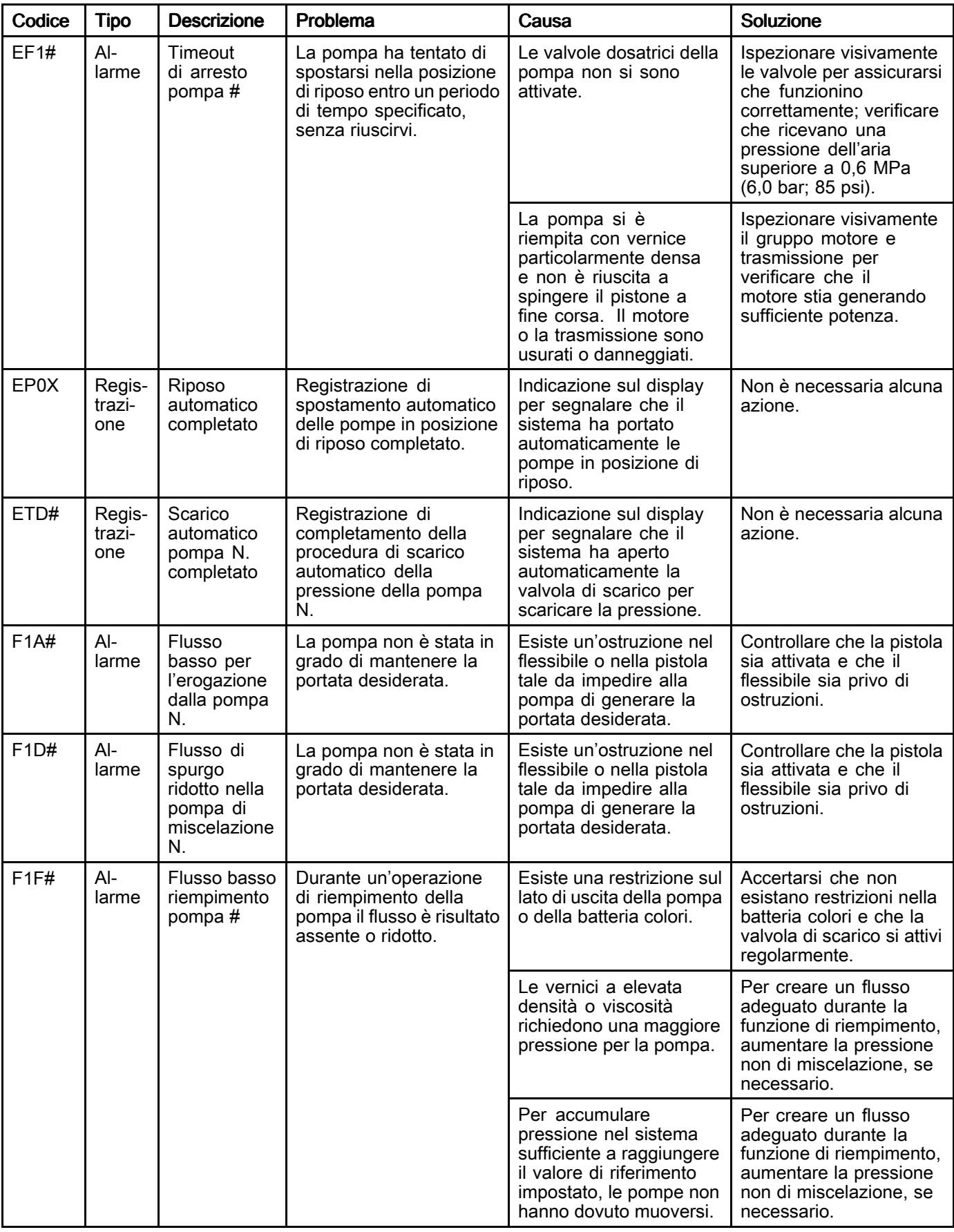

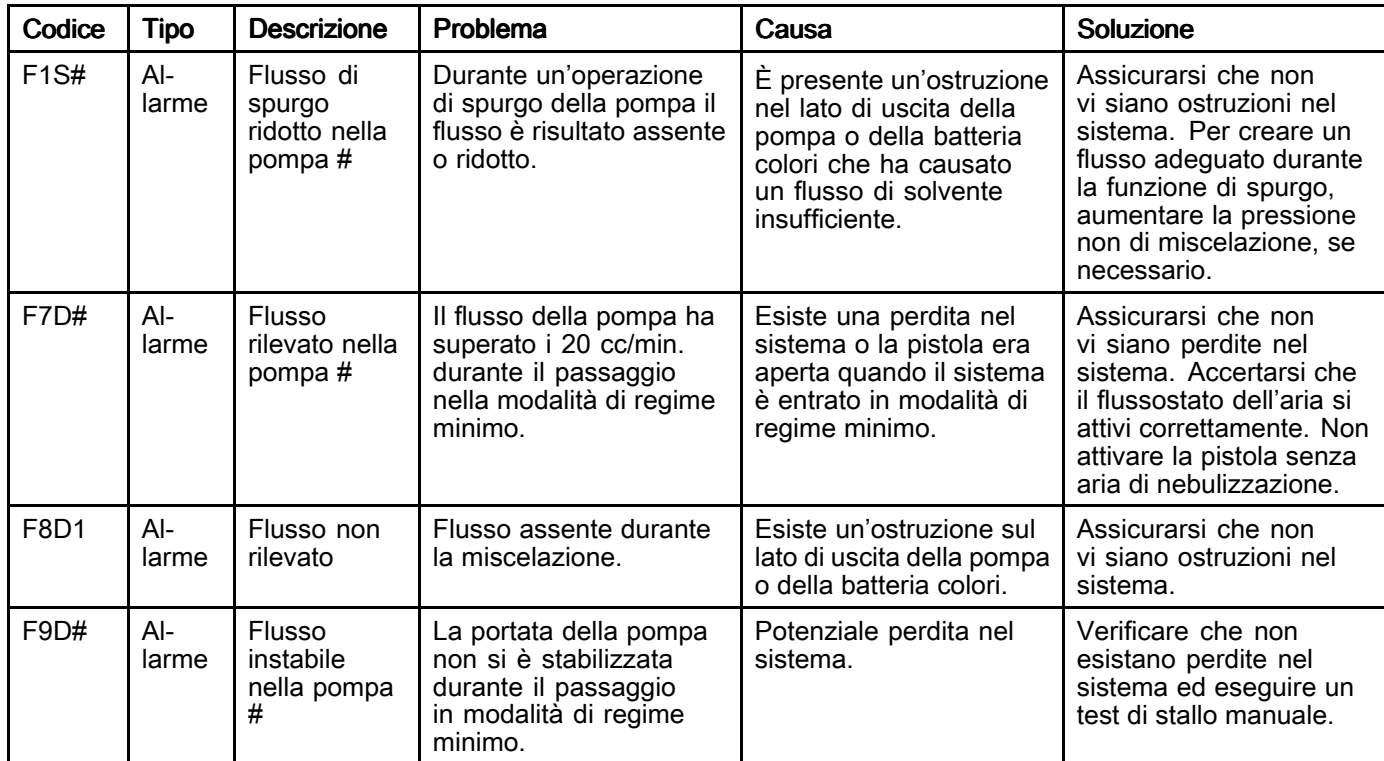

#### Errori di pressione

**NOTA:** in alcuni codici di errore elencati di seguito, l'ultima cifra è sostituita dal simbolo #. Questo simbolo<br>rappresenta il numero del componente interessato che nuò variare. Il display dell'unità visualizzerà il num rappresenta il numero del componente interessato che può variare. Il display dell'unità visualizzerà il numero<br>applicabile come ultima cifra nel codice. Per esempio, il codice P6E# elencato in questa tabella sarà visualizz applicabile come ultima cifra nel codice. Per esempio, il codice P6F# elencato in questa tabella sarà visualizzato<br>come P6E1 se il componente interessato è la nompa 1. P6E2 se si tratta della nompa 2 e così via come P6F1 se il componente interessato <sup>è</sup> la pompa 1, P6F2 se si tratta della pompa <sup>2</sup> <sup>e</sup> così via.

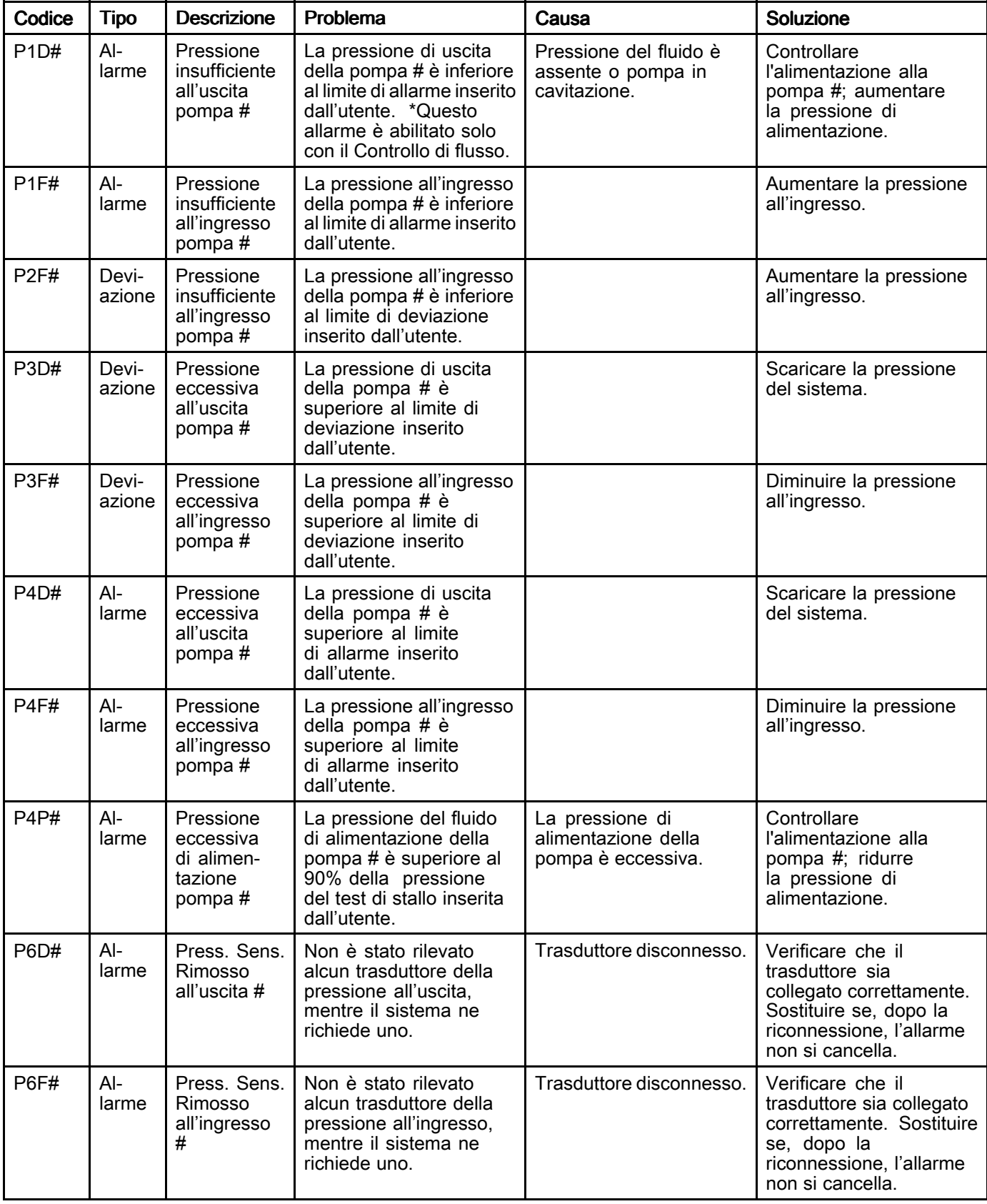

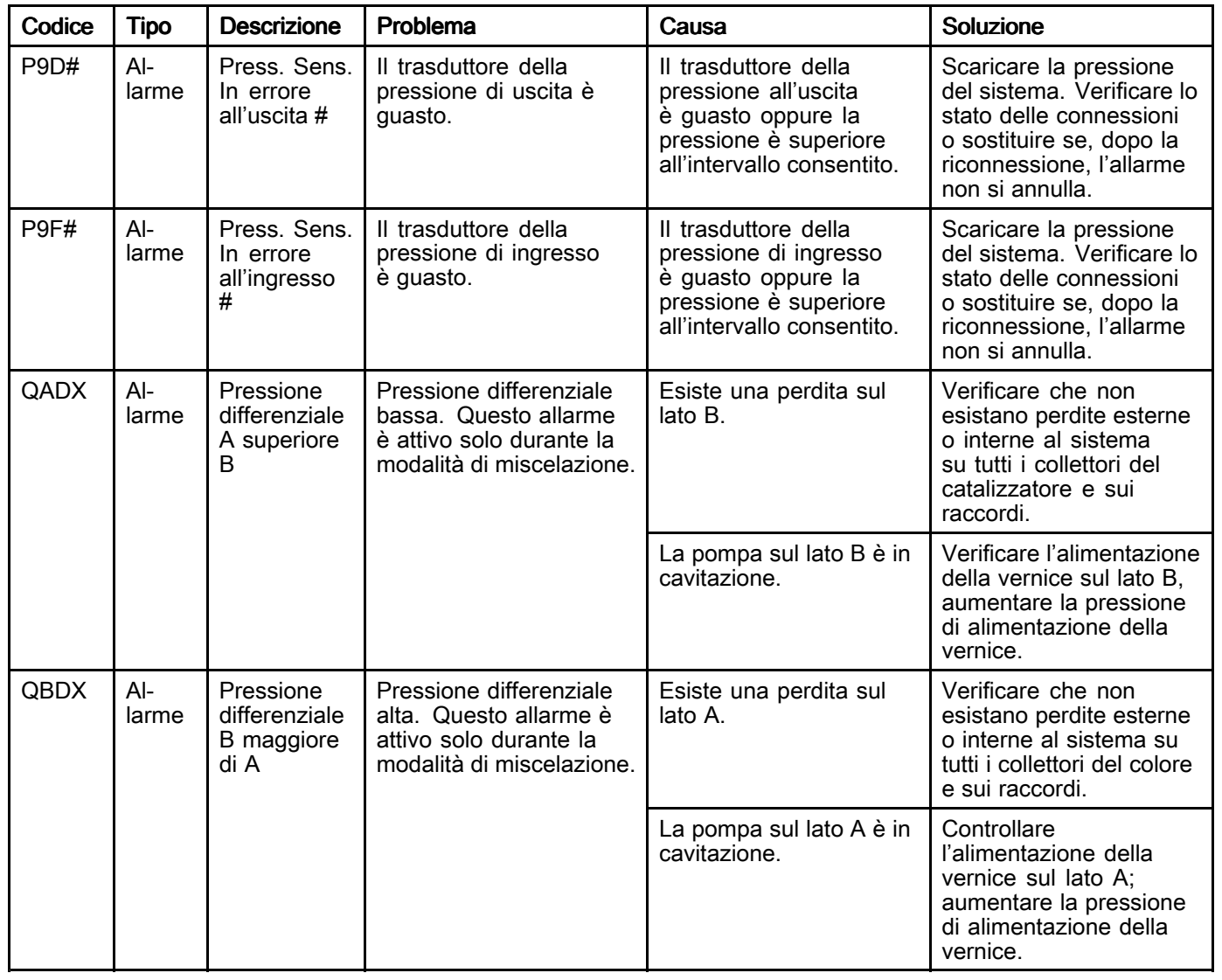

#### Errori di sistema

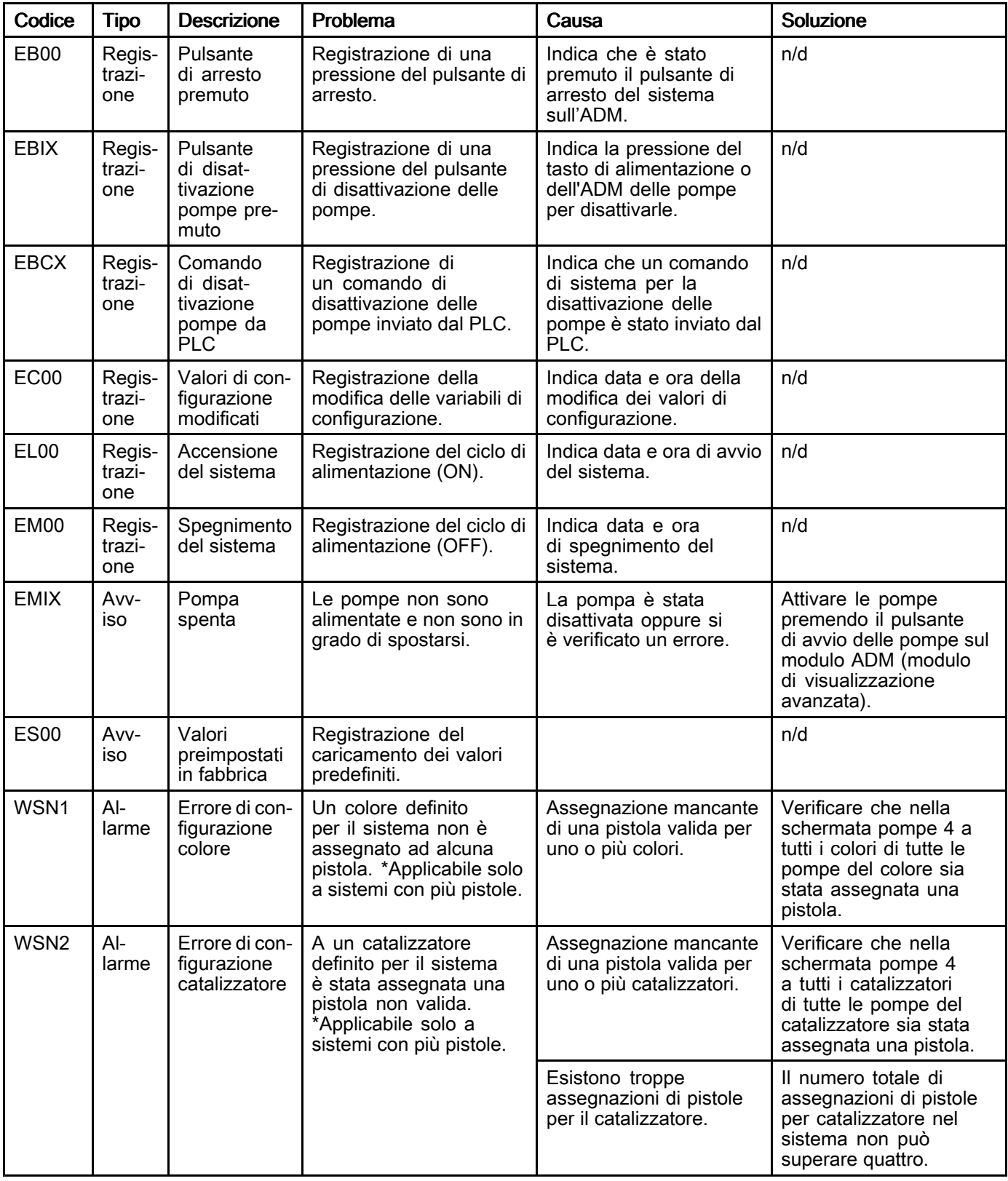

#### Errori di comunicazione

**NOTA:** in alcuni codici di errore elencati di seguito, l'ultima cifra è sostituita dal simbolo #. Questo simbolo<br>rappresenta il numero del componente interessato che nuò variare. Il display dell'unità visualizzerà il num rappresenta il numero del componente interessato che può variare. Il display dell'unità visualizzerà il numero<br>applicabile come ultima cifra nel codice. Per esempio, il codice CAC# elencato in questa tabella sarà visualiz applicabile come ultima cifra nel codice. Per esempio, il codice CAC# elencato in questa tabella sarà visualizzato<br>come CAC1 se il componente interessato è la scheda di cambio colore 1. CAC2 se si tratta della scheda 2 e c come CAC1 se il componente interessato <sup>è</sup> la scheda di cambio colore 1, CAC2 se si tratta della scheda <sup>2</sup> <sup>e</sup> così via.

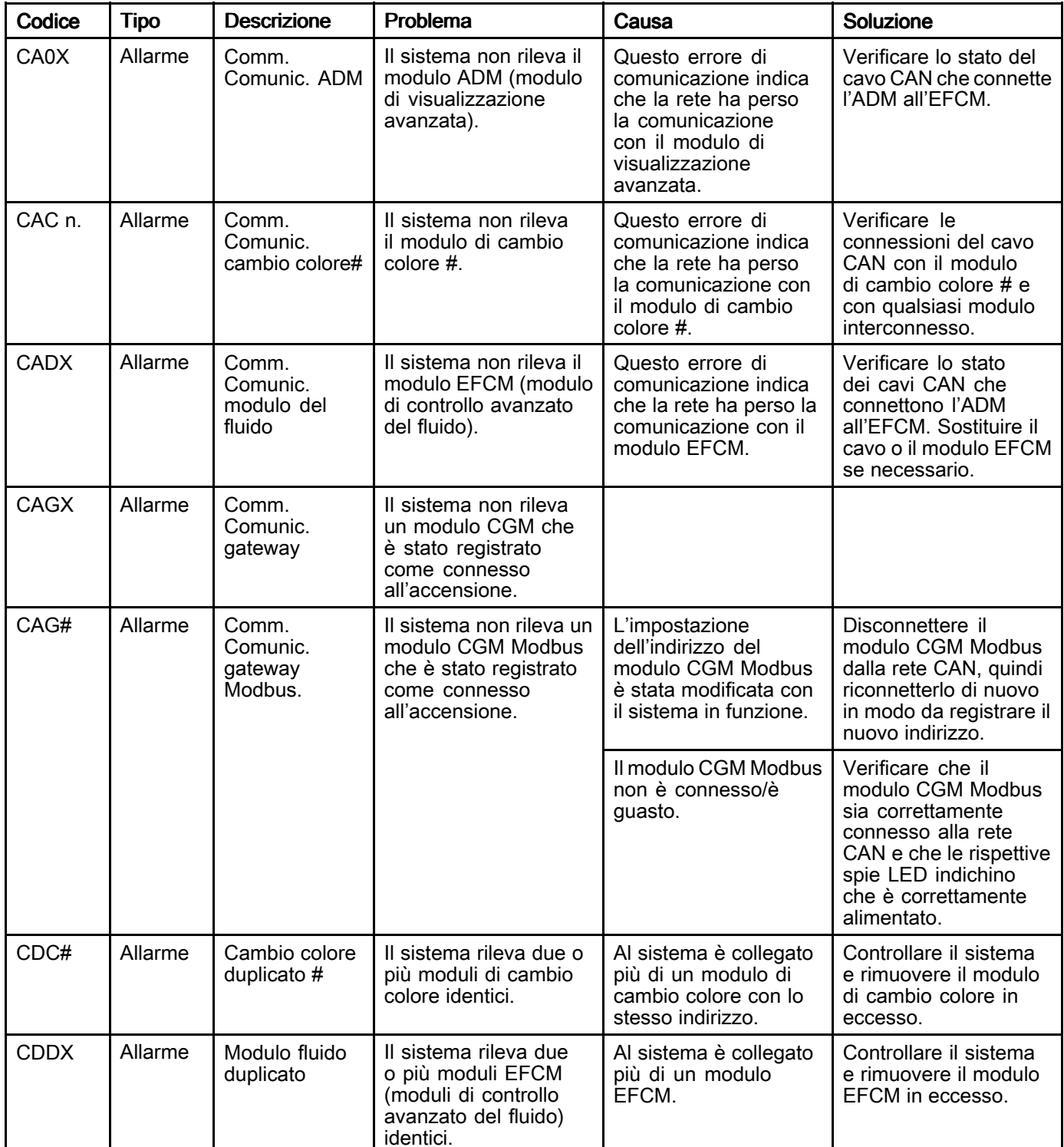

### Errori USB

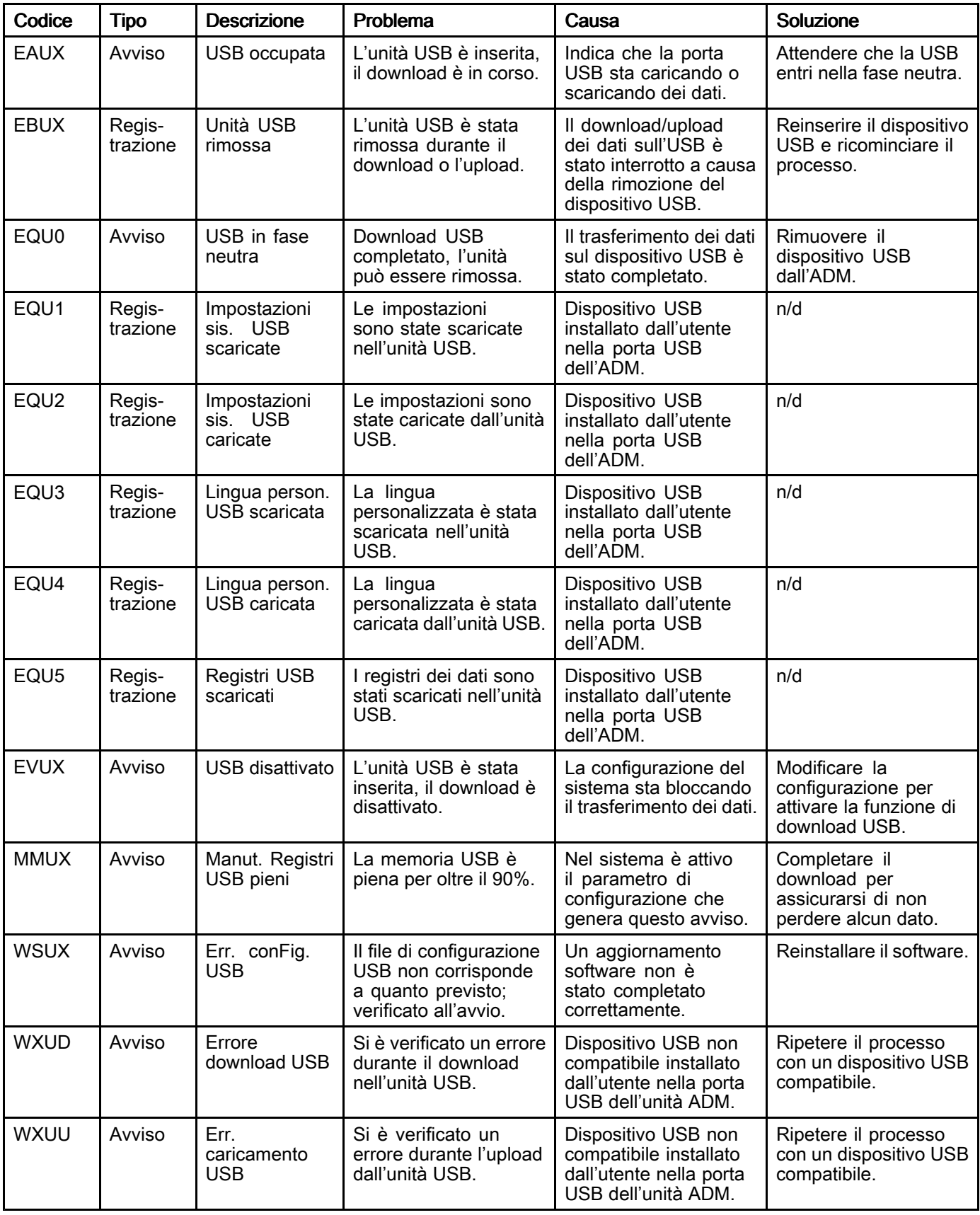

#### Errori vari

NOTA: in alcuni codici di errore elencati di seguito, l'ultima cifra <sup>è</sup> sostituita dal simbolo #. Questo simbolo rappresenta il numero del componente interessato che può variare. Il display dell'unità visualizzerà il numero applicabile come ultima cifra nel codice. Per esempio, il codice B9D# elencato in questa tabella sarà visualizzato come B9D1 se il componente interessato <sup>è</sup> la pompa 1, B9D2 se si tratta della pompa <sup>2</sup> <sup>e</sup> così via.

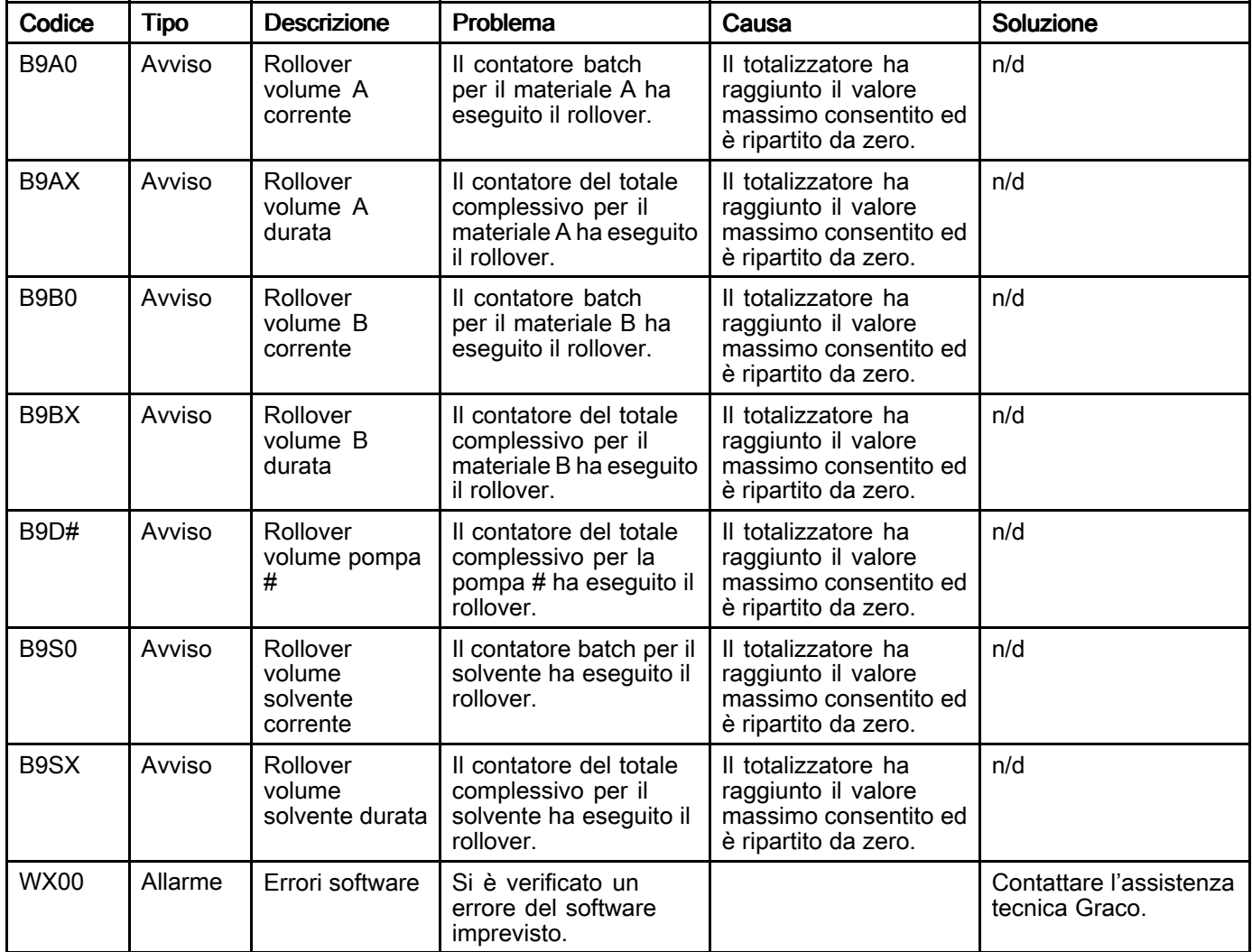

#### Errori di calibrazione

NOTA: in alcuni codici di errore elencati di seguito, l'ultima cifra <sup>è</sup> sostituita dal simbolo #. Questo simbolo rappresenta il numero del componente interessato che può variare. Il display dell'unità visualizzerà il numero applicabile come ultima cifra nel codice. Per esempio, il codice ENT# elencato in questa tabella sarà visualizzato come ENT1 se il componente interessato <sup>è</sup> la pompa 1, ENT2 se si tratta della pompa <sup>2</sup> <sup>e</sup> così via.

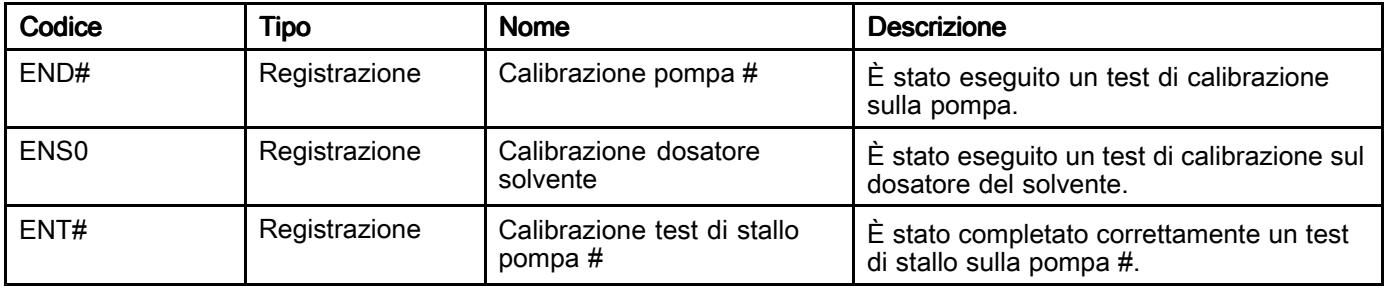

#### Errori di manutenzione

NOTA: in alcuni codici di errore elencati di seguito, l'ultima cifra <sup>è</sup> sostituita dal simbolo #. Questo simbolo rappresenta il numero del componente interessato che può variare. Per esempio, il codice MAD# elencato in questa tabella sarà visualizzato come MAD1 se il componente interessato <sup>è</sup> la pompa 1, MAD2 se si tratta della pompa <sup>2</sup> <sup>e</sup> così via.

Poiché ad alcuni componenti <sup>è</sup> assegnato un numero <sup>a</sup> <sup>2</sup> cifre, l'ultima cifra del codice viene visualizzata come carattere alfanumerico. La seconda tabella che segue collega il valore alfanumerico al rispettivo numero del componente. Per esempio, il codice MEDZ rappresenta la valvola di uscita 30.

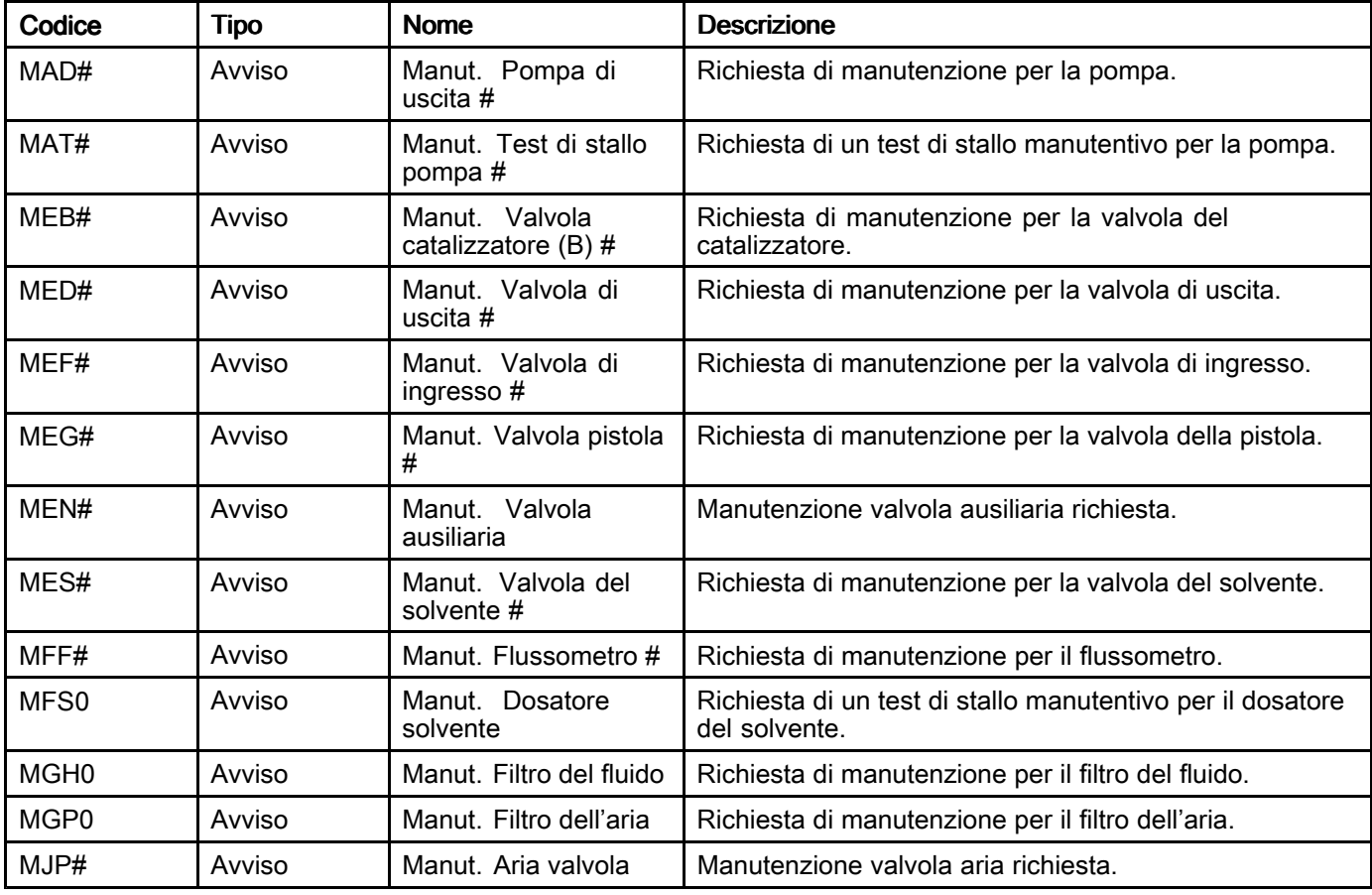

#### Ultime cifre alfanumeriche

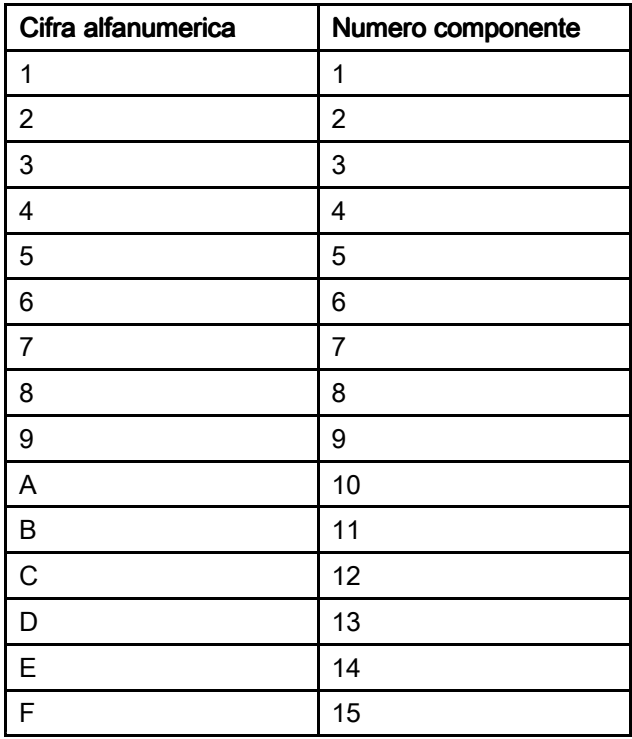

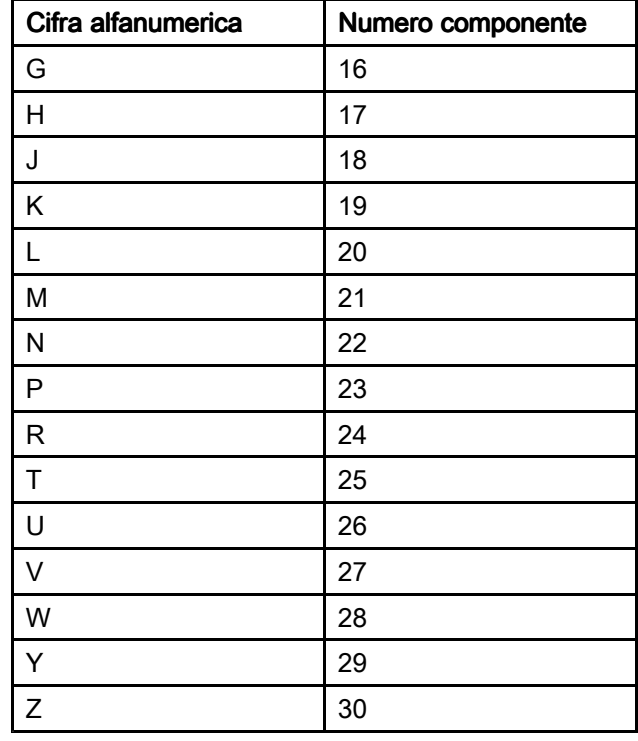

# **Manutenzione**

### Calendario di manutenzione preventiva

La frequenza delle operazioni di manutenzione <sup>è</sup> determinata dalle condizioni di funzionamento del sistema specifico. Stabilire un programma di manutenzione preventiva registrando quando eseguire l'intervento <sup>e</sup> il tipo di manutenzione necessaria, quindi stabilire un programma regolare di controlli del sistema.

## Lavaggio

- Effettuare il lavaggio prima di cambiare il fluido, prima che il fluido possa seccarsi nell'apparecchiatura, alla fine della giornata, prima dello stoccaggio <sup>e</sup> prima della riparazione.
- Lavare utilizzando la minima pressione possibile. Verificare che non vi siano perdite nei raccordi <sup>e</sup> serrare secondo necessità.
- Lavare con un fluido compatibile con il fluido erogato <sup>e</sup> con le parti <sup>a</sup> contatto con il fluido.

## Pulizia dell'ADM

Usare un detergente domestico <sup>a</sup> base di alcol, come il lavavetri, per pulire l'ADM.

## <span id="page-121-0"></span>Appendice A: Integrazione con PLC Allen Bradley

Questa appendice descrive come integrare un ProMix PD2K con un Controller <sup>a</sup> logica programmabile (PLC) Allen Bradley Studio 5000.

Prima di eseguire questa procedura di integrazione, occorre che nel ProMix PD2K sia installato il protocollo Ethernet/IP per PLC CGM (Codice parte Graco CGMEPO).

Nel software del PLC eseguire quanto riportato di seguito:

1. Aggiungere il nuovo modulo Ethernet.

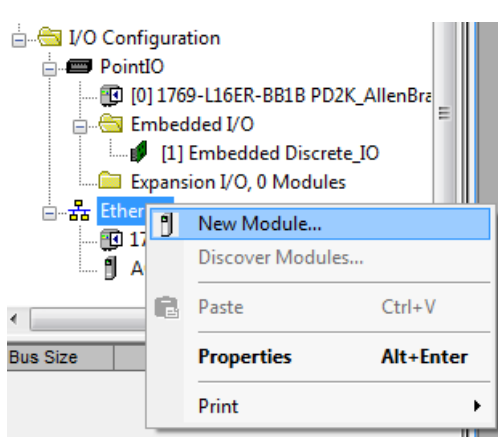

2. Si apre la schermata Select Module Type (Seleziona tipo modulo).

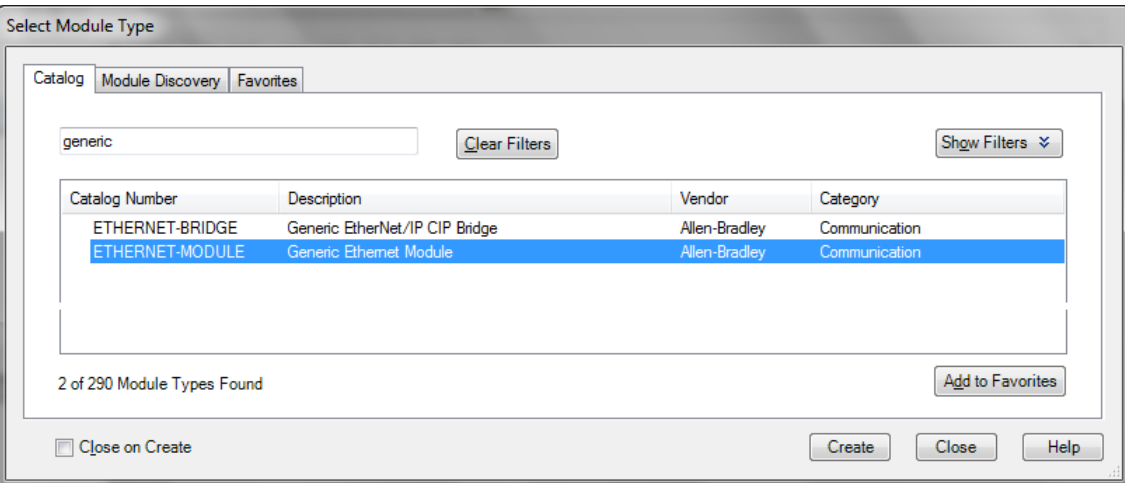

- a. Nel campo di ricerca, digitare "generic" .
- b. Selezionare il modulo Ethernet generico ETHERNET-MODULE. NOTA: Non selezionare la casella "Close on Create" (Chiudi alla creazione).
- c. Fare clic sul pulsante Create (Crea).

3. Si apre la schermata New Module (Nuovo modulo).

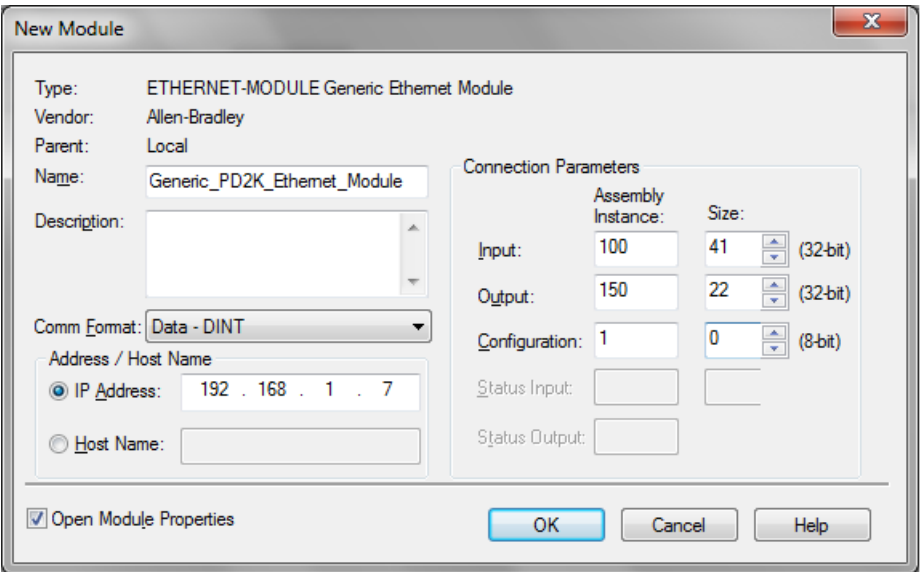

Configurare il modulo definendo <sup>i</sup> campi come segue:

NOTA: La casella Open Module Properties (Apri proprietà modulo) deve restare selezionata perché sia possibile completare la configurazione dopo aver completato questa schermata.

- a. Name (richiesto): Inserire un nome per il modulo (selezionare un nome facile da ricordare nella directory Ethernet mostrata nella figura nel punto 1).
- b. Description (opzionale): Utilizzare qualsiasi descrizione desiderata.
- c. IP Address (richiesto): Inserire l'indirizzo IP statico di Graco EtherNet/IP CGM installato in ProMix PD2K.
- d. Ingresso: Assembly Instance (richiesta): Inserire "100", che si riferisce <sup>a</sup> un parametro specifico per il dispositivo Graco EtherNet/IP GGM.
- e. Ingresso: Size (richiesta): Inserire "41", che rappresenta il numero di registri <sup>a</sup> <sup>32</sup> bit allocati per le variabili di ingresso nel Graco EtheNet/IP CGM.
- f. Uscita: Assembly Instance (richiesta): Inserire "150", che rappresenta il parametro specifico per il dispositivo Graco EtherNet/IP CGM.
- g. Uscita: Size (richiesta): Inserire "22", che rappresenta il numero di registri <sup>a</sup> <sup>32</sup> bit allocati per le variabili di uscita nel Graco EtheNet/IP CGM.
- h. Configurazione: Assembly Instance (richiesta): Inserire "1".
- i. Configurazione: Size (richiesta): Inserire "0".
- j. Fare clic sul pulsante OK. Si apre la finestra **Module Properties Report** (Report proprietà modulo).

4. Nella scheda Connection (Connessione):

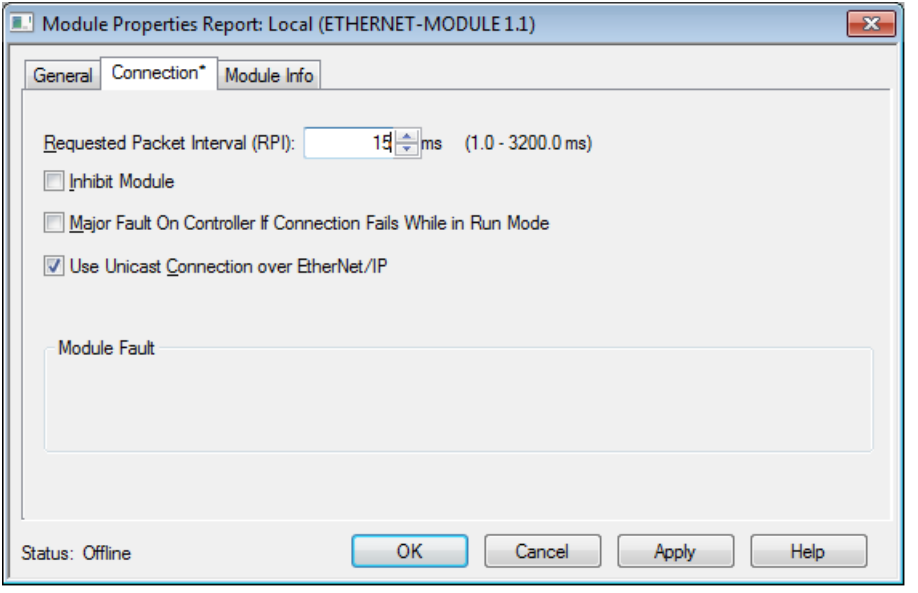

NOTA: se sono presenti modifiche non salvate, viene visualizzato un asterisco dopo il titolo della scheda. Fare clic sul pulsante Apply (Applica) per apportare modifiche senza uscire da questa schermata.

- a. Inserire il valore Requested Packet Interval (RPI). NOTA: Graco consiglia un valore di 30 ms o maggiore.
- b. Se lo si desidera, selezionare le caselle disponibili.
- c. Fare clic sul pulsante OK per salvare tutte le modifiche <sup>e</sup> uscire dalla schermata.

#### Table 7 Potenziali problemi di configurazione

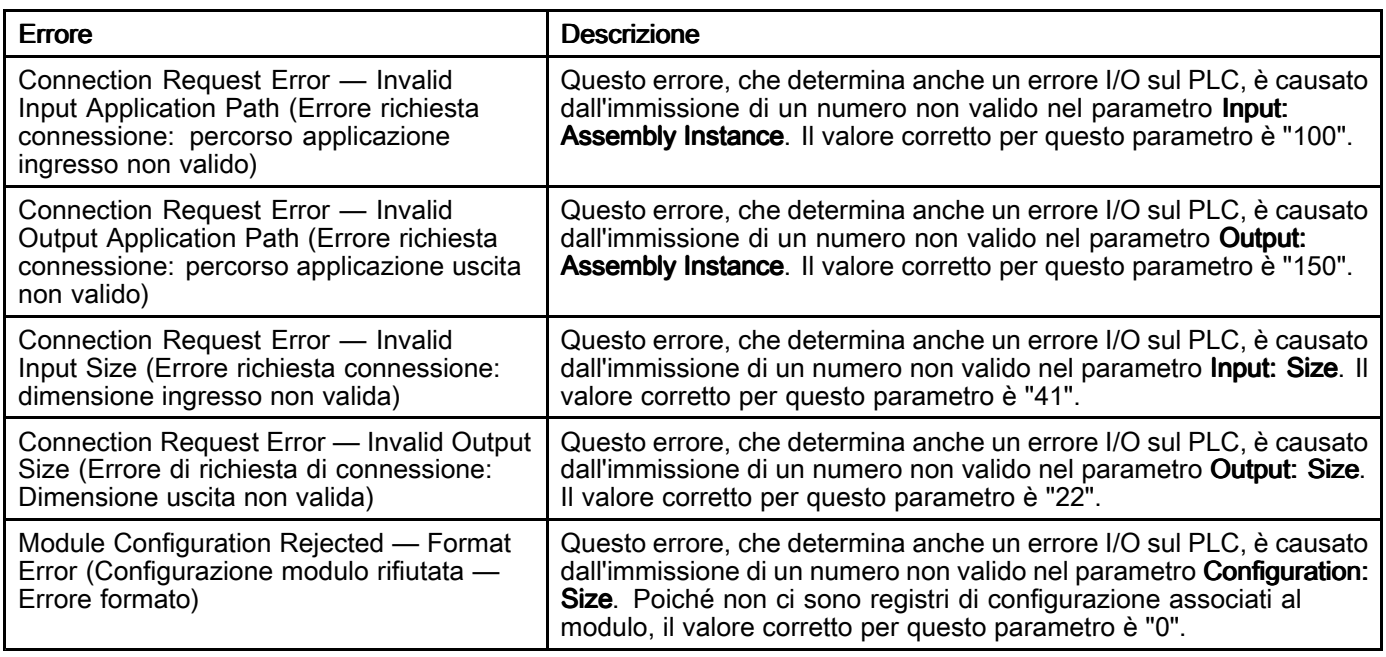

## <span id="page-124-0"></span>Appendice B: Pistole multiple

Un sistema ProMix PD2K Automatic normalmente funziona con un unico collettore di miscelazione remoto <sup>e</sup> un singolo dispositivo di spruzzatura (vedere Fig 69), tuttavia può essere configurato per l'utilizzo di più (massimo tre) collettori di miscelazioni remoti e dispositivi di spruzzatura (vedere Fig 70). La disponibilità di più dispositivi di spruzzatura offre

il vantaggio di un cambio di colore molto rapido: il sistema potrebbe avere una ricetta diversa caricata in ciascun dispositivo di spruzzatura <sup>e</sup> passare quindi da uno all'altro quasi istantaneamente. Il sistema PD2K terrà inoltre traccia della durata utile della carica per le diverse ricette miscelate.

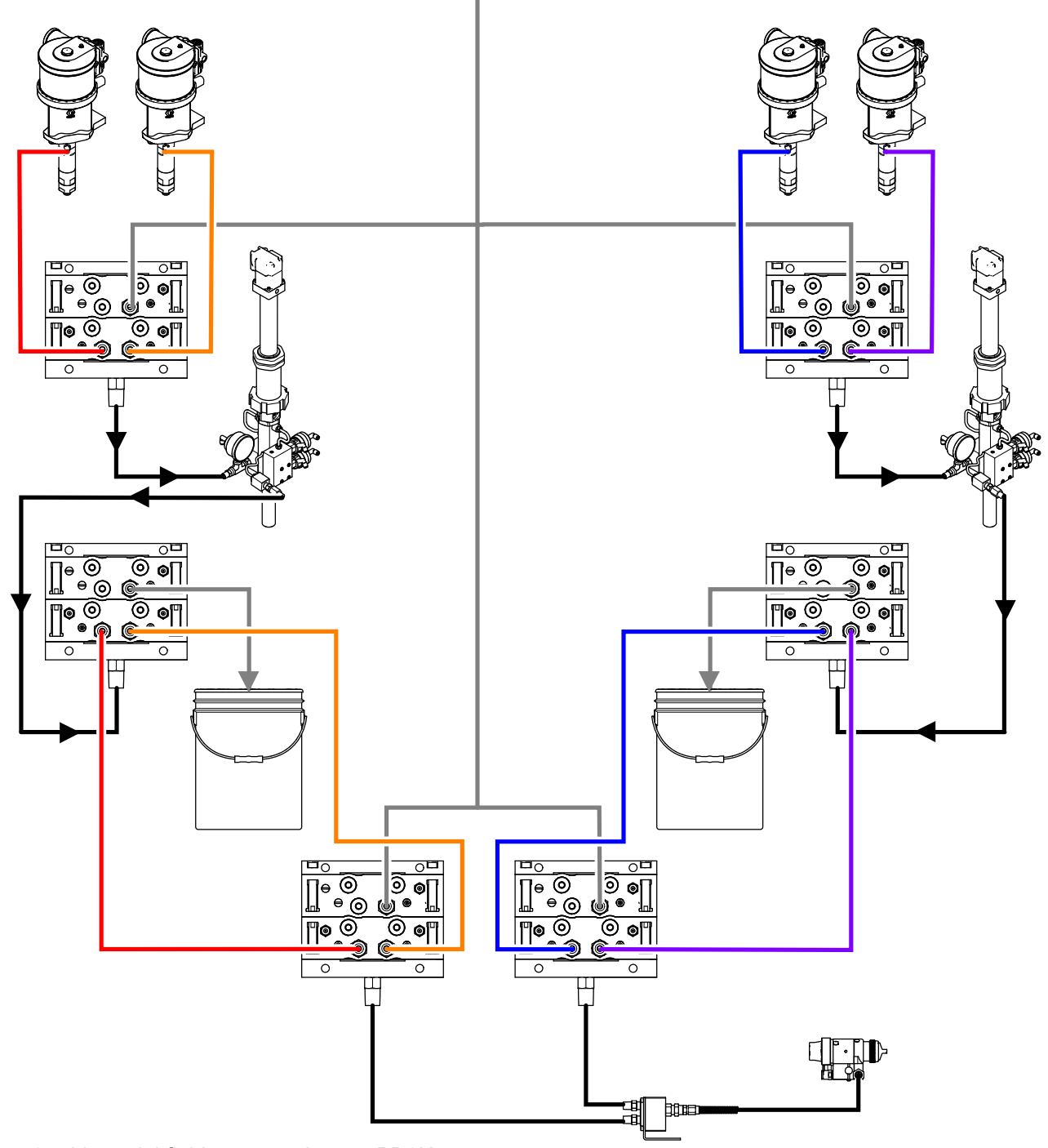

Figure <sup>85</sup> Linee del fluido per un sistema PD2K Automatic tipico.

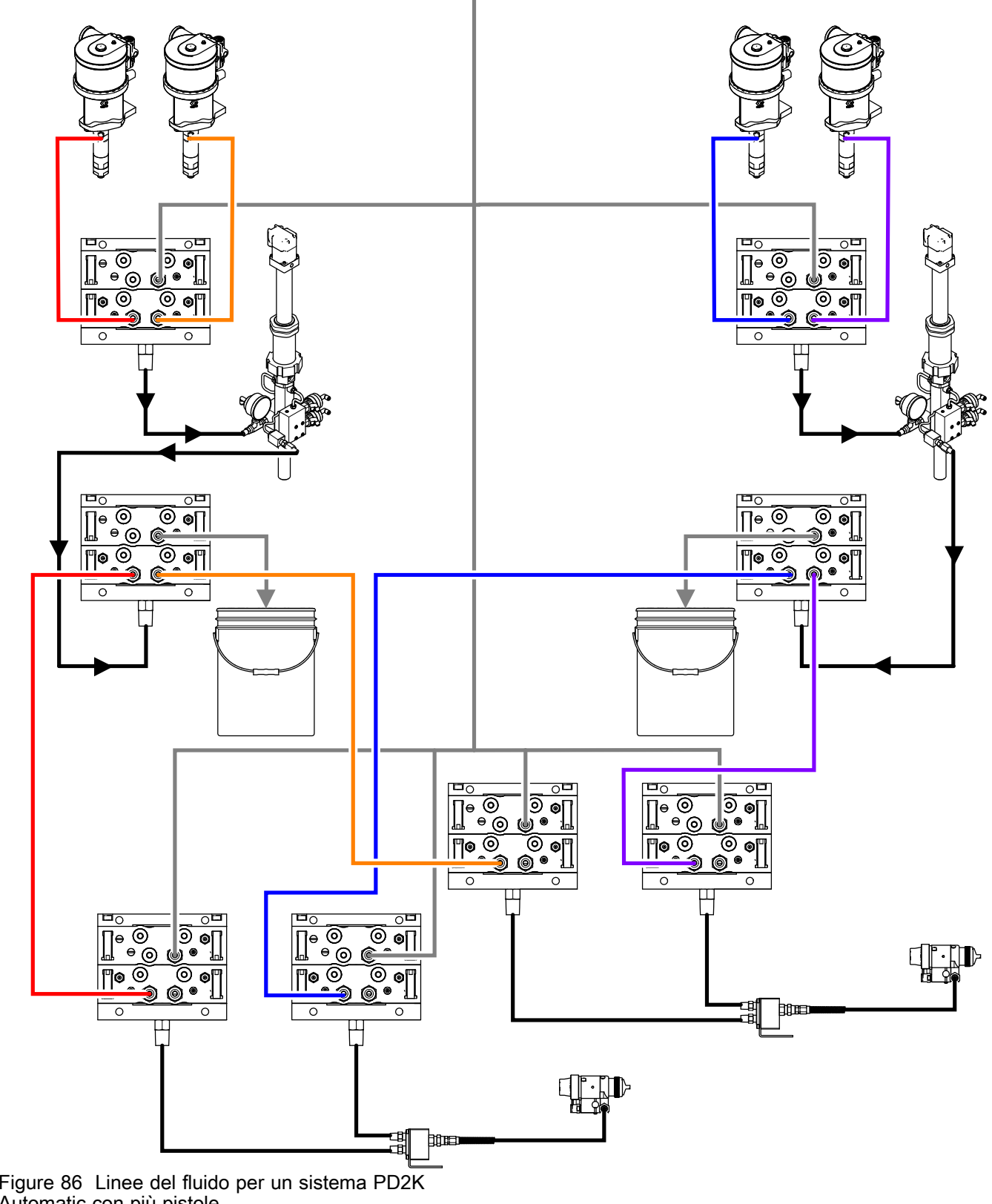

Automatic con più pistole.

#### *[Appendice](#page-124-0) B: Pistole multiple*

La modalità di funzionamento <sup>a</sup> più pistole può essere attivata nella schermata di sistema <sup>3</sup> inserendo un segno di spunta nella casella <sup>e</sup> immettendo il numero di dispositivi di spruzzatura per il sistema nel campo Number (Numero).

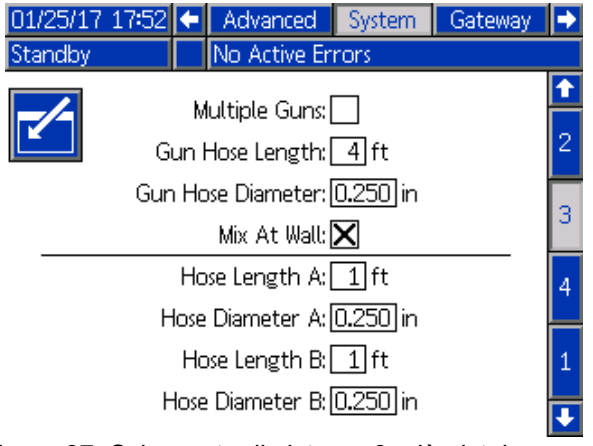

Figure <sup>87</sup> Schermata di sistema 3, più pistole

Ogni diverso colore nel sistema deve essere assegnato <sup>a</sup> un singolo dispositivo di spruzzatura. L'assegnazione del colore <sup>a</sup> un dispositivo di spruzzatura si effettua nella schermata della pompa 4, immettendo il numero del dispositivo di spruzzatura accanto al numero del colore.

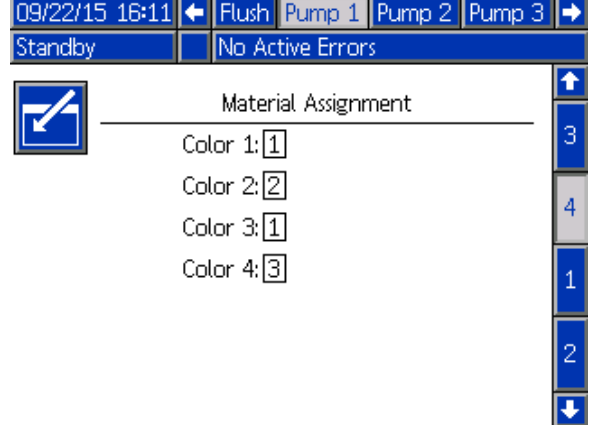

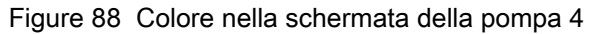

<sup>I</sup> catalizzatori possono essere assegnati <sup>a</sup> un singolo dispositivo di spruzzatura, condiviso fra più dispositivi di spruzzatura (comune) oppure utilizzato con una combinazione delle due modalità. <sup>È</sup> possibile configurare come Comune un solo catalizzatore per pompa e, poiché ciascuna assegnazione richiede una valvola remota, il numero totale (inclusa ciascuna assegnazione comune) non può essere maggiore di quattro. Per configurare un catalizzatore come comune per più dispositivi di spruzzatura, inserire un segno di spunta nella casella Common (Comune) <sup>e</sup> selezionare tutti <sup>i</sup> dispositivi di spruzzatura.

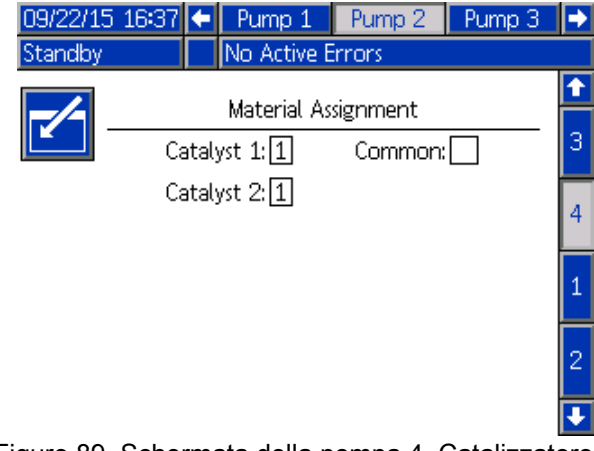

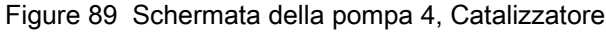

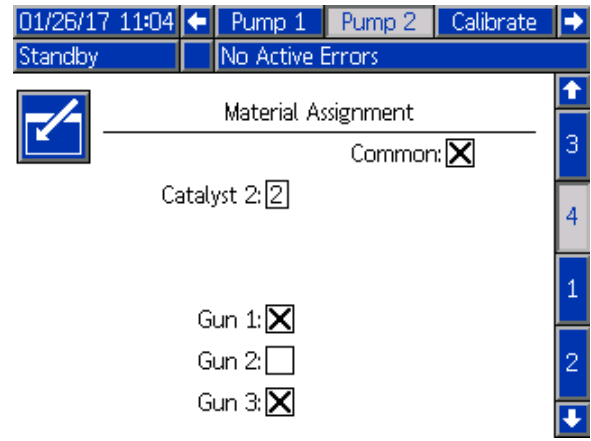

Figure <sup>90</sup> Schermata della pompa 4, Catalizzatore comune

<sup>È</sup> possibile configurare le ricette solo per utilizzare una coppia colore <sup>e</sup> catalizzatore assegnati allo stesso dispositivo di spruzzatura. Se le assegnazioni del colore <sup>e</sup> del catalizzatore al dispositivo di spruzzatura non corrispondono, la ricetta sarà considerata non valida <sup>e</sup> disattivata. Per ulteriori informazioni sulle ricette non valide, vedere [Schermata](#page-76-0) della ricetta, page [78](#page-77-0).

Quando si utilizzano catalizzatori comuni, il sistema assegnerà automaticamente ogni dispositivo di spruzzatura alla rispettiva valvola univoca remota del catalizzatore (1-4), come illustrato nella tabella.

Sulla sinistra, individuare la riga contenente:

- 1. il numero di pompe del catalizzatore,
- 2. la selezione dalla mappa della valvola del catalizzatore (vedere [Schermata](#page-82-0) della pompa 1, page [84](#page-83-0)) <sup>e</sup>
- 3. la configurazione del catalizzatore comune appropriata per il sistema.

Seguendo la riga risultante verso destra si individuerà l'assegnazione della valvola remota del catalizzatore per il sistema.

Table 8 Assegnazione della valvola remota del catalizzatore per un sistema con utilizzo del catalizzatore comune

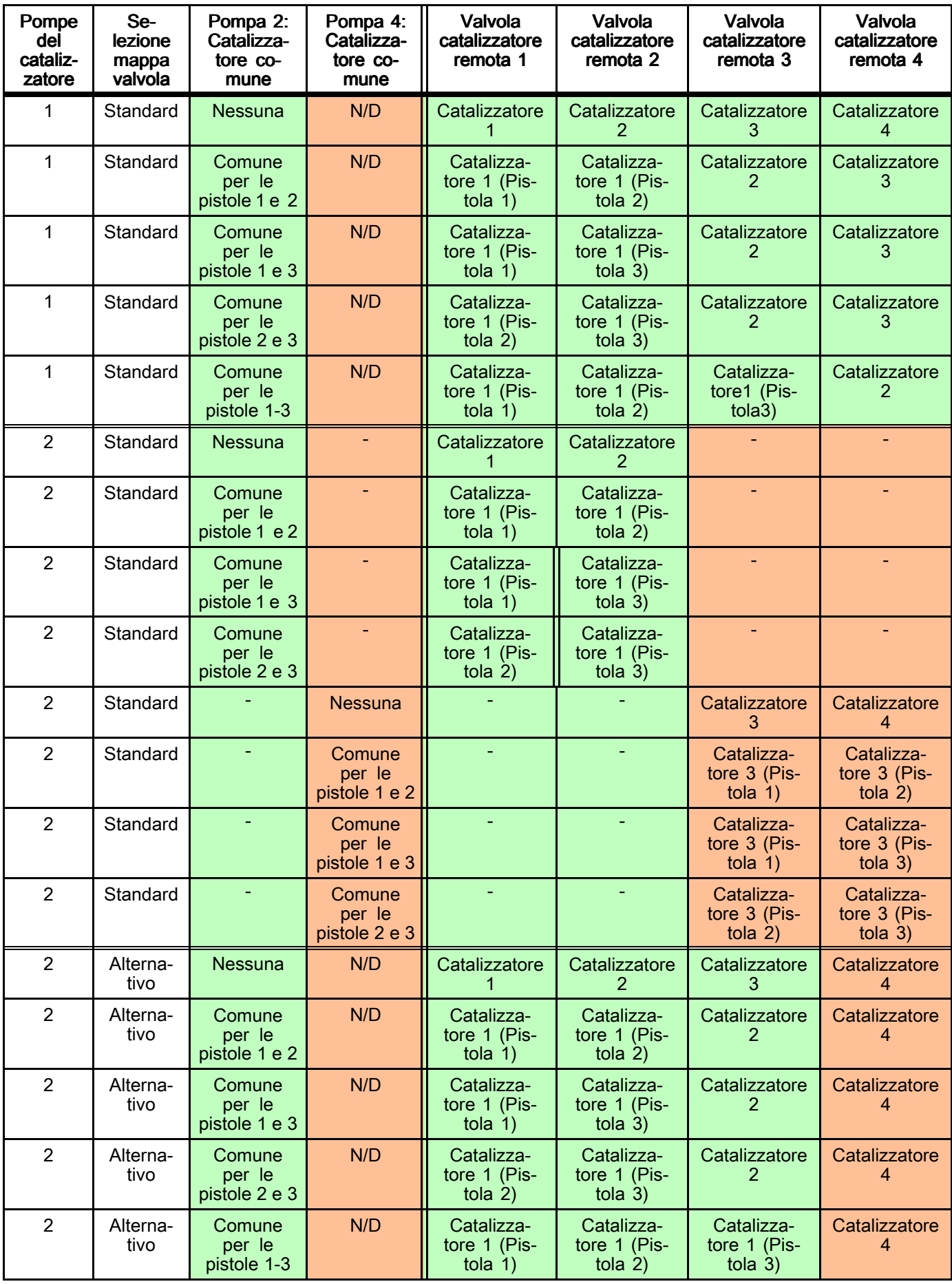

Quando sono attivate più pistole, il sistema richiede due valvole remote aggiuntive per il solvente per ogni dispositivo<br>di spruzzatura. A causa di ciò, il numero totale di colori viene ridotto a 26 e la manna delle valvol di spruzzatura. A causa di ciò, il numero totale di colori viene ridotto a 26 e la mappa delle valvole per i modul<br>di cambio colore IS viene configurata in modo differente. Eare riferimento al manuale del Kit di cambio col di cambio colore IS viene configurata in modo differente. Fare riferimento al manuale del Kit di cambio colore<br>e miscelazione remota (333282) per ulteriori dettagli <sup>e</sup> miscelazione remota (333282) per ulteriori dettagli.

## Schermata di spruzzatura

La schermata di spruzzatura offre le stesse informazioni <sup>e</sup> funzionalità operative offerte per un singolo dispositivo di spruzzatura (vedere Schermata di [spruzzatura,](#page-69-0) page [70](#page-69-0)). Inoltre la schermata di spruzzatura mostra i contenuti di ogni dispositivo di spruzzatura <sup>e</sup> consente all'utente di spurgare un dispositivo di spruzzatura attualmente non attivo. (Il dispositivo di spruzzatura attivo <sup>è</sup> quello in fase di spruzzatura <sup>o</sup> di carico del materiale miscelato, <sup>o</sup> che ha eseguito tale operazione più di recente, ed <sup>è</sup> evidenziato sul lato sinistro della schermata). Se l'override manuale <sup>è</sup> attivato <sup>e</sup> il sistema si trova in modalità di standby, l'utente può selezionare Purge (Spurgo) <sup>e</sup> inserire il numero di ricetta da lavare da una pistola inattiva. Questa funzionalità consente di spurgare un dispositivo di spruzzatura correntemente inattivo ma caricato con

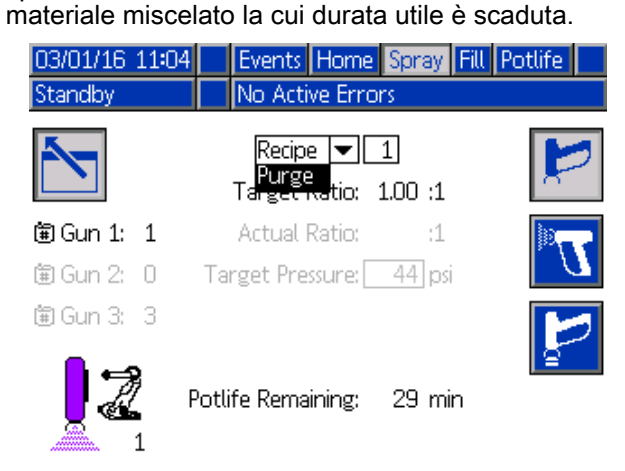

Figure <sup>91</sup> Spurgo nella schermata di spruzzatura

NOTA: solo una ricetta effettivamente caricata in uno dei dispositivi di spruzzatura può essere selezionata per lo spurgo. Ciò previene lo spurgo accidentale di una ricetta desiderata <sup>e</sup> caricata.

### Schermata di riempimento

La schermata di riempimento offre le stesse funzionalità operative offerte per un singolo dispositivo di spruzzo (vedere Schermata di [riempimento,](#page-69-0) page [71](#page-70-0)).

NOTA: Durante il riempimento di una linea, <sup>è</sup> importante conoscere qual <sup>è</sup> <sup>e</sup> attivare il dispositivo di spruzzo appropriato <sup>a</sup> cui <sup>è</sup> assegnato il materiale, al fine di evitare eccessive pressurizzazioni del sistema.

Durante il riempimento di una linea con un catalizzatore comune, l'utente dovrà inoltre selezionare uno dei dispositivi di spruzzo. Il sistema aprirà le valvole appropriate <sup>e</sup> riempirà con il materiale il dispositivo di spruzzo selezionato.

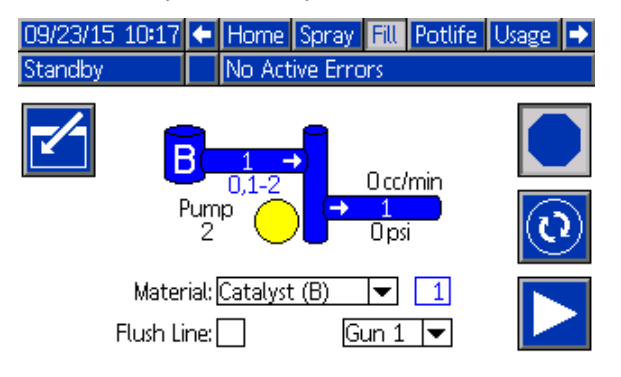

Figure <sup>92</sup> Schermata di riempimento, catalizzatore comune

### Schermata della durata utile della carica

Con l'attivazione della modalità <sup>a</sup> più pistole <sup>è</sup> disponibile una schermata di Modalità di funzionamento aggiuntiva. Tale schermata presenterà tutte le ricette correntemente caricate in un dispositivo <sup>a</sup> spruzzo con una durata utile della carica diversa da zero nonché la quantità di tempo rimanente nella durata utile.

|         | 09/23/15 10:24 + Spray |    | Fill             |    | Potlife Usage Jobs → |   |  |  |  |  |
|---------|------------------------|----|------------------|----|----------------------|---|--|--|--|--|
| Standby |                        |    | No Active Errors |    |                      |   |  |  |  |  |
| 圃       | 闲                      | 闻  | ⊙                | 闻  | ⊕                    |   |  |  |  |  |
| 1       | 51 min                 | 11 |                  | 21 |                      |   |  |  |  |  |
| 2       | 119 min                | 12 |                  | 22 |                      |   |  |  |  |  |
| 3       |                        | 13 |                  | 23 |                      |   |  |  |  |  |
| 4       |                        | 14 |                  | 24 |                      |   |  |  |  |  |
| 5       |                        | 15 |                  | 25 |                      |   |  |  |  |  |
| 6       |                        | 16 |                  | 26 |                      |   |  |  |  |  |
|         |                        | 17 |                  | 27 |                      | 2 |  |  |  |  |
| 8       |                        | 18 |                  | 28 |                      |   |  |  |  |  |
| 9       |                        | 19 |                  | 29 |                      |   |  |  |  |  |
| 10      |                        | 20 |                  | 30 |                      |   |  |  |  |  |

Figure <sup>93</sup> Schermata della durata utile della carica

## **Ricetta 0**

Se un utente desidera ignorare sempre lo spurgo sul lato <sup>B</sup> di un particolare dispositivo di spruzzatura oppure evitare fastidiosi allarmi di spurgo quando non <sup>è</sup> predisposta alcuna tubazione per solvente catalizzatore verso il collettore di un dispositivo di spruzzatura particolare, <sup>è</sup> possibile utilizzare la schermata di ricetta <sup>0</sup> per la disattivazione. Selezionare l'opzione 1K per il codice pistola appropriato, per indicare che in tale collettore scorrano unicamente ricette monocomponenti. (Il valore predefinito <sup>è</sup> 2K).

NOTA: 1K deve essere selezionato unicamente per collettori che non dispongono di una tubazione per solvente sul lato B. Se in un collettore scorre una combinazione di ricette monocomponenti <sup>e</sup> bicomponenti, il sistema determina automaticamente se il lato <sup>B</sup> necessita di spurgo <sup>o</sup> può essere ignorato.

| 03/01/16 13:01          |           | System                 | Recipe Flush Pump 1 |          |     |  |    |
|-------------------------|-----------|------------------------|---------------------|----------|-----|--|----|
| Standby                 |           | No Active Errors       |                     |          |     |  |    |
|                         | Recipe: 0 |                        |                     | Ratio:   |     |  |    |
|                         | Enabled:  |                        |                     | Potlife: | min |  | 58 |
| Color (A):              |           | Gun 1: $2K$            |                     |          | 59  |  |    |
| Flush: $[1]$            |           | Gun 2: 2K <del>▼</del> |                     |          | ðľ  |  |    |
| Catalyst (B):           |           |                        |                     |          | 61  |  |    |
| Flush: [1]              |           |                        |                     |          |     |  |    |
| Dual Solvent: T         |           |                        |                     |          |     |  |    |
|                         |           |                        |                     |          |     |  | З  |
| Mix Pressure Tolerance: |           |                        |                     |          |     |  |    |

Figure <sup>94</sup> Ricetta 0, più pistole

## Schermata di manutenzione 5

<sup>È</sup> possibile sovrascrivere manualmente le valvole di cambio colore dalla schermata di manutenzione <sup>5</sup> esattamente come avviene per un singolo dispositivo di spruzzatura (vedere Schermata di [manutenzione](#page-96-0) 5, page [97](#page-96-0)).

Per un catalizzatore configurato come comune, l'utente dovrà identificare quale valvola remota azionare selezionando la pistola appropriata.

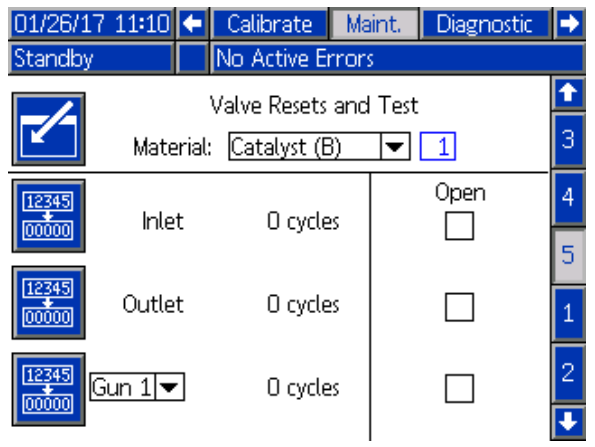

Figure <sup>95</sup> Schermata di manutenzione 5, catalizzatore comune

Poiché ogni dispositivo di spruzzatura dispone delle proprie valvole del solvente remote univoche, per sovrascrivere una valvola del solvente remota l'utente dovrà analogamente identificare il dispositivo di spruzzatura automatico.

NOTA: per le valvole del solvente remote, il numero della pompa serve solo <sup>a</sup> identificare se la valvola <sup>è</sup> relativa <sup>a</sup> solvente per colore (numero pompa del colore) <sup>o</sup> <sup>a</sup> solvente per catalizzatore (numero pompa del catalizzatore).

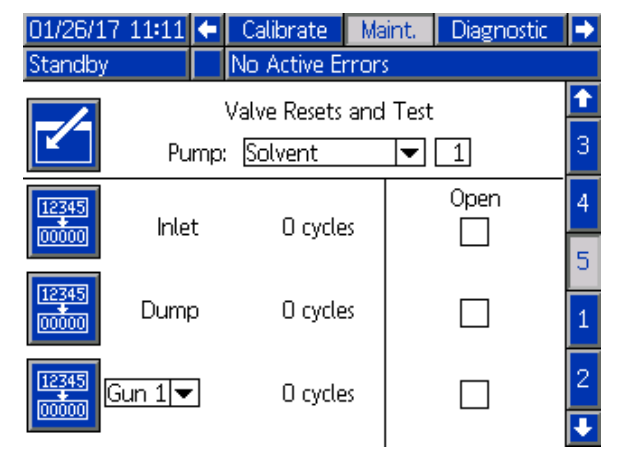

Figure <sup>96</sup> Schermata di manutenzione 5, solvente

## Funzionamento con un PLC

Tutti <sup>i</sup> dispositivi di spruzzatura definiti per il sistema devono disporre di un segnale univoco di attivazione della pistola. La tabella seguente mostra il punto di realizzazione dei collegamenti di I/O discreti per <sup>i</sup> tre ingressi di attivazione pistola sull'EFCM.

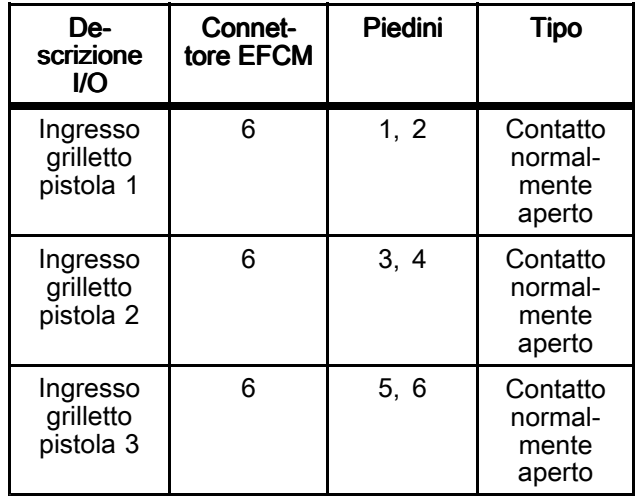

Se l'attivazione della pistola <sup>è</sup> configurata su "Network" (Rete), vengono utilizzati <sup>i</sup> registri di input 10, <sup>11</sup> <sup>e</sup> 12. Revisione I/O [discreti,](#page-24-0) page [25](#page-24-0) <sup>e</sup> [Ingressi](#page-35-0) di rete del sistema ProMix PD2K, page [36](#page-35-0).

Il registro di output <sup>26</sup> viene utilizzato per indicare quale pistola <sup>è</sup> attualmente il dispositivo di spruzzatura "attivo".

Quando viene comandata un'operazione di riempimento/lavaggio linea per un catalizzatore comune dall'unità PLC utilizzando <sup>i</sup> registri di input <sup>01</sup> <sup>e</sup> 02, deve essere identificato <sup>e</sup> attivato il dispositivo di spruzzatura appropriato al fine di evitare la pressurizzazione eccessiva del sistema. <sup>A</sup> tale scopo, <sup>i</sup> catalizzatori comuni hanno una designazione speciale di numero di materiale. Riempiendo con un catalizzatore comune sulla pompa 2, anziché utilizzare materiale <sup>31</sup> l'utente dovrà immettere 41, 42 e 43 rispettivamente<br>per i dispositivi di spruzzatura 1, 2 e 3. Vedere per i dispositivi di spruzzatura 1, 2 e 3. Vedere<br>Ingressi di rete del sistema ProMix PD2K, page [Ingressi](#page-35-0) di rete del sistema ProMix PD2K, page [36](#page-35-0) <sup>e</sup> Sequenze di [riempimento](#page-45-0) e lavaggio della linea. [page](#page-45-0) [46](#page-45-0) per <sup>i</sup> dettagli.

Se uno dei dispositivi di spruzzatura non attivi viene caricato con materiale <sup>e</sup> la durata utile di carica scade, potrebbe essere preferibile spurgare immediatamente il materiale ma non scambiare <sup>i</sup> materiali nelle pompe. Il comando di sistema Purge (Inactive) (Spurga (Inattivo)) consente all'utente di arrestare momentaneamente l'operazione di spruzzatura con la pistola attiva <sup>e</sup> spurgare una pistola non attiva, quindi di tornare immediatamente all'operazione di spruzzatura con la pistola precedentemente attiva. L'utente deve prima immettere la ricetta della pistola non attiva nel registro di output <sup>07</sup> quindi comandare il sistema con il registro di output <sup>10</sup> (vedere [Sequenza](#page-43-0) di spurgo (inattivo), page [44](#page-43-0)).

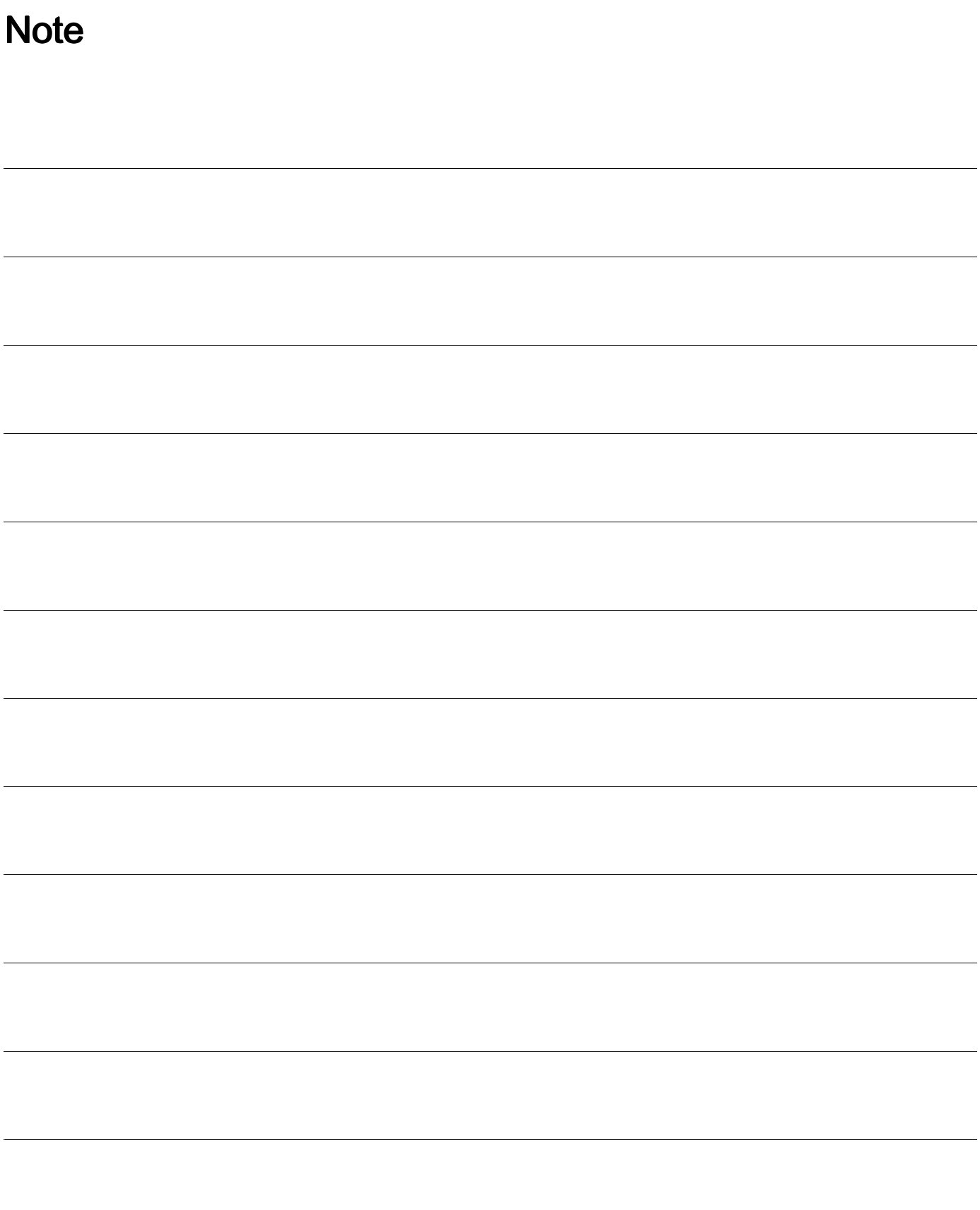

# Dati tecnici

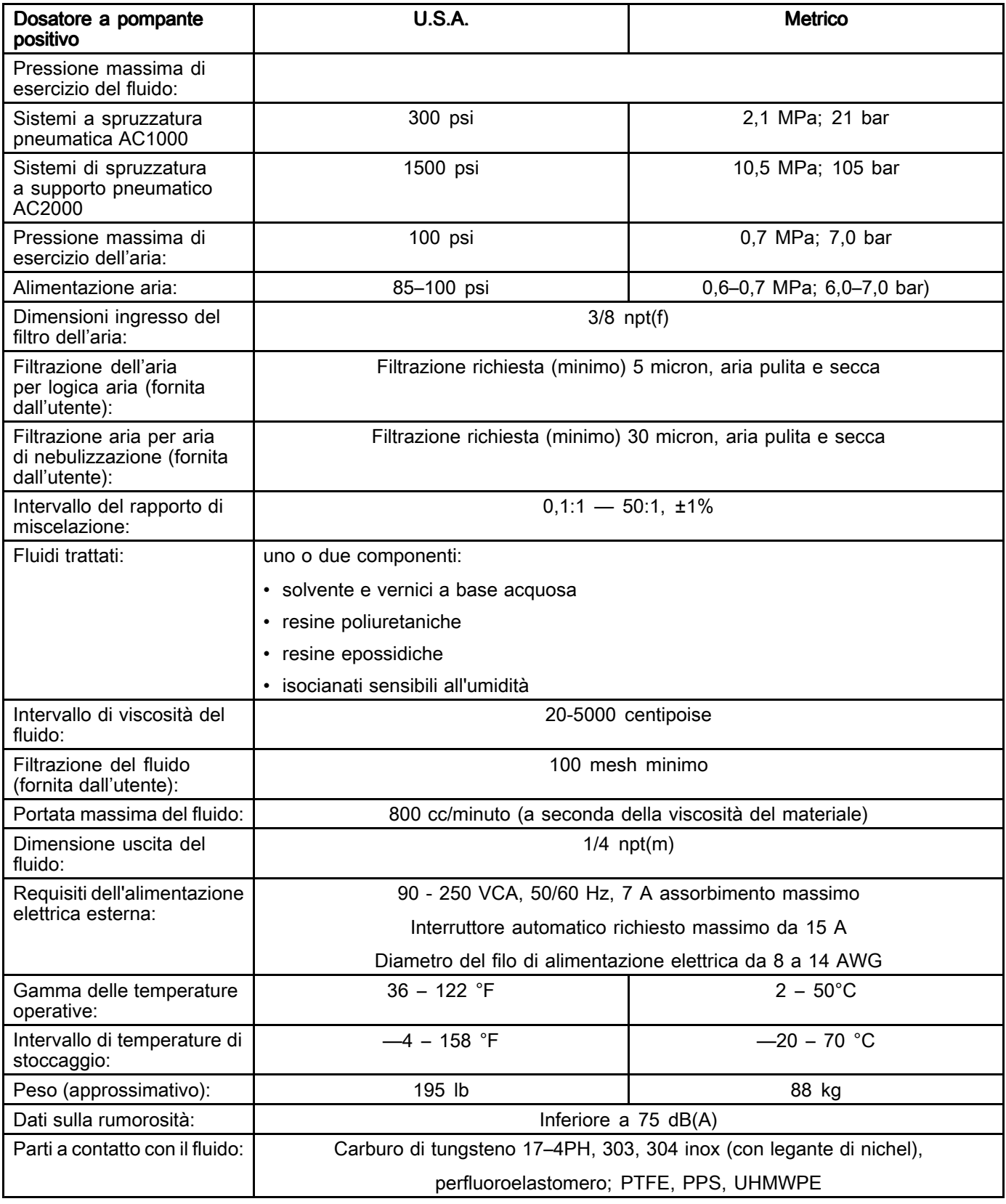

# California Proposition 65

### **RESIDENTI IN CALIFORNIA**

AVVERTENZA: Cancro e danni per la riproduzione — www.P65warnings.ca.gov.

## Garanzia standard Graco

Graco garantisce che tutta l'apparecchiatura descritta nel presente documento, fabbricata da Graco e<br>marchiata con il suo nome, è esente da difetti nei materiali e nella fabbricazione alla data di vendita marchiata con il suo nome, è esente da difetti nei materiali e nella fabbricazione alla data di vendita<br>all'acquirente originale che la usa. Fatta eccezione per le garanzie a carattere speciale, esteso o lim all'acquirente originale che la usa. Fatta eccezione per le garanzie a carattere speciale, esteso o limitato<br>applicate da Graco, l'azienda provvederà a riparare o sostituire qualsiasi parte delle sue apparecchiature applicate da Graco, l'azienda provvederà a riparare o sostituire qualsiasi parte delle sue apparecchiature di<br>cui abbia accertato la condizione difettosa per un periodo di dodici mesi a decorrere dalla data di vendita cui abbia accertato la condizione difettosa per un periodo di dodici mesi a decorrere dalla data di vendita.<br>Questa garanzia si applica solo alle attrezzature che vengono installate, utilizzate e di cui viene eseguita. Questa garanzia si applica solo alle attrezzature che vengono installate, utilizzate <sup>e</sup> di cui viene eseguita la manutenzione seguendo le raccomandazioni scritte di Graco.

La presente garanzia non copre la normale usura, né alcun malfunzionamento, danno <sup>o</sup> usura causati da installazione scorretta, applicazione impropria, abrasione, corrosione, manutenzione inadeguata <sup>o</sup> impropria, colpa, incidenti, manomissione <sup>o</sup> sostituzione di componenti con prodotti non originali Graco <sup>e</sup> pertanto Graco declina ogni responsabilità rispetto alle citate cause di danno. Graco non potrà essere ritenuta responsabile neppure per eventuali malfunzionamenti, danni o usura causati dall'incompatibilità<br>delle apparecchiature Graco con strutture, accessori, apparecchiature o materiali non forniti da Graco o delle apparecchiature Graco con strutture, accessori, apparecchiature o materiali non forniti da Graco o<br>con progettazioni, produzioni, installazioni, funzionamenti o manutenzioni errate di strutture, accessori con progettazioni, produzioni, installazioni, funzionamenti o manutenzioni errate di strutture, accessori,<br>apparecchiature o materiali non forniti da Graco apparecchiature <sup>o</sup> materiali non forniti da Graco.

La presente garanzia è condizionata al reso prepagato dell'apparecchiatura ritenuta difettosa a un<br>distributore autorizzato Graco affinché ne verifichi il difetto dichiarato. Se il difetto in questione distributore autorizzato Graco affinché ne verifichi il difetto dichiarato. Se il difetto in questione<br>dovesse essere confermato. Graco riparerà o sostituirà la parte difettosa senza alcun costo ago dovesse essere confermato, Graco riparerà o sostituirà la parte difettosa senza alcun costo aggiuntivo.<br>L'annarecchiatura sarà restituita all'acquirente originale con trasporto prenagato. Se l'ispezione non rile L'apparecchiatura sarà restituita all'acquirente originale con trasporto prepagato. Se l'ispezione non rileva<br>difetti nei materiali o nella lavorazione, le rinarazioni saranno effettuate a un costo ragionevole che includ difetti nei materiali o nella lavorazione, le riparazioni saranno effettuate a un costo ragionevole che include<br>il costo delle parti, la manodonera e il trasporto il costo delle parti, la manodopera <sup>e</sup> il trasporto.

#### QUESTA GARANZIA È ESCLUSIVA E SOSTITUISCE TUTTE LE ALTRE GARANZIE, ESPLICITE O IMPLICITE INCLUSE MA NON LIMITATE A EVENTUALI GARANZIE DI COMMERCIABILITÀ O IDONEITÀ A SCOPI PARTICOLARI.

L'unico obbligo di Graco e il solo rimedio a disposizione dell'acquirente per eventuali violazioni della<br>garanzia sono quelli indicati in precedenza. L'acquirente accetta che nessun altro rimedio (ivi compr garanzia sono quelli indicati in precedenza. L'acquirente accetta che nessun altro rimedio (ivi compresi,<br>in via esemplificativa ma non esaustiva, danni accidentali o consequenziali derivanti dalla perdita di in via esemplificativa ma non esaustiva, danni accidentali <sup>o</sup> consequenziali derivanti dalla perdita di profitto, mancate vendite, lesioni alle persone o danni alle proprietà o qualsiasi altra perdita accidentale c<br>consequenziale) sia messo a sua disposizione. Qualsiasi azione legale per violazione della garanzia dovi consequenziale) sia messo a sua disposizione. Qualsiasi azione legale per violazione della garanzia dovrà<br>essere intrapresa entro due (2) anni dalla data di vendita essere intrapresa entro due (2) anni dalla data di vendita.

GRACO NON RILASCIA ALCUNA GARANZIA E NON RICONOSCE ALCUNA GARANZIA IMPLICITA D<br>COMMERCIABILITÀ ED ADATTABILITÀ A SCOPI PARTICOLARI RELATIVAMENTE AD ACCESSORI, ATTREZZATURE, MATERIALI O COMPONENTI VENDUTI MA NON PRODOTTI DA GRACO. Questi articoli venduti, ma non prodotti, da Graco (come i motori elettrici, gli interruttori, i flessibili ecc.) sono coperti<br>dalla garanzia, se esiste, dei relativi fabbricanti. Graco fornirà all'acquirente un'assistenza ragion dalla garanzia, se esiste, dei relativi fabbricanti. Graco fornirà all'acquirente un'assistenza ragionevole in<br>caso di reclami per violazione di queste garanzie caso di reclami per violazione di queste garanzie.

In nessun caso Graco sarà responsabile di danni indiretti, accidentali, speciali o consequenziali derivanti dalla fornitura da parte di Graco dell'apparecchiatura di seguito riportata o per la fornitura, il funzionamento dalla fornitura da parte di Graco dell'apparecchiatura di seguito riportata o per la fornitura, il funzionamento<br>o l'utilizzo di qualsiasi altro prodotto o altro articolo venduto, a causa di violazione del contratto, della <sup>o</sup> l'utilizzo di qualsiasi altro prodotto <sup>o</sup> altro articolo venduto, <sup>a</sup> causa di violazione del contratto, della garanzia, per negligenza di Graco <sup>o</sup> altro.

### Informazioni su Graco

Per le informazioni aggiornate sui prodotti Graco visitare www.graco.com.

Per inviare un ordine, contattare il proprio distributore GRACO o chiamare per individuare il distributore più vicino.

Telefono: 1-612-623-6921 o numero verde: 1-800-328-0211 Fax: 612-378-3505

Tutte le informazioni <sup>e</sup> le illustrazioni contenute nel presente documento sono basate sui dati più aggiornati disponibili al momento della pubblicazione.

Graco si riserva il diritto di apportare modifiche in qualunque momento senza preavviso.

Per informazioni sui brevetti, vedere www.graco.com/patents.

Traduzione delle istruzioni originali. This manual contains Italian. MM <sup>332564</sup>

#### Sede generale Graco: Minneapolis

Uffici internazionali: Belgio, Cina, Giappone, Corea

#### GRACO INC. E CONSOCIATE · P.O. BOX 1441 · MINNEAPOLIS MN 55440-1441 · USA

Copyright 2014, Graco Inc. Tutti gli stabilimenti di produzione Graco sono certificati come ISO 9001.

www.graco.com Revisione K, giugno <sup>2020</sup>